# <span id="page-0-0"></span>**คู่มือการใช้คอมพิวเตอร์ Dell™ รุ่น OptiPlex™ GX100**

[คําแนะนําเบื องต้น](file:///C:/data/systems/opgx100/th/ug/intro.htm) <u>การติดตั้งและใช้งาน</u> [โปรแกรมการตั งค่าระบบ](file:///C:/data/systems/opgx100/th/ug/ssprog.htm) การอัปเกรดการติดตั้ง [การแก้ไขปัญหา](file:///C:/data/systems/opgx100/th/ug/trouble.htm) [รายละเอียดทางด้านเทคนิค](file:///C:/data/systems/opgx100/th/ug/specs.htm)

หมายเหตุ*:* คุณสามารถรับเอกสารฉบับนี ในเวอร์ชั นล่าสุดจากเว็บไซต์ของ *Dell* ได้ที *http://support.dell.com*

รุ่น DCP,DCS และ MMP

#### **หมายเหตุ ข้อสังเกต และข้อควรระวัง**

ในเนื้อหาของคู่มือฉบับนี้จะมีข้อความอยู่ในกรอบสี่เหลี่ยมซึ่งพิมพ์เป็นตัวหนาหรือตัวเอน โดยที่ในกรอบเหล่านี้จะเป็นหมายเหตุ ประกาศ และข้อควรระวัง และมี การใช้งานดังต่อไปนี

 $\mathbb{X}$  หมายเหตุ $\colon$  หมายเหตุจะระบุถึงข้อมูลสำคัญซึ่งช่วยให้คุณใช้งานเครื่องคอมพิวเตอร์ของคุณได้ดียิ่งขึ้น

<sub>ู</sub> ข้อสังเกต: ข้อสังเกตจะระบุถึงความเสียหายที่อาจเกิดขึ้นกับฮาร์ดแวร์หรือการสูญหายของข้อมูล และแนะนำวิธีการหลีกเลี่ยงความเสียหายนั้น ๆ

ี่⊿้\ ข้อควรระวัง : ข้อควรระวังจะระบุถึงสถานการณ์อันตราย ซึ่งหากไม่หลีกเลี่ยงอาจทำให้ได้รับบาดเจ็บตั้งแต่เล็กน้อยหรือปานกลางได้

**ข้อมูลในเอกสารนี อาจเปลี ยนแปลงได้โดยไม่ต้องแจ้งให้ทราบล่วงหน้า © 2000-2001 Dell Computer Corporation สงวนลิขสิทธิ** 

ห้ามมิให้ทำซ้ำส่วนหนึ่งส่วนใดในเอกสารนี้ โดยไม่ได้รับอนุญาตเป็นลายลักษณ์อักษรจาก Dell Computer Corporation

เครื องหมายการค้าที ใช้ในเอกสารนี ได้แก่ *Dell, OptiPlex, OptiFrame*, *Dell OpenManage*, *Dimension*, *Latitude*, *Inspiron* และ *Dellware* เป็นเครื องหมายการค้าของ Dell Computer Corporation; Microsoft, Windows, MS-DOS และ Windows NT เป็นเครื่องหมายการค้าจดทะเบียนของ Microsoft Corporation; Intel เป็นเครื่องหมายการค้าจดทะเบียน; Celeron เป็นเครื่อง หมายการค้าของ Intel Corporation; 3Com เป็นเครื่องหมายการค้าจดทะเบียนของ 3Com Corporation; IBM และ OS/2 เป็นเครื่องหมายการค้าจดทะเบียนของ International Business Machines Corporation; *Novell* และ *NetWare* เป็นเครื องหมายการค้าจดทะเบียนของ Novell, Inc. และจากการเป็นผู้เข้าร่วมโครงการของ ENERGY STAR ทําให้ Dell Computer Corporation ี่ สามารถรับรองได้ว่าผลิตภัณฑ์นี้มีประสิทธิภาพในการประหยัดพลังงานตามมาตรฐานของ ENERGY STAR

อาจมีการใช้เครื่องหมายการค้าและชื่อทางการค้าอื่น ๆ เพื่อกล่าวอ้างถึงเครื่องหมายและชื่อหรือผลิตภัณฑ์ต่าง ๆ ของบริษัทนั้น ๆ Dell Computer Corporation ไม่มีผลประโยชน์ด้านกรรมสิทธิ์ใน เครื่องหมายการค้าและชื่อทางการค้าอื่นใด นอกเหนือจากของทางบริษัทเอง

รีลีสแรก*: 18* พฤษภาคม *1999* แก้ไขครั งล่าสุด*: 17* มกราคม *2001*

## <span id="page-1-4"></span>**การตรวจสอบเบื องต้น: คู่มือการใช้คอมพิวเตอร์ Dell™ รุ่น OptiPlex™ GX100**

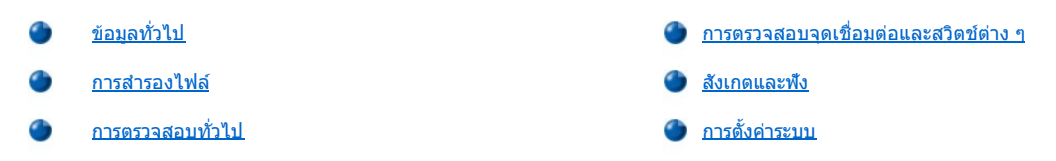

### <span id="page-1-0"></span>ข้อมลทั่วไป

่ ในกรณีที่เครื่องคอมพิวเตอร์ Dell ของคุณไม่สามารถทำงานได้ตามความต้องการ และคุณไม่แน่ใจว่าต้องทำอย่างไร ให้เริ่มแก้ไขปัญหาโดยทำตามขั้นตอน ต่าง ๆ ในส่วนนี้ ข้อมูลส่วนนี้เป็นแนวทางขั้นพื้นฐาน ในการแก้ปัญหาของเครื่องคอมพิวเตอร์ นอกจากนี้ยังแนะนำรายละเอียดและขั้นตอนในการแก้ไขปัญหา สําหรับปัญหาที มีความซับซ้อนมากกว่าอีกด้วย

### <span id="page-1-2"></span>**การสํารองไฟล์**

หากเครื่องคอมพิวเตอร์ของคุณทำงานไม่ปกติ ให้คุณสำรองไฟล์ทันที ในกรณีที่เครื่องติดตั้งเทปไดรฟ์ ให้ดูคู่มือที่ให้มาพร้อมกับซอฟต์แวร์ของเทปแบ็คอัปดัง ึกล่าว หรือดูคู่มือของระบบปฏิบัติการที่เกี่ยวกับการแบ็คอัปไฟล์ข้อมูล

### <span id="page-1-3"></span>**การตรวจสอบทั วไป**

ิดข้อมูลในส่วนต่อไปนี้ตามลำดับที่ระบไว้ จนกระทั่งสามารถแก้ปัญหาได้

- ่ [หากคอมพิวเตอร์ของคุณเปียกหรือได้รับความเสียหาย โปรดดูรายละเอียดใน](file:///C:/data/systems/opgx100/th/ug/internal.htm#damaged_computer) "<u>การแก้บัญหาคอมพิวเตอร์เปียกน้ำ</u>" หรือ "<u>การแก้บัญหาคอมพิวเตอร์ที่เสีย</u> หาย"
- ่า ทำตามขั้นตอนใน "<u>การตรวจสอบจุดเชื่อมต่อและสวิตช์ต่าง ๆ</u>"
- ⊥ ทำตามขั้นตอนใน "<u>[สังเกตและฟัง](#page-2-0)</u>"
- ื้ หากเครื่องคอมพิวเตอร์ไม่สามารถบูต (เริ่มทำงาน) ได้ โปรดดูใน "<mark>[การขอความช่วยเหลือ](file:///C:/data/systems/opgx100/th/ug/getting.htm)"</mark>
	- หมายเหตุ*:* การบูต คือการที ระบบปฏิบัติการพยายามโหลดไฟล์ลงสู่หน่วยความจํา โดยโหลดจากบูตเซ็กเตอร์ *(boot-up sector)* ของ ฮาร์ดดิสก์หรืออุปกรณ์สำหรับบูตอื่น ๆ
- ่ หากเครื่องคอมพิวเตอร์ของคุณแสดงข้อความแจ้งข้อผิดพลาด หรือส่งเสียงบี๊บเป็นสัญญาณเตือน โปรดดูใน "<u>[ข้อความและรหัส](file:///C:/data/systems/opgx100/th/ug/messages.htm)</u>"
- <u>์</u> ตรวจสอบความถูกต้องใน <u>โปรแกรมการตั้งค่าระบบ</u>
- <sup>l</sup> รัน[โปรแกรมการวินิจฉัยของ](file:///C:/data/systems/opgx100/th/ug/diag.htm) Dell

### <span id="page-1-1"></span>**การตรวจสอบจุดเชื อมต่อและสวิตช์ต่าง ๆ**

การตั้งค่าสวิตช์และอปกรณ์ควบคมต่าง ๆ ที่อาจหลวมหรือเชื่อมต่อไม่ถูกต้องมักจะเป็นสาเหตุของปัญหาต่าง ๆ ที่เกิดขึ้นกับเครื่องคอมพิวเตอร์ จอภาพ รวมทั้ง ้อุปกรณ์ต่อพ่วงอื่น ๆ (เช่น เครื่องพิมพ์ แป้นพิมพ์ เมาส์ หรืออุปกรณ์อื่น)

หมายเหตุ*:* โปรดดูใน *"*[อุปกรณ์ควบคุมและไฟแสดงสถานะ](file:///C:/data/systems/opgx100/th/ug/setup.htm#controls_and_indicators)*"* และ *"*[การเชื อมต่ออุปกรณ์ต่อพ่วง](file:///C:/data/systems/opgx100/th/ug/setup.htm#connecting_devices)*"* เพื อดูตําแหน่งของจุดเชื อมต่อภายนอกและสวิตช์ต่าง ๆ ของเครื่องคอมพิวเตอร์

ทำตามลำดับขั้นตอนต่อไปนี้เพื่อตรวจสอบจุดเชื่อมต่อและสวิตช์ต่าง ๆ ทั้งหมด:

1. ปิดเครื่องคอมพิวเตอร์และอุปกรณ์ต่อพ่วงทั้งหมด (เช่น จอภาพ แป้นพิมพ์ เครื่องพิมพ์ ไดรฟ์ต่อพ่วงภายนอก สแกนเนอร์ หรือพล็อตเตอร์)

ปลดสายไฟฟ้าทั้งหมดออกจากเต้าเสียบ

- ่ 2. หากเครื่องคอมพิวเตอร์ของคุณต่ออยู่กับปลั๊กไฟฟ้าแบบมีฟิวส์ ให้ปิดแล้วเปิดใหม่ หากไม่สามารถแก้ปัญหาได้ ให้ลองเปลี่ยนปลั๊กไฟฟ้าแบบมีฟิวส์ใหม่ หรือต่อเครื่องคอมพิวเตอร์เข้ากับเต้าเสียบไฟฟ้าโดยตรง เพื่อตรวจสอบว่าปลั๊กไฟฟ้าแบบมีฟิวส์ดังกล่าวเสียหรือไม่
- ่ 3. ต่อเครื่องคอมพิวเตอร์เข้ากับแหล่งจ่ายไฟฟ้าอื่น

หากสามารถแก้ปัญหาได้ แสดงว่าแหล่งจ่ายไฟตัวเดิมเสีย

- 4. ต่อเครื่องคอมพิวเตอร์เข้ากับเต้าเสียบ ตรวจดูให้แน่ใจว่าจุดเชื่อมต่อทุกจุดแน่นหนาดี จากนั้นจึงเปิดเครื่อง
- 5. หากสามารถแก้ปัญหาได้ แสดงว่าคุณได้ขยับจุดเชื อมต่อที หลวมให้เข้าที แล้ว
- 6. หากจอภาพไม่ทำงานตามปกติ โปรดดูที่ "<u>[การแก้ปัญหาของจอภาพ](file:///C:/data/systems/opgx100/th/ug/external.htm#troubleshooting_the_monitor)</u>"
- 7. หากแป้นพิมพ์ไม่ทำงานตามปกติ โปรดดูที่ "<u>[การแก้ปัญหาของแป้นพิมพ](file:///C:/data/systems/opgx100/th/ug/external.htm#troubleshooting_the_keyboard)์</u>"
- 8. หากเมาส์หรือเครื่องพิมพ์ไม่ทำงานตามปกติ โปรดดูที่ "<u>[การแก้ปัญหาของพอร์ต](file:///C:/data/systems/opgx100/th/ug/external.htm#troubleshooting_io_ports) I/O</u>" หรือดูที่ "<u>สังเกตและพึง</u>"

### <span id="page-2-0"></span>**สังเกตและฟัง**

การสังเกตและพึงเสียงเครื่องคอมพิวเตอร์ของคุณ นับเป็นสิ่งสำคัญในการหาสาเหตุของปัญหา ให้สังเกตและพึงตัวบ่งชี้ต่าง ๆ ดัง<u>ตารางที่ 1</u>

หลังจากสังเกตและฟังเสียงเครื่องคอมพิวเตอร์แล้ว หากคุณยังไม่สามารถแก้ปัญหาได้ให้ทำตามขั้นตอนที่แนะนำไว้ใน "<u>โปรแกรมการตั้งค่าระบบ</u>"

### <span id="page-2-1"></span>**ตารางที 1 ไฟแสดงสถานะรูทีนการบูต**

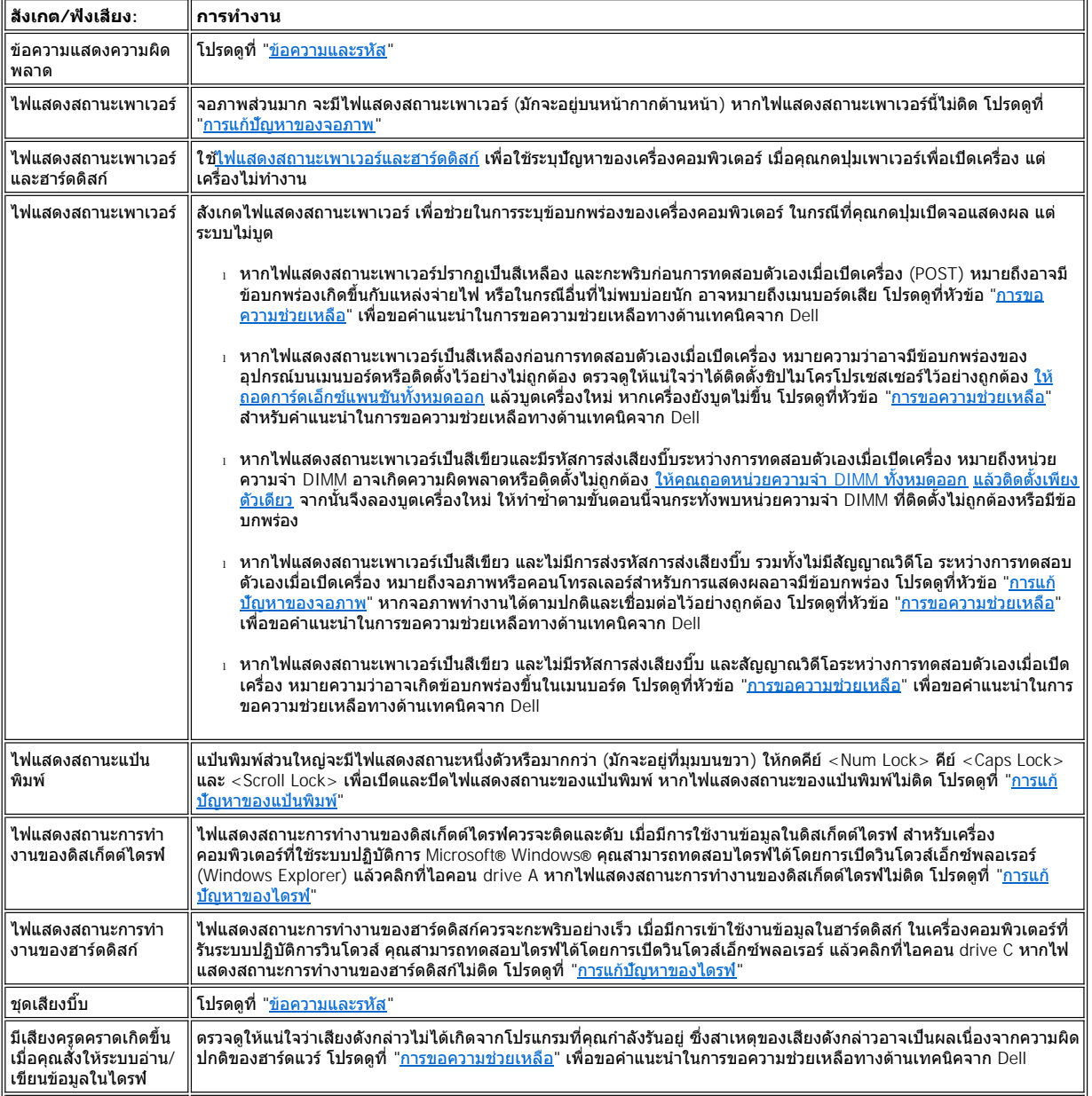

์ ไม่ได้ยินเสียงที่คุ้นเคย ∥่เมื่อคุณเปิดเครื่องคอมพิวเตอร์ คุณจะได้ยินเสียงฮาร์ดดิสก์หมุนและระบบจะพยายามเข้าถึงไฟล์สำหรับบูตในฮาร์ดดิสก์หรือ ี ดิสเก็ตต์ไดรฟ์ หากเครื่องคอมพิวเตอร์ของคุณสามารถบูตได้ตามปกติ โปรดดูที่ "<u>[โปรแกรมการวินิจฉัยของ](file:///C:/data/systems/opgx100/th/ug/diag.htm) Dell</u>" หากเครื่อง ี คอมพิวเตอร์ของคุณไม่บูต โปรดดูที่ "<u>[การขอความช่วยเหลือ](file:///C:/data/systems/opgx100/th/ug/getting.htm)</u>"

### <span id="page-3-0"></span>**การตั งค่าระบบ**

คุณสามารถแก้ไขปัญหาของระบบบางอย่างได้ โดยการแก้ไขการตั้งค่าต่าง ๆ ใน<u>โปรแกรมการตั้งค่าระบบ</u> เมื่อคุณบูตเครื่องคอมพิวเตอร์ ระบบจะตรวจสอบ ้คอนฟิเกอเรชันของระบบ แล้วเปรียบเทียบกับคอนฟิเกอเรชันปัจจุบันของฮาร์ดแวร์ หากคอนฟิเกอเรชันของฮาร์ดแวร์ไม่ตรงกับข้อมูลที่บันทึกไว้ในโปรแกรมการ ้ตั้งค่าระบบ ข้อความแจ้งข้อผิดพลาดจะปรากฏขึ้นบนจอแสดงผล ่

่ บัญหานี้อาจเกิดขึ้นได้ หากคุณเปลี่ยนค่าคอนฟีเกอเรชันของฮาร์ดแวร์ โดยไม่ได้รันโปรแกรมการตั้งค่าระบบ ในการแก้ไขบัญหานี้ ให้เข้าสู่โปรแกรมการตั้งค่า ้ระบบ แก้ไขการตั้งค่าตัวเลือกของโปรแกรมการติดตั้งระบบ แล้วบูตเครื่องใหม่

หลังจากตั้งค่าโปรแกรมการตั้งค่าระบบใหม่แล้ว แต่คุณยังไม่สามารถแก้ป*ั*ญหาได้ โปรดดูที่ "<u>[โปรแกรมการวินิจฉัยของ](file:///C:/data/systems/opgx100/th/ug/diag.htm) Dell</u>"

# **แบตเตอรี : คู่มือการใช้คอมพิวเตอร์ Dell™ รุ่น OptiPlex™ GX100**

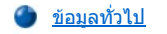

[การเปลี ยนแบตเตอรี](#page-4-1) 

### <span id="page-4-0"></span>ข้อมูลทั่วไป

ี แบตเดอรี่แบบเหรียญรุ่น CR2032 ขนาด 3.0 โวลต์ที่ติดตั้งอยู่บนเมนบอร์ดจะรักษาข้อมูลค่าคอนฟีเกอเรชันของระบบ วันที่ และเวลาไว้ในส่วนพิเศษของหน่วย ความจํา

อายุการใช้งานของแบตเตอรี่นี้อาจยาวนานถึง 10 ปี แต่คุณอาจจำเป็นต้องเปลี่ยนแบตเตอรี่ ถ้าเวลาหรือวันที่ที่ปรากฏขึ้นระหว่างการบูตนั้นไม่ถูกต้อง และอาจ มีข้อความเช่น

Time-of-day not set - please run SETUP program

หรือ

```
Invalid configuration information -
please run SETUP program
```
หรือ

```
Strike the F1 key to continue,
F2 to run the setup utility
```
การตรวจสอบว่าถึงเวลาที่คุณสมควรต้องเปลี่ยนแบตเตอรี่แล้วหรือยัง สามารถทำได้โดยลองป้อนวันที่และเวลาใหม่โดยใช้ <u>โปรแกรมการตั้งค่าระบบ</u> แล้วออก ้จากโปรแกรมอย่างถูกต้องเพื่อบันทึกข้อมูล จากนั้นให้ปิดเครื่องคอมพิวเตอร์แล้วปลดสายไฟออกจากเต้าเสียบ ทิ้งไว้ 2-3 ชั่วโมง แล้วจึงเสียบสายไฟ และเปิด ้ เครื่องใหม่ เข้าสู่โปรแกรมการตั้งค่าระบบ หากวันที่และเวลาในโปรแกรมการตั้งค่าระบบไม่ถูกต้อง ให้เปลี่ยนแบตเตอรี่ก้อนใหม่

คุณสามารถรันระบบปฏิบัติการโดยไม่มีแบตเตอรี่ได้ อย่างไรก็ตาม หากไม่มีแบตเตอรี่ ค่าคอนฟีเกอเรชันของระบบจะถูกลบไปเมื่อคุณปิดเครื่องหรือปลดสายไฟ ้ ออกจากเต้าเสียบ ในกรณีนี้ คุณต้องเข้าส่โปรแกรมการตั้งค่าระบบแล้วตั้งค่าการใช้ตัวเลือกต่าง ๆ ใหม่

ื<mark>⁄!\</mark>\_ ข้อควรระวัง : การติดตั้งแบตเตอรี่อย่างไม่ถูกต้องอาจก่อให้เกิดอันตรายจากการระเบิดของแบตเตอรี่ดัวใหม่ได้ ให้เปลี่ยนแบตเตอรี่เป็น ี่ ชนิดเดียวกับของเดิม หรือชนิดเทียบเท่ากันตามที่ผู้ผลิตแนะนำ และให้ทิ้งแบตเตอรี่ที่ใช้แล้วตามคำแนะนำของผู้ผลิตแบตเตอรี่นั้น ๆ

#### <span id="page-4-1"></span>**การเปลี ยนแบตเตอรี**

ึ การเปลี่ยนแบตเตอรี่ของเครื่องคอมพิวเตอร์ ให้ทำตามขั้นตอนดังต่อไปนี้

<span id="page-4-2"></span>1. หากคุณยังไม่ได้สร้างแผ่นสำเนาข้อมูลค่าคอนฟีเกอเรชันของระบบไว้ ให้สร้างขึ้นในตอนนี้

หากค่าต่าง ๆ ที่ตั้งไว้เกิดสูญหายไประหว่างการเปลี่ยนแบตเตอรี ให้ดูตามข้อมูลค่าคอนฟีเกอเรชันของระบบที่คุณจดหรือพิมพ์ไว้ และใส่ค่าที่ถูกต้องเข้า ไปใหม่ สำหรับคำแนะนำ โปรดดูใน "<u>โปรแกรมการตังค่าระบบ</u>"

**ข้อควรระวัง: ก่อนที คุณจะเปิดฝาครอบเครื องคอมพิวเตอร์ โปรดดูที "ปลอดภัยไว้ก่อน — [เพื อตัวคุณเองและเครื องคอมพิวเตอร์ของคุณ](file:///C:/data/systems/opgx100/th/ug/internal.htm#safety_first)" ก่อน**

- 2. เปิดฝาครอบเครื่องคอมพิวเตอร์ออก ตามคำแนะนำใน "การถอดและประกอบฝาครอบเครื่องคอมพิวเตอร์"
- 3. ถอดแบตเตอรี ออก

โปรดดู<u>รูปที่ 7</u> ใน "ภายในเครื่องคอมพิวเตอร์ของคุณ" เพื่อหาตำแหน่งของแบตเตอรี่

**หมายเหตุ: ถ้าคุณงัดแบตเตอรี ออกจากซ็อกเก็ตด้วยวัตถุไม่มีคม คุณต้องระวังไม่ให้วัตถุนั นแตะถูกเมนบอร์ด ตรวจดูว่าวัตถุนั นสอดเข้าไป** ี ระหว่างแบตเตอรี่และข็อกเก็ตก่อนที่จะงัดแบตเตอรี่ มิฉะนั้น คุณอาจทำให้เมนบอร์ดเสียหายจากการงัดออกจากข็อกเก็ต หรือจากการตัด **วงจรบนเมนบอร์ดขาดได้**

ให้งัดแบตเตอรี่ออกจากซ็อกเก็ตด้วยนิ้วมือหรือวัตถไม่มีคม และไม่เป็นสื่อนำไฟฟ้า เช่น ไขควงพลาสติก เป็นต้น

4. ติดตั้งแบตเตอรี่ตัวใหม่

ให้หันแบตเตอรี่ด้านที่มีเครื่องหมาย "+" ขึ้น (โปรดดูรูปที่ 1) แล้วจึงใส่แบตเตอรี่ลงในซ็อกเก็ตให้เข้าที่

**รูปที 1 การใส่แบตเตอรี** 

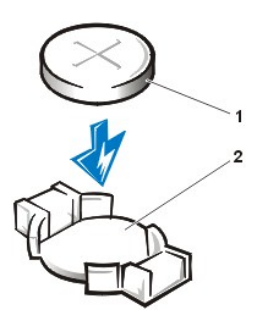

**1** แบตเตอรี **2** ซ็อกเก็ตสําหรับแบตเตอรี

- 5. ถอดฝาครอบเครื่องคอมพิวเตอร์ ต่อคอมพิวเตอร์และอุปกรณ์ต่อพ่วงต่าง ๆ เข้ากับแหล่งจ่ายไฟฟ้า แล้วเปิดเครื่อง
- 6. เข้าสู่<u>โปรแกรมการตั้งค่าระบบ</u> แล้วตรวจดูให้แน่ใจว่าแบตเตอรี่ทำงานได้อย่างถูกต้อง

ป้อนเวลาและวันที่ที่ถูกต้องลงในตัวเลือก <u>[System Time](file:///C:/data/systems/opgx100/th/ug/setupopt.htm#system_time)</u> และ <u>[System Date](file:///C:/data/systems/opgx100/th/ug/setupopt.htm#system_date)</u> ของโปรแกรมการตังค่าระบบตามลำดับ จากนั้นให้นำแผ่นดิสเก็ตต์ สำเนาที่คุณได้สร้างไว้ใน <u>ขันตอนที่ 1</u> ของการทำงานก่อนหน้านี้เพื่อดังค่าสำหรับข้อมูลค่าคอนฟิเกอเรชันอื่น ๆ จากนั้นจึงออกจากโปรแกรมการดังค่า ระบบ

- 7. ปิดเครื่องคอมพิวเตอร์แล้วถอดสายไฟออก โดยปิดเครื่องไว้เป็นเวลาอย่างน้อย 10 นาที
- 8. เมื่อเวลาผ่านไปประมาณ 10 นาที ให้เสียบสายไฟเข้ากับเต้าเสียบ แล้วเข้าสู่โปรแกรมการตั้งค่าระบบ หากวันที่และเวลาไม่ถูกต้อง โปรดดูใน "<u>การขอ</u> ความช่วยเหลือ" เพื อขอคําแนะนําในการขอความช่วยเหลือทางด้านเทคนิค

# <span id="page-6-2"></span>**การติดต่อกับ Dell: คู่มือการใช้คอมพิวเตอร์ Dell™ รุ่น OptiPlex GX100**

- 
- 
- $\bullet$  ข้อมูลทั่วไป หมายเลขสำหรับติดต่อในทวีปยุโรป หมายเลขสำหรับติดต่อในทวีปยุโรป
- ึ <u>รหัสสำหรับโทรระหว่างประเทศ</u> หมาย ความ ของสาหรับติดต่อในทวีปเอเชียและพื้นที่อื่น ๆ
- [หมายเลขสําหรับติดต่อในประเทศสหรัฐอเมริกา](#page-7-0)

### <span id="page-6-0"></span>ข้อมลทั่วไป

ี เมื่อคุณต้องการติดต่อกับ Dell ให้ใช้หมายเลขโทรศัพท์ รหัส และอีเมล์แอดเดรสที่เตรียมไว้ให้ในหัวข้อต่อไปนี้ "<u>รหัสสำหรับโทรระหว่างประเทศ</u>" จะมีรหัสต่าง ้าๆ ที่ต้องใช้ในการโทรทางไกลและการโทรระหว่างประเทศ "<u>หมายเลขสำหรับติดต่อในประเทศสหรัฐอเมริกา</u>", "<u>หมายเลขสำหรับติดต่อในทวีปยุโรป</u>" และ <u>"หมายเลขสำหรับติดต่อในทวีปเอเชียและพื้นที่อื่น ๆ</u>" จะมีหมายเลขโทรศัพท์ภายในประเทศ รหัสพื้นที่ หมายเลขโทรฟรี และอีเมล์แอดเดรสของแต่ละหน่วย ึงานหรือการบริการในหลายประเทศทั่วโลก

หากคุณใช้หมายเลขติดต่อโดยตรงไปยังพื้นที่อื่นนอกพื้นที่ของคุณ ให้ดรหัสที่ต้องใช้ (ถ้ามี) ใน " รหัสสำหรับโทรระหว่างประเทศ" นอกเหนือจากหมายเลข ภายในประเทศที่มีให้ในส่วนอื่น

ตัวอย่างเช่น ในการโทรศัพท์ทางไกลจากเมืองปารีส ประเทศฝรั่งเศส ไปยังเมืองแบร็คเนลล์ ประเทศอังกถษ ให้หมนรหัสสำหรับโทรระหว่างประเทศของ ประเทศฝรั งเศส ตามด้วยรหัสประเทศของสหราชอาณาจักร และรหัสของเมืองแบร็คเนลล์ แล้วจึงตามด้วยหมายเลขภายในประเทศดังนี

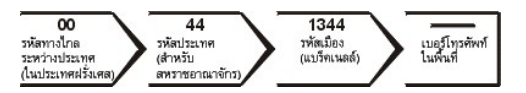

ในการโทรทางไกลภายในประเทศของคุณเอง ให้ใช้รหัสพื้นที่แทนการใช้รหัสสำหรับโทรระหว่างประเทศ รหัสประเทศ และรหัสเมือง ตัวอย่างเช่น ในการโทรไป ยังเมืองปารีส ประเทศฝรั่งเศส จากเมืองมงเปลลิเยร์ ประเทศฝรั่งเศส เช่นเดียวกัน ให้หมุนรหัสพื้นที่ ดามด้วยหมายเลขภายในประเทศ ดังต่อไปนี้

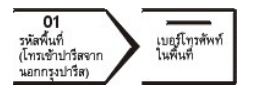

รหัสที่จำเป็นต้องใช้จะขึ้นอยู่กับพื้นที่ต้นทางและปลายทางที่คุณโทรไป นอกจากนี้ แต่ละประเทศจะมีรูปแบบการโทรที่แตกต่างกัน ถ้าคุณต้องการทราบว่าควร ้จะใช้รหัสใด ให้ติดต่อสอบถ<sup>้</sup>ามกับโอเปอเรเตอร์ท้องถิ่นหรือโอเปอเรเตอร์ระหว่างประเทศ

หมายเหตุ*:* หมายเลขโทรฟรีนั นมีไว้ใช้เฉพาะภายในประเทศที แสดงไว้เท่านั น รหัสพื นที มักจะใช้ในกรณีที โทรทางไกลภายในประเทศของคุณเอง *(*ไม่ใช่ ่ ระหว่างประเทศ<sub>์</sub>) อีกนัยหนึ่งคือ จะใช้เมื่อคณโทรจากที่หนึ่งไปอีกที่หนึ่งภายในประเทศเดียวกัน

โปรดเตรียมรหัสบริการด่วนไว้ให้พร้อมก่อนติดต่อ เนื่องจากรหัสดังกล่าวจะช่วยให้ระบบโทรศัพท์อัตโนมัติบริการตามคำขอของคุณได้อย่างมี ประสิทธิภาพมากยิ่งขึ้น

### <span id="page-6-1"></span>**รหัสสําหรับโทรระหว่างประเทศ**

ี คลิกที่รายชื่อประเทศเพื่อขอดูหมายเลขสำหรับติดต่อที่เหมาะสม

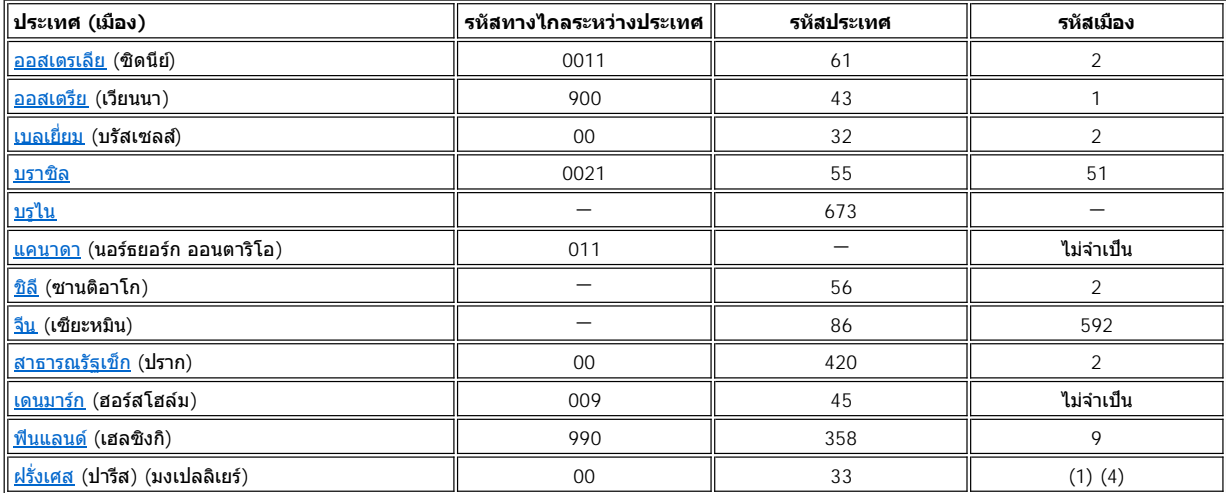

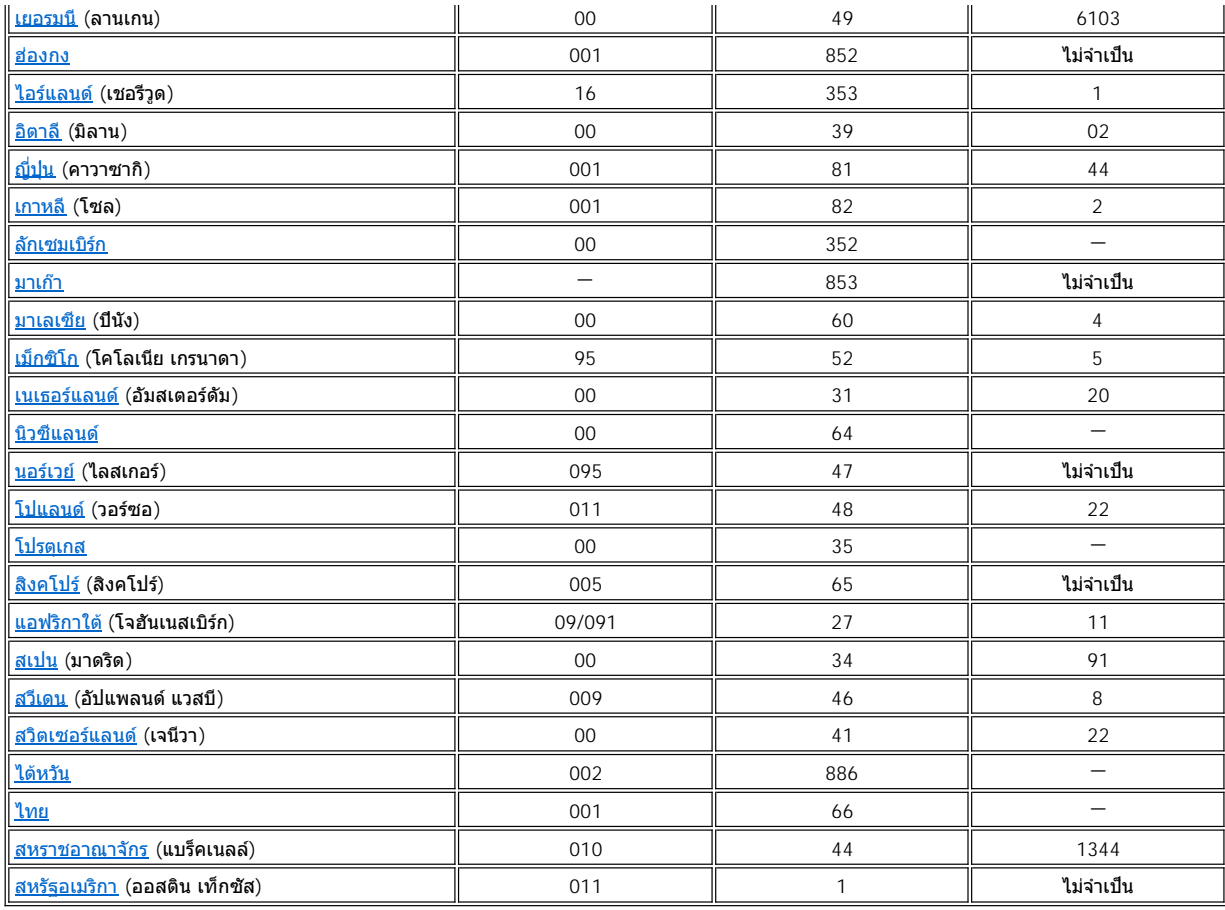

# <span id="page-7-0"></span>**หมายเลขสําหรับติดต่อในประเทศสหรัฐอเมริกา**

<span id="page-7-3"></span><span id="page-7-2"></span><span id="page-7-1"></span>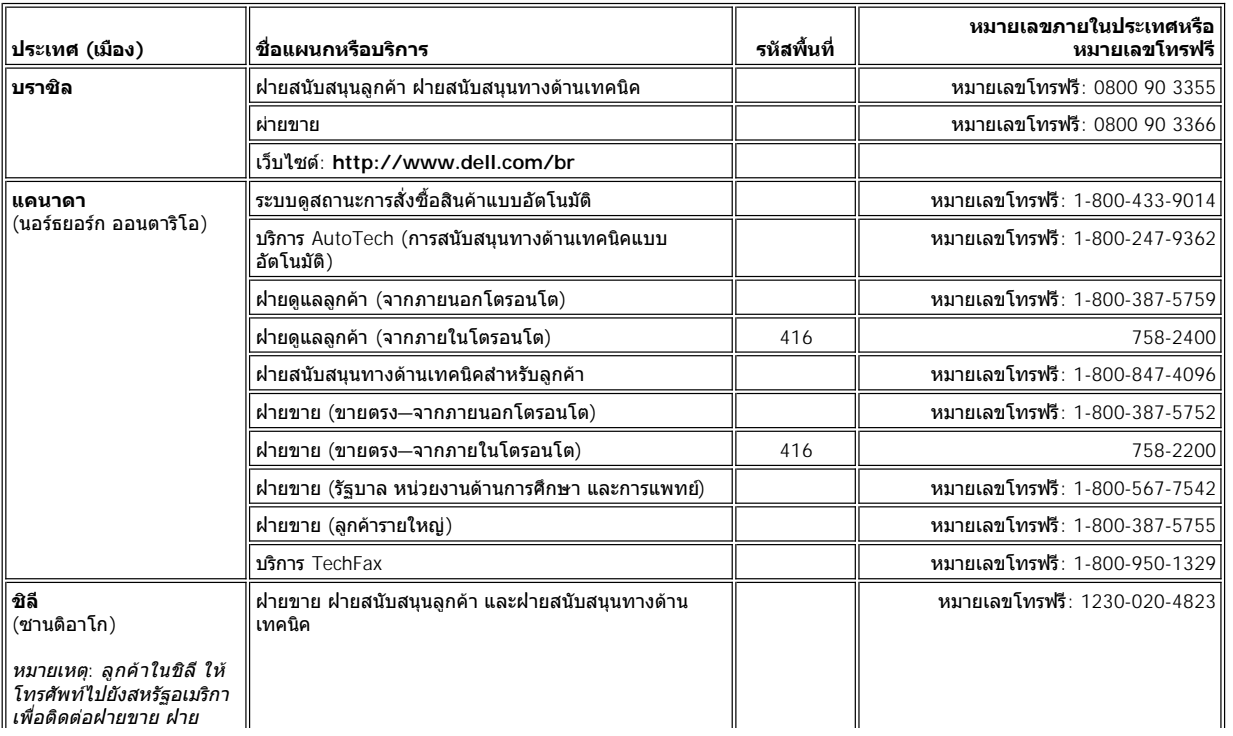

<span id="page-8-1"></span><span id="page-8-0"></span>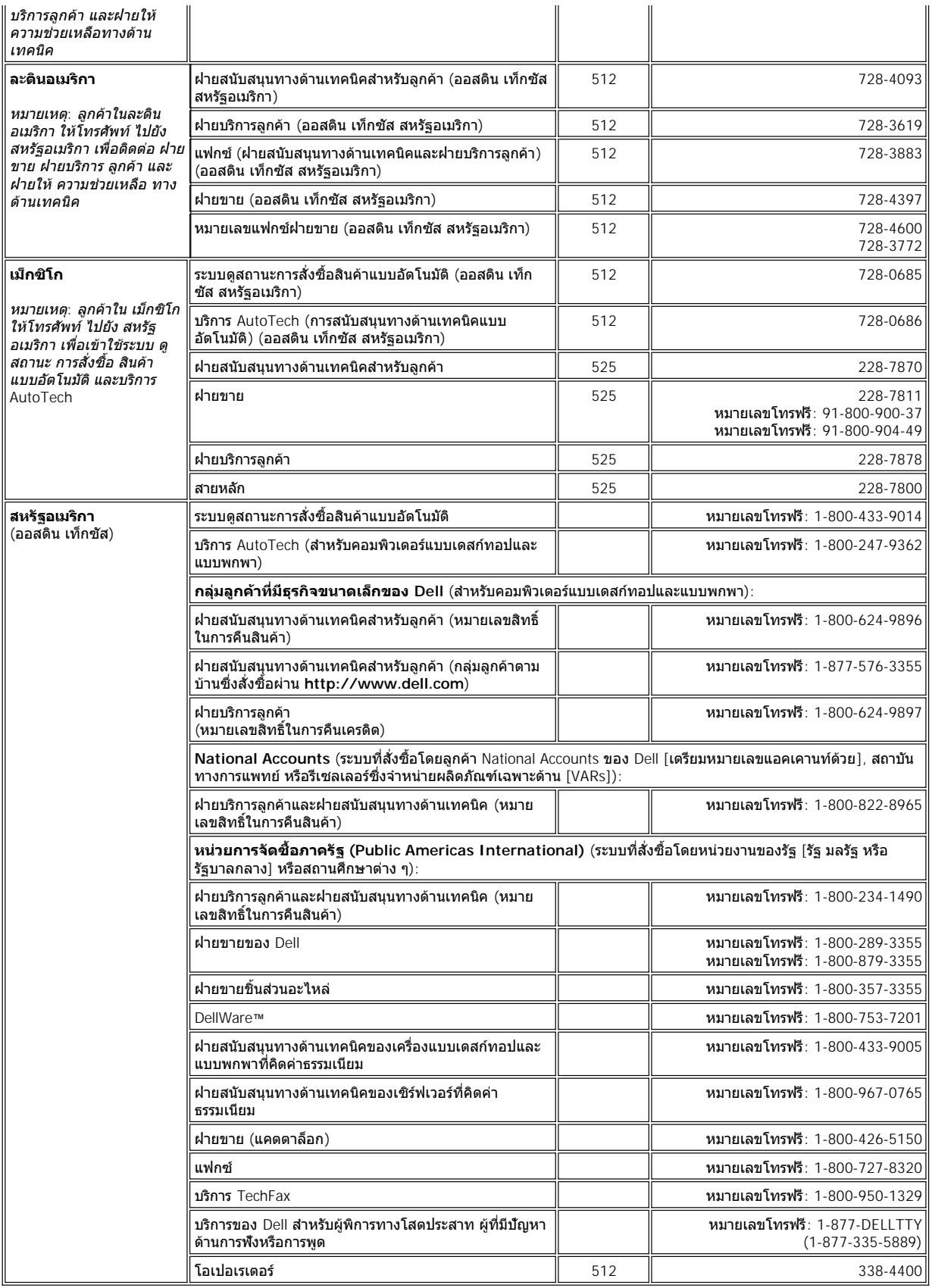

### <span id="page-9-0"></span>**หมายเลขสําหรับติดต่อในทวีปยุโรป**

<span id="page-9-6"></span><span id="page-9-5"></span><span id="page-9-4"></span><span id="page-9-3"></span><span id="page-9-2"></span><span id="page-9-1"></span>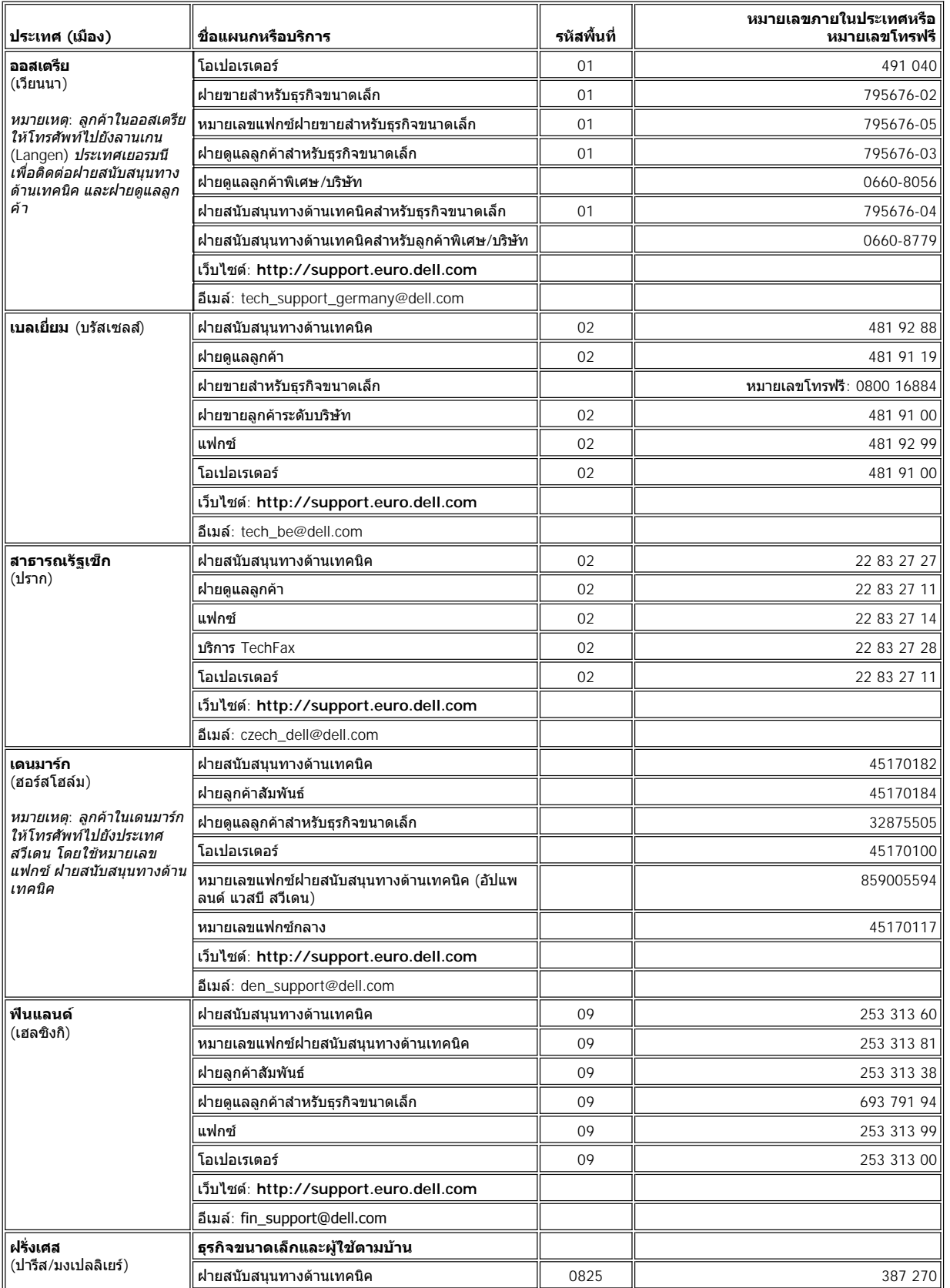

<span id="page-10-2"></span><span id="page-10-1"></span><span id="page-10-0"></span>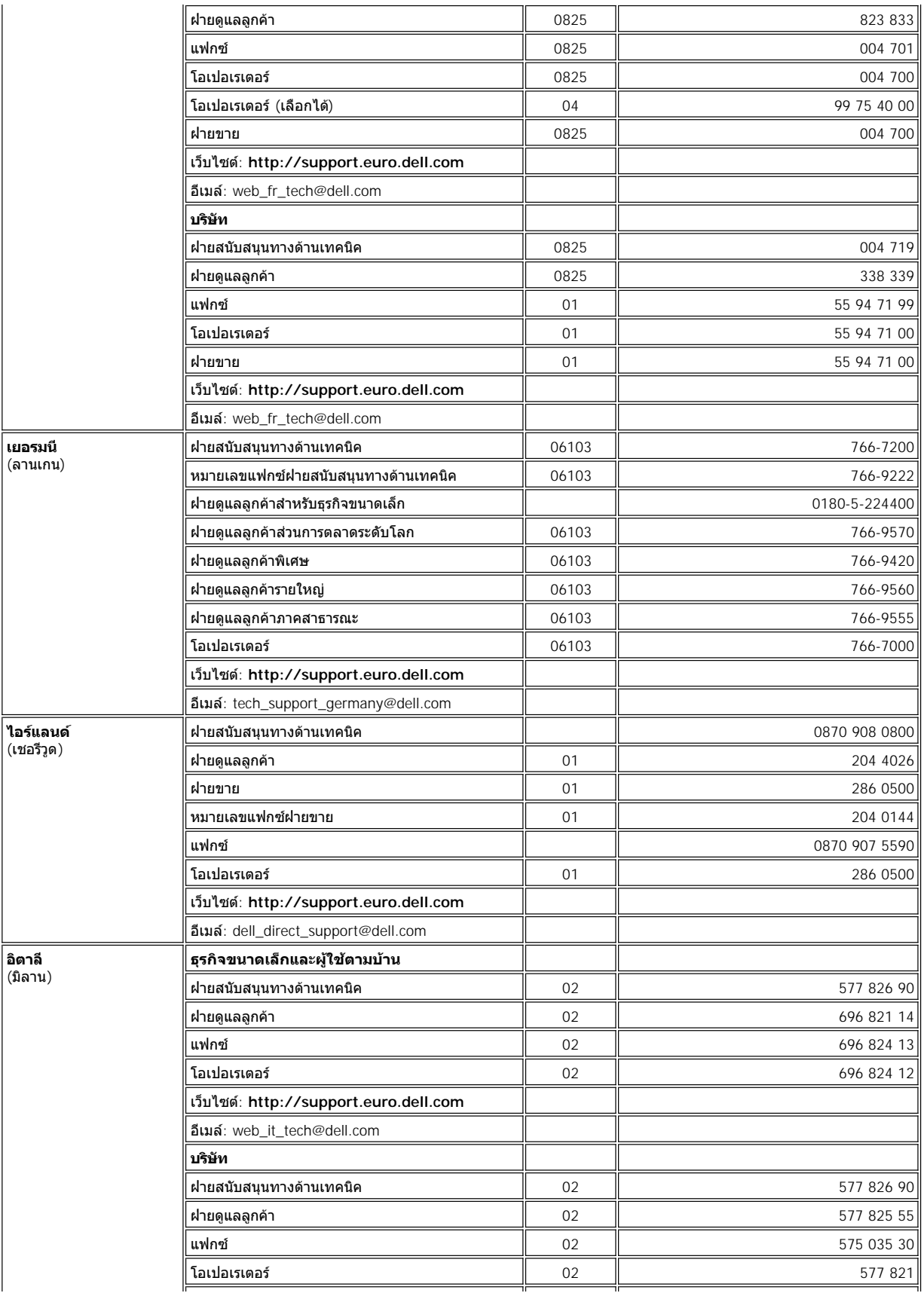

<span id="page-11-5"></span><span id="page-11-4"></span><span id="page-11-3"></span><span id="page-11-2"></span><span id="page-11-1"></span><span id="page-11-0"></span>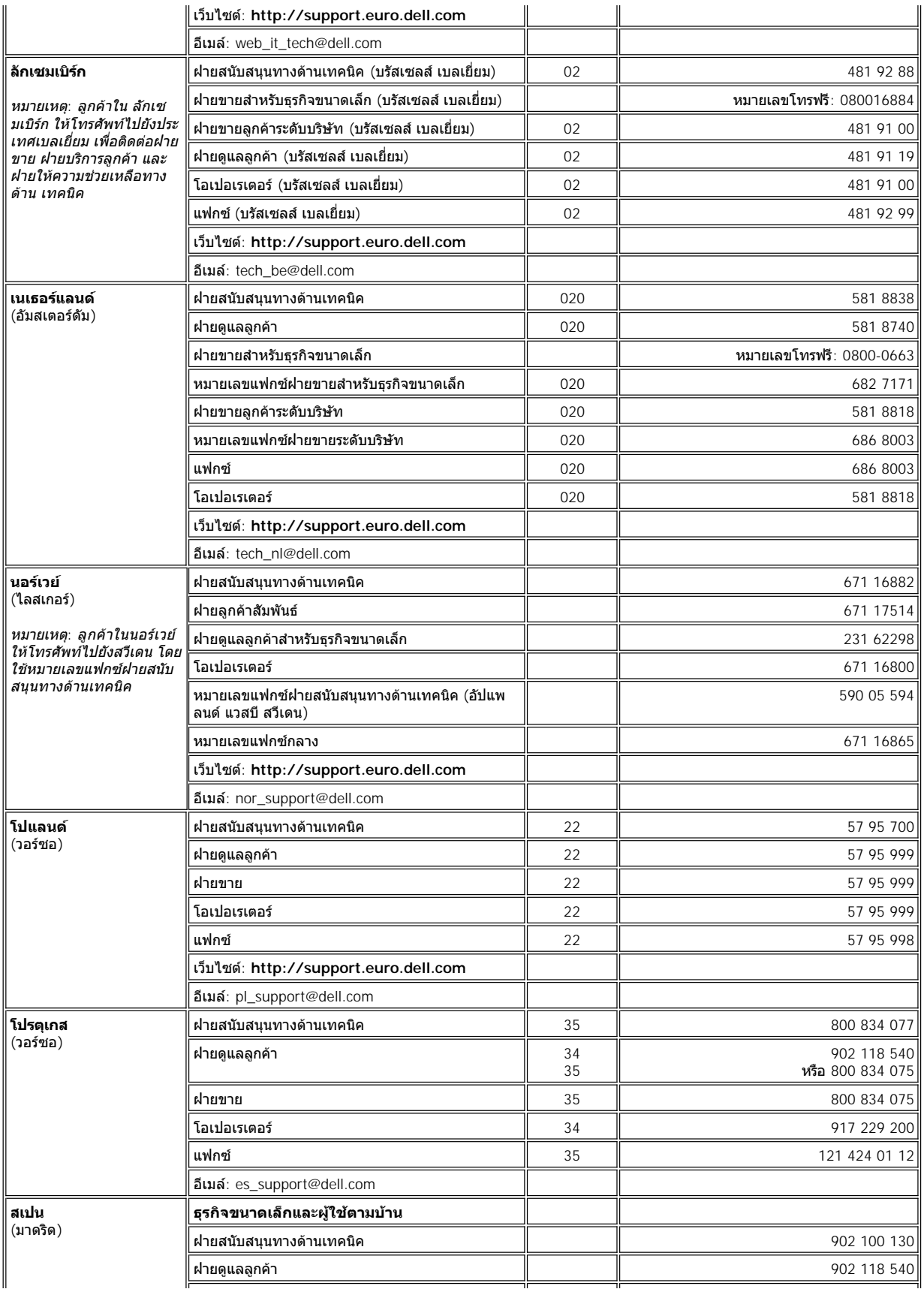

<span id="page-12-3"></span><span id="page-12-2"></span>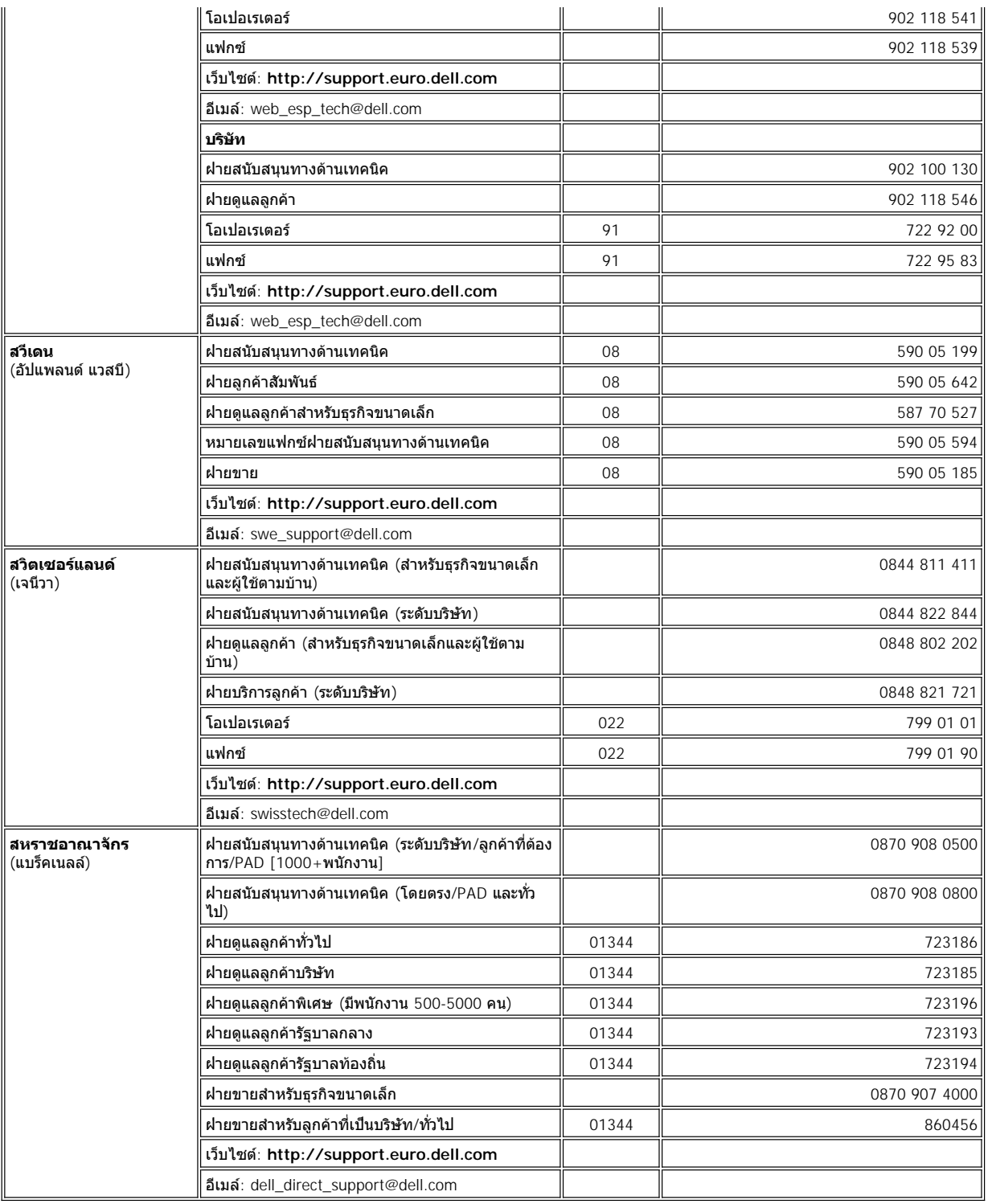

# <span id="page-12-4"></span><span id="page-12-0"></span>**หมายเลขสําหรับติดต่อในทวีปเอเชียและพื นที อื น ๆ**

<span id="page-12-1"></span>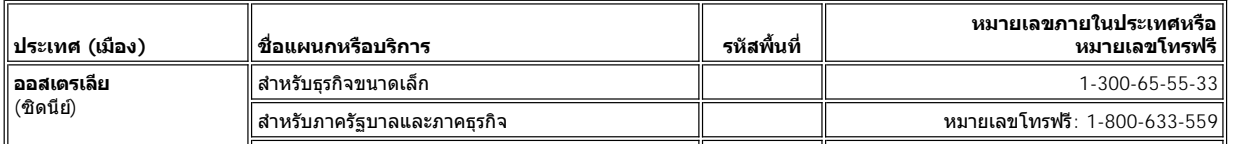

<span id="page-13-5"></span><span id="page-13-4"></span><span id="page-13-3"></span><span id="page-13-2"></span><span id="page-13-1"></span><span id="page-13-0"></span>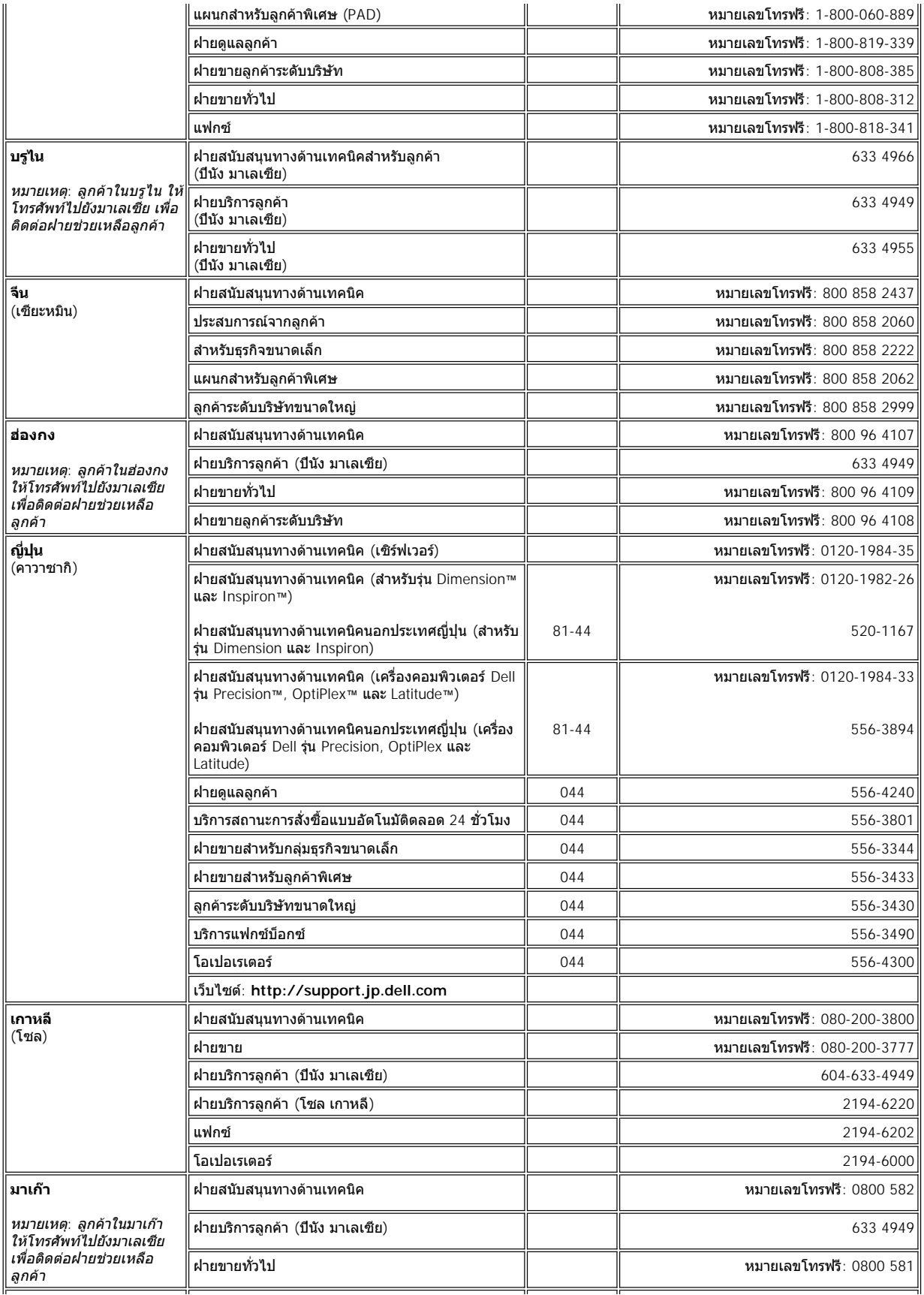

<span id="page-14-5"></span><span id="page-14-4"></span><span id="page-14-3"></span><span id="page-14-2"></span><span id="page-14-1"></span><span id="page-14-0"></span>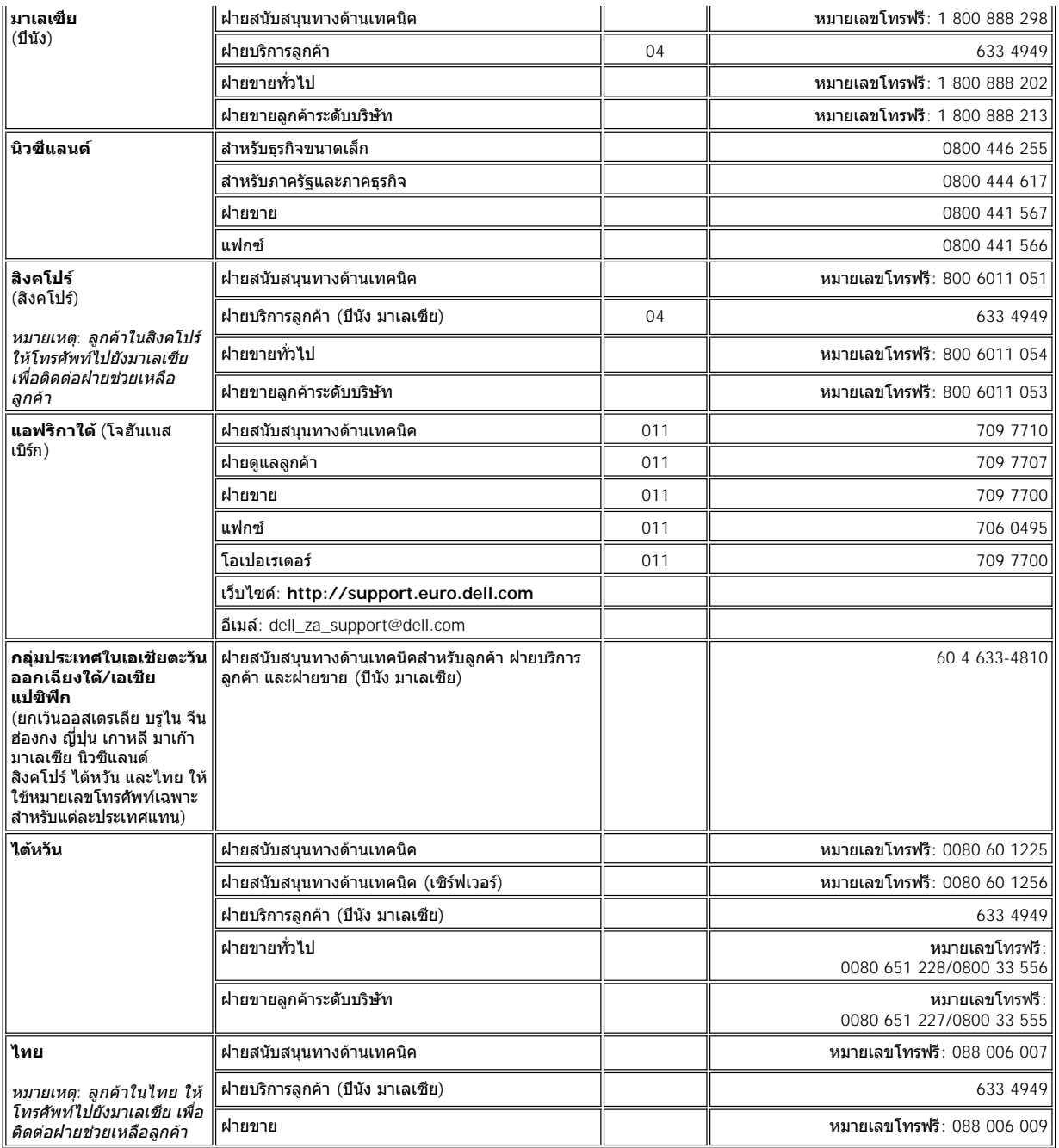

# <span id="page-15-0"></span>**โปรแกรมการวินิจฉัยของ Dell™: คู่มือการใช้คอมพิวเตอร์ Dell รุ่น OptiPlex™ GX100**

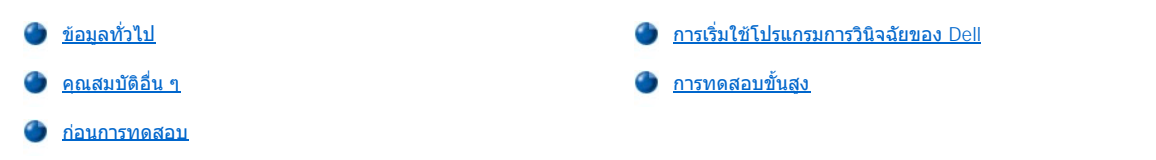

### <span id="page-15-1"></span>ข้อมลทั่วไป

ถ้าคุณพบบัญหาเกี่ยวกับคอมพิวเตอร์ ให้รันโปรแกรมการวินิจฉัยของ Dell ก่อนขอความช่วยเหลือทางด้านเทคนิคจาก Dell โปรแกรม การทดสอบวินิจฉัย จะ ิตรวจเช็คฮาร์ดแวร์ของเครื่องคอมพิวเตอร์ โดยไม่ต้องติดตั้งอปกรณ์เพิ่มเติม และไม่ทำให้ข้อมูลสูญหาย หากโปรแกรมวินิจฉัยดำเนินการทดสอบเสร็จสมบรณ์ โดย ไม่เกิดปัญหาใดแล้ว คุณก็มั่นใจได้ในการทำงานของเครื่องคอมพิวเตอร์ ถ้าเกิดปัญหาขณะทดสอบที่คุณไม่สามารถแก้ไขได้ ข้อความแสดงความผิด พลาดจะปรากฏขึ นเพื อให้ข้อมูลสําคัญ ที คุณจําเป็นต้องแจ้งเมื อโทรติดต่อศูนย์บริการของ Dell และฝ่ายสนับสนุนลูกค้า

**ข้อสังเกต: ใช้โปรแกรมการวินิจฉัยของ Dell เฉพาะกับคอมพิวเตอร์ Dell เท่านั น การนําโปรแกรมนี ไปใช้กับเครื องอื น ๆ อาจทําให้คอมพิวเตอร์ ทํางานผิดพลาดหรืออาจเกิดข้อความแจ้งข้อผิดพลาดขึ นได้** 

### <span id="page-15-3"></span>**คุณสมบัติอื น ๆ**

คุณสมบัติของกลุ่มการทดสอบโปรแกรมการวินิจฉัย จะช่วยให้คุณปฏิบัติงานต่อไปนี ได้

- ่⊥ ทำการตรวจเช็คอย่างเร็ว หรือทำการทดสอบเพิ่มเติมกับอุปกรณ์อย่างใดอย่างหนึ่งหรืออุปกรณ์ทั้งหมดได้
- ⊥ เลือกจำนวนครั้งที่ต้องทำกลุ่มการทดสอบซ้ำ หรือทำการทดสอบย่อยซ้ำ
- <sup>l</sup> แสดงหรือพิมพ์ผลการทดสอบ หรือเก็บบันทึกไว้ในไฟล์
- $_\mathrm{1}$  ระงับการทดสอบ ถ้าตรวจพบข้อผิดพลาด หรือเลิกการทดสอบถ้าพบข้อผิดพลาดถึงจำนวนที่กำหนดไว้
- <sup>l</sup> เข้าไปที หน้าจอวิธีการใช้แบบออนไลน์เพื อดูคําอธิบายและวิธีรันการทดสอบ
- $_\mathrm{l}$  อ่านสถานะข้อความ ซึ่งแจ้งให้คุณทราบว่ากลุ่มการทดสอบหรือการทดสอบย่อยทำเสร็จสมบูรณ์หรือไม
- <sup>l</sup> รับข้อความแสดงความผิดพลาดซึ งจะปรากฏถ้าระบบตรวจพบข้อผิดพลาด

### <span id="page-15-4"></span>**ก่อนการทดสอบ**

- ่ อ่าน "<u>ปลอดภัยไว้ก่อน--เพื่อตัวคุณเองและเครื่องคอมพิวเตอร์</u>" และคำแนะนำเพื่อความปลอดภัยใน *คู่มือข้อมูลของระบบ*
- ⊤ ถ้ามีเครื่องพิมพ์ต่อพ่วงอยู่ ให้เปิดเครื่องพิมพ์ และตรวจดูด้วยว่าเครื่องพิมพ์นันออนไลน์อยู่
- ่า <u>เข้าสู่โปรแกรมการตั้งค่าระบบ</u> ยืนยันข้อมูลค่าคอนฟิเกอเรชันของระบบ และกำหนดให้ส่วนประกอบและอุปกรณ์ทั้งหมด ทำงาน เช่น พอร์ตต่าง ๆ
- ื้ ทำการตรวจสอบตามที่กล่าวไว้ใน "<u>การตรวจสอบเบื้องต้น</u>"

### <span id="page-15-2"></span>**การเริ มใช้โปรแกรมการวินิจฉัยของ Dell**

- $\nabla$  หมายเหตุ: Dell ขอแนะนำให้คุณพิมพ์ขั้นตอนต่าง ๆ ออกมาดูก่อนที่คุณจะเริ่มติดตั้ง
- 1. ปิดเครื่องและรีสตาร์ทเครื่อง
- 2. กด <F2> เมื่อเริ่มรูทีนการบูตเพื่อเข้าไปที่หน้าจอ <u>[System Setup](file:///C:/data/systems/opgx100/th/ug/sysetup.htm#system_setup_screen)</u>
- 3. เลือกตัวเลือก **Boot Sequence** และกด <Enter>
	- หมายเหตุ*:* บันทึกลําดับการบูตปัจจุบันของคุณไว้ในกรณีที คุณต้องการใช้ค่าดังกล่าวอีก หลังจากที รันโปรแกรมการวินิจฉัยของ *Dell* แล้ว
- 4. เลือก **CD/DVD/CD-RW Drive** ให้เป็นอุปกรณ์แรกในลําดับการบูต
- 5. ใส่ซีดี Dell *ResourceCD* ลงในไดรฟ์ CD-ROM
- 6. กด <Alt><b> เพื่อจบการทำงานโปรแกรมการตั้งค่าระบบ และบันทึกการเปลี่ยนแปลง

คอมพิวเตอร์จะบูตเครื่องใหม่และหน้าจอโลโก้ Dell ปรากฏขึ้น ตามด้วยข้อความที่แจ้งให้ทราบว่า โปรแกรมการวินิจฉัยกำลังทำการโหลดอยู่ เมื่อโหลด โปรแกรมการวินิจฉัยเสร็จเรียบร้อยแล้ว หน้าจอต่อไปนี<sub>่</sub> Diagnostics Main Menu จะปรากฏขึ้น

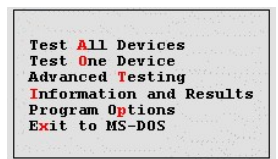

- หมายเหตุ*:* การเปลี ยนลําดับการบูต ให้ทําซํ าตั งแต่ขั นตอน *1* ถึง *6* ตั งลําดับการบูตที คุณต้องการ และรีสตาร์ทเครื องคอมพิวเตอร์
- 7. เลือกตัวเลือกจากหน้าจอ Diag**nostics Main Menu โ**ดยการกดปุ่มลูกศรขึ้นหรือลง เพื่อไฮไลต์ตัวเลือก และกด <Enter> หรือกดปุ่มตัวอักษรที่สอด คล้องกับตัวเลือกที ไฮไลต์อยู่
	- <sup>l</sup> **Test All Devices** -- ทําการทดสอบแบบเร็วหรือการทดสอบเพิ มเติมกับอุปกรณ์ทั งหมด
	- <sup>l</sup> **Test One Device** -- ทําการทดสอบแบบเร็วหรือการทดสอบเพิ มเติมกับอุปกรณ์ชนิดเดียว โดยเลือกอุปกรณ์จากรายการกลุ่มอุปกรณ์แล้ว หลังจากเลือก **Test One Device** แล้ว ให้กด <F1> เพื อดูข้อมูลเพิ มเติมเกี ยวกับการทดสอบ
	- <sup>l</sup> **Advanced Testing** -- ให้คุณปรับเปลี ยนพารามิเตอร์การทดสอบ เลือกกลุ่มการทดสอบเพื อทํางาน และเข้าไปที ข้อมูลเพิ มเติมเกี ยวกับ **Advanced Testing**
	- <sup>l</sup> **Information and Results** -- ให้ผลลัพธ์จากการทดสอบ, ข้อผิดพลาดจากการทดสอบ, หมายเลขเวอร์ชั นของการทดสอบย่อย และ ข้อมูลเพิ่มเติมเกี่ยวกับโปรแกรมการวินิจฉัยของ Dell
	- <sup>l</sup> **Program Options** -- ใช้ในการเปลี ยนการตั งค่าโปรแกรมการวินิจฉัยของ Dell
	- <sup>l</sup> **Exit to MS-DOS** -- เข้าสู่พรอมต์ของ MS-DOS®
- 8. เลือก **Quick Tests** จากตัวเลือก**Test All Devices** หรือ **Test One Device** เพื อแสดงการตรวจเช็คเครื องคอมพิวเตอร์หรืออุปกรณ์บางอย่างแบบ เร็ว

**Quick Tests** จะรันเฉพาะการทดสอบย่อย ซึ งรันได้เร็วโดยไม่ต้องการการโต้ตอบจากผู้ใช้ Dell ขอแนะนําให้คุณเลือก **Quick Tests** ก่อน เพื อให้คุณ สามารถระบุปัญหาได้เร็วยิ่งขึ้น

- 9. เลือก **Extended Tests** จากตัวเลือก **Test All Devices** หรือ **Test One Device** เพื อตรวจสอบเครื องคอมพิวเตอร์ของคุณทั งหมด หรือตรวจ เฉพาะบางจุด
- 10. เลือกตัวเลือก **[Advanced Testing](#page-16-0)** เพื อปรับเปลี ยนการทดสอบ
- 11. นํา *ResourceCD* ออกจากไดรฟ์ CD-ROM เมื อคุณรันโปรแกรมการวินิจฉัยของ Dell เสร็จแล้ว

### <span id="page-16-0"></span>**การทดสอบขั นสูง**

เมื อคุณเลือก **Advanced Testing** จากหน้าจอ **Diagnostics Main Menu** หน้าจอการทดสอบขั นสูงจะปรากฏขึ น

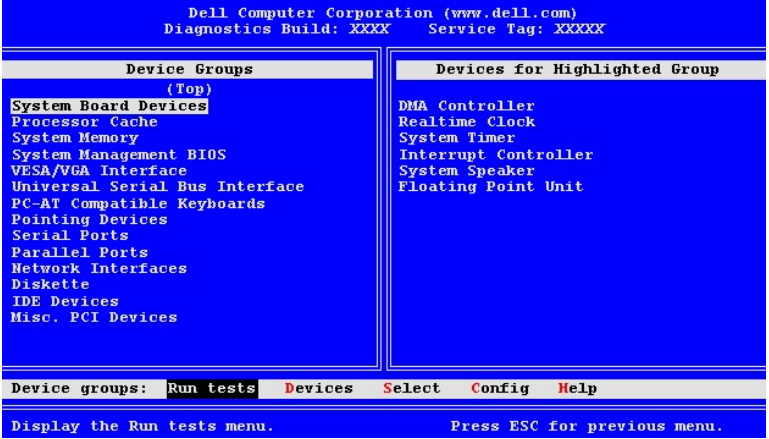

ข้อมูลที ปรากฏในหน้าจอ **Advanced Testing** จะมีลักษณะดังนี :

<sup>l</sup> **Device Groups** -- แสดงรายการกลุ่มการทดสอบของโปรแกรมวินิจฉัยตามลําดับการรัน ถ้าคุณเลือก **All** จากตัวเลือกเมนู **Run tests**

ึการเลือกกลุ่มอุปกรณ์ที่จะทดสอบ ให้กดปุ่มลูกศรขึ้นหรือลงเพื่อไฮไลต์กลุ่มการทดสอบนั้น ๆ

- $\mathbb{V}$  หมายเหตุ: โปรแกรมวินิจฉัยอาจจะแสดงรายชื่อของส่วนประกอบหรืออุปกรณ์ซึ่งเป็นส่วนหนึ่งของเครื่องคอมพิวเตอร์ของคุณเพียง ู บางอย่างใน Device Groups เช่น ไม่แสดงเครื่องพิมพ์แม้ว่าจะต่อเครื่องพิมพ์เข้ากับเครื่องคอมพิวเตอร์ของคุณแล้วก็ตาม อย่างไรก็ ตาม พอร์ตขนานที ต่อเข้ากับเครื องพิมพ์ จะปรากฏขึ นในรายการ *Device Groups* คุณสามารถตรวจสอบการต่อเครื องพิมพ์ได้ในการ ทดสอบ *Parallel Ports*
- <sup>l</sup> **Devices for Highlighted Group** -- แสดงรายการฮาร์ดแวร์ที ใช้อยู่ในเครื องคอมพิวเตอร์ตอนนี
- <sup>l</sup> **Device groups:** แถบเมนู -- มีตัวเลือก**Run tests**, **Devices**, **Select** , **Config** และ**Help**

ึการเลือกตัวเลือกในเมนู กดปุ่มลูกศรด้านซ้ายหรือด้านขวา เพื่อไฮไลต์ตัวเลือก และกด <Enter> หรือกดปุ่มตัวอักษรที่สอดคล้องกับตัวเลือกที่ได้ไฮไล ต์ไว้

การดูข้อมูลเพิ มเติมเกี ยวกับการใช้หน้าจอ **Advanced Testing** ให้เลือกตัวเลือกเมนู**Help**

 $\mathbb{V}$  หมายเหตุ: ตัวเลือกต่าง ๆ ในหน้าจอนี้ควรจะตรงตามค่าคอนฟิกของฮาร์ดแวร์ของเครื่องคอมพิวเตอร์

### **เมนูวิธีใช้การทดสอบขั นสูง**

ตัวเลือก**Help** และรายละเอียดเกี ยวกับฟังก์ชันต่าง ๆ จะแสดงในตารางด้านล่างนี

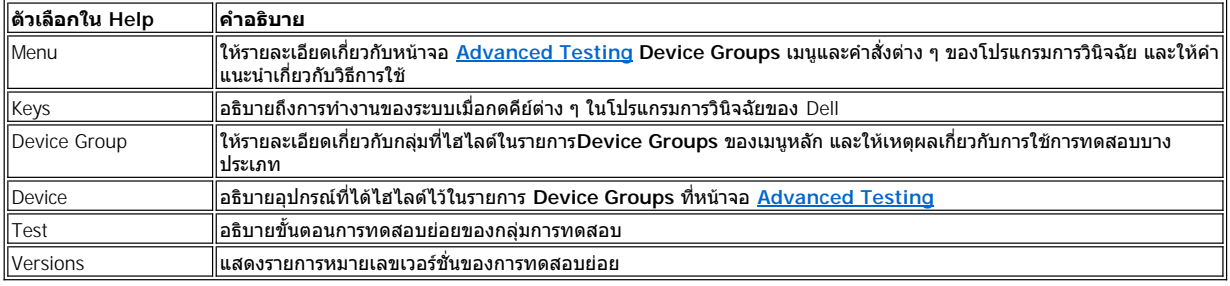

# **ดิสเก็ตต์ไดรฟ์ เทปไดรฟ์ และไดรฟ์ CD-ROM : คู่มือการใช้คอมพิวเตอร์ Dell™ รุ่น OptiPlex™ GX100**

- 
- <u>การติดตั้งดิสเก็ตต์ไดรฟ์ เทปไดรฟ์ หรือไดรฟ์ CD-ROM ในโครงเครื่อง</u> ขนาดเล็ก

### <span id="page-18-0"></span>**การติดตั งไดรฟ์ CD-ROM ในโครงเครื องแบบ Small-form-Factor**

ึการติดตั้งไดรฟ์ CD-ROM ลงในช่องใส่ไดรฟ์ขนาด 5.25 นิ้วในโครงเครื่องแบบ Small-form-factor ให้ทำตามขั้นตอนต่อไปนี้

- <u>ี⁄ ใ</u>∖ ข้อควรระวัง : เพื่อหลีกเลี่ยงอันตรายจากไฟฟ้าช็อต ให้คุณปิดเครื่องคอมพิวเตอร์และอุปกรณ์ต่อพ่วงทั้งหมด แล้วปลดสายไฟออกจาก ี เต้าเสียบ จากนั้นให้รออย่างน้อย 5 วินาทีก่อนที่จะถอดฝาครอบเครื่องคอมพิวเตอร์ นอกจากนี้ ก่อนที่คุณจะติดตั้งไดรฟ์ โปรดอ่านคำ **เตือนในหัวข้อ "ปลอดภัยไว้ก่อน — [เพื อตัวคุณเองและเครื องคอมพิวเตอร์ของคุณ](file:///C:/data/systems/opgx100/th/ug/internal.htm#safety_first)"**
- 1. นำไดรฟ์ออกจากกล่อง และเตรียมพร้อมสำหรับการติดตั้ง

**หมายเหตุ: เพื อหลีกเลี ยงความเสียหายที อาจเกิดขึ นกับไดรฟ์เนื องจากไฟฟ้าสถิต (EMS) ให้คายประจุในตัวคุณให้เป็นกลางเสียก่อนโดย การแตะผิวโลหะที ไม่ได้ทาสีด้านหลังเครื องคอมพิวเตอร์** 

ตรวจสอบเอกสารที่มาพร้อมกับไดรฟ์เพื่อตรวจดว่าไดรฟ์นั้นได้รับการตั้งค่าคอนพืกมาสำหรับระบบคอมพิวเตอร์ของคุณ และให้เปลี่ยนการตั้งค่าใดๆ ที่จ๋า เป็นสําหรับการตั งค่าคอนฟิเกอเรชันของคุณ

- 2. ถอดฝาครอบเครื่องคอมพิวเตอร์ออก ตามคำอธิบายในหัวข้อ "<u>การถอดและประกอบฝาครอบเครื่องคอมพิวเตอร์</u>"
- 3. หากมีไดรฟ์ติดตั้งอย่ในช่องใส่ไดรฟ์ ให้ถอดไดรฟ์นั้นออก

ปลดสายไฟและสายเคเบิลอินเตอร์เฟซจากด้านหลังเครื่องคอมพิวเตอร์ กดปุ่มล็อคไดรฟ์ที่ด้านขวาของไดรฟ์ (โปรดดรูปที่ 1) จากนั้น เลื่อนไดรฟ์ ออกมาทางด้านหน้าเครื่อง

**รูปที 1 การถอดไดรฟ์ CD-ROM ออกจากโครงเครื องแบบ Small-form-factor** 

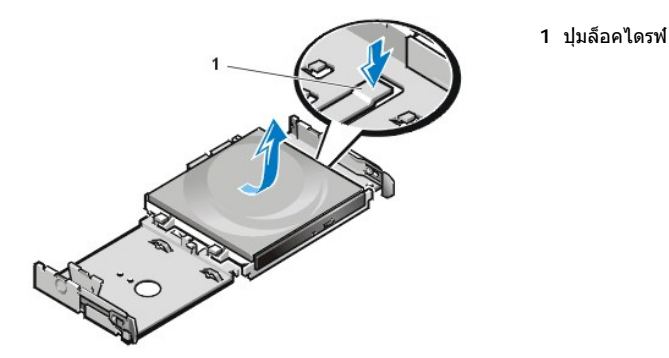

่ 4. ติดตั้งไดรฟ์ใหม่ลงในโครงเครื่อง

วางปุ่มล็อคใต้ไดรฟ์โดยให้ตรงรอยบากบนโครงเครื่องแล้วสอดไดรฟ์ไปทางด้านหลังโครงเครื่องจนกระทั่งเข้าที่ (โปรดดูรูปที่ 2)

**รูปที 2 การใส่ไดรฟ์ CD-ROM ลงในโครงเครื องแบบ Small-form-factor** 

- แบบมินิทาวเวอร์
- 
- 0 การติดตั้งไดรฟ์ CD-ROM ในโครงเครื่องแบบ [Small-form-Factor](#page-18-0) อารติดตั้งดิสเก็ตต์ไดรฟ์ เทปไดรฟ์ หรือไดรฟ์ CD-ROM ในโครงเครื่อง
	- <u>การเชื่อมต่อไดรฟ์</u>

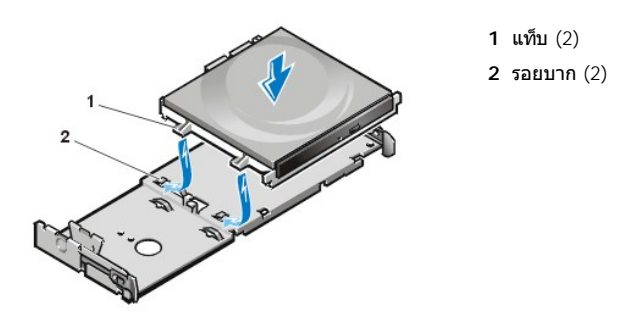

5. ต่อสายไฟและสายเคเบิลอินเตอร์เฟซเข้ากับขั้วต่อด้านหลังไดรฟ์ (โปรดดูรูปที่ 3)

**รูปที 3 การต่อสายเคเบิลเข้ากับไดรฟ์ CD-ROM ในโครงเครื องแบบ Small-form-factor** 

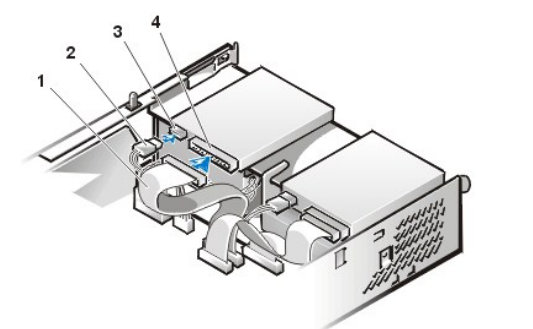

- **1** สายเคเบิลอินเตอร์เฟซ
- **2** สายไฟ
- **3** ช่องเสียบไฟเข้า
- **4** ช่องเสียบสายอินเตอร์เฟซ

ตรวจสอบความเรียบร้อยของการเชื่อมต่อสายไฟทั้งหมด แล้วพับสายไฟเก็บให้เป็นระเบียบ เพื่อให้พัดลมและระบบระบายความร้อนทำงานได้ สะดวก

- 6. <u>[ใส่ฝาครอบคอมพิวเตอร์กลับคืน](file:///C:/data/systems/opgx100/th/ug/internal.htm#computer_cover)</u> ต่อสายไฟเข้ากับคอมพิวเตอร์และอุปกรณ์ต่อพ่วง รวมทั้งเปิดอุปกรณ์เหล่านั้น
- 7. ทําการอัปเดตข้อมูลค่าคอนฟิเกอเรชันของระบบ

ตั งค่าตัวเลือก **Drive 0** ในหัวข้อ **Drives: Secondary** ให้เป็น **Auto** โปรดดู "**Primary Drive** *n* และ **[Secondary Drive](file:///C:/data/systems/opgx100/th/ug/setupopt.htm#primary_secondary_drive_n)** *n*" สําหรับข้อมูล เพิ มเติม

8. ตรวจดูว่าเครื่องคอมพิวเตอร์ของคุณทำงานได้ตามปกติ โดยการรัน<u>[โปรแกรมการวินิจฉัยของ](file:///C:/data/systems/opgx100/th/ug/diag.htm) Dell</u>

### <span id="page-19-0"></span>**การติดตั งดิสเก็ตต์ไดรฟ์ เทปไดรฟ์ หรือไดรฟ์ CD-ROM ในโครงเครื องขนาดเล็ก**

่ ในการติดตั้งดิสเก็ตต์ไดรฟ์ เทปไดรฟ์ หรือไดรฟ์ CD-ROM ลงในช่องใส่ไดรฟ์ขนาด 5.25 นิ้วในโครงเครื่องขนาดเล็ก ให้ทำตามขั้นตอนต่อไปนี้

<u>⁄/\</u> ข้อควรระวัง : เพื่อหลีกเลี่ยงอันตรายจากไฟฟ้าช็อต ให้คุณปิดเครื่องคอมพิวเตอร์และอุปกรณ์ต่อพ่วงทั้งหมด แล้วปลดสายไฟออกจาก ี เต้าเสียบ จากนั้นให้รออย่างน้อย 5 วินาทีก่อนที่จะถอดฝาครอบเครื่องคอมพิวเตอร์ นอกจากนี้ ก่อนที่คุณจะติดตั้งไดรฟ์ โปรดอ่านคำ **เตือนในหัวข้อ "ปลอดภัยไว้ก่อน — [เพื อตัวคุณเองและเครื องคอมพิวเตอร์ของคุณ](file:///C:/data/systems/opgx100/th/ug/internal.htm#safety_first)"** 

1. นำไดรฟ์ออกจากกล่อง และเตรียมพร้อมสำหรับการติดตั้ง

#### **หมายเหตุ: เพื อหลีกเลี ยงความเสียหายที อาจเกิดขึ นกับไดรฟ์เนื องจากไฟฟ้าสถิต (EMS) ให้คายประจุในตัวคุณให้เป็นกลางเสียก่อนโดย การแตะผิวโลหะที ไม่ได้ทาสีด้านหลังเครื องคอมพิวเตอร์**

ตรวจสอบเอกสารที่มาพร้อมกับไดรฟ์เพื่อตรวจดูว่าไดรฟ์นั้นได้รับการตั้งค่าคอนฟิกมาสำหรับระบบคอมพิวเตอร์ของคุณ และให้เปลี่ยนการตั้งค่าใด ๆ ที่ จําเป็นสําหรับการตั งค่าคอนฟิเกอเรชันของคุณ

หากคุณติดตั้งไดรฟ์แบบ EIDE ให้กำหนดค่าคอนฟิกของไดรฟ์สำหรับการตั้งค่าการเลือกใช้สายเคเบิล โดยปกติคุณต้องกำหนดค่าคอนฟิกของไดรฟ์ สำหรับค่าการเลือกใช้สายเคเบิล โดยการตั้งค่าจัมเปอร์หรือสวิตช์ โดยขึ้นกับชนิดของไดรฟ์ สำหรับคำแนะนำในการกำหนดคอนฟิกของการตั้งค่าการ เลือกใช้สายเคเบิล โปรดดูในเอกสารที่ให้มาพร้อมกับไดรฟ์นั้น ๆ

- 2. ถอดฝาครอบเครื่องคอมพิวเตอร์ออก ตามคำอธิบายในหัวข้อ "<u>การถอดและประกอบฝาครอบเครื่องคอมพิวเตอร์</u>"
- 3. นำส่วนประกอบของดิสเก็ตต์ไดรฟ์ 3.5 นิ้ว/โครงโลหะออกมา

จากมุมมองด้านหน้าเครื่องคอมพิวเตอร์ ให้ดันปุ่มล็อคทั้งสองที่ด้านซ้ายของช่องใส่ไดรฟ์เพื่อปลดแผ่นปิดไดรฟ์ออกจากโครงเครื่อง (โปรดดรปที่

4) จากนั้น หมุนโครงโลหะขึ้น และนำออกมาจากโครงภายใน

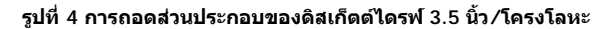

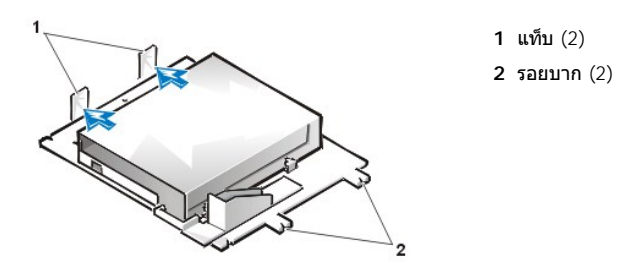

4. ยกโครงใส่ไดรฟ์ 5.25 นิ้วขึ้นตรง ๆ และนำออกจากโครงภายใน (โปรดดู<u>รูปที่ 5</u>)

หากได้ติดตั้งไดรฟ์ไว้ในช่องใส่ไดรฟ์อยู่แล้วและคุณกำลังใส่กลับเข้าที่ คุณต้องแน่ใจว่าได้ปลดสายไฟ DC (สายไฟกระแสตรง) และสายอินเตอร์ เฟซที่ด้านหลังไดรฟ์ก่อนถอดไดรฟ์/โครงใส่ไดรฟ์ ในการถอดไดรฟ์เดิมออกจากโครงใส่ไดรฟ์ ให้พลิกส่วนประกอบของไดรฟ์/โครงใส่ไดรฟ์ขึ้น แล้วไขสกรู 4 ตัวที่ยึดไดรฟ์อยู่กับโครงใส่ไดรฟ์ออก (ดังรูปที่ 5)

### <span id="page-20-0"></span>**รูปที 5 การถอดโครงใส่ไดรฟ์ 5.25 นิ ว**

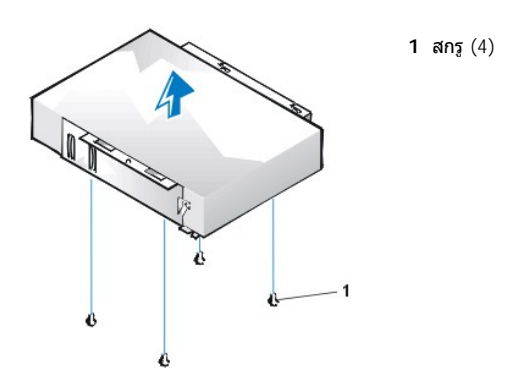

- 5. ยึดโครงใส่ไดรฟ์เข้ากับไดรฟ์ใหม่
	- a. พลิกไดรฟให้กลับหัว และใส่สกรู 4 ตัวกลับคืนลงในรูที่อยู่รอบ ๆ จากนั้น วางโครงใส่ไดรฟ์ไว้เหนือไดรฟ์ เพื่อให้รอยบากนั้นอยู่ในแนวเดียว กับด้านหน้าของไดรฟ์ ให้ใช้เครื่องหมายที่อยู่บนโครงใส่ไดรฟ์เพื่อช่วยจัดให้รูบนไดรฟ์อยู่ในแนวเดียวกับรูบนโครงใส่ไดรฟ์ (โปรดดูรูปที่ 6)

### <span id="page-20-1"></span>**รูปที 6 การติดตั งไดรฟ์ในโครงใส่ไดรฟ์ 5.25 นิ ว**

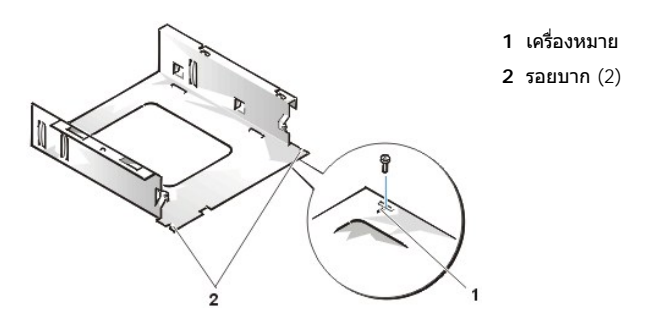

- b. เพื่อยึดตำแหน่งไดรฟ์ให้แน่น ให้ใส่สกรูทั้งสี่ตัว ตามหมายเลขของแต่ละรู (รูของสกรูจะมีหมายเลข "1" ถึง "4")
- 6. ติดตั้งดิสเก็ตต์ไดรฟ์/โครงใส่ไดรฟ์ขนาด 5.25 นิ้วกลับลงในโครงเครื่อง

้จัดให้รอยบากที่ด้านหน้าของโครงใส่ไดรฟ์ (โปรดดู<u>รูปที่ 6</u>) อยู่ในแนวเดียวกับด้านหน้าของคอมพิวเตอร์ จัดระดับของโครง และค่อย ๆ ใส่ส่วน ประกอบลงในตําแหน่ง (โปรดดูรูปที 7)

### **รูปที 7 ใส่ไดรฟ์/โครงใส่ไดรฟ์ลงในช่องใส่ไดรฟ์**

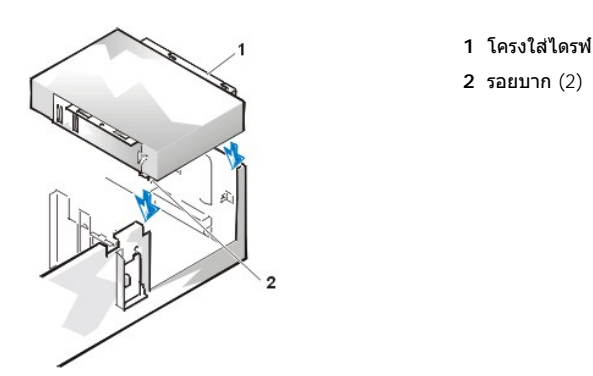

- 7. ถ้าคุณกำลังติดตั้งไดรฟ์ที่ใช้การ์ดคอนโทรลเลอร์ของตัวเอง ให<u>้ติดตั้งการ์ดคอนโทรลเลอร์ลงในสล็อตเอ็กซ์แพนชัน</u>
- 8. ต่อสายไฟ DC เข้ากับช่องเสียบสายไฟที่ด้านหลังของไดรฟ์ (โปรดดูรูปที่ 8)
- 9. ต่อสายอินเตอร์เฟซเข้าที่ช่องเสียบสายอินเตอร์เฟซที่ด้านหลังของไดรฟ์ (โปรดดู<u>รปที่ 8</u>)

หากเครื่องคอมพิวเตอร์ของคุณมีการติดตั้งไดรฟ์ CD-ROM ชนิด EIDE หรือเทปไดรฟ์ ให้ใช้ช่องเสียบสำรองบนสายเคเบิลอินเตอร์เฟซที่มีอยู่ มิ ฉะนั้นก็ให้ใช้สายอินเตอร์เฟซ EIDE ที่จัดมาให้กับชุดการติดตั้งไดรฟ์

### <span id="page-21-0"></span>**รูปที 8 การต่อสายเคเบิลไปยังไดรฟ์ภายในช่องใส่ไดรฟ์ 5.25 นิ ว**

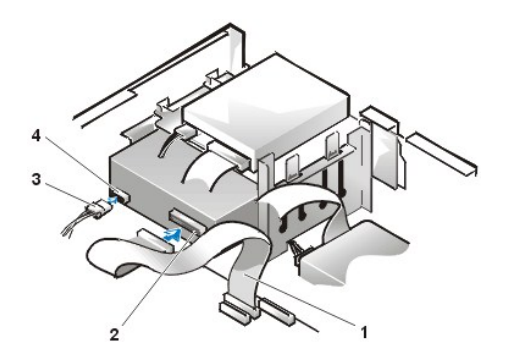

- **1** สายอินเตอร์เฟซของดิสเก็ตต์/เทปไดรฟ์
- **2** ช่องเสียบสายอินเตอร์เฟซ
- **3** สายไฟ DC
- **4** ช่องเสียบไฟเข้า

- 10. ต่อสายเคเบิลอินเตอร์เฟซเข้ากับเมนบอร์ดหรือการ์ดคอนโทรลเลอร์ ตามชนิดของไดรฟ์
	- ⊥ สำหรับเทปไดรฟ์หรือไดรฟ์ CD-ROM ชนิด EIDE ให้ต่อปลายอีกด้านของเคเบิลอินเตอร์เฟซที่มีฉลาก "IDE2" บนเมนบอร์ด (โปรดดู<u>รปที่ 7</u> ในหัวข้อ "ภายในเครื องคอมพิวเตอร์ของคุณ")
	- <sup>l</sup> สําหรับดิสเก็ตต์ไดรฟ์หรือเทปไดรฟ์ที ไม่ใช่ชนิด EIDE ให้ต่อสายเคเบิลจากไดรฟ์เข้ากับขั วต่อสายอินเตอร์เฟซที มีฉลาก "DSKT" บนเมน ิบอร์ด (โปรดดูรูปที่ 7 ในหัวข้อ "ภายในเครื่องคอมพิวเตอร์ของคุณ")
	- <sup>l</sup> สําหรับไดรฟ์ที มาพร้อมกับการ์ดคอนโทรลเลอร์ของตนเอง ให้ต่อปลายอีกด้านของสายอินเตอร์เฟซเข้ากับการ์ดคอนโทรลเลอร์

ตรวจสอบความเรียบร้อยของการเชื่อมต่อสายไฟทั้งหมด และพับสายไฟเก็บให้เป็นระเบียบ เพื่อให้พัดลมและระบบระบายความร้อนทำงานได้ สะดวก

- 11. หากช่องใส่ไดรฟ์ 5.25 นิ้วช่องเดิมว่างอยู่ [ให้คุณถอดฝาปิดช่องใส่ไดรฟ](file:///C:/data/systems/opgx100/th/ug/inserts.htm)์ออกจากหน้ากากด้านหน้า
- 12. <u>[ใส่ฝาครอบคอมพิวเตอร์กลับคืน](file:///C:/data/systems/opgx100/th/ug/internal.htm#computer_cover)</u> ต่อสายไฟเข้ากับคอมพิวเตอร์และอุปกรณ์ต่อพ่วง รวมทั้งเปิดอุปกรณ์เหล่านั้น
- 13. ทําการอัปเดตข้อมูลค่าคอนฟิเกอเรชันของระบบ
	- <sup>l</sup> สําหรับดิสเก็ตต์ไดรฟ์ ให้เข้าสู่ [โปรแกรมการตั งค่าระบบ](file:///C:/data/systems/opgx100/th/ug/ssprog.htm) แล้วอัปเดตตัวเลือก **[Diskette](file:///C:/data/systems/opgx100/th/ug/setupopt.htm#diskette_drive_a_and_b) Drive A** หรือ **[Diskette Drive B](file:///C:/data/systems/opgx100/th/ug/setupopt.htm#diskette_drive_a_and_b)** ที เหมาะสม เพื อให้ได้ขนาดและความจุของดิสเก็ตต์ไดรฟ์ใหม่ที ถูกต้อง
	- <sup>l</sup> ถ้าคุณได้ติดตั งเทปไดรฟ์ non-EIDE ให้เป็นไดรฟ์รอง ให้ตั งตัวเลือก **[Diskette Drive B](file:///C:/data/systems/opgx100/th/ug/setupopt.htm#diskette_drive_a_and_b)** ให้เป็น **Not Installed**
	- <sup>l</sup> สําหรับไดรฟ์ CD-ROM ชนิด EIDE และเทปไดรฟ์ ให้ตั งค่าตัวเลือกที เหมาะสมเป็น **Drive** (**0** หรือ **1**) ภายใต้หัวข้อ **Drives: Secondary**  ให้เป็น **Auto** โปรดดู "**Primary Drive** *n* และ **[Secondary Drive](file:///C:/data/systems/opgx100/th/ug/setupopt.htm#primary_secondary_drive_n)** *n*" สําหรับข้อมูลเพิ มเติม
- 14. ตรวจดูว่าเครื่องคอมพิวเตอร์ของคุณทำงานได้ตามปกติ โดยการรัน<u>[โปรแกรมการวินิจฉัยของ](file:///C:/data/systems/opgx100/th/ug/diag.htm) Dell</u>
- $\mathbb{V}$ ั้นมายเหตุ: เทปไดรฟที่จำหน่ายโดย Dell จะมีชอฟต์แวร์และค่มือเป็นของตนเอง หลังจากที่คุณติดตั้งเทปไดรฟ์แล้ว สำหรับขั้นตอนการติดตั้งและการ ใช้ซอฟต์แวร์เกี่ยวกับเทปไดรฟ์ โปรดดูเอกสารที่มาพร้อมกับไดรฟ์

### <span id="page-22-0"></span>**การติดตั งดิสเก็ตต์ไดรฟ์ เทปไดรฟ์ หรือไดรฟ์ CD-ROM ในโครงเครื องแบบมินิทาวเวอร์**

การติดตั้งดิสเก็ตต์ไดรฟ์ เทปไดรฟ์ หรือไดรฟ์ CD-ROM ลงในช่องใส่ไดรฟ์ขนาด 5.25 นิ้ว ให้ทำตามขั้นตอนต่อไปนี้

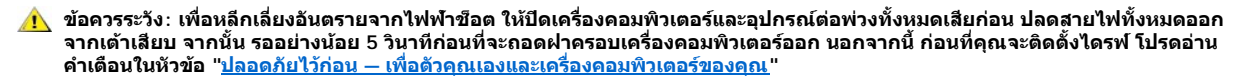

1. นำไดรฟ์ออกจากกล่อง และเตรียมพร้อมสำหรับการติดตั้ง

**หมายเหตุ: เพื อหลีกเลี ยงความเสียหายที อาจเกิดขึ นกับไดรฟ์เนื องจากไฟฟ้าสถิต (EMS) ให้คายประจุในตัวคุณให้เป็นกลางเสียก่อนโดย การแตะผิวโลหะที ไม่ได้ทาสีด้านหลังเครื องคอมพิวเตอร์** 

ตรวจสอบเอกสารที่มาพร้อมกับไดรฟ์เพื่อตรวจดูว่าไดรฟ์นั้นได้รับการตั้งค่าคอนฟิกมาสำหรับระบบคอมพิวเตอร์ของคุณ และให้เปลี่ยนการตั้งค่าใด ๆ ที่ จําเป็นสําหรับการตั งค่าคอนฟิเกอเรชันของคุณ

หากคุณติดตั้งไดรฟ์แบบ EIDE ให้กำหนดค่าคอนฟิกของไดรฟ์สำหรับการตั้งค่าการเลือกใช้สายเคเบิล โดยการตั้งค่าการเลือกใช้สายเคเบิลจะอยู่ในไดรฟ์ ึการกำหนดค่าคอนฟิกของการตั้งค่าการเลือกใช้สายเคเบิล โปรดดูในเอกสารที่ให้มาพร้อมกับไดรฟ์นั้น ๆ

- 2. ถอดฝาครอบเครื่องคอมพิวเตอร์ออก ตามคำอธิบายในหัวข้อ "<u>การถอดและประกอบฝาครอบเครื่องคอมพิวเตอร์</u>"
- 3. ถอดหน้ากากด้านหน้าออก (เฉพาะเครื่องแบบมินิทาวเวอร์เท่านั้น) ตามคำแนะนำใน "[การถอดและใส่ฝาปิดช่องใส่ไดรฟ](file:///C:/data/systems/opgx100/th/ug/inside.htm#removing_and_replacing_the_front_bezel)์"
- 4. ถอดโครงใส่ไดรฟ์ออกจากช่องใส่ที ต้องการใช้
	- ื a. บีบแท็บโลหะที่ยื่นออกจากทั้งสองด้านของโครงใส่ไดรฟ์เข้าหากัน และดึงโครงใส่ไดรฟ์ออกจากช่องใส่ (โปรดดู<u>รูปที่</u> 9)
	- $\mathbb{V}$ ั้นมายเหตุ: เพื่อให้ทำงานในโครงภายในคอมพิวเตอร์ได้ง่ายขึ้น คุณอาจต้อง<u>ผลักแหล่งจ่ายไฟออกไปในทิศทางที่ไม่ได้กีดขวางการทำงาน</u>ชั่ว คราว

### <span id="page-22-1"></span>**รูปที 9 การถอดไดรฟ์**

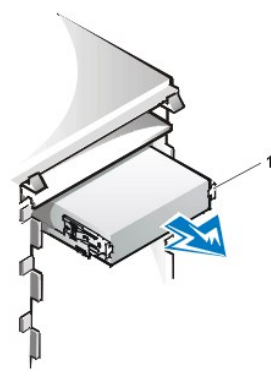

**1** ลิ นล็อคของโครงใส่ไดรฟ์ (2)

- b. หากมีการติดตั้งไดรฟ์ลงในช่องใส่ไดรฟ์และคุณกำลังติดตั้งไดรฟ์ใหม่ ให้ปลดสายเคเบิล DC และสายอินเตอร์เฟซด้านหลังไดรฟ์ออกก่อนที่ คุณจะดึงไดรฟ์ออกจากช่องไส่ไดรฟ์
- c. การปลดไดรฟ์ออกจากโครงใส่ไดรฟ์ ให้คว่ำโครงใส่ไดรฟ์ลงแล้วคลายสกรูยึดไดรฟ์ทั้งสี่ตัวออก (โปรดดู<u>รูปที่ 10</u>)
- 5. ติดตั้งโครงใส่ไดรฟ์เข้ากับไดรฟ์ที่ต้องการติดตั้งแทนไดรฟ์ตัวเดิม
	- a. พลิกไดรฟ์ให้กลับหัว และใส่สกรู 4 ตัวกลับคืนลงในรูที่อยู่รอบ ๆ
	- b. ใส่โครงเข้ากับไดรฟ์และเอียงให้ด้านหน้าของไดรฟ์สงขึ้น เพื่อให้โครงใส่ไดรฟ์วางเข้าที่
	- c. เพื่อให้แน่ใจว่าการติดตั้งนี้ถูกต้อง ให้ตรวจสอบรูใส่สกรูทั้งหมดโดยตรวจดูให้แน่ใจว่าลิ้นล็อคด้านหน้าโครงใส่ไดรฟ์มีตำแหน่งเสมอกับไดรฟ์ (โปรดดูรูปที 10)

### <span id="page-22-2"></span>**รูปที 10 การใส่ไดรฟ์ใหม่ลงในโครงใส่ไดรฟ์**

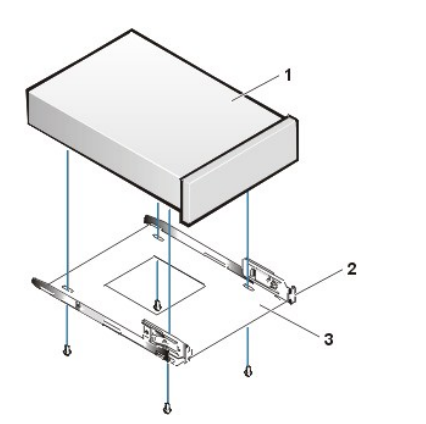

- **1 ไดรฟ์ขนาด** 5.25 นิ้ว
- **2** ลิ นล็อคของโครงใส่ไดรฟ์ (2)
- **3** โครงใส่ไดรฟ์

d. เพื่อแน่ใจว่าตำแหน่งของไดรฟ์ในโครงใส่ไดรฟ์ถูกต้อง ให้ใส่สกรูทั้ง 4 ตัวและขันให้แน่น *ตามลำดับหมายเลขของแต่ละรู* (รูใส่สกรูจะมี ฉลากดังแต่ "1" ถึง "4")

**1 ไดรฟ์ขนาด** 5.25 นิ้ว

6. สอดไดรฟ์ลงในช่องใส่ไดรฟ์จนกระทั่งไดรฟ์เข้าที่ (โปรดดู<u>รูปที่ 11</u>)

ตรวจดูว่าลิ นของโครงใส่ไดรฟ์ทั งสองติดอยู่กับตําแหน่งที ถูกต้องในช่องใส่ไดรฟ์

### <span id="page-23-0"></span>**รูปที 11 การใส่ไดรฟ์ใหม่ลงในช่องใส่ไดรฟ์**

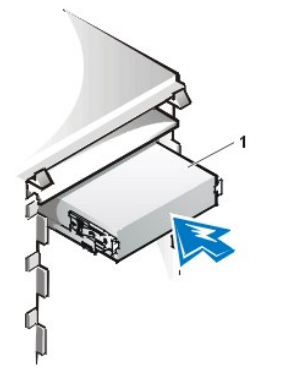

- 7. ต่อสายไฟ DC เข้ากับช่องเสียบสายไฟที่ด้านหลังไดรฟ์ (โปรดดู<u>รูปที่ 12</u>)
- 8. ต่อสายอินเตอร์เฟซเข้าที่ช่องเสียบสายอินเตอร์เฟซที่ด้านหลังของไดรฟ์ (โปรดดู<u>รูปที่ 12</u>)

หากระบบคอมพิวเตอร์ของคุณมี CD-ROM หรือเทปไดรฟ์แบบ EIDE มาด้วย ให้ใช้ช่องเสียบสำรองที่มีอยู่บนสายอินเตอร์เฟซอยู่แล้ว มิฉะนั้นก็ให้ใช้สาย อินเตอร์เฟซ EIDE ที่จัดมาให้กับชุดการติดตั้งไดรฟ์

**หมายเหตุ: คุณจะต้องเสียบสายด้านที มีแถบสีเข้ากับขาที 1 ของช่องเสียบอินเตอร์เฟซของไดรฟ์ เพื อหลีกเลี ยงความเสียหายที อาจเกิดขึ น กับเครื อง** 

<span id="page-23-1"></span>**รูปที 12 การต่อสายเคเบิลของดิสเก็ตต์ไดรฟ์หรือเทปไดรฟ์**

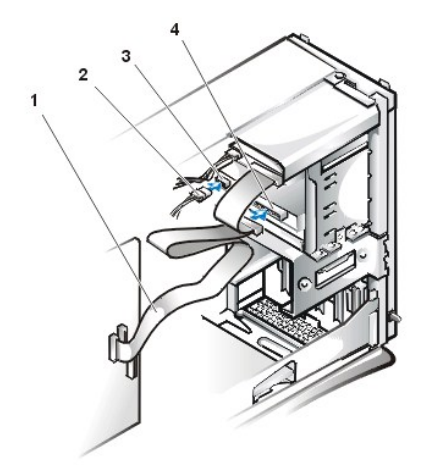

- **1** สายเคเบิลอินเตอร์เฟซ
- **2** สายไฟ
- **3** ช่องเสียบไฟเข้า
- **4** ช่องเสียบสายอินเตอร์เฟซ

- 9. ต่อสายอินเตอร์เฟซเข้ากับเมนบอร์ด
	- ⊥ สำหรับเทปไดรฟ์หรือไดรฟ์ CD-ROM ชนิด EIDE ให้ต่อปลายอีกด้านของสายเคเบิลอินเตอร์เฟซที่มีฉลาก "IDE2" บนเมนบอร์ด (โปรดด<u>ูรูป</u> <u>ที่ 7</u> ในหัวข้อ "ภายในเครื่องคอมพิวเตอร์ของคุณ")
	- ⊤ สำหรับดิสเก็ตต์ไดรฟ์ ให้ต่อสายเคเบิลจากไดรฟ์เข้ากับช่องเสียบสายอินเตอร์เฟซที่มีฉลาก "DSKT" บนเมนบอร์ด (โปรดดู<u>รปที่ 7</u> ใน "ภาย ในเครื องคอมพิวเตอร์ของคุณ")

ตรวจสอบความเรียบร้อยของการเชื่อมต่อสายไฟทั้งหมด และพับสายไฟเก็บให้เป็นระเบียบ เพื่อให้พัดลมและระบบระบายความร้อนทำงานได้ สะดวก

- 10. หากช่องใส่ไดรฟ์ 5.25 นิ้วช่องเดิมว่างอยู่ ให้คุณถอดฝ<mark>าปิ</mark>ดช่องใส่ไดรฟ์ออกจากหน้ากากด้านหน้า
- 11. ใส่หน้ากากด้านหน้ากลับคืน (เฉพาะเครื่องแบบมินิทาวเวอร์เท่านั้น)
- 12. ใส่ฝาครอบเครื่องคอมพิวเตอร์กลับคืน ต่อคอมพิวเตอร์และอุปกรณ์ต่อพ่วงต่าง ๆ เข้ากับแหล่งจ่ายไฟฟ้า แล้วเปิดเครื่อง
- 13. อัปเดตข้อมูลค่าคอนฟีเกอเรชันของระบบใน<u>โปรแกรมการตั้งค่าระบบ</u>
	- <sup>l</sup> สําหรับดิสเก็ตต์ไดรฟ์ ให้อัปเดตตัวเลือก **[Diskette](file:///C:/data/systems/opgx100/th/ug/setupopt.htm#diskette_drive_a_and_b) Drive** (**A** หรือ **B**) เพื อให้สามารถใช้ขนาดและความจุของดิสเก็ตต์ไดรฟ์ตัวใหม่
	- <sup>l</sup> สําหรับไดรฟ์ CD-ROM และเทปไดรฟ์ชนิด EIDE ให้ตั งค่าตัวเลือก **[Secondary Drive](file:///C:/data/systems/opgx100/th/ug/setupopt.htm#primary_secondary_drive_n)** (**0** หรือ **1**) ให้เป็น **Auto**
- 14. ตรวจดว่าเครื่องคอมพิวเตอร์ของคุณทำงานได้ตามปกติ โดยการรัน[โปรแกรมการวินิจฉัยของ](file:///C:/data/systems/opgx100/th/ug/diag.htm) Dell
	- $\mathbb{V}$  หมายเหตุ: เทปไดรฟ์ที่จำหน่ายโดย Dell จะมีซอฟต์แวร์และคู่มือเป็นของตนเอง หลังจากที่คุณติดตั้งเทปไดรฟ์แล้ว สำหรับขั้นตอนการติดตั้ง และการใช้ซอฟต์แวร์เกี่ยวกับเทปไดรฟ์ โปรดดูเอกสารที่มาพร้อมกับไดรฟ์

### <span id="page-24-0"></span>**การเชื อมต่อไดรฟ์**

เมื่อคุณติดตั้งไดรฟ์ คุณจะต้องต่อสายเคเบิลสองเส้นคือ สายไฟ DC และสายอินเตอร์เฟซที่ด้านหลังไดรฟ์ ช่องเสียบไฟเข้าของไดรฟ์ (ซึ่งคุณเสียบสายไฟ DC เข้า) จะมีลักษณะคล้ายกับช่องเสียบดังรูปที 13

#### **รูปที 13 ช่องเสียบสายไฟ**

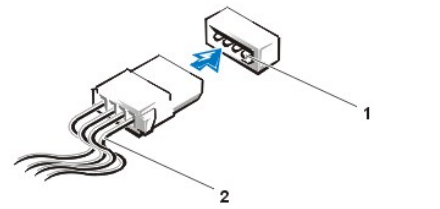

**1** ช่องเสียบไฟเข้า **2** สายไฟ

ช่องเสียบสายอินเดอร์เฟซของไดรฟ์อาจจะเป็นช่องเสียบที่ส่วนขอบของการ์ด หรือเป็นช่องเสียบที่เป็นหัวสำหรับสวม ดังแสดงในรูปที่ 14

<span id="page-24-1"></span>**รูปที 14 ช่องเสียบสายอินเตอร์เฟซของไดรฟ์**

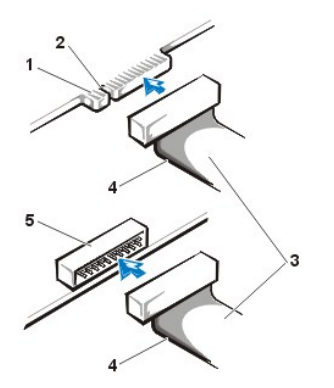

- **1** ช่องเสียบที ส่วนขอบของการ์ด
- **2** รอยบาก
- **3** สายอินเตอร์เฟซ
- **4** แถบสี
- **5** ช่องเสียบที เป็นหัวสําหรับสวม

เมื่อคุณเสียบสายอินเตอร์เฟซเข้ากับไดรฟ์ ให้ต่อสายไฟที่มีแถบสีเข้ากับขาที่ 1 ของช่องเสียบสายอินเตอร์เฟซของใดรฟ์ ให้ดูตำแหน่งของขาที่ 1 บนช่อง ี่ เสียบอินเตอร์เฟซของไดรฟ์จากเอกสารที่มาพร้อมกับไดรฟ์

เมื่อคุณปลดสายอินเตอร์เฟซออกจากเมนบอร์ด ให้กดลิ้นล็อคบนช่องเสียบสายเคเบิลก่อนที่คุณจะปลดสายเคเบิล และเมื่อคุณต่อสายอินเตอร์เฟซเข้ากับเมน ิบอร์ด ตรวจดูให้แน่ใจว่าลิ้นล็อคเข้าที่เพื่อให้สายเคเบิลยึดแน่นในช่องเสียบบนเมนบอร์ด

ช่องเสียบสายอินเตอร์เฟซส่วนมาก จะมีเครื่องหมายเพื่อช่วยให้ผู้ใช้สามารถใส่ไดรฟ์ได้อย่างถูกต้อง นันก็คือ จะมีร่องหรือขาที่ขาดหายไปที่ช่องเสียบด้านหนึ่ง ตรงกับแท็บหรือรูทีปิดไว้ของช่องเสียบอีกด้านหนึ่ง (โปรดดู<u>รูปที่ 14</u>) ร่องของช่องเสียบช่วยให้แน่ใจได้ว่าสายไฟของขาที 1 ในสายเคเบิล (แสดงโดยแถบสีที ปลายด้านหนึ งของสายเคเบิล) จะต้องเสียบลงในขาที 1 เสมอ

ขาที 1 ของช่องเสียบบนบอร์ดหรือบนการ์ด มักจะมีหมายเลข 1 พิมพ์แบบซิลค์สกรีนอยู่บนบอร์ด หรือการ์ด

**หมายเหตุ: เมื อคุณต่อสายอินเตอร์เฟซ ห้ามพลิกด้านสายอินเตอร์เฟซ (อย่ากลับข้างสายอินเตอร์เฟซด้านที มีแถบสีไปต่อที อื น นอกจากช่อง เสียบขาที 1) การเสียบสายกลับข้างจะเป็นเหตุให้ไดรฟ์ไม่ทํางาน และอาจทําให้คอนโทรลเลอร์ ไดรฟ์ หรืออุปกรณ์ทั งสองอย่างเสียหาย**

# **การ์ดเอ็กซ์แพนชัน: คู่มือการใช้คอมพิวเตอร์ Dell™ รุ่น OptiPlex™ GX100**

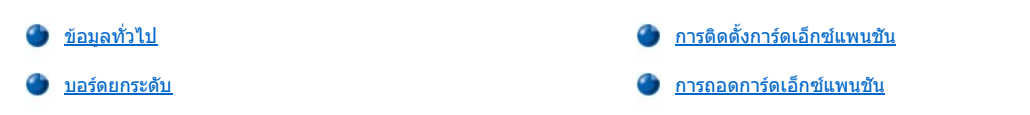

### <span id="page-26-0"></span>ข้อมูลทั่วไป

เครื องรุ่น OptiPlex GX100 สามารถใช้การ์ดเอ็กซ์แพนชัน PCI (Peripheral Component Interconnect) ขนาด 32 บิต หรือจะใช้การ์ดเอ็กซ์แพนชันชนิด ISA (Industry-Standard Architecture) ขนาด 16 บิตหรือ 8 บิตผสมกันไปก็ได้ ขึ้นอยู่กับโครงเครื่องและ<u>[บอร์ดยกระดับ](#page-26-1)</u> โปรดดูรูปที่ 1 เพื่อดูด้วอย่างของ การ์ดเอ็กซ์แพนชัน

### **รูปที 1 การ์ดเอ็กซ์แพนชัน**

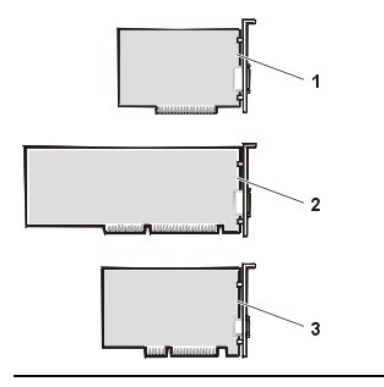

- **1** การ์ดเอ็กซ์แพนชัน ISA แบบ 8 บิต **2** การ์ดเอ็กซ์แพนชัน ISA แบบ 16 บิต
- **3** การ์ดเอ็กซ์แพนชัน ISA แบบ 32 บิต

#### <span id="page-26-1"></span>**บอร์ดยกระดับ**

ี่ ช่องเสียบการ์ดเอ็กซ์แพนชันจะอยู่เหนือบอร์ดยกระดับซึ่งอาจแตกต่างไปตามโครงเครื่องแต่ละชนิด ได้แก่

- <sup>l</sup> [บอร์ดยกระดับของโครงเครื องแบบ](#page-26-2) Small-Form-Factor
- <u>่ บอร์ดยกระดับของโครงเครื่องขนาดเล็ก</u>
- <u>ิ้ บอร์ดยกระดับของโครงเครื่องแบบมินิทาวเวอร์</u>
- หมายเหตุ*:* หากคุณเลือกบอร์ดยกระดับที มีช่องเสียบการ์ดเอ็กซ์แพนชันชนิด *ISA* ให้ลองประเมินประสิทธิภาพการทํางานของการ์ดเอ็กซ์แพนชันชนิด *ISA* ในคอมพิวเตอร์เครื องหนึ งก่อนที จะสั งซื อบอร์ดยกระดับชนิด *ISA Dell* ขอแนะนําให้ทําตามคําแนะนํานี เนื องจากการใช้งาน *ISA* นี เป็นที นิยมแพร่ หลายในวงการอุตสาหกรรมคอมพิวเตอร์

### <span id="page-26-2"></span>**บอร์ดยกระดับของโครงเครื องแบบ Small-Form-Factor**

บอร์ดยกระดับของโครงเครื่องแบบ Small-Form-Factor มีช่องเสียบการ์ดเอ็กซ์แพนชัน PCI จำนวน 2 ช่อง (โปรดดูรูปที่ 2)

### **รูปที 2 บอร์ดยกระดับแบบ PCI ของโครงเครื องแบบ Small-Form-Factor**

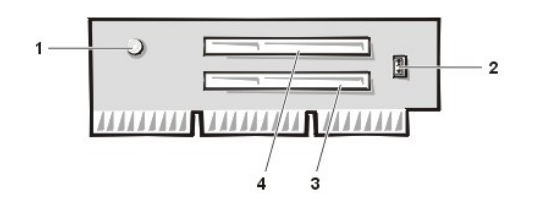

- **1** ไฟแสดงสถานะเพาเวอร์เสริม (AUX\_LED)
- **2** หัวเสียบสําหรับใช้คุณสมบัติ Remote Wakeup (WOL)
- **3** ช่องเสียบการ์ดเอ็กซ์แพนชันชนิด PCI ที 1 (PCI1)
- **4** ช่องเสียบการ์ดเอ็กซ์แพนชันชนิด PCI ที 2 (PCI2)

### <span id="page-26-3"></span>**บอร์ดยกระดับของโครงเครื องขนาดเล็ก**

โครงเครื่องขนาดเล็กมีให้เลือกใช้ทั้งชนิดที่ใช้บอร์ดยกระดับแบบ PCI (โปรดดู<u>รูปที่ 3</u>) หรือแบบ PCI/ISA (โปรดดู<u>รูปที่ 4</u>) บอร์ดยกระดับแบบ PCI มีสล็อต ี่ สำหรับติดตั้งการ์ดเอ็กซ์แพนชันแบบ PCI จำนวน 3 ช่อง ส่วนบอร์ดยกระดับ PCI/ISA มีสล็อดสำหรับติดตั้งการ์ดเอ็กซ์แพนชันแบบ PCI จำนวน 1 ช่อง, สล็อต ISA 1 ช่อง และสล็อตร่วมแบบ PCI/ISA อีก 1 ช่อง

### <span id="page-27-1"></span>**รูปที 3 บอร์ดยกระดับ PCI สําหรับโครงเครื องขนาดเล็ก (มาตรฐาน)**

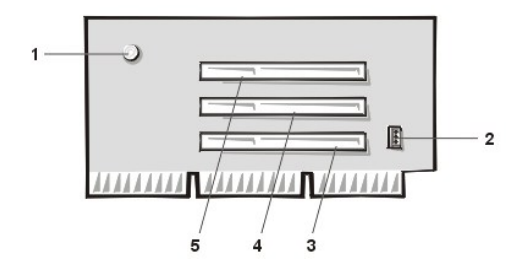

- ไฟแสดงสถานะเพาเวอร์เสริม (AUX\_LED)
- หัวเสียบสําหรับใช้คุณสมบัติ Remote Wakeup (WOL)
- ช่องเสียบการ์ดเอ็กซ์แพนชันชนิด PCI ที 1 (PCI1)
- ช่องเสียบการ์ดเอ็กซ์แพนชันชนิด PCI ที 2 (PCI2)
- ช่องเสียบการ์ดเอ็กซ์แพนชันชนิด PCI ที 3 (PCI3)

### <span id="page-27-2"></span>**รูปที 4 บอร์ดยกระดับ PCI/ISA สําหรับโครงเครื องขนาดเล็ก (สามารถเลือกได้)**

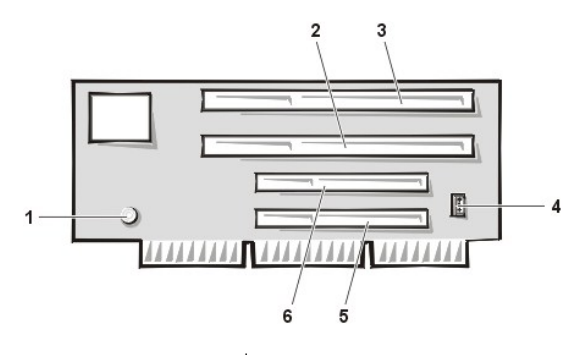

- ไฟแสดงสถานะเพาเวอร์ขณะสแตนด์บาย (AUX\_LED)
- สล็อตเอ็กซ์แพนชันแบบ ISA ที 1 (ISA1)
- สล็อตเอ็กซ์แพนชันแบบ ISA ที 2 (ISA2)
- หัวเสียบสําหรับใช้คุณสมบัติ Remote Wakeup (WOL)
- สล็อตเอ็กซ์แพนชันแบบ PCI ที 1 (PCI1)
- สล็อตเอ็กซ์แพนชันแบบ PCI ที 2 (PCI2)

### <span id="page-27-0"></span>**บอร์ดยกระดับของโครงเครื องแบบมินิทาวเวอร์**

โครงเครื่องแบบมินิทาวเวอร์มีให้เลือกทั้งแบบที่ใช้บอร์ดยกระดับแบบ PCI (โปรดดู<u>รูปที่ 5</u>) หรือที่ใช้บอร์ดยกระดับแบบ PCI/ISA (โปรดดู<u>รูปที่ 6</u>) โดยบอร์ดยก ระดับแบบ PCI จะมีสล็อตสำหรับติดตั้งการ์ดเอ็กซ์แพนชัน PCI จำนวน 5 ช่อง ส่วนบอร์ดยกระดับแบบ PCI/ISA มีสล็อตเอ็กซ์แพนชันแบบ PCI จำนวน 3 ช่อง, สล็อตเอ็กซ์แพนชันแบบ ISA จํานวน 2 ช่อง และสล็อตร่วมแบบ PCI/ISA อีก 2 ช่อง

<span id="page-27-3"></span>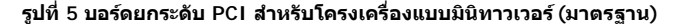

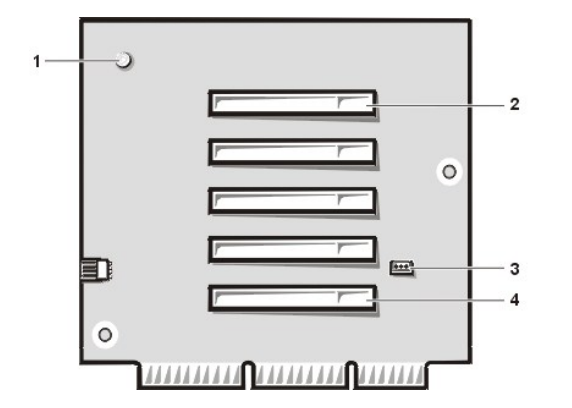

- ไฟแสดงสถานะเพาเวอร์เสริม (AUX\_LED)
- ช่องเสียบการ์ดเอ็กซ์แพนชันชนิด PCI ที 5 (PCI5)
- หัวเสียบสําหรับใช้คุณสมบัติ Remote Wakeup (WOL)
- ช่องเสียบการ์ดเอ็กซ์แพนชันชนิด PCI ที 1 (PCI1)

<span id="page-27-4"></span>**รูปที 6 บอร์ดยกระดับ PCI/ISA สําหรับโครงเครื องแบบมินิทาวเวอร์(สามารถเลือกได้)**

<span id="page-28-0"></span>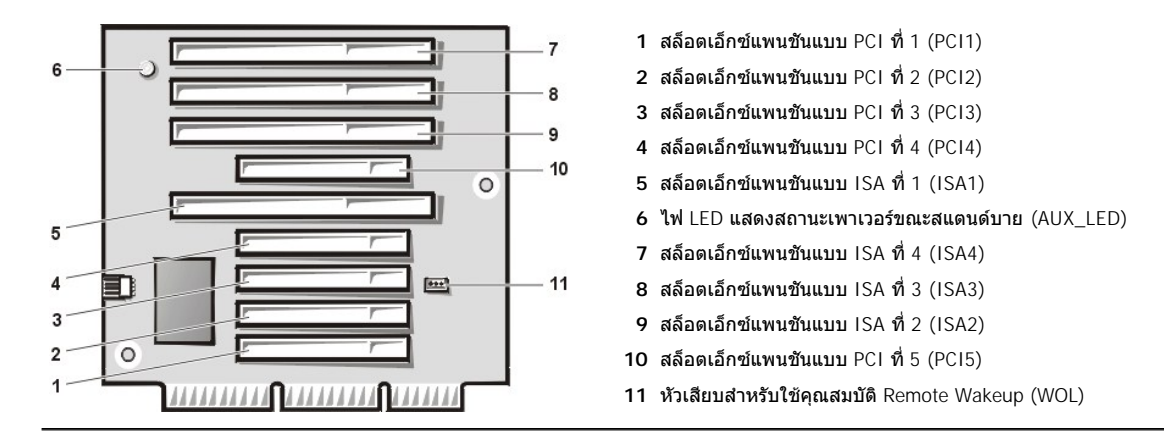

### <span id="page-28-1"></span>**การติดตั งการ์ดเอ็กซ์แพนชัน**

ึการติดตั้งการ์ดเอ็กซ์แพนชัน ให้ทำตามขั้นตอนต่อไปนี้

- <u>ี⁄ึ้ใ</u>∖ ข้อควรระวัง : เพื่อหลีกเลี่ยงอันตรายจากไฟฟ้าช็อต ให้คุณปิดเครื่องคอมพิวเตอร์และอุปกรณ์ต่อพ่วงทั้งหมด แล้วปลดสายไฟออกจาก ี เต้าเสียบ จากนั้นให้รออย่างน้อย 5 วินาทีก่อนที่จะถอดฝาครอบเครื่องคอมพิวเตอร์ และก่อนการติดตั้งการ์ดเอ็กช์แพนชัน โปรดอ่านคำ <u>ิ</u> เตือนอื่น ๆ ในหัวข้อ "<u>ปลอดภัยไว้ก่อน — เพื่อตัวคุณเองและเครื่องคอมพิวเตอร์ของคุณ"</u>
- 1. เตรียมการ์ดเอ็กซ์แพนชันที่จะติดตั้ง ถอดฝาครอบเครื่องคอมพิวเตอร์ออก ตามคำแนะนำในหัวข้อ "<u>การถอดและประกอบฝาครอบเครื่องคอมพิวเตอร์</u>"
- 2. ให้อ่านเอกสารที่มาพร้อมกับการ์ดเอ็กซ์แพนชันสำหรับข้อมูลเรื่องการตั้งค่าคอนฟีเกอเรชันสำหรับการ์ด การเชื่อมต่อภายใน หรือการกำหนดค่าต่าง ๆ สําหรับระบบด้วยตัวเอง

ี<mark>⁄!\</mark>\_ ข้อควรระวัง : การ์ดเน็ตเวิร์กบางชนิดจะเรียกระบบให้ทำงานโดยอัตโนมัติหลังจากการติดตั้ง เพื่อป้องกันไฟฟ้าช็อต โปรดตรวจ **ดูให้แน่ใจว่าได้ปลดสายไฟของเครื องคอมพิวเตอร์ออกจากเต้าเสียบ ก่อนที จะติดตั งการ์ดเอ็กซ์แพนชันใด ๆ** 

3. คลายสกรูแล้วนำแผ่นโลหะฟิลเลอร์ออก เพื่อเปิดช่องของสล็อตที่ต้องการใช้งาน (โปรดดูรูปที่ 7)

เก็บสกรูไว้ใช้เมื่อคุณติดตั้งการ์ดเอ็กซ์แพนชันในการทำงานต่อไปนี้

### **รูปที 7 การถอดแผ่นฟิลเลอร์**

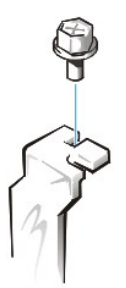

- 4. เสียบการ์ดเอ็กซ์แพนชันลงในช่องเสียบการ์ดเอ็กซ์แพนชัน
	- a. หากการ์ดเอ็กซ์แพนชันเป็นชนิดยาว เมื่อคุณเสียบการ์ดลงในช่องเสียบ ให้ใส่ด้านหน้าของการ์ดลงในตัวนำร่องด้านในโครงเครื่อง
	- b. เสียบขั้วสัมผัสของการ์ดลงในช่องเสียบการ์ดเอ็กซ์แพนชันให้แน่น
	- c. ค่อย ๆ โยกการ์ดลงในช่องเสียบจนกระทั่งเข้าที่ (ดู<u>รูปที่ 8, รูปที่ 9</u> หรือ <u>รูปที่ 10</u> เพื่อดูคำแนะนำสำหรับโครงเครื่องแบบ Small-Form-Factor โครงเครื่องขนาดเล็ก และแบบมินิทาวเวอร์ตามลำดับ)

<span id="page-28-2"></span>**รูปที 8 การติดตั งการ์ดเอ็กซ์แพนชันสําหรับโครงเครื องแบบ Small-Form-Factor**

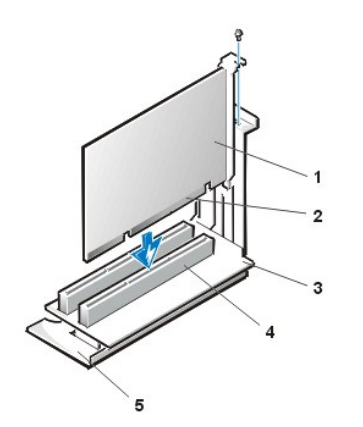

- **1** การ์ดเอ็กซ์แพนชัน
- **2** ช่องเสียบที ส่วนขอบของการ์ด
- **3** บอร์ดยกระดับ
- **4** ช่องเสียบการ์ดเอ็กซ์แพนชัน
- **5** โครงเสียบการ์ดเอ็กซ์แพนชัน

#### <span id="page-29-0"></span>**รูปที 9 การติดตั งการ์ดเอ็กซ์แพนชันสําหรับโครงเครื องขนาดเล็ก**

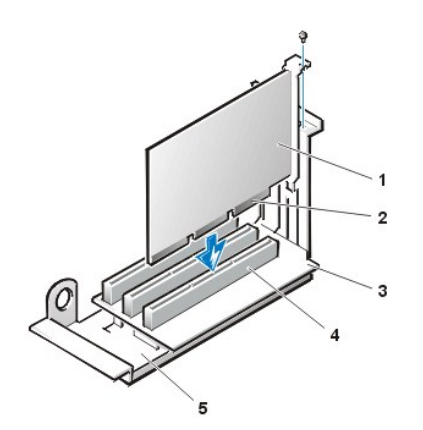

- **1** การ์ดเอ็กซ์แพนชัน
- **2** ช่องเสียบที ส่วนขอบของการ์ด
- **3** บอร์ดยกระดับ
- **4** ช่องเสียบการ์ดเอ็กซ์แพนชัน
- **5** โครงเสียบการ์ดเอ็กซ์แพนชัน

### <span id="page-29-1"></span>**รูปที 10 การติดตั งการ์ดเอ็กซ์แพนชันสําหรับโครงเครื องแบบมินิทาวเวอร์**

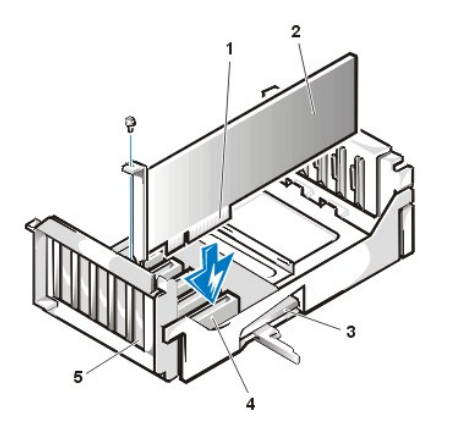

- **1** โครงเสียบการ์ดเอ็กซ์แพนชัน
- **2** ช่องเสียบที ส่วนขอบของการ์ด
- **3** การ์ดเอ็กซ์แพนชัน
- **4** บอร์ดยกระดับ
- **5** ช่องเสียบการ์ดเอ็กซ์แพนชัน

- $5.$  เมื่อเสียบการ์ดเข้าในช่องเสียบแน่นดีแล้ว ให้ยึดตัวยึดการ์ดเข้ากับโครงเครื่องด้วยสกรูที่คุณคลายออกในขั้นตอนที่ 2
- 6. ต่อสายเคเบิลต่าง ๆ ที ต้องต่อเข้ากับการ์ด

โปรดอ่านคู่มือของการ์ดเพื่อหาข้อมูลเกี่ยวกับการต่อสายเคเบิลของการ์ดนั้น ๆ

- 7. ใส่ฝาครอบเครื่องคอมพิวเตอร์กลับเข้าที่แล้วต่อเครื่องคอมพิวเตอร์และอุปกรณ์ต่อพ่วงเข้ากับแหล่งจ่ายไฟฟ้า จากนั้นจึงเปิดเครื่อง
	- $\mathbb{V}$ ิ หมายเหตุ: หลังจากคุณได้ถอดและใส่ฝาครอบเครื่องคอมพิวเตอร์กลับเข้าที่แล้ว ระบบตรวจสอบการเข้าถึงภายในโครงเครื่องจะแสดงข้อความ ี ต่อไปนี้ขึ้นบนจอแสดงผล เมื่อเริ่มใช้เครื่องคอมพิวเตอร์ครั้งถัดไป

ALERT! Cover was previously removed.

8. ในการรีเซ็ตระบบตรวจสอบการเข้าถึงภายในโครงเครื อง ให้คุณเข้าสู่โปรแกรมการตั งค่าระบบแล้วรีเซ็ตตัวเลือก **Chassis Intrusion** ให้เป็น **Enabled**

<span id="page-30-0"></span>หรือ **Enabled-Silent**

ี่ สำหรับคำแนะนำ โปรดดูหัวข้อ "<u>การเข้าถึงภายในโครงเครื่อง</u>"

- หมายเหตุ*:* ในกรณีที บุคคลอื นเป็นผู้กําหนดรหัสผ่านสําหรับการตั งค่าไว้ โปรดติดต่อผู้บริหารระบบเน็ตเวิร์กเพื อขอข้อมูลเกี ยวกับการรีเซ็ตระบบ ตรวจสอบการเข้าถึงภายในโครงเครื่อง
- 9. ขณะที่อยู่ในโปรแกรมการตั้งค่าระบบ หากคุณได้ติดตั้งการ์ดเสียงชนิดมาตรฐานรุ่น OptiPlex ไว้ ให้เปลี่ยนการตั้งค่าสำหรับ **Sound** เป็น **Off**

#### <span id="page-30-1"></span>**การถอดการ์ดเอ็กซ์แพนชัน**

ึการถอดการ์ดเอ็กซ์แพนชัน ให้ทำตามขั้นตอนต่อไปนี้

- <u>⁄ึ้กั</u>ง ข้อควรระวัง : เพื่อหลีกเลี่ยงอันตรายจากไฟฟ้าช็อต ให้คุณปิดเครื่องคอมพิวเตอร์และอุปกรณ์ต่อพ่วงทั้งหมด แล้วปลดสายไฟออกจาก ี เต้าเสียบ จากนั้นให้รออย่างน้อย 5 วินาทีก่อนที่จะถอดฝาครอบเครื่องคอมพิวเตอร์ นอกจากนี้ ก่อนที่คุณจะถอดหรือใส่การ์ดเอ็กซ์แพน <u>ี่</u> ชัน โปรดอ่านคำเตือนอื่น ๆ ในหัวข้อ "<u>ปลอดภัยไว้ก่อน – เพื่อตัวคุณเองและเครื่องคอมพิวเตอร์ของคุณ "</u>
- 1. ถอดฝาครอบเครื่องคอมพิวเตอร์ออก ตามคำแนะนำใน "<u>การถอดและประกอบฝาครอบเครื่องคอมพิวเตอร์</u>"
- 2. ถ้าจำเป็น ให้ถอดสายเคเบิลทั้งหมดที่ต่ออยู่กับการ์ดเอ็กซ์แพนชันออก
- 3. ไขสกรูของโครงยึดการ์ดที คุณต้องการถอดออก
- 4. จับการ์ดโดยวางมือไว้ที ขอบด้านนอก แล้วค่อย ๆ ดึงออกจากช่องเสียบ
- 5. ถ้าคุณต้องการถอดการ์ดออกอย่างถาวร ให้ใส่แผ่นโลหะฟิลเลอร์เพื่อปิดสล็อตสำหรับการ์ดที่ว่างอยู่
	- หมายเหตุ*:* คุณต้องเสียบแผ่นฟิลเลอร์ลงในสล็อตที ว่างตามข้อบังคับของ *FCC* นอกจากนี แผ่นฟิลเลอร์ยังช่วยป้องกันฝุ่นละอองที จะเข้าสู่ เครื องคอมพิวเตอร์ได้อีกด้วย
- 6. ใส่ฝาครอบเครื่องคอมพิวเตอร์กลับเข้าที่แล้วต่อเครื่องคอมพิวเตอร์และอุปกรณ์ต่อพ่วงเข้ากับแหล่งจ่ายไฟฟ้า จากนั้นจึงเปิดเครื่อง
	- หมายเหตุ*:* หลังจากคุณได้ถอดและใส่ฝาครอบเครื องคอมพิวเตอร์กลับเข้าที แล้ว ระบบตรวจสอบการเข้าถึงภายในโครงเครื องจะแสดงข้อความ ต่อไปนี้บนจอแสดงผล เมื่อเริ่มใช้เครื่องคอมพิวเตอร์ครั้งถัดไป

ALERT! Cover was previously removed.

- 7. ในการรีเซ็ตระบบตรวจสอบการเข้าถึงภายในโครงเครื อง ให้คุณเข้าสู่โปรแกรมการตั งค่าระบบแล้วรีเซ็ตตัวเลือก **[Chassis Intrusion](file:///C:/data/systems/opgx100/th/ug/setupopt.htm#chassis_intrusion)** ให้เป็น **Enabled** หรือ **Enabled-Silent**
	- หมายเหตุ*:* ในกรณีที บุคคลอื นเป็นผู้กําหนดรหัสผ่านสําหรับการตั งค่าไว้ โปรดติดต่อผู้บริหารระบบเน็ตเวิร์กเพื อขอข้อมูลเกี ยวกับการรีเซ็ตระบบ ตรวจสอบการเข้าถึงภายในโครงเครื่อง

# <span id="page-31-0"></span>**อุปกรณ์ภายนอก: คู่มือการใช้คอมพิวเตอร์ Dell™ รุ่น OptiPlex™ GX100**

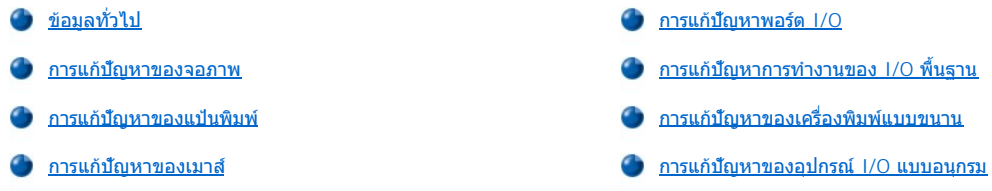

### <span id="page-31-1"></span>ข้อมูลทั่วไป

หัวข้อนี้อธิบายเกี่ยวกับวิธีการแก้ปัญหาของอุปกรณ์ต่าง ๆ ที่เชื่อมต่ออยู่กับแผง I/O ของเครื่องคอมพิวเตอร์โดยตรง เช่น จอภาพ แป้นพิมพ์ เมาส์ หรือเครื่อง ี พิมพ์ ก่อนที่จะทำการใด ๆ ในหัวข้อนี้ โปรดดูที่ "<u>การตรวจสอบจุดเชื่อมต่อและสวิตช์ต่าง ๆ</u>" จากนั้นจึงแก้ปัญหาอุปกรณ์ที่ทำงานผิดปกติ

คุณต้องใช้สำเนาซีดี Dell ResourceCD เพื่อปฏิบัติตามขั้นตอนในหัวข้อนี้

ึก่อนที่จะรัน<u>[โปรแกรมการวินิจฉัยของ](file:///C:/data/systems/opgx100/th/ug/diag.htm) Dell</u> คุณต้องกำหนดให้เครื่องของคุณบูตจากไดรฟ์ CD-ROM สำหรับคำแนะนำโดยละเอียด โปรดดูที่ "<u>การเริ่มใช้</u> โปรแกรมการวินิจฉัยของ Dell"

### <span id="page-31-2"></span>**การแก้ปัญหาของภาพ**

่ ในการแก้ปัญหาของจอแสดงผล จะระบุตำแหน่งของอุปกรณ์ที่เป็นสาเหตุของปัญหาดังต่อไปนี้

- <sup>l</sup> จอภาพหรือสายอินเตอร์เฟซของจอภาพ
- <sup>l</sup> คอนโทรลเลอร์สําหรับการแสดงผล

หัวข้อนี้จะอธิบายเฉพาะการแก้ปัญหาของจอภาพและสายอินเตอร์เฟซของจอภาพเท่านั้น

ี่ หากข้อมูลที่ปรากฏบนจอภาพไม่ถูกต้องหรือไม่ครบถ้วน ให้แก้ปัญหาตามขั้นตอนต่าง ๆ ต่อไปนี้

- 1. เปิดเครื่องคอมพิวเตอร์และอปกรณ์ต่อพ่วงทั้งหมด
- 2. ปรับตั้งสวิตช์และตัวควบคุมประเภทต่าง ๆ ตามคำอธิบายในคู่มือของจอแสดงผลเพื่อแก้ปัญหาของสัญญาณวิดีโอ รวมทั้งตำแหน่งและขนาดในแนวตั้ง และแนวนอน
- 3. เริ่มใช<u>้โปรแกรมการวินิจฉัยของ Dell</u> โดยการใส่ชีดี Dell ResourceCD ลงในไดรฟ์ CD-ROM และบูดเครื่องใหม่
- 4. รันกลุ่มการทดสอบ **Video**
- 5. ปิดเครื่องแล้วปลดสายไฟออกจากเต้าเสียบ เปลี่ยนจอภาพตัวใหม่แล้วต่อเครื่องเข้ากับแหล่งจ่ายไฟฟ้า
- 6. บูตเครื องแล้วรันกลุ่มการทดสอบ **Video** อีกครั ง

หากการทดสอบสําเร็จ แสดงว่าจอแสดงผลตัวเก่าเสีย แต่หากการทดสอบล้มเหลว แสดงว่าคอนโทรลเลอร์สําหรับการแสดงผลบนเมนบอร์ดอาจเสีย โปรดดู "<u>[การขอความช่วยเหลือ](file:///C:/data/systems/opgx100/th/ug/getting.htm)</u>" เพื่อดูคำแนะนำในการขอความช่วยเหลือทางด้านเทคนิค

### <span id="page-31-3"></span>**การแก้ปัญหาของแป้นพิมพ์**

การทำงานนี้เป็นการตรวจสอบปัญหาที่เกิดขึ้นกับแป่นพิมพ์ของคุณ หากมีข้อความแสดงความผิดพลาดแจ้งว่าแป้นพิมพ์มีข้อผิดพลาดขณะที่เปิดเครื่องหรือหาก ี แป้นพิมพ์ทำงานผิดปกติ ให้แก้ปัญหาตามขั้นตอนต่อไปนี้

- 1. หากแป้นพิมพ์หรือสายเคเบิลเกิดความเสียหายหรือคีย์ต่าง ๆ ไม่ทำงาน ให้ลองเปลี่ยนไปใช้แป้นพิมพ์ตัวอื่น
- 2. เริ่มใช้<u>โปรแกรมการวินิจฉัยของ Dell</u> โดยการใส่ซีดี Dell ResourceCD ลงในไดรฟ์ CD-ROM และบูตเครื่องใหม่
- 3. รันกลุ่มการทดสอบ **Keyboard**
- 4. หากการทดสอบ **Keyboard Interactive Test** ล้มเหลว ให้เปลี ยนแป้นพิมพ์ใหม่
- 5. หากการทดสอบ **Keyboard Controller Test** ล้มเหลว อาจเกิดข้อบกพร่องขึ นในเมนบอร์ด โปรดดู "[การขอความช่วยเหลือ](file:///C:/data/systems/opgx100/th/ug/getting.htm)" เพื อดูคําแนะนําในการ ขอความช่วยเหลือทางด้านเทคนิค

#### <span id="page-32-4"></span><span id="page-32-0"></span>**การแก้ปัญหาของเมาส์**

การทำงานนี้เป็นการทดสอบปัญหาที่เกิดขึ้นกับเมาส์ หากข้อความแสดงความผิดพลาดแจ้งว่าเกิดปัญหาขึ้นกับเมาส์ขณะที่เปิดเครื่องหรือหากเมาส์ไม่สามารถ ้ทำงานได้ตามปกติ ให้ทำตามขั้นตอนต่อไปนี้จนกระทั่งสามารถแก้ปัญหาได้

1. ทําความสะอาดเมาส์ตามคําแนะนําในคู่มือของเมาส์

โดยปกติเมาส์จะมีลูกกลิ้งซึ่งสามารถถอดออกมาทำความสะอาดได้ โดยการหงายเมาส์ขึ้นแล้วถอดฝาปิดด้านล่างเมาส์ออก ให้ทำความสะอาดฝุ่นและ สิ งสกปรกด้านล่างเมาส์ออกให้หมด

- 2. หากสังเกตเห็นความเสียหายของเมาส์หรือสายเคเบิล หรือหากปุ่มของเมาส์ไม่ทำงาน ให้เปลี่ยนเมาส์ตัวใหม่
- 3. **เริ่มใ[ช้โปรแกรมการวินิจฉัยของ](file:///C:/data/systems/opgx100/th/ug/diag.htm) Dell โดยการใส่ซีดี** Dell ResourceCD ล**งในไดรฟ**์ CD-ROM และบุดเครื่องใหม่
- 4. รัน **Mouse Test**
- 5. หากการทดสอบ Mouse Test ล้มเหลว หมายถึง อาจเกิดความเสียหายขึ้นในเมนบอร์ด โปรดดู "<u>[การขอความช่วยเหลือ](file:///C:/data/systems/opgx100/th/ug/getting.htm)</u>" เพื่อดูคำแนะนำในการขอ ความช่วยเหลือทางด้านเทคนิค

### <span id="page-32-1"></span>**การแก้ปัญหาพอร์ต I/O**

หัวข้อนี้จะเป็นวิธีการแก้ปัญหาของพอร์ตต่าง ๆ ที่แผง I/O ของเครื่องคอมพิวเตอร์และอุปกรณ์ต่าง ๆ ที่เชื่อมต่อกับพอร์ตเหล่านี้ เช่น เครื่องพิมพ์หรืออุปกรณ์ ต่อพ่วงอื่น ๆ

ี คุณสามารถใช้การทำงานนี้ทดสอบพอร์ด I/O ของการ์ดเอ็กซ์แพนชันได้ด้วย อย่างไรก็ดาม ในขั้นแรก คุณควรทำดามขั้นตอนใน "<u>การแก้ปัญหาของการ์ดเอ็ก</u> <u>ูช์แพนชัน</u>" เพื่อตรวจดูว่าการกำหนดค่าคอนฟิกและการติดตั้งการ์ดนั้นถูกต้อง

ถ้าข้อความแสดงความผิดพลาดระบุว่าเป็นปัญหาเกี่ยวกับพอร์ต หรือถ้าอุปกรณ์ที่ต่อเชื่อมกับพอร์ตทำงานไม่ถูกต้อง หรือไม่ทำงานเลย สาเหตุของปัญหาอาจ เกิดจากสิ งต่อไปนี

- <sup>l</sup> การเชื อมต่อระหว่างพอร์ต I/O และอุปกรณ์ต่อพ่วงผิดพลาด
- <sup>l</sup> สายเคเบิลเชื อมต่อพอร์ต I/O และอุปกรณ์ต่อพ่วงเสีย
- <sup>l</sup> อุปกรณ์ต่อพ่วงเสีย
- <sup>l</sup> การกําหนดค่าใน[โปรแกรมการตั งค่าระบบไ](file:///C:/data/systems/opgx100/th/ug/ssprog.htm)ม่ถูกต้อง
- <sup>l</sup> การกําหนดค่าในไฟล์เก็บค่าคอนฟิกของระบบไม่ถูกต้อง
- <sup>l</sup> ลอจิกของพอร์ต I/O ในเมนบอร์ดไม่ถูกต้อง
- หมายเหตุ*:* สําหรับการติดตั งโมเด็มบางรุ่น การทดสอบย่อยของกลุ่มการทดสอบ *Serial Port* จะล้มเหลว เนื องจากโปรแกรมการวินิจฉัยจะมองเห็น โมเด็มเป็นพอร์ตอนุกรม แต่ไม่สามารถทำการทดสอบพอร์ตนี้ได้ หากคุณได้ติดตั้งโมเด็มและเจอปัญหาการทดสอบย่อยของพอร์ตอนุกรมล้มเหลว ให้ ี ถอดโมเด็มออกแล้วรันโปรแกรมการทดสอบการวินิจฉัยใหม่อีกครั้ง

### <span id="page-32-2"></span>**การแก้ปัญหาการทํางานของ I/O พื นฐาน**

หากข้อความแสดงความผิดพลาดแจ้งว่าเกิดปัญหาขึ้นกับพอร์ต I/O หรืออุปกรณ์ที่เชื่อมต่ออยู่กับพอร์ตไม่สามารถทำงานได้ตามปกติ ให้แก้ปัญหาตามขั้นตอน ต่อไปนี

- 1. เข้าส[ู่โปรแกรมการตั งค่าระบบ](file:///C:/data/systems/opgx100/th/ug/sysetup.htm#entering_system_setup) แล้วตรวจดูว่าการกําหนดค่าของตัวเลือก **Serial Port 1, Serial Port 2** และ **Parallel Port** ได้กําหนดไว้เป็น **Auto**
- 2. เริ่มใช<u>้โปรแกรมการวินิจฉัยของ Dell</u> โดยการใส่ซีดี Dell ResourceCD ลงในไดรฟ์ CD-ROM และบูดเครื่องใหม่
- 3. รันกลุ่มการทดสอบ **Serial/ Infrared Ports** และ/หรือกลุ่มการทดสอบ **Parallel Ports**

หากการทดสอบใด ๆ ล้มเหลว อาจหมายถึงเมนบอร์ดมีข้อบกพร่อง โปรดดู "<u>[การขอความช่วยเหลือ](file:///C:/data/systems/opgx100/th/ug/getting.htm)</u>" เพื่อดูคำแนะนำในการขอความช่วยเหลือทางด้านเทคนิค

หากยังคงเกิดปัญหา ให้ไปที่ "<u>การแก้บัญหาเครื่องพิมพ์แบบขนาน</u>" หรือ "<u>การแก้บัญหาของอปกรณ์ I/O แบบอนุกรม</u>" ทั้งนี้ขึ้นอยู่กับว่าอุปกรณ์ชนิดใดทำงาน ผิดปกติ

### <span id="page-32-3"></span>**การแก้ปัญหาของเครื องพิมพ์แบบขนาน**

ี หากข้อมูลใน "<u>การแก้ปัญหาการทำงานของ I/O พื้นฐาน</u>" แจ้งว่าอุปกรณ์ที่มีปัญหาคือเครื่องพิมพ์แบบขนาน ให้แก้ปัญหาตามขั้นตอนต่อไปนี้

1. ติดตั้งไดรเวอร์ของเครื่องพิมพ์ใหม่

อ่านคู่มือของเครื่องพิมพ์และระบบปฏิบัติการเพื่อหาคำแนะนำในการติดตั้งไดรเวอร์ของเครื่องพิมพ์

2. ปิดเครื่องพิมพ์และเครื่องคอมพิวเตอร์ เปลี่ยนสายเคเบิลของเครื่องพิมพ์ด้วยสายที่ใช้ได้ จากนั้นจึงเปิดเครื่องคอมพิวเตอร์และเครื่องพิมพ์

หากสามารถแก้ปัญหาได้ แสดงว่าสายเคเบิลสายเดิมเสีย

3. รันโปรแกรมการทดสอบเครื่องพิมพ์

หากการทดสอบล้มเหลว แสดงว่าเครื่องพิมพ์เสีย

หากยังคงไม่สามารถแก้ปัญหาได้ แสดงว่าอาจเกิดความผิดพลาดขึ้นในเมนบอร์ด โปรดดูที่ "<u>[การขอความช่วยเหลือ](file:///C:/data/systems/opgx100/th/ug/getting.htm)</u>" สำหรับคำแนะนำในการขอความช่วยเหลือ ทางด้านเทคนิค

### <span id="page-33-0"></span>**การแก้ปัญหาของอุปกรณ์ I/O แบบอนุกรม**

หากข้อมูลใน "<u>การแก้ปัญหาการทำงานของ I/O พื้นฐาน</u>" แจ้งว่ามีปัญหากับอุปกรณ์ที่เชื่อมต่ออยู่กับพอร์ตอนุกรม ให้แก้ปัญหาตามขั้นตอนต่อไปนี้

- 1. ต่ออุปกรณ์อนุกรมเข้ากับพอร์ตอนุกรมอื่น (เช่น หากปัจจุบันอุปกรณ์นั้นต่ออยู่กับพอร์ตอนุกรมที่ 1 ให้เปลี่ยนไปต่อกับพอร์ตอนุกรมที่ 2 แทน) หากสามารถแก้ปัญหาได้ แสดงว่าพอร์ตบนเมนบอร์ดเสีย โปรดดู "<u>[การขอความช่วยเหลือ](file:///C:/data/systems/opgx100/th/ug/getting.htm)</u>" สำหรับคำแนะนำในการขอความช่วยเหลือทางด้านเทคนิค
- 2. หากอุปกรณ์ที่มีปัญหามีสายเคเบิลอนุกรมที่สามารถถอดได้ ให้ลองเปลี่ยนสายเคเบิลใหม่

หากสามารถแก้ปัญหาได้ แสดงว่าสายเคเบิลอนุกรมเสีย

3. เปลี่ยนอุปกรณ์ที่เสีย

หากยังคงไม่สามารถแก้ปัญหาได้ แสดงว่าอาจเกิดปัญหาขึ้นกับเมนบอร์ด โปรดดูที่ "<u>[การขอความช่วยเหลือ](file:///C:/data/systems/opgx100/th/ug/getting.htm)</u>" สำหรับคำแนะนำในการขอความช่วยเหลือทาง ด้านเทคนิค

# <span id="page-34-0"></span>**การขอความช่วยเหลือ: คู่มือการใช้คอมพิวเตอร์ Dell™ รุ่น OptiPlex™ GX100**

ึ <u>ข้อมูลทั่วไปของวิธีใช</u>้

[การติดต่อกับ](file:///C:/data/systems/opgx100/th/ug/contact.htm) Dell

# **ฮาร์ดดิสก์: คู่มือการใช้คอมพิวเตอร์ Dell™ รุ่น OptiPlex™ GX100**

- 
- การติดตั้งฮาร์ดดิสก์แบบ EIDE ลงในโครงเครื่องแบบ Small-Form-Factor
- <u>ข้อมูลทั่วไปของฮาร์ดดิสก์แบบ EIDE</u> สารติดตั้งฮาร์ดดิสก์แบบ EIDE ลงในโครงเครื่องขนาดเล็ก
	- $\bigcirc$  การติดตั้งฮาร์ดดิสก์แบบ EIDE ลงในโครงเครื่องแบบมินิทาวเวอร์

### <span id="page-35-0"></span>**ข้อมูลทั วไปของฮาร์ดดิสก์แบบ EIDE**

โครงเครื่องแบบ Small-Form-Factor และโครงเครื่องขนาดเล็กสามารถติดตั้งฮาร์ดดิสก์แบบ EIDE ในช่องใส่ฮาร์ดดิสก์ได้เพียงตัวเดียว ส่วนในโครงเครื่อง ี แบบมินิทาวเวอร์ คุณสามารถติดตั้งฮาร์ดดิสก์แบบ EIDE ได้ถึง 2 ตัว (โดยที่ตัวหนึ่งต้องมีความสูงไม่เกิน 1 นิ้ว) ลงในโครงใส่ฮาร์ดดิสก์ตรงส่วนล่าง ไดรฟ์ <code>EIDE</code> ตัวแรกจะติดตั้งอยู่ในช่องใส่ไดรฟ์ขนาด 1 นิ้ว (ล่าง) ที่มีข้อความ "HD1" ส่วนไดรฟ์ตัวที่สองจะติดตั้งในช่องใส่ขนาด 1.6 นิ้วที่มีข้อความว่า "HD2"

#### **การแอดเดรสไดรฟ์ EIDE**

คุณต้องกำหนดค่าคอนฟิกอุปกรณ์ EIDE ทั้งหมดสำหรับตำแหน่งจัมเปอร์การเลือกสายเคเบิล ซึ่งจะกำหนดสถานะมาสเตอร์ (master) และสลาฟ (slave) ให้ ์กับอุปกรณ์ตามตำแหน่งของสายอินเตอร์เฟซ คุณควรตั้งค่าคอนฟิกไดรฟ์สำหรับการเลือกสายเคเบิลโดยใช้จัมเปอร์หรือสวิตช์เสมอ โดยขึ้นอยู่กับไดรฟ์ โปรดดู ี เอกสารของไดรฟ์ในชุดอัปเกรด สำหรับข้อมูลเกี่ยวกับการตั้งค่าอุปกรณ์โดยใช้ตำแหน่งของจัมเปอร์การเลือกสายเคเบิล เมื่อคุณเชื่อมต่ออุปกรณ์ EIDE ทั้ง 2 ตัวเข้ากับสายอินเตอร์เฟซ EIDE สายเดียวกันและกำหนดค่าคอนฟิกสำหรับตำแหน่งการกำหนดจัมเปอร์การเลือกสายเคเบิล อปกรณ์ที่ต่อกับช่องเสียบตัวปลาย ของสายอินเตอร์เฟซ คืออุปกรณ์ที่เป็นมาสเตอร์หรืออุปกรณ์สำหรับบูต (drive 0) และอุปกรณ์ที่ต่ออยู่กับขั้วต่อตัวกลางของสายอินเตอร์เฟซ คืออุปกรณ์ที่เป็น สลาฟ (drive 1)

ด้วยช่องเสียบแบบ EIDE ทั้ง 2 ช่องบนเมนบอร์ดของระบบจะทำให้คุณสามารถติดตั้งอปกรณ์แบบ EIDE ได้ถึง 4 ตัวในโครงเครื่องแบบมินิทาวเวอร์ ในขณะที่ โครงเครื่องแบบ Small-Form-Factor และโครงเครื่องขนาดเล็กสนับสนุนอุปกรณ์ EIDE เพียง 2 ตัว ฮาร์ดดิสก์แบบ EIDE ควรจะต่ออยู่กับช่องเสียบอินเตอร์ เฟซที่เขียนว่า "IDE1" (คุณควรเชื่อมต่อเทปไดรฟ์และไดรฟ์ CD-ROM แบบ EIDE เข้ากับช่องเสียบสายอินเตอร์เฟซที่มีฉลาก "IDE2" เสมอ)

### <span id="page-35-1"></span>**การติดตั งฮาร์ดดิสก์แบบ EIDE ลงในโครงเครื องแบบ Small-Form-Factor**

ึการติดตั้งฮาร์ดดิสก์แบบ EIDE ลงในโครงเครื่องแบบ Small-Form-Factor ให้ทำตามขั้นตอนต่อไปนี้

<mark>⊿โ∖</mark> ข้อควรระวัง : เพื่อหลีกเลี่ยงอันตรายจากไฟฟ้าช็อต ให้ปิดเครื่องคอมพิวเตอร์และอุปกรณ์ต่อพ่วงทั้งหมด ปลดสายไฟออกจากเต้าเสียบ ี่ \_\_\_\_\_\_\_\_\_\_\_\_\_\_\_\_\_\_\_\_\_\_<br>แล้วรออย่างน้อย 15 วินาทีก่อนที่จะถอดฝาครอบเครื่องคอมพิวเตอร์ออก นอกจากนี้ ก่อนที่คุณจะติดตั้งไดรฟ์ โปรดอ่านคำเตือนใน <u> "ปลอดภัยไว้ก่อน — เพื่อตัวคุณเองและเครื่องคอมพิวเตอร์ของคุณ "</u>

- 1. หากคุณจะเปลี่ยนฮาร์ดดิสก์ซึ่งมีข้อมูลที่คุณต้องการเก็บเอาไว้ ให้ทำสำเนาไฟล์ก่อนที่จะทำตามขั้นตอนต่อไป
- 2. เตรียมไดรฟ์ให้พร้อมสำหรับการติดตั้ง

#### **ข้อสังเกต: คุณควรคายประจุไฟฟ้าออกจากตัวคุณ โดยแตะผิวโลหะที ไม่มีสีเคลือบที ด้านหลังของเครื องคอมพิวเตอร์**

**ข้อสังเกต: เมื อคุณนําไดรฟ์ออกจากหีบห่อ อย่าวางไดรฟ์ไว้บนพื นผิวแข็งซึ งอาจทําให้ไดรฟ์เสียหาย ให้วางไดรฟ์ลงบนพื นผิวที สามารถ รองรับไดรฟ์ได้ เช่น แผ่นโฟม** 

อ่านคู่มือของไดรฟ์เพื่อตรวจดูว่าไดรฟ์นั้นสามารถใช้งานได้กับเครื่องคอมพิวเตอร์ของคุณ

- 3. ถอดฝาครอบเครื่องออกตามคำแนะนำใน "<u>การถอดและประกอบฝาครอบเครื่องคอมพิวเตอร์</u>"
- 4. ถอดแผ่นปิดไดรฟ์ออกจากโครงเครื่อง
	- a. ปลดสายไฟและสายอินเตอร์เฟซออกจากดิสเก็ตต์ไดรฟ์และไดรฟ์ CD-ROM (ถ้ามี)
	- b. ดันลิ้นปลดล็อคของไดรฟ์ทั้งสองเข้าด้านใน แล้วดึงแผ่นปิดออกจากโครงเครื่อง (โปรดดรปที่ 1)
- **รูปที 1 การถอดแผ่นปิดไดรฟ์ในโครงเครื องแบบ Small-Form-Factor**
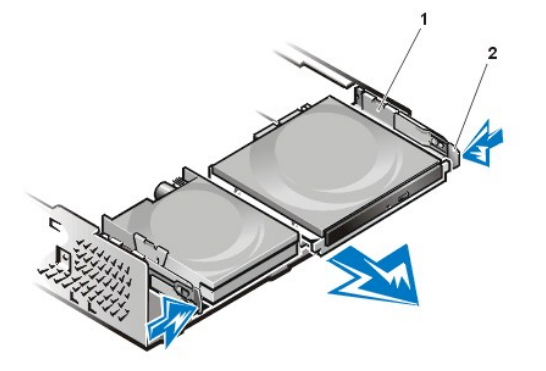

**1** แผ่นปิดไดรฟ์

**2** ลิ นปลดล็อค (2)

- 5. ถอดโครงใส่ไดรฟ์ออกจากโครงภายในคอมพิวเตอร์
	- a. หากมีการติดตั้งไดรฟ์ในโครงใส่ไดรฟ์อยู่แล้ว ให้ปลดสายไฟและสายอินเตอร์เฟซออกจากด้านหลังไดรฟ์
	- b. บีบลิ้นปลดล็อคของโครงใส่ไดรฟ์ทั้งสองด้าน แล้วเลื่อนออกมาด้านหน้าประมาณ 1 นิ้ว (โปรดดูรูปที่ 2)

### **รูปที 2 การถอดโครงใส่ฮาร์ดดิสก์ในโครงเครื องแบบ Small-Form-Factor**

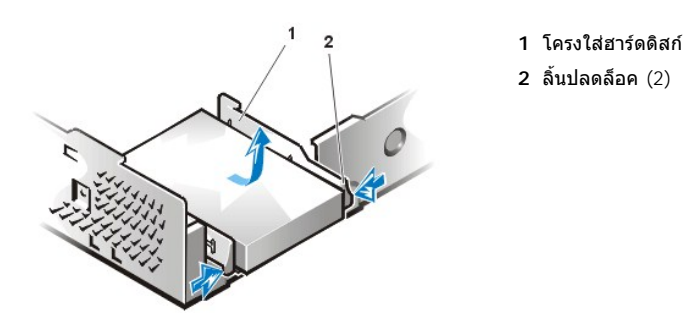

c. ยกโครงใส่ไดรฟ์ออกจากโครงเครื่อง

d. หากมีการติดตั้งไดรฟ์อยู่ในโครงใส่ไดรฟ์อยู่แล้ว ให้คลายสกรูยึดไดรฟ์ทั้ง 4 ตัวใต้โครงใส่ไดรฟ์ออก (โปรดดูรูปที่ 3)

### **รูปที 3 การถอดฮาร์ดดิสก์ออกจากโครงใส่ฮาร์ดดิสก์**

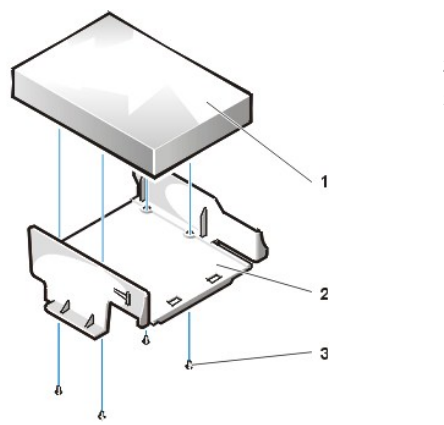

**1** ฮาร์ดดิสก์ **2** โครงใส่ฮาร์ดดิสก์ **3** สกรู (4)

- 6. ขันสกรูยึดไดรฟ์ตัวใหม่เข้ากับโครงใส่ไดรฟ์ โดยใช้สกรูยึด 4 ตัว (โปรดดูรูปที 3)
- 7. ใส่โครงใส่ฮาร์ดดิสก์กลับลงในโครงภายในของคอมพิวเตอร์
	- a. วางตำแหน่งของโครงใส่ไดรฟ์ โดยให้ลิ้นปลดล็อคยื่นออกจากโครงเครื่องด้านหน้าประมาณ 1 นิ้ว แล้วยึดตำแหน่งลิ้นปลดล็อคของโครงใส่ไดรฟ์ โดยใช้ขอเกี่ยวกับพื้นโครงเครื่อง
	- b. จากนั้นจึงเลื่อนโครงใส่ไดรฟ์ไปทางด้านหลังโครงเครื่อง จนกระทั่งลิ้นปลดล็อคยึดกับขอ (โปรดดูรูปที่ 4) ลิ้นปลดล็อคของโครงใส่ไดรฟ์ควรจะ ี ยึดเข้าที่กับด้านหน้าของโครงเครื่องพอดี

### **รูปที 4 การติดตั งโครงใส่ฮาร์ดดิสก์ในโครงเครื องแบบ Small-Form-Factor**

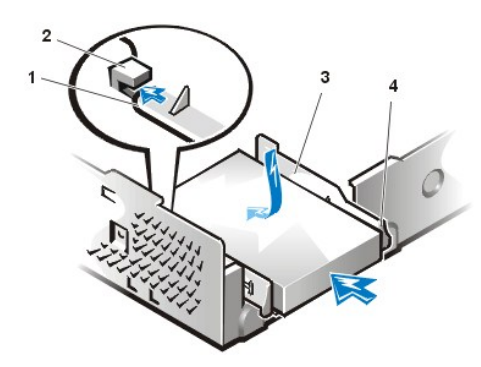

- **1** ลิ นปลดล็อคด้านล่างของโครงใส่ไดรฟ์
- 2 ขอยึดที่พื้นโครงเครื่อง
- **3** โครงใส่ฮาร์ดดิสก์
- **4** ลิ นปลดล็อค (2)

8. ต่อสายไฟเข้ากับช่องเสียบไฟที่ด้านหลังไดรฟ์ จากนั้นจึงต่อสายเคเบิล EIDE เข้ากับช่องเสียบสายอินเตอร์เฟซด้านหลังไดรฟ์ (โปรดดู<u>รูปที่ 5</u>)

ตรวจสอบช่องเสียบทั้งหมด เพื่อให้แน่ใจว่าได้เสียบสายที่ถูกต้องและเชื่อมต่อไว้อย่างแน่นหนาแล้ว

**ข้อสังเกต: คุณจะต้องต่อสายเคเบิล EIDE ด้านที มีแถบสีเข้ากับขาที 1 ลงบนช่องเสียบอินเตอร์เฟซของไดรฟ์ให้ถูกต้อง เพื อหลีก เลี ยงความเสียหายที อาจเกิดขึ นกับระบบคอมพิวเตอร์ของคุณ** 

### <span id="page-37-0"></span>**รูปที 5 การติดตั งสายเคเบิลของฮาร์ดดิสก์ในโครงเครื องแบบ Small-Form-Factor**

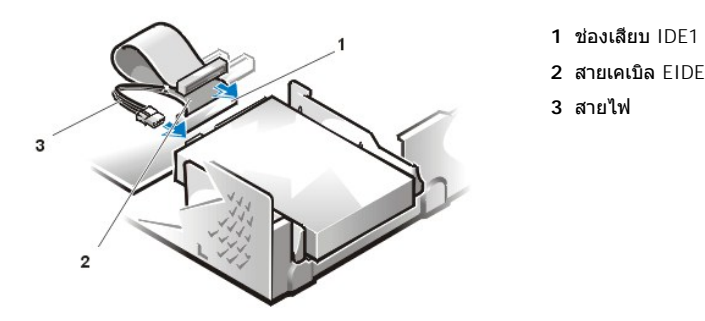

9. หากยังไม่ได้เชื่อมต่อ ให้ต่อสายเคเบิล EIDE ด้านสีน้ำเงินเข้ากับช่องเสียบ IDE1 บนเมนบอร์ดก่อน

**ข้อสังเกต: คุณต้องต่อสายเคเบิล EIDE ด้านที มีแถบสีเข้ากับขาที 1 ลงบนช่องเสียบ IDE1 ให้ถูกต้อง เพื อหลีกเลี ยงความเสียหายที อาจ เกิดขึ นกับระบบคอมพิวเตอร์ของคุณ** 

การหาตำแหน่งของช่องเสียบ IDE1 บนเมนบอร์ด โปรดดู<u>รูปที่ 7</u> ในหัวข้อ "ภายในเครื่องคอมพิวเตอร์ของคุณ"

- 10. <u>ใส่ฝาครอบคอมพิวเตอร์กลับเข้าที่</u> จากนั้นจึงเชื่อมต่อเครื่องคอมพิวเตอร์และอุปกรณ์ต่อพ่วงเข้ากับแหล่งจ่ายไฟ แล้วจึงเปิดเครื่อง
- 11. ใส่แผ่นดิสเก็ตต์สําหรับบูตลงในไดรฟ์ A
- 12. เปิดเครื องคอมพิวเตอร์
- 13. เข้าส[ู่โปรแกรมการตั งค่าระบบ](file:///C:/data/systems/opgx100/th/ug/setupopt.htm) แล้วอัปเดตค่า **[Primary Drive 0](file:///C:/data/systems/opgx100/th/ug/setupopt.htm#primary_secondary_drive_n)**

็หลังจากคุณอัปเดตการตั้งค่าไดรฟ์แล้ว ให้บูตระบบใหม่อีกครั้ง

14. แบ่งพาร์ติชันและฟอร์แมตไดรฟ์ของคุณก่อนที่จะทำในขั้นตอนต่อไป

ี่สำหรับคำแนะนำเพิ่มเติม โปรดอ่านคู่มือของระบบปฏิบัติการที่คุณใช้อยู่

- 15. ทดลองใช้ฮาร์ดดิสก์โดยรั[นโปรแกรมการวินิจฉัยของ](file:///C:/data/systems/opgx100/th/ug/diag.htm) Dell
- 16. หากไดรฟ์ที่คุณเพิ่งจะติดตั้งนั้นเป็นไดรฟ์หลัก ให้ใส่ดิสเก็ตต์ที่สามารถบูตได้ลงในไดรฟ์ A

ี่สำหรับคำแนะนำ โปรดอ่านคู่มือที่ให้มาพร้อมกับระบบปฏิบัติการของคุณ

### **การติดตั งฮาร์ดดิสก์แบบ EIDE ลงในโครงเครื องขนาดเล็ก**

ึการติดตั้งฮาร์ดดิสก์แบบ EIDE ลงในโครงเครื่องขนาดเล็ก ให้ทำตามขั้นตอนต่อไปนี้

- ี<mark>/!</mark>∖ ข้อควรระวัง : เพื่อหลีกเลี่ยงอันตรายจากไฟฟ้าช็อต ให้ปิดเครื่องคอมพิวเตอร์และอุปกรณ์ต่อพ่วงทั้งหมด ปลดสายไฟออกจากเต้าเสียบ ี แล้วรออย่างน้อย 15 วินาทีก่อนที่จะถอดฝาครอบเครื่องคอมพิวเตอร์ออก นอกจากนี้ ก่อนที่คุณจะติดตั้งไดรฟ์ โปรดอ่านคำเตือนในหัวข้อ <u>"ปลอดภัยไว้ก่อน — เพื่อตัวคุณเองและเครื่องคอมพิวเตอร์ของคุณ"</u>
- 1. ถ้าคุณต้องการเปลี่ยนฮาร์ดดิสก์ที่มีข้อมูลอยู่ภายใน ให้คุณทำสำเนาไฟล์ต่าง ๆ ไว้ ก่อนที่จะดำเนินการตามขั้นตอนนี้
- 2. เตรียมไดรฟ์ให้พร้อมสำหรับการติดตั้ง

**ข้อสังเกต: คุณควรคายประจุไฟฟ้าออกจากตัวคุณ โดยแตะผิวโลหะที ไม่มีสีเคลือบที ด้านหลังของเครื องคอมพิวเตอร์** 

**ข้อสังเกต: เมื อคุณนําไดรฟ์ออกจากหีบห่อ อย่าวางไดรฟ์ไว้บนพื นผิวแข็งซึ งอาจทําให้ไดรฟ์เสียหาย ให้วางไดรฟ์ลงบนพื นผิวที สามารถ รองรับไดรฟ์ได้ เช่น แผ่นโฟม**

อ่านคู่มือของไดรฟ์เพื่อตรวจดูว่าสามารถใช้งานได้กับเครื่องคอมพิวเตอร์ของคุณ

- 3. <u>เปิดฝาครอบเครื่องคอมพิวเตอร์</u>
- 4. ถอดโครงใส่ไดรฟ์ออกจากโครงภายในคอมพิวเตอร์
	- a. ถ้ามีฮาร์ดดิสก์ติดตั้งอยู่บนโครงใส่ไดรฟ์อยู่แล้ว ให้ถอดสายไฟ DC และสายเคเบิล EIDE ออกจากตัวไดรฟ์
	- b. ถอดสกรูที่ยึดโครงใส่ฮาร์ดดิสก์เข้ากับโครงใส่ไดรฟ์ในโครงเครื่อง
	- c. จับโครงใส่และหมุนออกจากโครงเครื่อง จนแท็บเลื่อนพ้นออกจากรางเลื่อนที่โครงของไดรฟ์ (โปรดดูรูปที่ 6) ยกโครงใส่ไดรฟ์ขึ้นเล็กน้อย เพื่อให้ ี ลิ้นบานพับหลดจากสล็อตที่โครงเครื่อง

#### **รูปที 6 การถอดโครงใส่ฮาร์ดดิสก์**

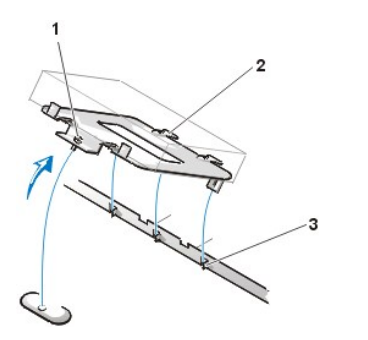

**1** สกรูยึด **2** ลิ นที ด้านหลังของโครงใส่ไดรฟ์ (2) **3 สล็อตในตัวแบ่งที่พื้นของโครงภายใน** (3)

- 5. สอดไดรฟ์เข้าไปในช่องใส่ไดรฟ์ที่ต้องการ จัดวางตำแหน่งของไดรฟ์ให้ช่องเสียบด้านหลังไดรฟ์ตรงกับโครงเครื่องด้านหลังเมื่อคุณติดตั้งโครงใส่ไดรฟ์ กลับเข้าที่ (โปรดดู<u>รูปที่ 7</u>)
- 6. จัดให้ช่องใส่สกร 4 รูของไดรฟ์ และโครงใส่ไดรฟ์อยู่ในระนาบเดียวกัน จากนั้นให้ใส่และขันสกรที่มาพร้อมกับชุดอัปเกรดให้แน่น
	- a. ในกรณีที่คุณต้องการติดตั้งไดรฟในช่องขนาด 1.6 นิ้ว ให้ใช้รูสกรู 4 ช่องที่ด้านข้างของโครงใส่ไดรฟ์ (โปรดดูรูปที่ 7)
	- b. ในกรณีที่คุณต้องการติดตั้งไดรฟ์ในช่องขนาด 1 นิ้ว ให้ใช้รูสกรู 4 ช่องที่ด้านล่างของโครงใส่ไดรฟ์

#### <span id="page-38-0"></span>**รูปที 7 การใส่ฮาร์ดดิสก์ขนาด 1.6 นิ วลงในโครงใส่ฮาร์ดดิสก์**

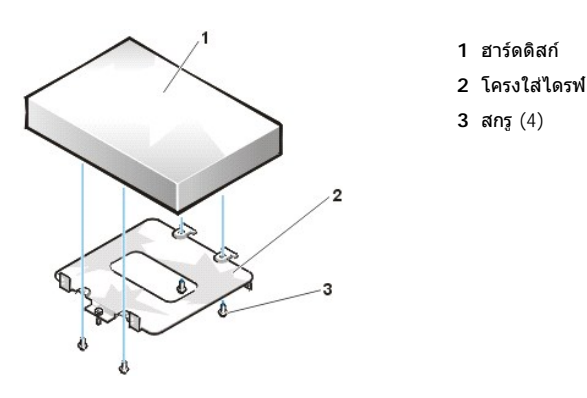

- 7. ใส่โครงใส่ฮาร์ดดิสก์กลับลงในโครงภายในของคอมพิวเตอร์
	- a. ใส่ลิ นบานพับลงในสล็อตของโครงภายใน โดยให้ลิ นเกี ยวไว้เหนือสล็อต
- b. จากนั้น หมุนโครงโลหะไปทางโครงใส่ไดรฟ์ และเสียบลิ้นที่เลื่อนได้ของโครงโลหะบนรางเลื่อนในโครงใส่ไดรฟ์
- $\,$ c. เลื่อนโครงใส่ไดรฟ์กลับเข้าที่ แล้วขันสกรที่คุณถอดออกในขั้นตอนที่ 4 กลับเข้าที่
- 8. ต่อสายไฟเข้ากับช่องเสียบไฟที่ด้านหลังไดรฟ์ (โปรดดู<u>รูปที่ 8</u>)

ตรวจสอบช่องเสียบทั้งหมด เพื่อให้แน่ใจว่าได้เสียบสายที่ถูกต้องและเชื่อมต่อไว้อย่างแน่นหนาแล้ว

9. ต่อขั้วต่อของสายเคเบิล EIDE เข้ากับช่องเสียบอินเตอร์เฟซแบบ 40 ขาด้านหลังฮาร์ดดิสก์

**ข้อสังเกต: คุณต้องต่อสายเคเบิล EIDE ด้านที มีแถบสีเข้ากับขาที 1 ในช่องเสียบอินเตอร์เฟซของไดรฟ์ให้ถูกต้อง เพื อหลีกเลี ยงความเสีย หายที อาจเกิดขึ นกับระบบคอมพิวเตอร์ของคุณ** 

#### <span id="page-39-0"></span>**รูปที 8 การต่อสายเคเบิลของฮาร์ดดิสก์**

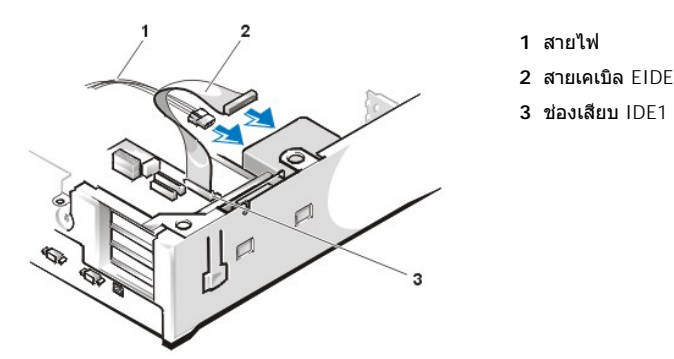

10. ถ้าปลายอีกด้านหนึ่งของสายเคเบิล EIDE ยังไม่ได้เชื่อมต่อ ให้ต่อสายเคเบิล EIDE เข้ากับช่องเสียบอินเตอร์เฟซ IDE1 บนเมนบอร์ด

#### **ข้อสังเกต: คุณต้องต่อสายเคเบิล EIDE ด้านที มีแถบสีเข้ากับขาที 1 บนช่องเสียบ IDE1 ให้ถูกต้อง เพื อหลีกเลี ยงความเสียหายที อาจเกิด ขึ นกับระบบคอมพิวเตอร์ของคุณ**

การหาตำแหน่งของช่องเสียบ IDE1 บนเมนบอร์ด โปรดดู<u>รปที่ 7</u> ในหัวข้อ "ภายในเครื่องคอมพิวเตอร์ของคุณ"

- 11. ใส่ฝาครอบคอมพิวเตอร์กลับเข้าที่ จากนั้นจึงเชื่อมต่อเครื่องคอมพิวเตอร์และอุปกรณ์ต่อพ่วงเข้ากับแหล่งจ่ายไฟ แล้วเปิดเครื่อง
- 12. หากไดรฟ์ที่คุณเพิ่งจะติดตั้งเป็นไดรฟ์หลัก ให้ใส่แผ่นดิสเก็ตต์สำหรับบูตลงในไดรฟ์ A
- 13. เปิดเครื องคอมพิวเตอร์
- 14. เข้าส[ู่โปรแกรมการตั งค่าระบบ](file:///C:/data/systems/opgx100/th/ug/setupopt.htm#primary_secondary_drive_n) แล้วอัปเดตตัวเลือก **[Primary Drive](file:///C:/data/systems/opgx100/th/ug/setupopt.htm#primary_secondary_drive_n)** ตามความเหมาะสม (**0** หรือ **1**)
- 15. หลังจากคุณอัปเดตการตั้งค่าไดรฟ์แล้ว ให้บุตระบบใหม่อีกครั้ง
- 16. แบ่งพาร์ติชันและฟอร์แมตไดรฟ์ของคุณ ก่อนที่จะทำขั้นตอนต่อไป

ี่สำหรับคำแนะนำเพิ่มเติม โปรดอ่านคู่มือของระบบปฏิบัติการที่คุณใช้อยู่

- 17. ทดลองใช้ฮาร์ดดิสก์โดยรั[นโปรแกรมการวินิจฉัยของ](file:///C:/data/systems/opgx100/th/ug/diag.htm) Dell
- 18. หากไดรฟ์ที่คุณเพิ่งจะติดตั้งคือไดรฟ์หลัก คุณต้องติดตั้งระบบปฏิบัติการลงในฮาร์ดดิสก์นั้นด้วย

ี่สำหรับคำแนะนำเพิ่มเติม โปรดอ่านคู่มือที่ให้มาพร้อมกับระบบปฏิบัติการของคุณ

### **การติดตั งฮาร์ดดิสก์แบบ EIDE ลงในโครงเครื องแบบมินิทาวเวอร์**

การติดตั้งฮาร์ดดิสก์แบบ EIDE ลงในโครงเครื่องแบบมินิทาวเวอร์ ให้ทำตามขั้นตอนต่อไปนี้

- ี<mark>/!</mark>∖ ข้อควรระวัง : เพื่อหลีกเลี่ยงอันตรายจากไฟฟ้าช็อต ให้ปิดเครื่องคอมพิวเตอร์และอุปกรณ์ต่อพ่วงทั้งหมด ปลดสายไฟออกจากเต้าเสียบ ี แล้วรออย่างน้อย 5 วินาทีก่อนที่จะถอดฝาครอบเครื่องคอมพิวเตอร์ออก นอกจากนี้ ก่อนที่คุณจะติดตั้งไดรฟ์ โปรดอ่านคำเตือนในหัวข้อ **"ปลอดภัยไว้ก่อน — [เพื อตัวคุณเองและเครื องคอมพิวเตอร์ของคุณ](file:///C:/data/systems/opgx100/th/ug/internal.htm#safety_first)"**
- 1. หากคุณจะเปลี่ยนฮาร์ดดิสก์ซึ่งมีข้อมูลที่คุณต้องการเก็บเอาไว้ ให้ทำสำเนาไฟล์ก่อนที่จะทำตามขั้นตอนต่อไป
- 2. เตรียมไดรฟ์ให้พร้อมสำหรับการติดตั้ง

**ข้อสังเกต: เพื อหลีกเลี ยงความเสียหายที อาจเกิดขึ นกับไดรฟ์เนื องจากไฟฟ้าสถิต (EMS) ให้ถ่ายประจุในตัวคุณให้เป็นกลางเสียก่อนโดย**

#### **การแตะผิวโลหะที ไม่ได้ทาสีด้านหลังเครื องคอมพิวเตอร์**

#### **ข้อสังเกต: เมื อคุณนําไดรฟ์ออกจากหีบห่อ อย่าวางไดรฟ์ไว้บนพื นผิวแข็งซึ งอาจทําให้ไดรฟ์เสียหาย ให้วางไดรฟ์ลงบนพื นผิวที สามารถ รองรับไดรฟ์ได้ เช่น แผ่นโฟม**

อ่านคู่มือของไดรฟ์เพื่อตรวจดูว่าสามารถใช้งานได้กับเครื่องคอมพิวเตอร์ของคุณ

- 3. เปิดฝาครอบเครื่องคอมพิวเตอร์
- 4. ถอดโครงใส่ไดรฟ์ออกจากโครงภายในคอมพิวเตอร์
	- a. ถ้ามีฮาร์ดดิสก์ติดตั้งอยู่ในโครงใส่ไดรฟ์อยู่แล้ว ให้ถอดสายไฟ DC และสายเคเบิล EIDE ออกจากตัวไดรฟ์
	- b. ถอดสกรูที่ยึดโครงใส่ฮาร์ดดิสก์เข้ากับโครงใส่ไดรฟ์ในโครงเครื่อง
	- c. จับโครงใส่และหมุนออกจากโครงเครื่อง จนแท็บเลื่อนพ้นออกจากรางเลื่อนที่โครงของไดรฟ์ (โปรดดูรูปที่ 9) ยกโครงใส่ไดรฟ์ขึ้นเล็กน้อยเพื่อให้ ลิ้นบานพับหลุดจากสล็อตที่โครงเครื่อง

### **รูปที 9 การถอดโครงใส่ฮาร์ดดิสก์**

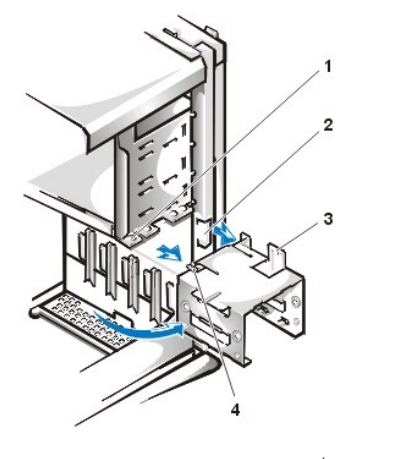

- **1** รางเลื อนของโครงของไดรฟ์
- 2 สล็อตที่โครงเครื่อง
- **3** ลิ นบานพับ
- **4** แท็บเลื อน

- 5. สอดไดรฟ์เข้าไปในช่องใส่ไดรฟ์ที่ต้องการ จัดวางตำแหน่งของไดรฟ์ให้ช่องเสียบด้านหลังไดรฟ์ตรงกับโครงเครื่องด้านหลังเมื่อคุณติดตั้งโครงใส่ไดรฟ์ กลับเข้าที (โปรดด[ูรูปที](#page-40-0) 10)
- 6. จัดให้ช่องใส่สกรูทั้ง 4 รูของไดรฟ์ และโครงใส่ไดรฟ์อยู่ในระนาบเดียวกัน จากนั้นให้ใส่และขันสกรูที่มาพร้อมกับชุดอัปเกรดให้แน่น
	- <sup>l</sup> ในกรณีที คุณต้องการติดตั งไดรฟ์ในช่องขนาด 1.6 นิ ว ให้ใช้รูสกรู 4 ช่องที ด้านข้างของโครงใส่ไดรฟ์ (โปรดดูรูปที 10)
	- ⊥ ในกรณีที่คุณต้องการติดตั้งไดรฟ์ในช่องใส่ขนาด 1 นิ้ว ให้ใช้รสกร 4 ช่องที่ด้านล่างของโครงใส่ไดรฟ์

#### <span id="page-40-0"></span>**รูปที 10 การใส่ฮาร์ดดิสก์ขนาด 1.6 นิ วลงในโครงใส่ฮาร์ดดิสก์**

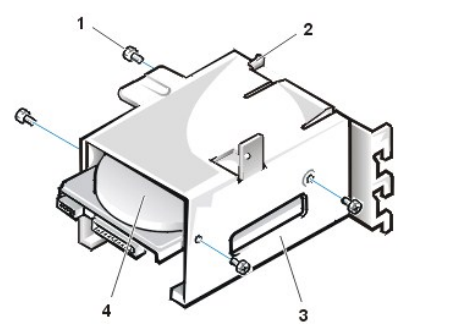

- **1** สกรู (4) **2** แท็บเลื อน **3** โครงใส่ฮาร์ดดิสก์ **4 ไดรฟ์ขนาด 1.6 นิ้ว**
- 7. ติดตั้งโครงใส่ฮาร์ดดิสก์กลับเข้าในโครงเครื่องอีกครั้ง (โปรดดู<u>รูปที่ 11</u>)
	- a. ใส่ลิ นบานพับลงในสล็อตของโครงภายใน โดยให้ลิ นเกี ยวไว้เหนือสล็อต
	- b. จากนั้น หมุนโครงโลหะไปทางโครงใส่ไดรฟ์ และเสียบลิ้นที่เลื่อนได้ของโครงโลหะบนรางเลื่อนในโครงใส่ไดรฟ์
	- c. เลื่อนโครงใส่ไดรฟ์กลับเข้าที่ แล้วขันสกรูที่คุณถอดออกในขั้นตอนที่ 4 กลับเข้าที่

### <span id="page-40-1"></span>**รูปที 11 การใส่โครงใส่ไดรฟ์เข้ากับโครงเครื อง**

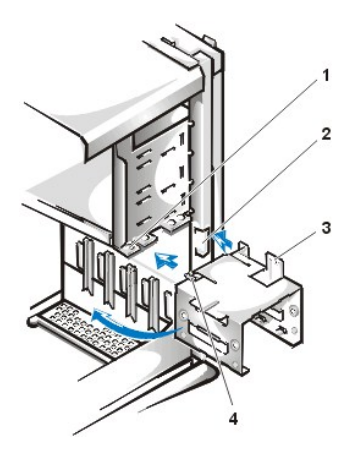

- **1** รางเลื อนของโครงของไดรฟ์
- 2 สล็อตที่โครงเครื่อง
- **3** ลิ นบานพับ
- **4** แท็บเลื อน

8. ต่อสายไฟเข้ากับช่องเสียบไฟที่ด้านหลังไดรฟ์ (โปรดดู<u>รปที่ 12</u>)

ตรวจสอบช่องเสียบทั้งหมด เพื่อให้แน่ใจว่าได้เสียบสายที่ถูกต้องและเชื่อมต่อไว้อย่างแน่นหนาแล้ว

9. ต่อขั้วต่อของสายเคเบิล EIDE เข้ากับช่องเสียบอินเตอร์เฟซแบบ 40 ขาด้านหลังฮาร์ดดิสก์

#### **ข้อสังเกต: คุณจะต้องต่อสายเคเบิล EIDE ด้านที มีแถบสีเข้ากับขาที 1 ในช่องเสียบอินเตอร์เฟซของไดรฟ์ให้ถูกต้อง เพื อหลีกเลี ยงความ เสียหายที อาจเกิดขึ นกับระบบคอมพิวเตอร์ของคุณ**

 $\mathbb{V}$ ั้นมายเหตฺ: ในเครื่องคอมพิวเตอร์ที่มีฮาร์ดดิสก์ใหญ่กว่า 2 กิกะไบด์ ให้สร้างพาร์ติชันหลักขนาด 2 กิกะไบต์ จากนั้นจึงแบ่งพื้นที่ที่เหลือออกเป็นขนาด ไม่เกิน *2* กิกะไบต์ ตัวอย่างเช่น เครื องที มีฮาร์ดดิสก์ *2.5* กิกะไบต์จะต้องสร้างพาร์ติชันหลักเป็น *2* กิกะไบต์ *(*ไดรฟ์ *C)* และพาร์ติชันที สองเป็น *500*  เมกะไบต์ *(*ไดรฟ์ *D)* เหตุที ต้องแบ่งพาร์ติชันเช่นนี เนื องจากระบบปฏิบัติการที ใช้ *MS-DOS (*รวมทั งวินโดวส์เอ็นทีที ใช้ระบบตารางไฟล์ *FAT 16)* จะไม่ สนับสนุนการใช้ฮาร์ดดิสก์ที มีความจุเกิน *2* กิกะไบต์

#### <span id="page-41-0"></span>**รูปที 12 การต่อสายเคเบิลของฮาร์ดดิสก์**

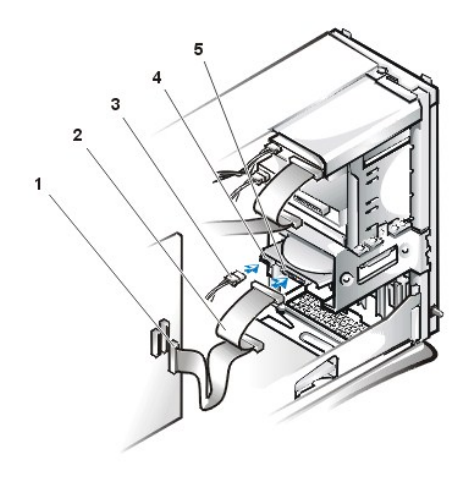

- **1** ช่องเสียบสายอินเตอร์เฟซ
- **2** สายเคเบิลอินเตอร์เฟซ
- **3** สายไฟ
- **4** ช่องเสียบสายไฟเข้าบนไดรฟ์
- **5** ช่องเสียบสายอินเตอร์เฟซของไดรฟ์

10. ถ้าปลายอีกด้านหนึ่งของสาย EIDE ยังไม่ได้เชื่อมต่อ ให้ต่อสาย EIDE เข้ากับช่องเสียบอินเตอร์เฟซ IDE1 บนเมนบอร์ด

### **ข้อสังเกต: คุณจะต้องต่อสาย EIDE ด้านที มีแถบสีเข้ากับขาที 1 บนช่องเสียบ IDE1 ให้ถูกต้อง เพื อหลีกเลี ยงความเสียหายที อาจเกิดขึ น กับระบบคอมพิวเตอร์ของคุณ**

ในการหาตำแหน่งของขั้วต่อ IDE1 โปรดดู<u>รปที่ 7</u> ในหัวข้อ "ภายในเครื่องคอมพิวเตอร์ของคุณ"

- 11. <u>ใส่ฝาครอบคอมพิวเตอร์กลับเข้าที่</u> จากนั้นจึงเชื่อมต่อเครื่องคอมพิวเตอร์และอปกรณ์ต่อพ่วงเข้ากับแหล่งจ่ายไฟฟ้า แล้วเปิดเครื่อง
- 12. หากไดรฟ์ที่คุณเพิ่งจะติดตั้งเป็นไดรฟ์หลัก ให้ใส่แผ่นดิสเก็ตต์สำหรับบูต (เช่น *ดิสเก็ตต์การวินิจฉัยของ* Dell) ลงในไดรฟ์ A
- 13. เปิดเครื องคอมพิวเตอร์
- 14. เข้าส[ู่โปรแกรมการตั งค่าระบบ](file:///C:/data/systems/opgx100/th/ug/sysetup.htm#entering_system_setup) แล้วอัปเดตตัวเลือก **[Primary Drive](file:///C:/data/systems/opgx100/th/ug/setupopt.htm#primary_secondary_drive_n)** ตามความเหมาะสม (**0** หรือ **1**)
- 15. หลังจากคุณอัปเดตการตั้งค่าไดรฟ์แล้ว ให้บูตระบบใหม่อีกครั้ง

 $16.$  แบ่งพาร์ติชันและฟอร์แมตไดรฟ์ของคุณก่อนที่จะทำขั้นตอนต่อไป

สำหรับคำแนะนำเพิ่มเติม โปรดอ่านคู่มือของระบบปฏิบัติการที่คุณใช้อยู่

- 17. ทดลองใช้ฮาร์ดดิสก์โดยรั[นโปรแกรมการวินิจฉัยของ](file:///C:/data/systems/opgx100/th/ug/diag.htm) Dell
- 18. หากไดรฟ์ที่คุณเพิ่งจะติดตั้งคือไดรฟ์หลัก คุณต้องติดตั้งระบบปฏิบัติการลงในฮาร์ดดิสก์นั้นด้วย

สำหรับคำแนะนำเพิ่มเติม โปรดอ่านคู่มือที่ให้มาพร้อมกับระบบปฏิบัติการของคุณ

[กลับไปยังหน้าเอกสารหลัก](file:///C:/data/systems/opgx100/th/ug/index.htm)

# **ข้อมูลทั วไปของวิธีใช้: คู่มือการใช้คอมพิวเตอร์ Dell™ รุ่น OptiPlex™ GX100**

[ความช่วยเหลือทางด้านเทคนิค](#page-43-0) ข้อมูล จะ ข้อมูลเกี่ยวกับผลิตภัณฑ์ <u>์ โปรแกรมทูลสำหรับใช้งาน</u> การส่งผลิตภัณฑ์คืนเพื่อรับการซ่อมตามเงื่อนไขการรับประกันหรือเครดิต  $\bigcirc$ ิปัญหาในการสั่งซื้อ [ก่อนการติดต่อ](#page-45-0)

### <span id="page-43-0"></span>**ความช่วยเหลือทางด้านเทคนิค**

้ถ้าคุณต้องการความช่วยเหลือด้านเทคนิค ให้ทำตามขั้นตอนต่อไปนี้

- 1. รันโปรแกรมการวินิจฉัยของ Dell
- 2. สร้างแผ่นสำเนาของ<u>รายการตรวจสอบวินิจฉัย</u> และป้อนข้อมูลลงในรายงาน
- 3. ใช้การบริการแบบออนไลน์ของ Dell ที่มีให้เลือกมากมายที่เว็บไซต์ของ Dell (**http://www.dell.com) เ**พื่อดูคำแนะนำในการติดตั้งและขั้นตอนการ แก้ไขปัญหา
- 4. ในกรณีที่ขั้นตอนก่อนหน้านี้ไม่สามารถแก้ปัญหาได้ โปรดโทรติดต่อ Dell เพื่อขอรับความช่วยเหลือทางด้านเทคนิค

เมื่อระบบตอบรับโทรศัพท์อัตโนมัติของ Dell สอบถาม ให้คุณป้อนรหัสบริการด่วน (Express Service Code) ของคุณเพื่อโอนสายไปยังเจ้าหน้าที่ ฝ่ายสนับสนุนที่เหมาะสม ในกรณีที่คุณไม่มีรหัสบริการด่วน ให้เปิดโฟลเดอร์ Dell Accessories ดับเบิลคลิกที่ไอคอน Express Service **Code** แล้วทําตามคําแนะนําที ปรากฏ

หมายเหตุ*:* รหัสบริการด่วนของ *Dell* อาจไม่มีการใช้งานในบางประเทศ

ี่สำหรับคำแนะนำในการใช้บริการจากฝ่ายสนับสนุนด้านเทคนิค โปรดดูข้อมูลจากหัวข้อ "<u>[บริการสนับสนุนทางด้านเทคนิค](#page-44-3)</u>" และ "<u>[ก่อนการติดต่อ](#page-45-0)</u>"

### <span id="page-43-1"></span>**โปรแกรมทูลสําหรับใช้งาน**

Dell ได้จัดเตรียมโปรแกรมทูลมากมายสำหรับช่วยเหลือคุณ โดยจะอธิบายรายละเอียดของโปรแกรมทูลเหล่านี้ไว้ในหัวข้อต่อไปนี้

 $\mathbb{V}$ ั้นมายเหตุ: โปรแกรมทูลบางชนิดอาจไม่มีให้ในพื้นที่อื่นนอกเหนือจากประเทศสหรัฐอเมริกาส่วนภาคพื้นทวีป ดังนั้น โปรดติดต่อตัวแทนจำหน่าย Dell ในพื้นที่ที่คุณอยู่เพื่อขอทราบข้อมูลเพิ่มเติม

#### **เวิลด์ไวด์เว็บ**

้เครือข่ายอินเตอร์เน็ตนับเป็นเครื่องมือที่สำคัญที่สุดสำหรับการเข้าถึงข้อมูลต่าง ๆ ที่เกี่ยวกับคอมพิวเตอร์ของคุณ รวมทั้งผลิตภัณฑ์อื่น ๆ ของ Dell การใช้ อินเตอร์เน็ตจะทำให้คุณสามารถเข้าใช้งานบริการต่าง ๆ ที่ได้อธิบายไว้ในส่วนนี้ รวมทั้งบริการ AutoTech (การสนับสนุนทางด้านเทคนิคแบบอัตโนมัติ) TechFax (การสนับสนุนทางด้านเทคนิคทางแฟกซ์) สถานะการสั่งซื้อ การสนับสนุนทางด้านเทคนิค และข้อมูลของผลิตภัณฑ์

คุณสามารถเข้าสู่เว็บไซต์ของ Dell ที **http://support.dell.com** ในการเลือกประเทศที คุณอยู่ ให้คลิกที แผนที ที ปรากฏขึ น และจะมีหน้าจอ **Welcome to support.dell.com** ปรากฏขึ น จากนั น ป้อนข้อมูลเกี ยวกับระบบของคุณเพื อเข้าใช้โปรแกรมทูลสําหรับใช้งานและข้อมูลต่าง ๆ

คุณสามารถติดต่อกับ Dell ผ่านระบบอิเล็กทรอนิกส์ได้ที

- <sup>l</sup> เวิลด์ไวด์เว็บ
	- **http://www.dell.com/**
- http://www.dell.com/ap/ (สำหรับประเทศในเอเชีย/แปซิฟิกเท่านั้น)
- http://www.euro.dell.com (สำหรับประเทศในยุโรปเท่านั้น)
- **http://www.dell.com/la/** (สําหรับประเทศในแถบละตินอเมริกา)
- <sup>l</sup> การใช้งาน FTP
- **ftp.dell.com/**
- ให้ล็อกอินโดยใช้ชื่อ anonymous และป๋อนอีเมล์แอดเดรสของคุณเป็นรหัสผ่าน
- <sup>l</sup> บริการสนับสนุนทางอิเล็กทรอนิกส์

**mobile\_support@us.dell.com** 

**support@us.dell.com** 

apsupport@dell.com (สำหรับประเทศในเอเชีย/แปซิฟิกเท่านั้น)

support.euro.dell.com (สำหรับประเทศในยุโรปเท่านั้น)

<sup>l</sup> บริการแจ้งราคาทางอิเล็กทรอนิกส์

**sales@dell.com**

apmarketing@dell.com (สำหรับประเทศในเอเชีย/แปซิฟิกเท่านั้น)

<sup>l</sup> บริการข้อมูลทางอิเล็กทรอนิกส์

**info@dell.com**

#### **บริการ AutoTech**

บริการสนับสนุนทางด้านเทคนิคแบบอัตโนมัติของ Dell (AutoTech) ได้จัดเตรียมบันทึกคำตอบสำหรับคำถามที่ลูกค้าของ Dell มักจะถามบ่อย ๆ ไว้พร้อม

ู้เมื่อคุณโทรมาที่ AutoTech คุณสามารถใช้โทรศัพท์แบบกดปุ่มเพื่อเลือกหัวข้อต่าง ๆ ที่ตรงกับคำถามของคุณ นอกจากนี้ คุณยังสามารถขัดจังหวะช่วงการ ติดต่อ AutoTech ชั่วคราว และมาดำเนินการต่อในภายหลังได้ หมายเลขรหัสซึ่งบริการ AutoTech ให้คุณไว้ จะอนุญาตให้คุณดำเนินช่วงการติดต่อ AutoTech ้ต่อไป ณ จุดที่คุณขัดจังหวะ

ิบริการ AutoTech เปิดตลอด 24 ชั่วโมงทุกวันไม่เว้นวันหยุดราชการ นอกจากนี้ คุณยังสามารถเข้าถึงบริการนี้โดยผ่านทางบริการสนับสนุนทางด้านเทคนิค ี สำหรับหมายเลขโทรศัพท์ที่ต้องใช้ติดต่อ โปรดดู<u>หมายเลขสำหรับติดต่อ</u>ในพื้นที่ที่คุณอยู่

#### **บริการ TechFax**

Dell ใช้ประโยชน์สูงสุดจากเทคโนโลยีระบบแฟกซ์ เพื่อให้บริการคุณได้อย่างมีประสิทธิภาพมากยิ่งขึ้น คุณสามารถโทรเข้า TechFax ของ Dell ได้ตลอด 24 ี่ ชั่วโมงทุกวันไม่เว้นวันหยุดราชการ เพื่อขอข้อมูลทางด้านเทคนิคทุกชนิดได้โดยไม่ต้องเสียค่าโทรศัพท์

คุณสามารถเลือกหัวข้อได้จากไดเรคทอรี โดยใช้โทรศัพท์แบบกดปุ่ม Dell จะส่งข้อมูลทางด้านเทคนิคที่คุณขอไปยังหมายเลขแฟกซ์ที่คุณกำหนดภายในเวลา ไม่กี่นาที สำหรับหมายเลขโทรศัพท์ของ TechFax โปรดดู<u>หมายเลขสำหรับติดต่อ</u>ในพื้นที่ที่คุณอยู่

#### **ระบบดูสถานะการสั งซื อสินค้าแบบอัตโนมัติ**

คุณสามารถโทรติดต่อบริการแบบอัตโนมัตินี้เพื่อตรวจดสถานะของผลิตภัณฑ์ Dell ที่คุณสั่งซื้อ โดยระบบบันทึกจะขอให้คุณระบุข้อมูลที่จําเป็นในการค้นหา ี และรายงานสถานะของการสั่งซื้อให้คุณทราบ สำหรับหมายเลขโทรศัพท์ที่ต้องใช้ติดต่อ โปรดดู<u>หมายเลขสำหรับติดต่อ</u>ในพื้นที่ที่คุณอยู่

#### <span id="page-44-3"></span>**การให้การสนับสนุนทางด้านเทคนิค**

Dell เป็นผู้นำในวงการด้วยการสนับสนุนด้านเทคนิคซึ่งให้บริการตลอด 24 ชั่วโมงทุกวัน เพื่อตอบคำถามของคุณเกี่ยวกับฮาร์ดแวร์ของ Dell

พนักงานสนับสนุนด้านเทคนิคของเรามีความภูมิใจในผลงานที่ผ่านมา เพราะมากกว่า 90 เปอร์เซ็นต์ของปัญหาและคำถามทั้งหมดสามารถแก้ไขได้ด้วยการโทร ้ ฟรีเพียงครั้งเดียว ซึ่งปกติแล้วใช้เวลาไม่เกิน 10 นาที เมื่อคุณโทรไปปรึกษา ผู้เชี่ยวชาญของเราสามารถดูข้อมูลประวัติเครื่องได้จากรายการข้อมูลเกี่ยวกับ คอมพิวเตอร์ของคุณเพื่อให้สามารถเข้าใจคำถามเฉพาะทางต่าง ๆ ของคุณได้เป็นอย่างดี นอกจากนี้ ฝ่ายให้การสนับสนุนทางเทคนิคของเรายังได้ใช้ระบบการ วินิจฉัยปัญหาโดยใช้คอมพิวเตอร์เพื่อการตอบคำถามที่รวดเร็วและถูกต้องอีกด้วย

่ ในการติดต่อฝ่ายสนับสนุนด้านเทคนิคของ Dell โปรดดูที่ "<u>[ก่อนการติดต่อ](#page-45-0)</u>" จากนั้นจึงโทรติดต่อโดยใช้หมายเลขโทรศัพท์สำหรับประเทศที่แสดงไว้ในหัวข้อ "[การติดต่อกับ](file:///C:/data/systems/opgx100/th/ug/contact.htm) Dell"

### <span id="page-44-2"></span>**ปัญหาในการสั งซื อ**

หากคุณมีปัญหาในการสั่งซื้อสินค้า เช่น ชิ้นส่วนไม่ครบ ชิ้นส่วนไม่ถูกต้อง หรือการเรียกเก็บเงินไม่ถูกต้อง โปรดติดต่อ Dell เพื่อขอความช่วยเหลือ ให้เตรียมใบ ี่ส่งของและสลิปการบรรจุหีบห่อไว้ให้พร้อมก่อนโทรศัพท์ สำหรับหมายเลขโทรศัพท์ที่ต้องใช้ติดต่อ โปรดด<u>ูหมายเลขสำหรับติดต่อ</u>ในพื้นที่ที่คุณอยู่

### <span id="page-44-0"></span>**ข้อมูลเกี ยวกับผลิตภัณฑ์**

หากคุณต้องการข้อมูลเกี่ยวกับผลิตภัณฑ์อื่น ๆ ของ Dell หรือหากคุณต้องการสั่งซื้อสินค้า โปรดแวะชมเว็บไซต์ของ Dell ได้ที่ **http://www.dell.com** ี่ สำหรั่บหมายเลขโทรศัพท์เพื่อติดต่อกับฝ่ายขาย โปรดดูในหัวข้อ "<u>[การติดต่อกับ](file:///C:/data/systems/opgx100/th/ug/contact.htm) Dell</u>"

### <span id="page-44-1"></span>**การส่งผลิตภัณฑ์คืนเพื อรับการซ่อมตามเงื อนไขการรับประกันหรือเครดิต**

่ ให้เตรียมรายการต่าง ๆ ที่จะส่งคืนไว้ให้พร้อม ไม่ว่าจะเป็นการช่อมหรือเพื่อขอรับเงินคืนก็ตาม

1. ติดต่อ Dell เพื่อรับหมายเลขสิทธิ์ในการคืนสินค้า และเขียนให้ชัดเจนและสะดุดตาที่ด้านนอกของกล่อง

ี่ สำหรับหมายเลขโทรศัพท์ที่ต้องใช้ติดต่อ โปรดดู<u>หมายเลขสำหรับติดต่อ</u>ในพื้นที่ที่คุณอยู่

- 2. ให้แนบสำเนาของใบแจ้งหนี้และจดหมายอธิบายเหตุผลของการส่งคืนมาด้วย
- 3. แนบสำเนาของ<u>รายการตรวจสอบวินิจฉัย</u>ที่บอกถึงการทดสอบที่คุณได้ทำ และข้อความแสดงความผิดพลาดที่รายงานโดยโปรแกรมการวินิจฉัยของ Dell
- 4. ถ้าเป็นการส่งคืนเพื่อเครดิตให้คืนอุปกรณ์ต่อพ่วงใด ๆ ที่มาพร้อมกับรายการที่ส่งคืน (เช่น สายไฟ ดิสเก็ตต์บรรจุซอฟต์แวร์ คู่มือ และอื่น ๆ)
- 5. บรรจุอุปกรณ์ลงหีบห่อในลักษณะเดิมเหมือนที ได้รับมา (หรือเทียบเท่า)

คุณจะต้องรับผิดชอบค่าใช้จ่ายในการส่งสินค้าคืน หรือในการประกันการส่งสินค้าคืน และคุณต้องเป็นผู้รับผิดชอบความเสี่ยงต่าง ๆ ในการส่งสินค้ากลับไปให้ Dell ทั้งนี้ Dell จะไม่รับพัสดุแบบเก็บเงินปลายทาง (C.O.D.)

สถานีรับสินค้าของเราจะไม่ยอมรับผลิตภัณฑ์ส่งคืนที่มีรายการต่าง ๆ ดังกล่าวไม่ครบถ้วน และจะส่งคืนให้กับคุณ

### <span id="page-45-0"></span>**ก่อนการติดต่อ**

หมายเหตุ*:* โปรดเตรียมรหัสบริการด่วนไว้ให้พร้อมก่อนติดต่อ เนื องจากรหัสดังกล่าวจะช่วยให้ระบบโทรศัพท์อัตโนมัติบริการตามคําขอของคุณได้อย่าง มีประสิทธิภาพมากยิ่งขึ้น

โปรดอย่าลืมกรอกข้อมูลลงใน<u>[รายการตรวจสอบวินิจฉัย](#page-45-1)</u> (รูปที่ 1) หากเป็นไปได้ให้เปิดเครื่องคอมพิวเตอร์ของคุณก่อนที่จะโทรติดต่อ Dell เพื่อขอความช่วย เหลือทางด้านเทคนิค และพยายามโทรโดยใช้โทรศัพท์ทีอยู่ที่เครื่องคอมพิวเตอร์หรือใกล้เครื่องมากที่สุด เพราะคุณอาจต้องพิมพ์คำสั่งบางคำสั่งบนแป้นพิมพ์ ้ระหว่างการแก้ไข หรือทดลองการแก้ไขวิธีแก้ปัญหาแบบอื่น ๆ ซึ่งต้องทำที่หน้าเครื่องคอมพิวเตอร์เท่านั้น ดังนั้น ควรตรวจดูให้แน่ใจว่าคุณมีคู่มือของเครื่อง คอมพิวเตอร์ไว้แล้ว

<u>ี⁄ึ้ใ</u>∖ ข้อควรระวัง : ในกรณีที่คุณต้องเปิดฝาครอบเครื่องคอมพิวเตอร์ โปรดตรวจดูให้แน่ใจว่า คุณได้ถอดสายไฟของเครื่องคอมพิวเตอร์และ **โมเด็มออกจากเต้าเสียบแล้ว** 

#### <span id="page-45-1"></span>**รายการตรวจสอบวินิจฉัย**

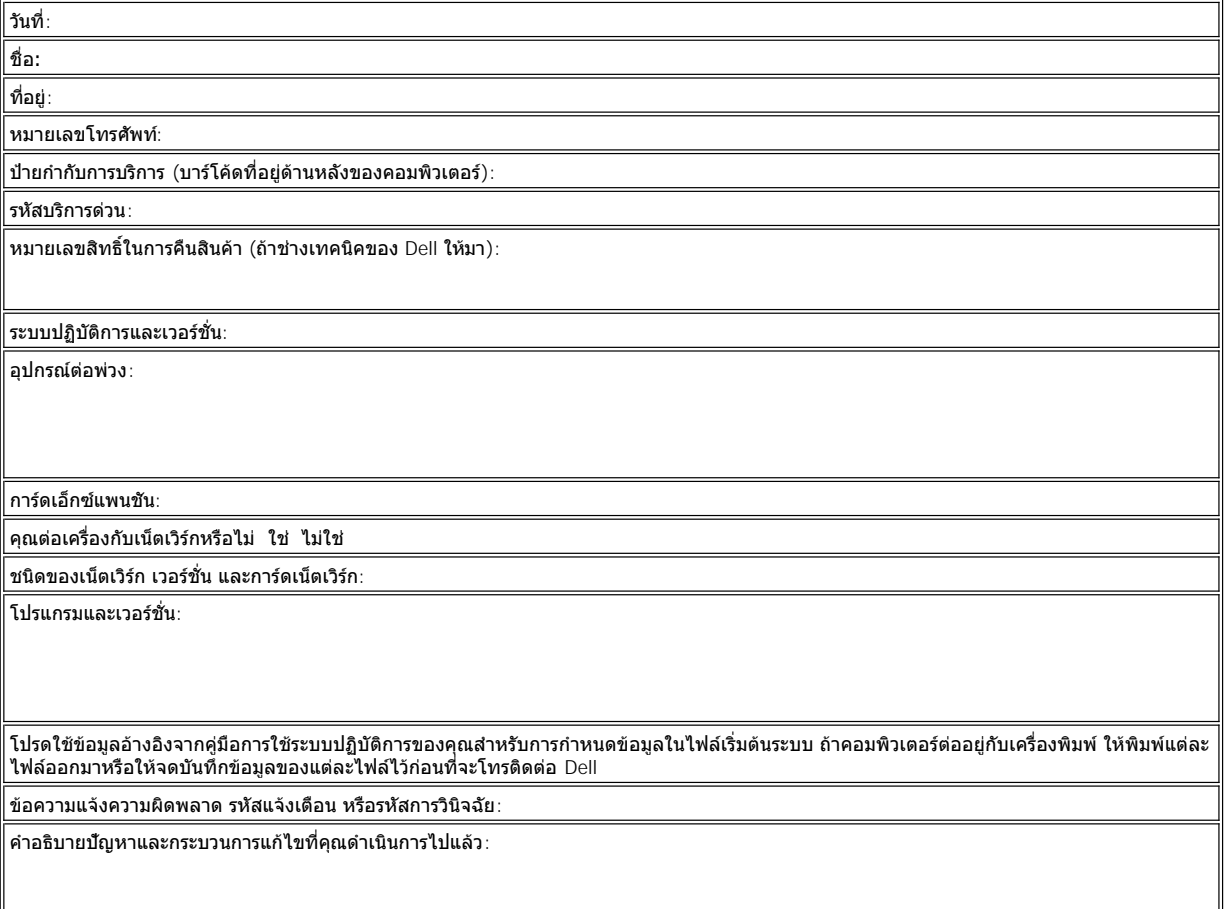

[กลับไปยังหน้าเอกสารหลัก](file:///C:/data/systems/opgx100/th/ug/index.htm)

 $\mathbf{I}$ 

# **ฝาปิดช่องใส่ไดรฟ์: คู่มือการใช้คอมพิวเตอร์ Dell™ รุ่น OptiPlex™ GX100**

<u>การใส่ฝาปิดช่องใส่ไดรฟ์ของโครงเครื่องขนาดเล็ก</u> การใส่ฝาปิดช่องใส่ไดรฟ์ของโครงเครื่องแบบมินิทาวเวอร์

### <span id="page-47-0"></span>**การใส่ฝาปิดช่องใส่ไดรฟ์ของโครงเครื องขนาดเล็ก**

ข่องใส่ไดรฟ์ที่ว่างจะมีฝาปิดแผงด้านหน้าเพื่อป้องกันมิให้ฝุ่นละอองเข้าไปภายในคอมพิวเตอร์ และเพื่อให้มีอากาศหมุนเวียนในเครื่องคอมพิวเตอร์อย่างเหมาะ ี่ สม ก่อนที่คุณจะติดตั้งไดรฟ์ลงในช่องใส่ไดรฟ์ที่ว่าง คุณต้องถอดฝาปิดช่องใส่ไดรฟ์ออกก่อน

ึการถอดฝาปิดช่องใส่ไดรฟ์ขนาด 5.25 นิ้ว ให้ทำตามขั้นตอนต่อไปนี้

1. ปิดเครื่องคอมพิวเตอร์และอุปกรณ์ต่อพ่วงทั้งหมด จากนั้น ปลดสายไฟทั้งหมดออกจากเต้าเสียบ

**ข้อควรระวัง: [ก่อนที จะถอดฝาครอบเครื องคอมพิวเตอร์ โปรดดูที หัวข้อ](file:///C:/data/systems/opgx100/th/ug/internal.htm#safety_first) "ปลอดภัยไว้ก่อน — เพื อตัวคุณเองและเครื องคอมพิวเตอร์ของ**  $\rho$ 

### 2. <u>เปิดฝาครอบเครื่องคอมพิวเตอร์</u>

- 3. วางฝาครอบคอมพิวเตอร์กลับหัวบนพื้นที่ทำงานที่เรียบ โดยให้ด้านหน้าของฝาปิดหันเข้าหาตัวคุณ
- 4. ใช้นิ้วมือกดส่วนของฝาปิดแต่ละด้านจนหลุดออกจากฝาครอบเครื่อง (โปรดดูรูปที่ 1)

### <span id="page-47-1"></span>**รูปที 1 การถอดฝาปิดช่องใส่ไดรฟ์สําหรับไดรฟ์ขนาด 5.25 นิ ว (โครงเครื องขนาดเล็ก)**

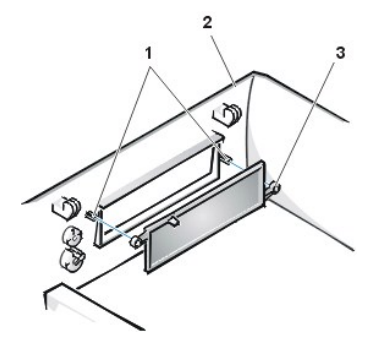

- **1** แท่งยึด (2)
- **2** ฝาครอบเครื องคอมพิวเตอร์ (พลิกกลับด้าน)
- **3** แท็บรูปวงแหวน (2)

ในการใส่ฝาปิดช่องใส่ไดรฟ์ขนาด 5.25 นิ้วกลับคืน ให้ทำจากภายในฝาครอบ โดยวางตำแหน่งของฝาปิดไว้หลังช่องเปิด จากนั้น ใส่ลิ้นรูปวงแหวนสองชิ้น (โปรดดู<u>รปที่ 1</u>) ไว้เหนือแท่งยึดด้านในช่องเปิด และกดปลายทั้งสองด้านของฝาปิดช่องใส่ไดรฟ์ลงในตำแหน่ง

ึการถอดฝาปิดช่องใส่ไดรฟ์ขนาด 3.5 นิ้วให้ทำตามขั้นตอนต่อไปนี้

- 1. ทำตามขั้นตอนที่ 1 ถึง 3 ของกระบวนการในการถอดฝาปิดช่องใส่ไดรฟ์ 5.25 นิ้ว
- 2. ภายในฝาครอบ ให้หาปุ่มสำหรับเปิดฝาช่องใส่ไดรฟ์ขนาด 3.5 นิ้ว (โปรดดู<u>รูปที่ 2</u>) กดปุ่มเข้าหาแผงด้านหน้าเพื่อให้ฝาปิดพลาสติกหลุดออกจากช่อง

### <span id="page-47-2"></span>**รูปที 2 การถอดฝาปิดช่องใส่ไดรฟ์สําหรับไดรฟ์ขนาด 3.5 นิ ว (โครงเครื องขนาดเล็ก)**

- **1 ฝาปิดช่องใส่ไดรฟ์ขนาด** 3.5 นิ้ว
- **2** ฝาครอบเครื องคอมพิวเตอร์ (พลิกกลับด้าน)
- **3** ปุ่มเปิดฝาออก

ในการใส่ฝาปิดช่องใส่ไดรฟ์ขนาด 3.5 นิ้วกลับเข้าที่ ให้ทำจากภายนอกฝาครอบ วางฝาปิดลงในตำแหน่งและกดให้เข้ากับช่องเปิด

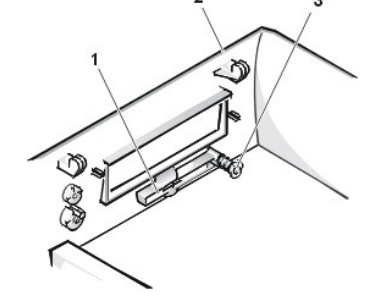

### <span id="page-48-2"></span><span id="page-48-0"></span>**การใส่ฝาปิดช่องใส่ไดรฟ์ของโครงเครื องแบบมินิทาวเวอร์**

ี่ ช่องใส่ไดรฟ์ที่ว่างจะมีฝาปิดแผงด้านหน้าเพื่อป้องกันมิให้ฝุ่นละอองเข้าไปภายในคอมพิวเตอร์ และเพื่อให้มีอากาศหมุนเวียนในเครื่องคอมพิวเตอร์อย่างเหมาะ ี่ สม ก่อนที่จะติดตั้งไดรฟ์ลงในช่องใส่ไดรฟ์ที่ว่างอยู่ คุณจะต้องถอดฝาปิดช่องใส่ไดรฟ์ด้านหน้าออกก่อน

ึการถอดฝาปิดช่องใส่ไดรฟ์ขนาด 5.25 นิ้ว ให้ทำตามขั้นตอนต่อไปนี้

- 1. ปิดเครื่องคอมพิวเตอร์และอุปกรณ์ต่อพ่วงทั้งหมด จากนั้น ปลดสายไฟทั้งหมดออกจากเต้าเสียบ
- **ข้อควรระวัง: [ก่อนที จะถอดฝาครอบเครื องคอมพิวเตอร์ โปรดดูที หัวข้อ](file:///C:/data/systems/opgx100/th/ug/internal.htm#safety_first) "ปลอดภัยไว้ก่อน — เพื อตัวคุณเองและเครื องคอมพิวเตอร์ของ**  $\triangle$ **คุณ"**
- 2. <u>เปิดฝาครอบเครื่องคอมพิวเตอร์</u>
- 3. [ถอดหน้ากากด้านหน้าออก](file:///C:/data/systems/opgx100/th/ug/inside.htm#removing_and_replacing_the_front_bezel)
- 4. ใช้นิ วหัวแม่มือกดที ปลายแต่ละด้านของฝาปิดจนหลุดออกจากหน้ากาก (โปรดดูรูปที 3)

### <span id="page-48-1"></span>**รูปที 3 การถอดฝาปิดช่องใส่ไดรฟ์ (โครงเครื องแบบมินิทาวเวอร์)**

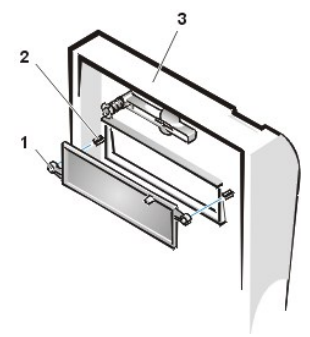

- **1** แท็บรูปวงแหวน (2)
- **2** แท่งยึด (2)
- **3** ฝาครอบเครื องคอมพิวเตอร์

ี ในการใส่ฝาปิดแผงด้านหน้าสำหรับช่องใส่ไดรฟ์ ขนาด 5.25 นิ้ว ให้ทำจากภายในหน้ากาก ใส่ลิ้นรูปวงแหวน 2 ตัว (ที่ปลายแต่ละด้านของฝาปิด) เข้ากับหลักที่ ี ด้านในของช่องเปิดของช่องใส่ไดรฟ์ และกดให้ปลายทั้งสองด้านของฝาปิดเข้าที่ (โปรดดู<u>รูปที่ 3</u>)

ึการถอดฝาปิดช่องใส่ไดรฟ์ขนาด 3.5 นิ้ว ให้ทำตามขั้นตอนต่อไปนี้

- 1. ทำตามขั้นตอนที่ 1 ถึง 3 ของการถอดฝาปิดช่องใส่ไดรฟ์ 5.25 นิ้ว
- ่ 2. ภายในฝาครอบ ให้หาปุ่มสำหรับเปิดฝาช่องใส่ไดรฟ์ขนาด 3.5 นิ้ว (โปรดดู<u>รูปที่ 3</u>) กดปุ่มเข้าหาแผงด้านหน้าเพื่อให้ฝาปิดพลาสติกหลุดออกจากช่อง

ในการใส่ฝาปิดช่องใส่ไดรฟขนาด 3.5 นิ วกลับคืน ให้ทําจากภายนอกฝาครอบ ใส่ฝาปิดเข้าในตําแหน่ง และกดให้เข้ากับช่องเปิด

[กลับไปยังหน้าเอกสารหลัก](file:///C:/data/systems/opgx100/th/ug/index.htm)

### <span id="page-49-5"></span>[กลับไปยังหน้าเอกสารหลัก](file:///C:/data/systems/opgx100/th/ug/index.htm)

# **ภายในเครื องคอมพิวเตอร์ของคุณ: คู่มือการใช้คอมพิวเตอร์ Dell™ รุ่น OptiPlex™ GX100**

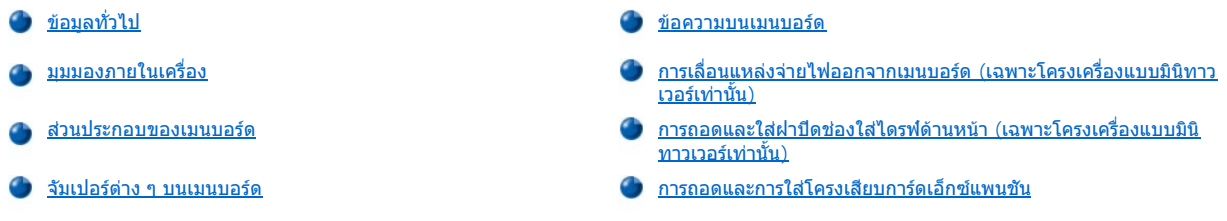

# <span id="page-49-0"></span>ข้อมูลทั่วไป

หัวข้อนี้จะอธิบายรายละเอียดภายในเครื่องคอมพิวเตอร์ของคุณเพื่อใช้เป็นข้อมูลอ้างอิงก่อนที่จะทำการอัปเกรด ก่อนที่คุณจะเปิดฝาครอบเครื่องคอมพิวเตอร์ ์ โปรดอ่านข้อมูลในหัวข้อ "<u>ปลอดภัยไว้ก่อน-เพื่อตัวคุณเองและเครื่องคอมพิวเตอร์ของคุณ</u>" และ "<u>การถอดและประกอบฝาครอบเครื่องคอมพิวเตอร์</u>"

### <span id="page-49-1"></span>ุ่มุมมองภายในเครื่อง

<u>รูปที 1</u> รู<u>ปที 2</u> และ<u>รูปที 3</u> แสดงมุมมองด้านข้างของโครงเครื่องแบบ Small-form-factor โครงเครื่องขนาดเล็ก และโครงเครื่องแบบมินิทาวเวอร์ตามลำดับ เพื่อช่วยในการวางตำแหน่งของคุณขณะที่ต้องทำงานกับอุปกรณ์ภายในเครื่องคอมพิวเตอร์

### <span id="page-49-2"></span>**รูปที 1 มุมมองของโครงเครื องแบบ Small-form-Factor**

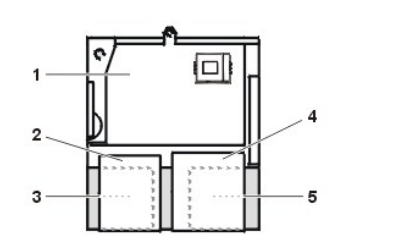

- **1** เมนบอร์ด
- **2** ดิสเก็ตต์ไดรฟ์
- **3** ฮาร์ดดิสก์
- **4** ไดรฟ์ CD-ROM
- **5** แหล่งจ่ายไฟ

### <span id="page-49-3"></span>**รูปที 2 มุมมองของโครงเครื องขนาดเล็ก**

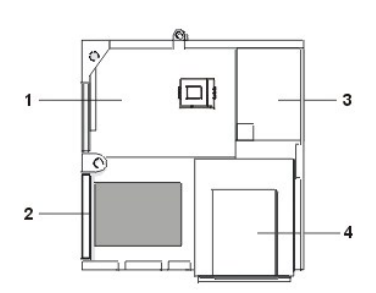

- **1** เมนบอร์ด
- **2** ฮาร์ดดิสก์
- **3** แหล่งจ่ายไฟ
- **4** ช่องใส่ไดรฟ์จากภายนอก

<span id="page-49-4"></span>**รูปที 3 มุมมองของโครงเครื องแบบมินิทาวเวอร์**

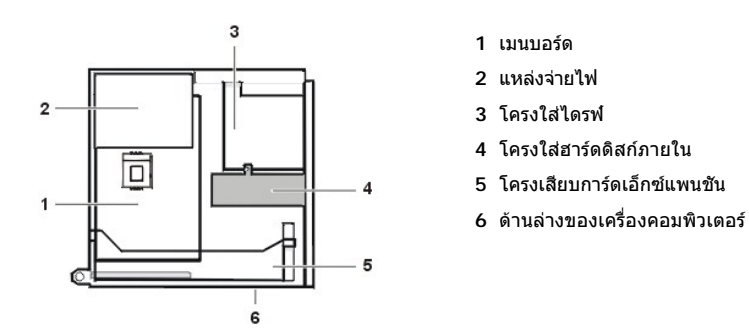

<u>รูปที่ 4 รูปที่ 5</u> และ<u>รูปที่ 6</u> แสดงโครงเครื่องแบบ Small-form-factor โครงเครื่องขนาดเล็ก และโครงเครื่องแบบมินิทาวเวอร์ตามลำดับ โดยเป็นรูปขณะที่ถอด ฝาครอบเครื่องออก

<span id="page-50-0"></span>**รูปที 4 ภายในโครงเครื องแบบ Small-form-Factor**

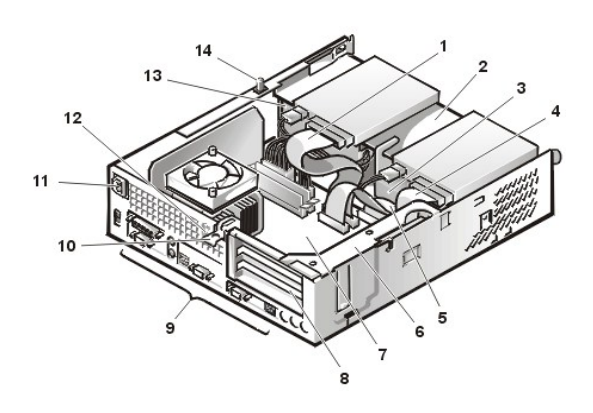

<span id="page-50-1"></span>**รูปที 5 ภายในโครงเครื องขนาดเล็ก**

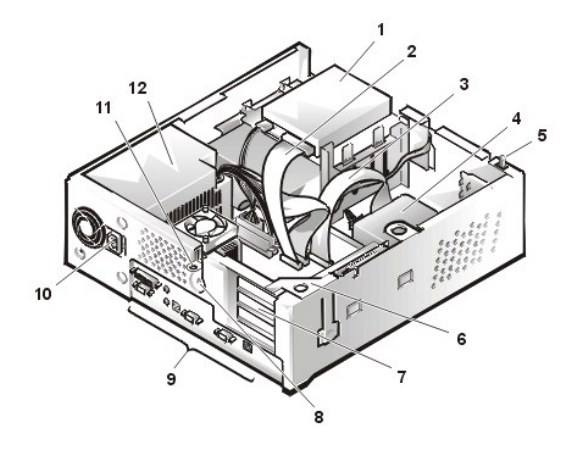

<span id="page-50-2"></span>**รูปที 6 ภายในโครงเครื องแบบมินิทาวเวอร์**

- สายอินเตอร์เฟซของไดรฟ์ CD-ROM
- ช่องใส่ไดรฟ์ด้านบน ซึ งเข้าถึงได้จากด้านนอก
- ฮาร์ดดิสก์
- สายอินเตอร์เฟซของดิสเก็ตต์ไดรฟ์
- สายอินเตอร์เฟซของฮาร์ดดิสก์
- โครงเสียบการ์ดเอ็กซ์แพนชัน
- เมนบอร์ด
- สล็อตเอ็กซ์แพนชัน
- [ช่องเสียบและพอร์ต](file:///C:/data/systems/opgx100/th/ug/setup.htm#figure_1_io_ports_and_connectors) I/O
- ช่องเสียบไฟฟ้ากระแสสลับ
- ช่องเสียบสายเคเบิลรักษาความปลอดภัย
- แหล่งจ่ายไฟ
- สวิตช์กันการเข้าสู่โครงเครื อง
- ดิสเก็ตต์ไดรฟ์ในช่องใส่ไดรฟ์ด้านบน
- สายอินเตอร์เฟซของดิสเก็ตต์ไดรฟ์
- สายอินเตอร์เฟซของฮาร์ดดิสก์
- ฮาร์ดดิสก์
- สวิตช์กันการเข้าสู่โครงเครื อง
- โครงเสียบการ์ดเอ็กซ์แพนชัน
- สล็อตเอ็กซ์แพนชัน
- ช่องเสียบสายเคเบิลรักษาความปลอดภัย
- [ช่องเสียบและพอร์ต](file:///C:/data/systems/opgx100/th/ug/setup.htm#figure_1_io_ports_and_connectors) I/O
- ช่องเสียบไฟฟ้ากระแสสลับ
- วงแหวนสําหรับกุญแจล็อค
- แหล่งจ่ายไฟ

<span id="page-51-0"></span>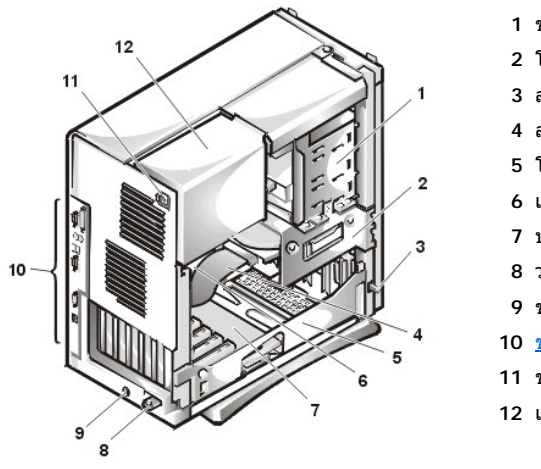

- ช่องใส่ไดรฟ์ภายนอก
- โครงใส่ไดรฟ์ภายใน
- 3 สวิตช์กันการเข้าสู่โครงเครื่อง
- สายอินเตอร์เฟซของฮาร์ดดิสก์
- โครงเสียบการ์ดเอ็กซ์แพนชัน
- เมนบอร์ด
- บอร์ดยกระดับ
- วงแหวนสําหรับกุญแจล็อค
- ช่องเสียบสายเคเบิลรักษาความปลอดภัย
- [ช่องเสียบและพอร์ต](file:///C:/data/systems/opgx100/th/ug/setup.htm#figure_1_io_ports_and_connectors) I/O
- ช่องเสียบไฟฟ้ากระแสสลับ
- แหล่งจ่ายไฟ

### <span id="page-51-1"></span>**ส่วนประกอบของเมนบอร์ด**

รูปที่ 7 แสดงเมนบอร์ดและตำแหน่งของซ็อกเก็ตและช่องเสียบทั้งหมด

### <span id="page-51-3"></span>**รูปที 7 ส่วนประกอบของเมนบอร์ด**

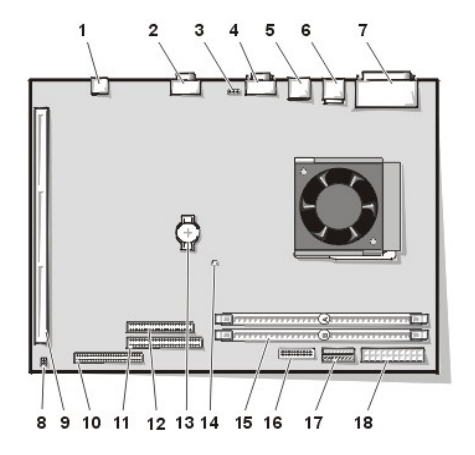

- ช่องเสียบ NIC
- ช่องเสียบจอแสดงผล
- ช่องเสียบพัดลม
- ช่องเสียบพอร์ตอนุกรม 2
- พอร์ต USB (2 ช่อง)
- ช่องเสียบแป้นพิมพ์ (ด้านล่าง) และช่องเสียบเมาส์ (ด้านบน)
- พอร์ตขนาน (ด้านบน) และพอร์ตอนุกรมที 1 (ด้านล่าง)
- จัมเปอร์ต่าง ๆ บนเมนบอร์ด
- ช่องเสียบบอร์ดยกระดับ
- ช่องเสียบ IDE1
- ช่องเสียบ IDE2
- ช่องเสียบดิสเก็ตต์ไดรฟ์/เทปไดรฟ์
- แบตเตอรี
- ไฟแสดงสถานะเพาเวอร์เสริม
- ช่องเสียบหน่วยความจํา DIMM (2)
- ช่องเสียบแผงควบคุม
- ช่องเสียบไฟฟ้า 3.3 โวลต์
- ช่องเสียบไฟฟ้ากระแสตรง

### <span id="page-51-2"></span>**จัมเปอร์ของเมนบอร์ด**

รูปที่ 8 แสดงรูปแบบของจัมเปอร์บนเมนบอร์ด <u>ตารางที่ 1</u> แสดงรายการจัมเปอร์ของเมนบอร์ดและการกำหนดค่า

### **รูปที 8 จัมเปอร์ของเมนบอร์ด**

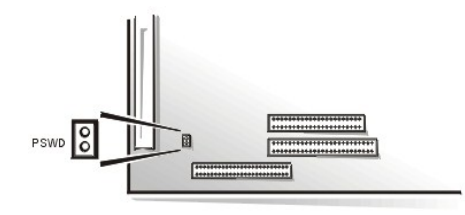

จัมเปอร์ คือ อุปกรณ์สี่เหลี่ยมเล็ก ๆ บนแผงวงจร มีขายื่นออกมา 2 ขา หรือมากกว่านั้น มีปลั๊กพลาสติกที่บรรจุสายไฟซึ่งสามารถสวมได้พอดีกับขา สายไฟจะ ต่อเข้ากับขาของจัมเปอร์ทำให้เกิดเป็นวงจรขึ้น

้ เพื่อเปลี่ยนการตั้งค่าจัมเปอร์ ให้ดึงปลั๊กออกจากขา และค่อย ๆ ใส่กลับเข้าไปในขาที่กำหนด

#### ู ข้อสังเกต: ตรวจดูให้แน่ใจว่าคุณได้ปิดเครื่องคอมพิวเตอร์และปลดสายไฟออกจากเต้าเสียบก่อนที่จะเปลี่ยนการกำหนดค่าของจัมเปอร์ มิฉะนั้น ื อาจเกิดความเสียหาย หรือผลที่ไม่คาดหมายขึ้นกับตัวเครื่องได้

### <span id="page-52-2"></span>**ตารางที 1 การตั งค่าจัมเปอร์ของเมนบอร์ด**

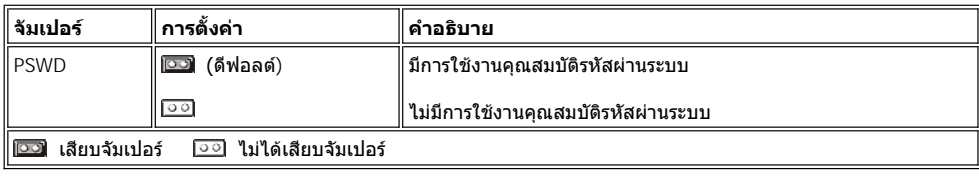

#### <span id="page-52-0"></span>**ข้อความบนเมนบอร์ด**

ี ดารางที่ 2 แสดงรายการของไฟแสดงสถานะ (LED) ช่องเสียบ และซ็อกเก็ตต่าง ๆ บนเมนบอร์ดและคำอธิบายสั้น ๆ เกี่ยวกับฟังก์ชันต่าง ๆ

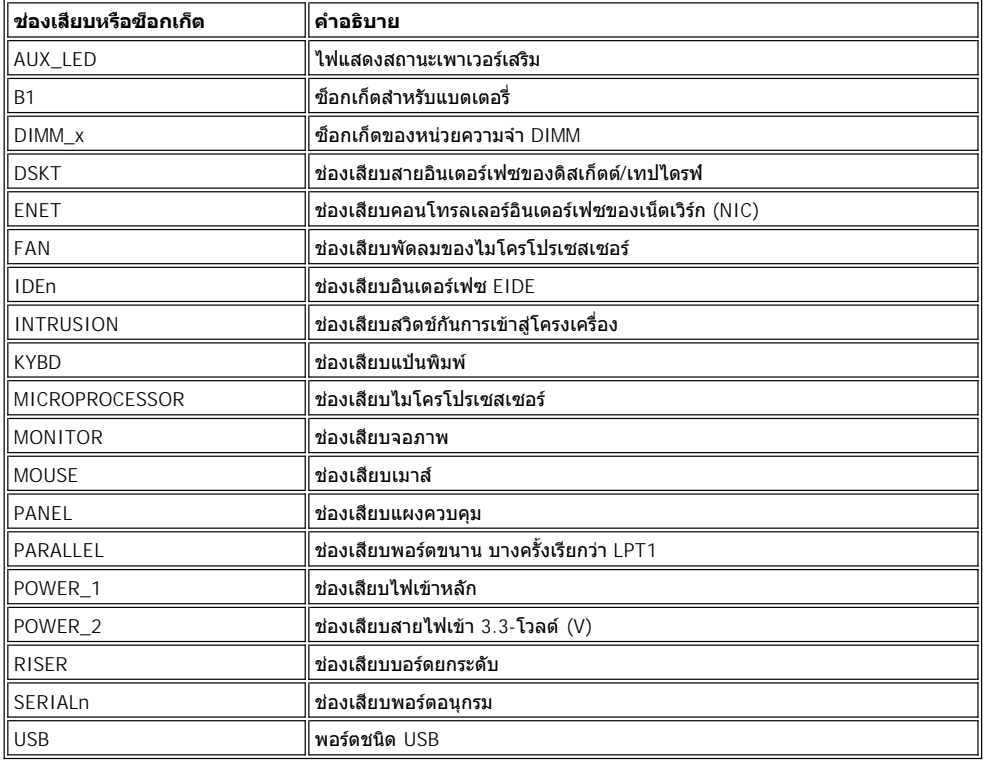

#### **ตารางที 2 ไฟแสดงสถานะของเมนบอร์ด ช่องเสียบ และซ็อกเก็ตต่าง ๆ**

### <span id="page-52-1"></span>**การเลื อนแหล่งจ่ายไฟออกจากเมนบอร์ด (เฉพาะโครงเครื องแบบมินิทาวเวอร์เท่านั น)**

ในการเข้าถึงอุปกรณ์บางชนิดในโครงเครื่อง คุณอาจต้องเลื่อนแหล่งจ่ายไฟของโครงเครื่องแบบมินิทาวเวอร์ให้พ้นทางเสียก่อน รายละเอียดในการเลื่อนแหล่ง ี่จ่ายไฟ ให้ทำตามขั้นตอนดังต่อไปนี้

**ข้อควรระวัง: [ก่อนที จะถอดฝาครอบเครื องคอมพิวเตอร์ โปรดดูที หัวข้อ](file:///C:/data/systems/opgx100/th/ug/internal.htm#safety_first) "ปลอดภัยไว้ก่อน — เพื อตัวคุณเองและเครื องคอมพิวเตอร์ของ**  $\sqrt{2}$ **9** 

- 1. ถอดฝาครอบเครื่องคอมพิวเตอร์ออก ตามคำอธิบายในหัวข้อ "<u>การถอดและประกอบฝาครอบเครื่องคอมพิวเตอร์</u>"
- 2. ถอดสายไฟ AC (สายไฟฟ้ากระแสสลับ) ออกจากช่องเสียบไฟฟ้ากระแสสลับทางด้านหลังของแหล่งจ่ายไฟ (โปรดดู<u>รูปที่ 9</u>)

<span id="page-53-0"></span>3. ปลดแหล่งจ่ายไฟออกจากแท็บยึดที่มีข้อความเขียนว่า "RELEASE - >" แล้วหมุนขึ้นสุดจนถึงตำแหน่งล็อคที่ยื่นออกมาจากโครงเครื่อง

<span id="page-53-3"></span>**รูปที 9 การเลื อนแหล่งจ่ายไฟ**

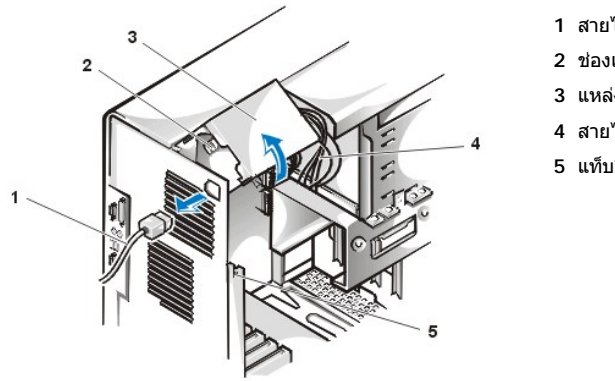

- **1** สายไฟกระแสสลับ
- **2** ช่องเสียบไฟฟ้ากระแสสลับ
- **3** แหล่งจ่ายไฟ
- **4** สายไฟ DC (สายไฟฟ้ากระแสตรง)
- **5** แท็บยึด

<span id="page-53-1"></span>**การถอดและใส่ฝาปิดช่องใส่ไดรฟ์ด้านหน้า (เฉพาะโครงเครื องแบบมินิทาวเวอร์เท่านั น)**

ในการเข้าถึงช่องใส่ไดรฟ์บางช่องในโครงเครื่องแบบมินิทาวเวอร์ คุณจะต้องถอดฝาปิดด้านหน้าออกเสียก่อน การถอดฝาปิดด้านหน้า ให้ทำตามขั้นตอนต่อไป นี

**ข้อควรระวัง: [ก่อนที จะถอดฝาครอบเครื องคอมพิวเตอร์ โปรดดูที หัวข้อ](file:///C:/data/systems/opgx100/th/ug/internal.htm#safety_first) "ปลอดภัยไว้ก่อน — เพื อตัวคุณเองและเครื องคอมพิวเตอร์ของ**  $\triangle$ **คุณ"**

### <u>1. เปิดฝาครอบเครื่องคอมพิวเตอร์</u>

2. ขณะที่เปิดฝาครอบเครื่องคอมพิวเตอร์ ให้ถอดฝาปิดครอบเครื่องโดยกดลิ้นปลดล็อค (โปรดดูรูปที่ 10)

**รูปที 10 การถอดฝาปิดด้านหน้าของโครงเครื องแบบมินิทาวเวอร์** 

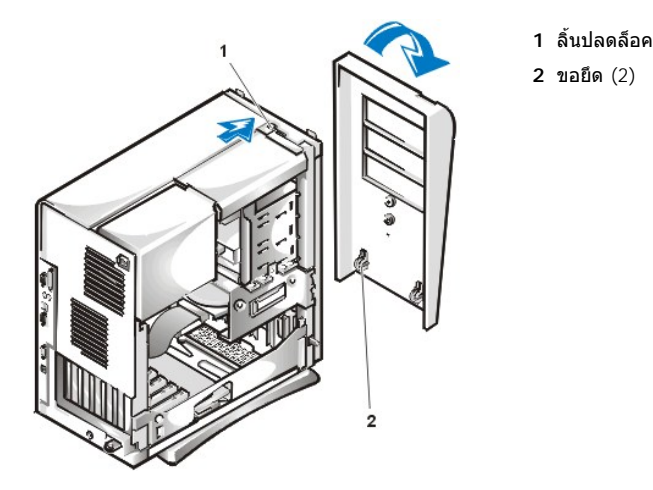

3. ขณะที่กดลิ้นปลดล็อค ให้ดึงฝาปิดช่องใส่ไดรฟ์ออกจากโครงเครื่อง ปลดขอยึดสองตัวที่ส่วนล่างของฝาปิดออก แล้วค่อย ๆ ดึงฝาปิดออกจากโครง เครื่อง

่ ในการใส่ฝาปิดกลับเข้าที่ ให้วางขอยึดของฝาปิดลงในสล็อตด้านล่างโครงเครื่องแบบมินิทาวเวอร์ จากนั้นให้หมุนฝาปิดเข้าหาโครงเครื่องจนกระทั่งปุ่มล็อคได้ ล็อคเข้ากับสล็อตของฝาปิด

### <span id="page-53-2"></span>**การถอดและการใส่โครงเสียบการ์ดเอ็กซ์แพนชัน**

หัวข้อนี จะอธิบายเกี ยวกับวิธีการถอดและใส่โครงเสียบการ์ดเอ็กซ์แพนชัน

**การถอดและใส่โครงเสียบการ์ดเอ็กซ์แพนชันของโครงเครื องแบบ Small-form-factor**

ึ การถอดโครงเสียบการ์ดเอ็กซ์แพนชันจากโครงเครื่องแบบ Small-form-factor ให้ทำตามขั้นตอนต่อไปนี้

**ข้อควรระวัง: [ก่อนที จะถอดฝาครอบเครื องคอมพิวเตอร์ โปรดดูที หัวข้อ](file:///C:/data/systems/opgx100/th/ug/internal.htm#safety_first) "ปลอดภัยไว้ก่อน — เพื อตัวคุณเองและเครื องคอมพิวเตอร์ของ**  $\sqrt{N}$ **คุณ"**

1. ถอดฝาครอบเครื่องคอมพิวเตอร์ออก ตามคำอธิบายในหัวข้อ "<u>การถอดและประกอบฝาครอบเครื่องคอมพิวเตอร์</u>"

ตรวจสอบสายเคเบิลต่าง ๆ ที่ต่ออยู่กับการ์ดเอ็กซ์แพนชันผ่านช่องเปิดของแผงด้านหลัง ให้ถอดสายเคเบิลใด ๆ ที่ยาวไม่ถึงตำแหน่งที่จะวางโครงเสียบ ี ไว้ เมื่อถอดโครงเสียบออกจากโครงเครื่อง

- 2. หาตําแหน่งคานยึดของโครงเสียบการ์ด (โปรดดูรูปที 11)
- 3. ยกคานขึ้นจนสุดในตำแหน่งตั้งตรง

<span id="page-54-0"></span>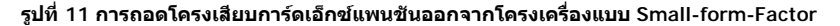

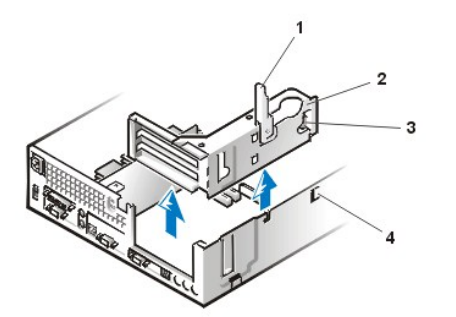

**1** คานยึด **2** โครงเสียบการ์ดเอ็กซ์แพนชัน **3** แท็บ **4** อุปกรณ์ล็อค

- 4. เลื่อนโครงเสียบการ์ดเอ็กซ์แพนชันออกจากโครงเครื่อง
- 5. ยกโครงเสียบการ์ดเอ็กซ์แพนชันขึ นและนําออกจากโครงเครื อง

่ ในการใส่โครงเสียบการ์ดเอ็กซ์แพนชันลงในโครงเครื่องแบบ Small-form-factor ให้ทำตามขั้นตอนต่อไปนี้

- 1. ขณะที่คานยึดอยู่ที่ตำแหน่งด้านบนขวา ให้ใช้ลิ้นล็อคด้านซ้ายของโครงเสียบการ์ดเอ็กซ์แพนชันที่ด้านหลังบริเวณส่วนล่างของโครงเครื่อง (โปรดดู<u>รูปที่</u>  $11$ ) เลื่อนโครงเสียบการ์ดเอ็กซ์แพนชันให้เข้าที่
- 2. ดันคานยึดลงมาด้านล่างจนกระทั่งเสมอกับขอบด้านบนของโครงเครื่อง ตรวจดูให้แน่ใจว่าบอร์ดยกระดับยึดอยู่ในช่องเสียบ RISER บนเมนบอร์ด
- 3. ต่อสายเคเบิลทั้งหมดที่ถอดออกใน<u>ขั้นตอนที่ 2</u> ของการทำงานก่อนหน้านี้

#### **การถอดและใส่โครงเสียบการ์ดเอ็กซ์แพนชันของโครงเครื องขนาดเล็ก**

ึการถอดโครงเสียบการ์ดเอ็กซ์แพนชันจากโครงเครื่องขนาดเล็ก ให้ทำตามขั้นตอนต่อไปนี้

**ข้อควรระวัง: [ก่อนที จะถอดฝาครอบเครื องคอมพิวเตอร์ โปรดดูที หัวข้อ](file:///C:/data/systems/opgx100/th/ug/internal.htm#safety_first) "ปลอดภัยไว้ก่อน — เพื อตัวคุณเองและเครื องคอมพิวเตอร์ของ**  $\sqrt{N}$ **คุณ"**

- 1. ถอดฝาครอบเครื่องคอมพิวเตอร์ออก ตามคำอธิบายในหัวข้อ "<u>การถอดและประกอบฝาครอบเครื่องคอมพิวเตอร์</u>"
- <span id="page-54-1"></span>2. ตรวจสอบสายไฟต่าง ๆ ที่ต่ออยู่กับการ์ดเอ็กซ์แพนชันผ่านช่องเปิดของแผงด้านหลัง ให้ถอดสายเคเบิลใด ๆ ที่ยาวไม่ถึงตำแหน่งที่จะวางโครงเสียบไว้ เบื่อกอดโครงเสียบออกจากโครงภายใบของเครื่อง
- 3. หาตำแหน่งคานยึดของโครงเสียบการ์ด (โปรดดูรูปที่ 12) ยกคานขึ้นจนสุดในตำแหน่งตั้งตรง

<span id="page-54-2"></span>**รูปที 12 การถอดโครงเสียบการ์ดเอ็กซ์แพนชันออกจากโครงเครื องขนาดเล็ก** 

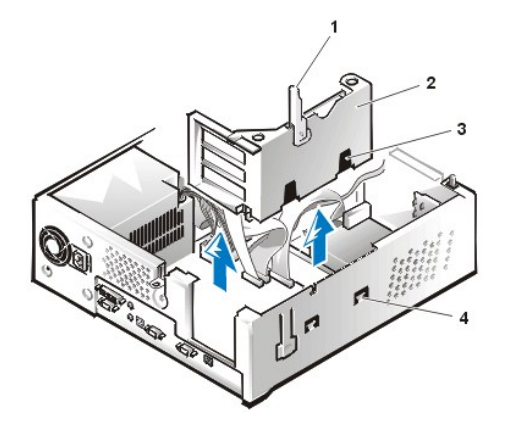

**1** คานยึด **2** โครงเสียบการ์ดเอ็กซ์แพนชัน **3** สล็อต (2) **4** แท็บ

- 4. เลื่อนโครงเสียบการ์ดเอ็กซ์แพนชันออกจากโครงเครื่อง
- 5. ยกโครงเสียบการ์ดเอ็กซ์แพนชันขึ้นและนำออกจากโครงเครื่อง

ึการใส่โครงเสียบการ์ดเอ็กซ์แพนชันลงในโครงเครื่องขนาดเล็ก ให้ทำตามขั้นตอนต่อไปนี้

- 1. ขณะที่คานยึดอยู่ที่ตำแหน่งด้านบนขวา ให้ใช้ลิ้นล็อคด้านซ้ายของโครงเสียบการ์ดเอ็กซ์แพนชันที่ด้านหลังบริเวณส่วนล่างของโครงเครื่อง (โปรดดู<u>รูปที่</u> 12) เลื อนโครงเสียบการ์ดเอ็กซ์แพนชันให้เข้าที
- 2. ดันคานยึดลงมาด้านล่างจนกระทั่งเสมอกับขอบด้านบนของโครงเครื่อง ตรวจดูให้แน่ใจว่าบอร์ดยกระดับยึดอยู่ในช่องเสียบ RISER บนเมนบอร์ด
- 3. ต่อสายเคเบิลทั้งหมดที่ถอดออกใน<u>ขั้นตอนที่ 2</u> ของการทำงานก่อนหน้านี้

#### **การถอดและใส่โครงเสียบการ์ดเอ็กซ์แพนชันของโครงเครื องแบบมินิทาวเวอร์**

ึการถอดโครงเสียบการ์ดเอ็กซ์แพนชันออกจากโครงเครื่องแบบมินิทาวเวอร์ ให้ทำตามขั้นตอนต่อไปนี้

**ข้อควรระวัง: [ก่อนที จะถอดฝาครอบเครื องคอมพิวเตอร์ โปรดดูที หัวข้อ](file:///C:/data/systems/opgx100/th/ug/internal.htm#safety_first) "ปลอดภัยไว้ก่อน — เพื อตัวคุณเองและเครื องคอมพิวเตอร์ของ**  $\mathbb{A}$ **คุณ"**

- 1. ถอดฝาครอบเครื่องคอมพิวเตอร์ออก ตามคำอธิบายในหัวข้อ "<u>การถอดและประกอบฝาครอบเครื่องคอมพิวเตอร์</u>"
- <span id="page-55-1"></span>2. ตรวจสอบสายไฟต่าง ๆ ที่ต่ออยู่กับการ์ดเอ็กช์แพนชันผ่านช่องเปิดของแผงด้านหลัง ให้ถอดสายเคเบิลใด ๆ ที่ยาวไม่ถึงตำแหน่งที่จะวางโครงเสียบไว้ ี่ เมื่อถอดโครงเสียบออกจากโครงภายในของเครื่อง
- 3. หาตำแหน่งคานยึดของโครงเสียบการ์ด (โปรดดูรูปที่ 13) ยกคานขึ้นจนสุดในตำแหน่งตั้งตรง

<span id="page-55-0"></span>**รูปที 13 การถอดโครงเสียบการ์ดเอ็กซ์แพนชันออกจากโครงเครื องแบบมินิทาวเวอร์** 

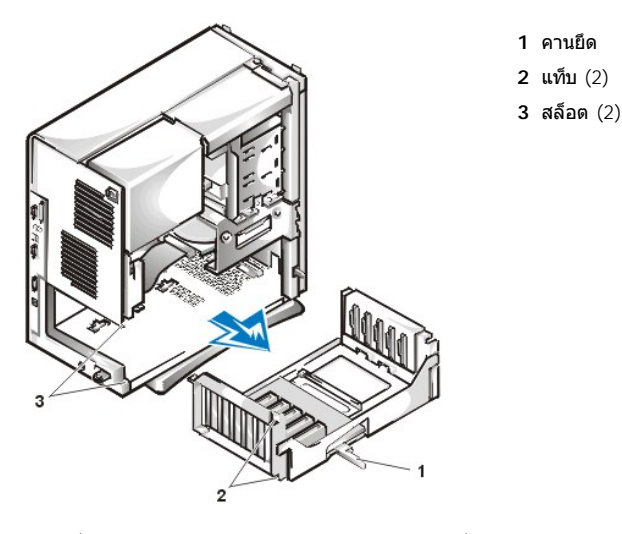

- 4. เลื่อนโครงเสียบการ์ดเอ็กซ์แพนชันออกจากโครงเครื่อง
- 5. ยกโครงเสียบการ์ดเอ็กซ์แพนชันขึ้นและนำออกจากโครงเครื่อง

ึการใส่โครงเสียบการ์ดเอ็กซ์แพนชันลงในโครงเครื่องแบบมินิทาวเวอร์ ให้ทำตามขั้นตอนต่อไปนี้

- 1. ขณะที่คานยึดอยู่ที่ตำแหน่งด้านบนขวา ให้ใช้ลินล็อคด้านซ้ายของโครงเสียบการ์ดเอ็กซ์แพนชันที่ด้านหลังบริเวณส่วนล่างของโครงเครื่อง (โปรดดู<u>รูปที</u> <u>13</u>) เลือนโครงเสียบการ์ดเอ็กซ์แพนชันให้เข้าที
- 2. ดันคานยึดเข้าด้านในจนกระทั่งเสมอกับขอบด้านบนของโครงเครื่อง ตรวจดูให้แน่ใจว่าบอร์ดยกระดับติดตั้งอยู่ในช่องเสียบ RISER บนเมนบอร์ด (โปรดดู <u>รูปที่ 7</u>)
- 3. ต่อสายเคเบิลทั้งหมดที่ถอดออกใน<u>ขั้นตอนที่ 2</u> ของการทำงานก่อนหน้านี้

[กลับไปยังหน้าเอกสารหลัก](file:///C:/data/systems/opgx100/th/ug/index.htm)

[กลับไปยังหน้าเอกสารหลัก](file:///C:/data/systems/opgx100/th/ug/index.htm)

# **การอัปเกรดการติดตั ง: คู่มือการใช้คอมพิวเตอร์ Dell™ รุ่น OptiPlex™ GX100**

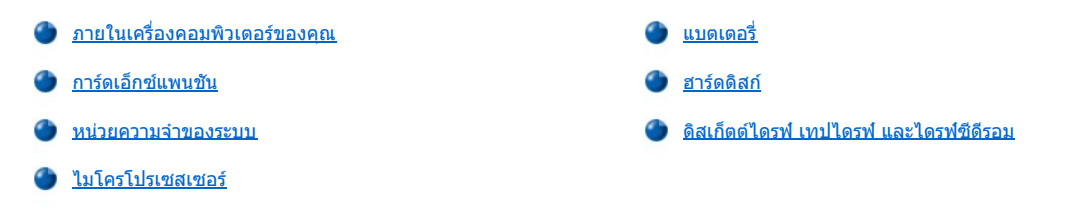

[กลับไปยังหน้าเอกสารหลัก](file:///C:/data/systems/opgx100/th/ug/index.htm)

### <span id="page-58-0"></span>[กลับไปยังหน้าเอกสารหลัก](file:///C:/data/systems/opgx100/th/ug/index.htm)

# **อุปกรณ์ภายใน: คู่มือการใช้คอมพิวเตอร์ Dell™ รุ่น OptiPlex™ GX100**

- 
- ปลอดภัยไว้ก่อน [เพื อตัวคุณเองและเครื องคอมพิวเตอร์ของคุณ](#page-58-2) [การแก้ปัญหาของหน่วยความจําระบบ](#page-63-1)
- **่) การถอดและประกอบฝาครอบเครื่องคอมพิวเตอร์ [การแก้ปัญหาของระบบการแสดงผลย่อย](#page-64-0)**
- 
- **่) การแก้ปัญหาคอมพิวเตอร์ที่เสียหาย** การแก้บัญหาของไดรฟ์ [การแก้ปัญหาของไดรฟ์](#page-64-2)
- [การแก้ปัญหาของแบตเตอรี](#page-62-1)
- ่ <u>ข้อมูลทั่วไป</u> [การแก้ปัญหาของการ์ดเอ็กซ์แพนชัน](#page-63-0) การแก้ปัญหาคอมพิวเตอร์เปียกน้ำ *การ*แก้ปัญหาของเมนบอร์ด

#### <span id="page-58-1"></span>ูข้อมลทั่วไป

์ หัวข้อนี้จะเป็นวิธีการแก้ปัญหาสำหรับส่วนประกอบต่าง ๆ ภายในเครื่องคอมพิวเตอร์ ก่อนที่คุณจะเริ่มทำงานตามขั้นตอนต่าง ๆ ในหัวข้อนี้ ให้ทำดังนี้

- <u>์ เพ๋าตามคำอธิบายในหัวข้อ "การตรวจสอบจุดเชื่อมต่อและสวิตช์ต่าง ๆ</u>" และ "<u>โปรแกรมการตั้งค่าระบบ</u>"
- $_{\rm 1}$  อ่านคำแนะนำเพื่อความปลอดภัยใน "<u>ปลอดภัยไว้ก่อน เพื่อตัวคุณเองและเครื่องคอมพิวเตอร์ของคุณ</u>"

้คุณต้องใช้สิ่งต่อไปนี้ในการทำงานในหัวข้อนี้

- <sup>l</sup> ชุดสําเนาของซีดี *Dell Resource CD*
- $_{\rm l}$  ไขควงปากแบนและไขควงหัวแฉก  $\#1$  (หรือ 1/4 นิ้วแบบหกเหลี่ยม)

### <span id="page-58-2"></span>**ปลอดภัยไว้ก่อน — เพื อตัวคุณเองและเครื องคอมพิวเตอร์ของคุณ**

การทำงานในขั้นตอนนี้ คุณต้องถอดฝาครอบเครื่องคอมพิวเตอร์และต้องทำงานภายในเครื่องคอมพิวเตอร์ ขณะที่ทำงานในเครื่องคอมพิวเตอร์ ห้ามช่อมแซม ี เครื่องคอมพิวเตอร์ส่วนที่อยู่นอกเหนือจากที่ระบุไว้ในคำแนะนำนี้และในส่วนอื่น ๆ ในคู่มือของ Dell คุณควรทำตามคำแนะนำอย่างเคร่งครัด

การทํางานกับอุปกรณ์ภายในคอมพิวเตอร์จะเป็นไปอย่างปลอดภัย ถ้าคุณปฏิบัติตามข้อควรระวังดังต่อไปนี

### ี่ ข้อควรระวังเพื่อความปลอดภัยส่วนบุคคลและเพื่อป้องกันอุปกรณ์

ึก่อนที่คุณจะเริ่มทำงานกับเครื่องคอมพิวเตอร์ ให้ทำตามขั้นตอนต่อไปนี้ก่อน

- 1. *ปิด*เครื่องคอมพิวเตอร์และอุปกรณ์ต่อพ่วงทั้งหมด
- 2. *แตะ*ที่ส่วนผิวของโครงเครื่องโลหะในส่วนที่ไม่ได้เคลือบสี เช่นส่วนของโลหะรอบช่องเปิดของสล็อตการ์ดบริเวณด้านหลังเครื่องคอมพิวเตอร์ก่อนที่จะ สัมผัสส่วนประกอบในเครื่องคอมพิวเตอร์
- 3. *ปลด*เครื่องคอมพิวเตอร์ และอุปกรณ์ต่อพ่วงต่าง ๆ ออกจากเต้าเสียบ ทั้งนี้เพื่อช่วยลดความเสี่ยงต่ออุบัติภัยอันสึบเนื่องมาจากไฟฟ้าช็อต รวมทั้งถอด สายโทรศัพท์ หรือสายสัญญาณการสื่อสารต่าง ๆ ออกจากตัวเครื่องคอมพิวเตอร์ด้วย

ในระหว่างทำงาน ให้แตะบริเวณผิวโลหะใด ๆ ที่ไม่มีสีเคลือบที่อยู่ในโครงภายในของคอมพิวเตอร์เป็นระยะ ๆ เพื่อคายประจุไฟฟ้าสถิตซึ่งอาจก่อให้เกิด อันตรายต่อชิ้นส่วนอุปกรณ์ภายใน

นอกจากนี้ Dell ขอแนะนำให้คุณอ่านคำแนะนำเพื่อความปลอดภัยใน*คู่มือข้อมูลของระบบ* 

### <span id="page-58-3"></span>**การถอดและประกอบฝาครอบเครื องคอมพิวเตอร์**

 $\mathbb{V}$ ั้นมายเหตุ: หากโครงเครื่องแบบ Small-Form-Factor หรือโครงเครื่องขนาดเล็กมีการติดตั้งตัวเลือกขาตั้ง <u>ให้ปลดขาดั้งออก</u> ก่อนที่คุณจะเปิดฝาครอบ เครื องคอมพิวเตอร์

ึ การถอดฝาครอบเครื่องคอมพิวเตอร์ ให้ทำตามขั้นตอนต่อไปนี้

- 1. ให้ปิดเครื่องคอมพิวเตอร์และอุปกรณ์ต่อพ่วง จากนั้น ให้ปฏิบัติตามข้อควรระวัง เพื่อความปลอดภัยของตัวคุณเอง และป้องกันอุปกรณ์ดังกล่าวตามที่ ือธิบายไว้ใน "<u>ปลอดภัยไว้ก่อน — เพื่อตัวคุณเองและเครื่องคอมพิวเตอร์ของคุณ</u>"
- 2. หากคุณได้ติดตั้งกุญแจล็อคไว้กับ<u>วงแหวนสำหรับกุญแจล็อค</u>ที่แผงด้านหลัง ให้ถอดออก
- 3. หากเครื่องคอมพิวเตอร์ของคุณเป็นแบบมินิทาวเวอร์ ให้ข้ามไปทำ<u>ขั้นตอนที่ 4</u> หากโครงเครื่องของคุณเป็นแบบ Small-Form-Factor หรือโครงเครื่อง ิขนาดเล็ก ให้เปิดฝาครอบเครื่องคอมพิวเตอร์ตามขั้นตอนต่อไปนี้
	- a. ดันปุ่มล็อคสองปุ่มเข้าด้านใน จนกระทั่งฝาครอบหลุดออกและเลื่อนออกได้ (โปรดดู<u>รูปที่ 1</u> หรือ<u>รูปที่ 2</u>)
	- b. ยกฝาปิดส่วนหลังขึ้น แล้วเลื่อนออกมาทางด้านหน้าเครื่องคอมพิวเตอร์
	- c. ยกฝาปิดเครื่องให้หลุดออกจากขอเกี่ยวที่โครงเครื่องด้านหน้า
- <span id="page-59-1"></span>**รูปที 1 การถอดฝาครอบเครื องคอมพิวเตอร์แบบ Small-Form-Factor**

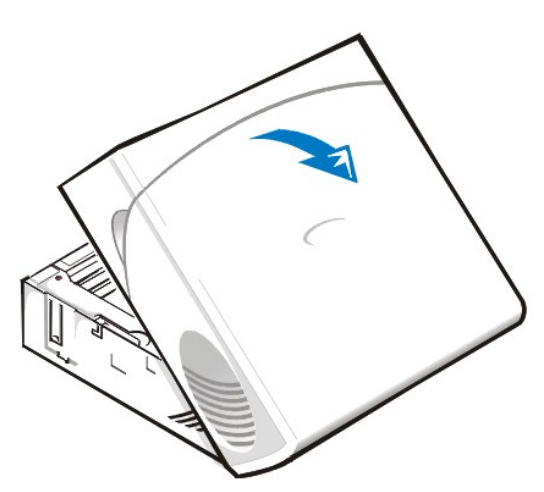

<span id="page-59-2"></span>**รูปที 2 การถอดฝาครอบเครื องคอมพิวเตอร์ขนาดเล็ก**

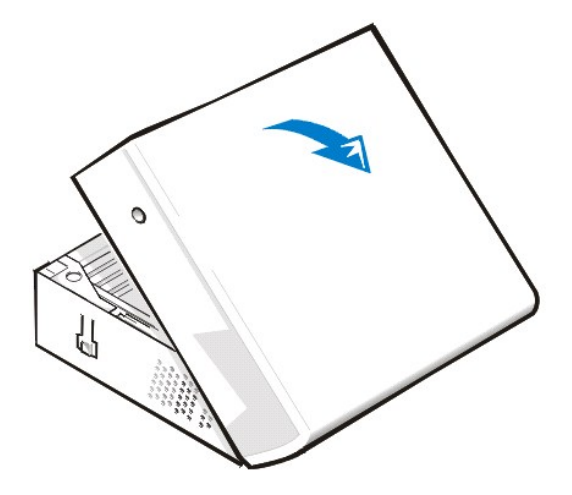

- <span id="page-59-0"></span>่ 4. หากเครื่องคอมพิวเตอร์ของคุณเป็นโครงเครื่องแบบมินิทาวเวอร์ ให้ถอดฝาครอบเครื่องคอมพิวเตอร์โดยทำตามขั้นตอนดังนี้
	- a. หันหน้าเข้าหาด้านหลังเครื่อง จากนั้นให้เลื่อนวงแหวนสำหรับกุญแจล็อคส่วนบนไปทางซ้ายเพื่อปลดล็อคฝาครอบ
	- b. หันหน้าเข้าหาด้านซ้ายของเครื่อง จากนั้นให้กดปุ่มปลดล็อคฝาครอบ (อยู่มุมล่างซ้ายของฝาครอบด้านหน้า) (โปรดดู<u>รูปที่ 3</u>)
	- c. ยกฝาครอบเครื่องคอมพิวเตอร์ด้านล่างขึ้น
	- d. ปลดลิ นที ยึดฝาครอบเข้ากับด้านบนของโครงภายใน แล้วยกฝาครอบออกไป

<span id="page-59-3"></span>**รูปที 3 การถอดฝาครอบเครื องคอมพิวเตอร์แบบมินิทาวเวอร์**

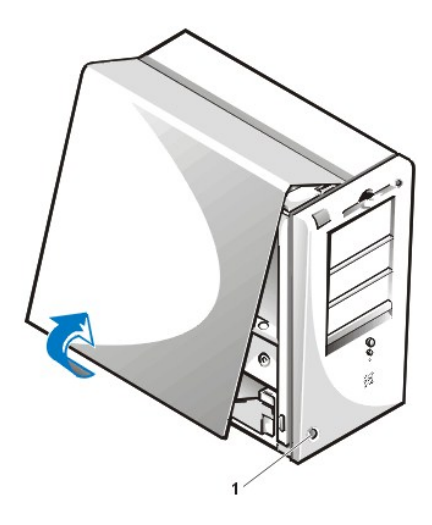

**1** ปุ่มปลดล็อค

่ ในการใส่ฝาครอบเครื่องคอมพิวเตอร์กลับคืน ให้ทำดังนี้

- 1. ตรวจสอบสายไฟทั้งหมดว่าเสียบแน่นหรือไม่ โดยเฉพาะสายไฟที่อาจจะหลวมในช่วงที่คุณทำงาน ให้พับเก็บสายไฟให้เรียบร้อย เพื่อไม่ให้เกะกะฝาครอบ ี เครื่องคอมพิวเตอร์ และตรวจดูให้แน่ใจว่าไม่มีสายไฟใด ๆ อยู่บนโครงใส่ไดรฟ์ มิฉะนั้นอาจทำให้ปิดฝาได้ไม่สนิท
- 2. ตรวจดูว่าไม่ลืมเครื่องมือหรือชิ้นส่วนใด ๆ (รวมทั้งสกรูต่าง ๆ ด้วย) ทิ้งไว้ภายในโครงเครื่องคอมพิวเตอร์
- 3. หากเครื่องคอมพิวเตอร์ของคุณเป็นแบบมินิทาวเวอร์ ให้ข้ามไปทำ<u>ขั้นตอนที่ 4</u> หากโครงเครื่องคอมพิวเตอร์ของคุณเป็นแบบ Small-Form-Factor หรือ เป็นโครงเครื่องขนาดเล็ก ให้ใส่ฝาครอบเครื่องคอมพิวเตอร์กลับเข้าที่โดยทำตามขั้นตอนดังนี้
	- $\,$ a. หันหน้าเข้าหาเครื่องคอมพิวเตอร์โดยถือฝาปิดเครื่องคอมพิวเตอร์ไว้ให้เอียงเล็กน้อย ดังแสดงใน<u>รูปที่ 4</u> และ <u>รูปที่ 5</u>
	- b. วางฝาปิดเครื่องส่วนล่างลงบนโครงเครื่องด้านล่าง และสอดขอยึดลงในสล็อตบนโครงเครื่องคอมพิวเตอร์เพื่อให้ปุ่มล็อคเข้าที่
	- c. ดันฝาครอบเครื่องคอมพิวเตอร์ไปด้านหลังโครงเครื่องเพื่อให้เข้าที่ ตรวจดูให้แน่ใจว่าปุ่มล็อคได้ยึดเข้าที่ดีแล้ว
- <span id="page-60-0"></span>**รูปที 4 การใส่ฝาครอบเครื องคอมพิวเตอร์แบบ Small-Form-Factor กลับเข้าที**

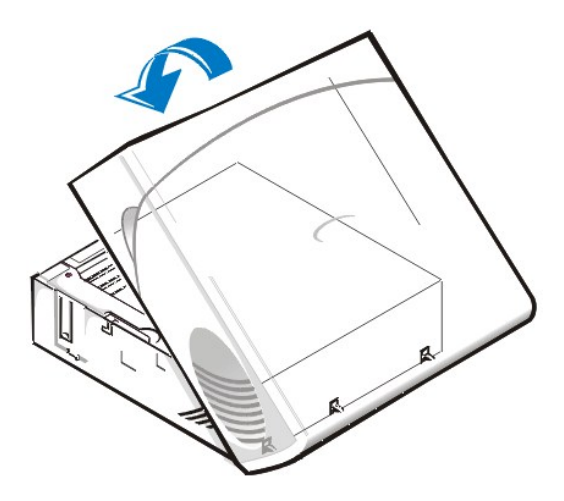

<span id="page-60-1"></span>**รูปที 5 การใส่ฝาครอบเครื องคอมพิวเตอร์ขนาดเล็กกลับเข้าที** 

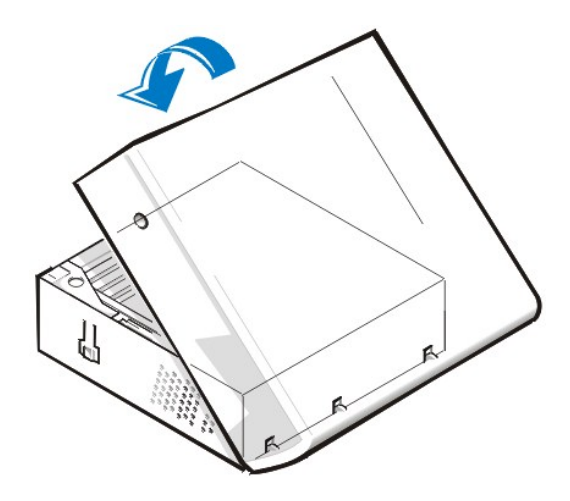

- <span id="page-61-1"></span>่ 4. หากเครื่องคอมพิวเตอร์ของคุณมีโครงเครื่องแบบมินิทาวเวอร์ ให้ใส่ฝาครอบเครื่องกลับเข้าที่โดยทำตามขั้นตอนดังนี้
	- a. หันหน้าเข้าหาด้านซ้ายของเครื่องคอมพิวเตอร์โดยถือฝาปิดให้เอียงเล็กน้อย ดังแสดงใน<u>รูปที่ 6</u> ขณะที่วางตำแหน่งของฝาครอบเครื่องให้ตรงกับ ี่ ส่วนบนของโครงเครื่อง ให้สอดขอของฝาครอบลงในสล็อตของโครงเครื่อง
	- b. หมุนฝาครอบลงมาทางด้านล่างของโครงภายในและจัดให้อยู่ในตำแหน่งเดิม ใช้มือทั้งสองข้างกดส่วนล่างของฝาครอบเพื่อให้ตัวล็อคที่ส่วนล่าง ของฝาครอบคลิกเข้าที
	- c. เลื่อนวงแหวนทั้งสองด้านเข้าหากันเพื่อล็อคตัวล็อคฝาครอบเครื่อง

### <span id="page-61-2"></span>**รูปที 6 การใส่ฝาครอบเครื องคอมพิวเตอร์แบบมินิทาวเวอร์กลับเข้าที**

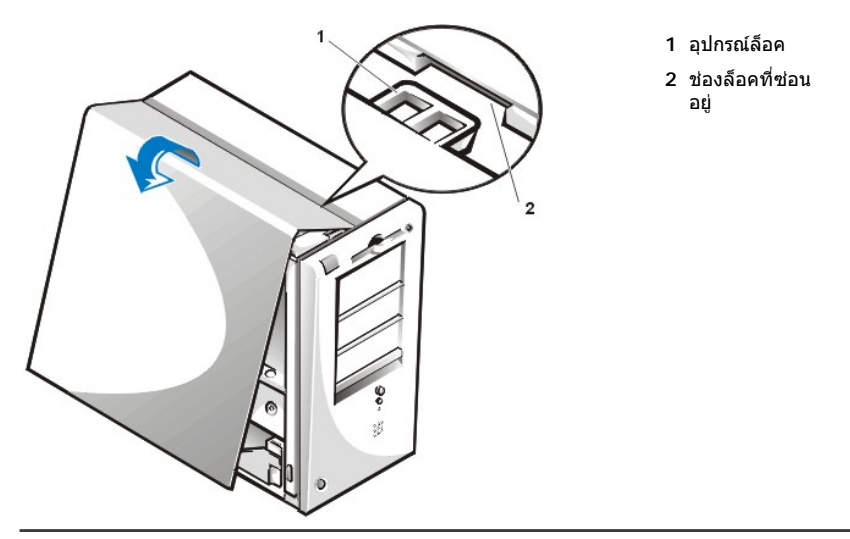

### <span id="page-61-0"></span>**การแก้ปัญหาคอมพิวเตอร์เปียกนํ า**

ี ของเหลวอาจทำให้เครื่องคอมพิวเตอร์ของคุณได้รับความเสียหาย การทำให้เครื่องคอมพิวเตอร์จมน้ำ มีของเหลวหกรด และสภาพความชื้นสูงอาจเป็นสาเหตุ ให้คอมพิวเตอร์เสียหายได้เช่นกัน ในกรณีที่อุปกรณ์ภายนอก (เช่น เครื่องพิมพ์หรือไดรฟ์ภายนอก) เปียกน้ำ โปรดติดต่อบริษัทผู้ผลิตอุปกรณ์ดังกล่าว หาก ้คอมพิวเตอร์ของคุณเปียกน้ำ ให้ทำตามขั้นตอนต่อไปนี้

1. ปิดเครื่องคอมพิวเตอร์และอุปกรณ์ต่อพ่วงทั้งหมด จากนั้น ปลดสายไฟทั้งหมดออกจากเต้าเสียบ รวมทั้งถอดสายโทรศัพท์ หรือสายสัญญาณการสื่อสาร ี่ ต่าง ๆ ออกจากตัวเครื่องคอมพิวเตอร์ด้วย

 $\Lambda$ \ ข้อควรระวัง : ก่อนที่จะถอดฝาครอบเครื่องคอมพิวเตอร์ โปรดดูที่ "<u>ปลอดภัยไว้ก่อน — เพื่อตัวคุณเองและเครื่องคอมพิวเตอร์ของคุณ</u>"

- 2. <u>เปิดฝาครอบเครื่องคอมพิวเตอร์</u>
- 3. ปล่อยคอมพิวเตอร์ทิ้งไว้จนแห้งประมาณ 24 ชั่วโมง ตรวจดูให้แน่ใจว่าเครื่องแห้งสนิทก่อนที่จะทำการใด ๆ
- 4. <u>ถอดการ์ดเอ็กซ์แพนชันทั้งหมด</u>ที่ติดตั้งไว้ในเครื่องคอมพิวเตอร์ออก ยกเว้นการ์ดคอนโทรลเลอร์ของไดรฟ์และการ์ดแสดงผล

5. ใส่ฝาครอบเครื่องคอมพิวเตอร์กลับเข้าที่ ต่ออุปกรณ์เข้ากับแหล่งจ่ายไฟแล้วเปิดเครื่อง

หากมีกระแสไฟฟ้าในระบบ ให้ทำดามขั้นตอนที่ 6 แต่หากไม่มีกระแสไฟฟ้าในระบบ โปรดดูที่ "<u>[การขอความช่วยเหลือ](file:///C:/data/systems/opgx100/th/ug/getting.htm)</u>" สำหรับคำแนะนำในการขอความ ช่วยเหลือทางด้านเทคนิค

- 6. ปิดเครื่องคอมพิวเตอร์ ปลดสายไฟออกจากเต้าเสียบ เปิดฝาครอบเครื่องคอมพิวเตอร์ ติดตั้งการ์ดเอ็กช์แพนชันทั้งหมดที่ถอดออกในขั้นตอนที่ 4 กลับ เข้าที
- 7. ใส่ฝาครอบเครื่องคอมพิวเตอร์ แล้วต่อคอมพิวเตอร์เข้ากับแหล่งจ่ายไฟ รวมทั้งต่อสายโทรศัพท์หรือสายสัญญาณการสื่อสารอื่น ๆ เข้ากับเครื่อง คอมพิวเตอร์
- 8. เริ่มใ[ช้โปรแกรมการวินิจฉัยของ](file:///C:/data/systems/opgx100/th/ug/diag.htm) Dell **โดยการใส่ซีดี** Dell ResourceCD และบุตเครื่องใหม่
- 9. รันกลุ่มการทดสอบ **System Board Devices** หากการทดสอบสําเร็จ หมายถึงระบบของคุณสามารถทํางานได้ตามปกติ แต่หากมีการทดสอบใดล้ม ี เหลว โปรดดูที่หัวข้อ "<u>[การขอความช่วยเหลือ](file:///C:/data/systems/opgx100/th/ug/getting.htm)</u>" สำหรับคำแนะนำในการขอความช่วยเหลือทางด้านเทคนิค

### <span id="page-62-0"></span>**การแก้ปัญหาคอมพิวเตอร์ที เสียหาย**

หากคอมพิวเตอร์ตกหรือได้รับความเสียหาย คุณควรตรวจสอบเครื่องคอมพิวเตอร์ของคุณว่าสามารถทำงานได้ตามปกติหรือไม่ ส่วนในกรณีที่อุปกรณ์ภายนอก ี่ซึ่งเชื่อมต่ออยู่กับเครื่องคอมพิวเตอร์ของคุณตกหรือได้รับความเสียหาย โปรดติดต่อบริษัทผู้ผลิตอุปกรณ์ดังกล่าวเพื่อขอคำแนะนำหรือดูที่หัวข้อ <u>"การขอความ</u> <u>ูช่วยเหลือ</u>" สำหรับคำแนะนำในการขอความช่วยเหลือทางด้านเทคนิคจาก Dell การแก้ปัญหาเครื่องคอมพิวเตอร์ที่ได้รับความเสียหาย ให้ทำตามขั้นตอนต่อไป นี

1. ปิดเครื่องคอมพิวเตอร์และอุปกรณ์ต่อพ่วงทั้งหมด จากนั้น ปลดสายไฟทั้งหมดออกจากเต้าเสียบ รวมทั้งถอดสายโทรศัพท์ หรือสายสัญญาณการสื่อสาร ์ต่าง ๆ ออกจากตัวเครื่องคอมพิวเตอร์ด้วย

### **ข้อควรระวัง: [ก่อนที จะถอดฝาครอบเครื องคอมพิวเตอร์ โปรดดูที หัวข้อ](#page-58-2) "ปลอดภัยไว้ก่อน — เพื อตัวคุณเองและเครื องคอมพิวเตอร์ของ คุณ"**

- 2. <u>เปิดฝาครอบเครื่องคอมพิวเตอร์</u>
- 3. ตรวจสอบจุดเชื่อมต่อของการ์ดเอ็กซ์แพนชันทั้งหมดกับเครื่องคอมพิวเตอร์
- 4. ตรวจสอบดิสเก็ตต์ไดรฟ์/เทปไดรฟ์ ฮาร์ดดิสก์ และจุดเชื่อมต่อภายในอื่น ๆ ทั้งหมด

ตรวจดว่าสายเคเบิลทั้งหมดเชื่อมต่ออย่างถูกต้อง และอุปกรณ์ทั้งหมดเสียบแน่นอยู่ในช่องเสียบและซ็อกเก็ต

- 5. ใส่ฝาครอบเครื่องคอมพิวเตอร์กลับเข้าที่ เสียบสายไฟเข้ากับเต้าเสียบแล้วต่อสายโทรศัพท์หรือสายสัญญาณการสื่อสารอื่น ๆ เข้ากับเครื่องคอมพิวเตอร์
- 6. เริ่มใช<u>้โปรแกรมการวินิจฉัยของ Dell</u> โดยการใส่ซีดี Dell ResourceCD และบูดเครื่องใหม่
- 7. รัน กลุ่มการทดสอบ **System Board Devices**
- 8. หากการทดสอบนั้นเสร็จสมบูรณ์ แสดงว่าเครื่องของคุณทำงานถูกต้องแล้ว แต่หากมีการทดสอบใดล้มเหลว โปรดดูที่ " <u>[การขอความช่วยเหลือ](file:///C:/data/systems/opgx100/th/ug/getting.htm)</u>" เพื่อดูคำ แนะนําเกี ยวกับการขอความช่วยเหลือทางด้านเทคนิค

#### <span id="page-62-1"></span>**การแก้ปัญหาของแบตเตอรี**

ื้∕<mark>)</mark> ข้อควรระวัง∶ุ หากติดตั้งไม่ถูกต้อง อาจมีอันตรายจากแบตเตอรี่ใหม่ระเบิดได้ ให้เปลี่ยนแบตเตอรี่เป็นชนิดเดียวกับของเดิม หรือชนิดเทียบ **เท่ากันตามที ผู้ผลิตแนะนํา และให้ทิ งแบตเตอรี ที ใช้แล้วตามคําแนะนําของผู้ผลิตแบตเตอรี นั น ๆ**

หากข้อความแสดงความผิดพลาดแจ้งว่าแบตเตอรี่มีปัญหาหรือหากข้อมูลค่าคอนฟีเกอเรชันของ<u>โปรแกรมการตั้งค่าระบบ</u> เกิดการสูญหายขณะปิดเครื่อง แบตเตอรี อาจได้รับความเสียหาย

่ ในการแก้ปัญหาของแบตเตอรี่ ให้ทำตามขั้นตอนต่อไปนี้

1. ปิดเครื่องคอมพิวเตอร์และอุปกรณ์ต่อพ่วงทั้งหมด จากนั้น ปลดสายไฟทั้งหมดออกจากเต้าเสียบ รวมทั้งถอดสายโทรศัพท์ หรือสายสัญญาณการสื่อสาร ์ต่าง ๆ ออกจากตัวเครื่องคอมพิวเตอร์ด้วย

 $\Lambda$ \ ข้อควรระวัง : ก่อนที่จะถอดฝาครอบเครื่องคอมพิวเตอร์ โปรดดูที่ "<u>ปลอดภัยไว้ก่อน — เพื่อตัวคุณเองและเครื่องคอมพิวเตอร์ของคุณ</u>"

- 2. <u>เปิดฝาครอบเครื่องคอมพิวเตอร์</u>
- 3. วางตำแหน่งแบตเตอรี่ใหม่อีกครั้ง

แบตเตอรี่คือเซลล์แบบเหรียญที่ติดตั้งลงในซ็อกเก็ตของเมนบอร์ด

4. หากยังไม่สามารถแก้ปัญหาได้ ให้เปลี ยนแบตเตอรี ใหม่

หากยังคงไม่สามารถแก้ปัญหาได้อีก อาจเกิดความผิดพลาดขึ้นที่เมนบอร์ด โปรดดู "<u>[การขอความช่วยเหลือ](file:///C:/data/systems/opgx100/th/ug/getting.htm)</u>" สำหรับคำแนะนำในการขอความช่วยเหลือ ทางด้านเทคนิค

#### <span id="page-63-0"></span>**การแก้ปัญหาของการ์ดเอ็กซ์แพนชัน**

หากข้อความแสดงความผิดพลาดแจ้งว่าเกิดปัญหาขึ้นกับการ์ดเอ็กซ์แพนชัน หรือหากการ์ดเอ็กซ์แพนชันทำงานไม่ถูกต้องหรือไม่ทำงาน อาจเกิดปัญหาขึ้นที่จุด ่ เชื่อมต่อ ความขัดแย้งกับซอฟต์แวร์หรือฮาร์ดแวร์อื่น หรือการ์ดเอ็กซ์แพนชันเสีย การแก้ปัญหาของการ์ดเอ็กซ์แพนชัน ให้ทำตามขั้นตอนต่อไปนี้

1. ปิดเครื่องคอมพิวเตอร์และอุปกรณ์ต่อพ่วงทั้งหมด จากนั้น ปลดสายไฟทั้งหมดออกจากเต้าเสียบ รวมทั้งถอดสายโทรศัพท์ หรือสายสัญญาณการสื่อสาร ์ต่าง ๆ ออกจากตัวเครื่องคอมพิวเตอร์ด้วย

 $\Lambda$ \ ข้อควรระวัง : ก่อนที่จะถอดฝาครอบเครื่องคอมพิวเตอร์ โปรดดูที่ "<u>ปลอดภัยไว้ก่อน — เพื่อตัวคุณเองและเครื่องคอมพิวเตอร์ของคุณุ"</u>

- 2. <u>เปิดฝาครอบเครื่องคอมพิวเตอร์</u>
- 3. ตรวจดว่าการ์ดเอ็กซ์แพนชันเสียบแน่นอยู่ในช่องเสียบ หากมีการ์ดที่หลวมให้เสียบใหม่อีกครั้ง
- 4. ตรวจดูว่าสายเคเบิลเสียบแน่นอยู่ในช่องเสียบของการ์ดเอ็กซ์แพนชัน หากพบว่าสายเคเบิลหลวม ให้เสียบใหม่ให้แน่น

สำหรับคำแนะนำว่าควรเสียบสายเคเบิลใดเข้ากับช่องเสียบใดของการ์ดเอ็กซ์แพนชัน โปรดดูในคู่มือของการ์ดเอ็กซ์แพนชันนั้น ๆ

- 5. <u>ถอดการ์ดเอ็กซ์แพนชันทั้งหมดออก</u> ยกเว้นการ์ดแสดงผล
- 6. ใส่ฝาครอบเครื่องคอมพิวเตอร์กลับเข้าที่ ต่ออปกรณ์เข้ากับแหล่งจ่ายไฟแล้วเปิดเครื่อง
- 7. เริ่มใช้<u>โปรแกรมการวินิจฉัยของ Dell</u> โดยการใส่ซีดี Dell ResourceCD และบูตเครื่องใหม่
- 8. รันกลุ่มการทดสอบ **RAM**

หากการทดสอบสำเร็จ ให้ทำต่อในขั้นตอนที่ 8 แต่ถ้ามีการทดสอบใด ๆ ล้มเหลว โปรดดูที่หัวข้อ "[การขอความช่วยเหลือ](file:///C:/data/systems/opgx100/th/ug/getting.htm)" สำหรับข้อมูลในการขอความ ช่วยเหลือทางด้านเทคนิค

- 9. ปิดเครื่องคอมพิวเตอร์ ปลดสายไฟออกจากเต้าเสียบ จากนั้นจึงถอดฝาครอบเครื่องคอมพิวเตอร์ออก
- 10. ติดตั้งการ์ดเอ็กซ์แพนชันการ์ดใดการ์ดหนึ่งกลับเข้าที่ แล้วทำขั้นตอนที่ 6 และ 7 ใหม่อีกครั้ง

หากมีการทดสอบใดล้มเหลว แสดงว่าการ์ดเอ็กซ์แพนชันที่คุณเพิ่งติดตั้งเข้าไปใหม่เสียและต้องเปลี่ยนใหม่ หากการทดสอบสำเร็จ ให้ทำซ้ำในขั้นตอนที่ 8 และ 9 โดยใช้การ์ดอื่น ๆ

11. หากคุณได้ดิดตั้งการ์ดเอ็กซ์แพนชันทั้งหมดที่ได้ถอดออกกลับคืนหมดแล้ว แต่ยังแก้ปัญหาไม่ได้ โปรดดูที่ "<u>[การขอความช่วยเหลือ](file:///C:/data/systems/opgx100/th/ug/getting.htm)</u>" สำหรับข้อมูลในการ ขอความช่วยเหลือทางด้านเทคนิค

#### <span id="page-63-1"></span>**การแก้ปัญหาของหน่วยความจําระบบ**

ู่ บัญหาหน่วยความจำของเครื่องคอมพิวเตอร์อาจเกิดจากโมดูลหน่วยความจำดิมม์ (DIMM) หรือเมนบอร์ดชำรุด หากมีข้อความแสดงความผิดพลาดปรากฏขึ้น ี และแจ้งว่าเกิดข้อผิดพลาดขึ้นในหน่วยความจำของระบบ (RAM) แสดงว่าอาจเกิดข้อผิดพลาดขึ้นในหน่วยความจำของคอมพิวเตอร

เมื่อคุณเปิดเครื่องหรือบูดเครื่องใหม่ ไฟแสดงสถานะของ Caps Lock และ Scroll Lock บนแป้นพิมพ์จะกะพริบอยู่ครู่หนึ่งก่อนที่จะดับไป หากตัวเลือก **Num** <mark>Lock ใน<u>โปรแกรมการตั้งค่าระบบ</u>ถูกกำหนดไว้เป็น On ไฟแสดงสถานะของ</mark> Num Lock ควรจะกะพริบอยู่ครู่หนึ่งโดยไม่ดับไป หรือในอีกกรณีหนึ่งอาจดับไปก็ ได้ การทํางานของไฟแสดงสถานะที ผิดปกติ อาจเกิดจากหน่วยความจํา DIMM ในซ็อกเก็ต A มีข้อบกพร่อง การแก้ปัญหาของหน่วยความจําระบบ ให้ทําตาม ขั้นตอนต่อไปนี้

1. เปิดเครื่องคอมพิวเตอร์และอุปกรณ์ต่อพ่วงทั้งหมด

**ข้อควรระวัง: ก่อนที จะถอดฝาครอบเครื องคอมพิวเตอร์ โปรดดูที "ปลอดภัยไว้ก่อน — [เพื อตัวคุณเองและเครื องคอมพิวเตอร์ของคุณ](#page-58-2)"**

- 2. หากมีข้อความแสดงความผิดพลาดปรากฏและแจ้งว่าข้อมูลค่าคอนฟีเกอเรชันไม่ถูกต้อง ให้คุณ<u>เข้าสู่โปรแกรมการตั้งค่าระบบ</u> แล้วตรวจสอบตัวเลือก <u>System Memory หากจำนวนหน่วยความจำที่แสดงไม่ตรงกับหน่วยความจำที่ติดตั้งไว้ ให้ปิดเครื่องคอมพิวเตอร์ ถอดสายไฟออกจากเต้าเสียบ จาก</u> นั้นจึง<u>ถอดฝาครอบเครื่องคอมพิวเตอร์ออก</u> แล้วเสียบหน่วยความจำ DIMM ลงในซ็อกเก็ตใหม่อีกครั้ง
- 3. <mark>ใส่ฝาครอบเครื่องคอมพิวเตอร์</mark> กลับเข้าที่ ต่ออุปกรณ์เข้ากับแหล่งจ่ายไฟแล้วเปิดเครื่อง
- 4. หากปัญหาไม่ได้รับการแก้ไข ให้เริ่มใช้<u>โปรแกรมการวินิจฉัยของ Dell</u> โดยการใส่ซีดี Dell ResourceCD และบูดเครื่องใหม่
- 5. รันกลุ่มการทดสอบ **RAM**
- 6. หากโปรแกรมการวินิจฉัยของ Dell พบว่าเกิดข้อผิดพลาดขึ้นในหน่วยความจำ DIMM <u>ให้เปลี่ยนหน่วยความจำ DIMM ใหม่</u> หากโปรแกรมการวินิจฉัยของ Dell พบว่าเกิดข้อผิดพลาดขึ้นในเมนบอร์ด หรือหากโปรแกรมการวินิจฉัยของ Dell ไม่แจ้งสาเหตุของข้อผิดพลาดโดยที่ยังเกิดข้อผิดพลาดนั้นอยู่ โปรด

ิดูที่หัวข้อ "[การขอความช่วยเหลือ](file:///C:/data/systems/opgx100/th/ug/getting.htm)" สำหรับคำแนะนำในการขอความช่วยเหลือทางด้านเทคนิค

#### <span id="page-64-0"></span>**การแก้ปัญหาของระบบการแสดงผลย่อย**

ในการแก้ปัญหาของจอแสดงผล จะระบุตำแหน่งของอุปกรณ์ที่เป็นสาเหตุของปัญหาดังต่อไปนี้ จอแสดงผล สายอินเตอร์เฟซของจอแสดงผล หรือของระบบ การแสดงผลย่อย

ึก่อนที่จะแก้ไขปัญหาของจอแสดงผล ให้ทำตามขั้นตอนใน "<u>[การแก้ปัญหาของจอภาพ](file:///C:/data/systems/opgx100/th/ug/external.htm#troubleshooting_the_monitor)</u>" เพื่อตรวจสอบว่าจอภาพเป็นสาเหตุของปัญหาใช่หรือไม่

ิหากจอภาพไม่ได้เกิดปัญหา ให้ทำตามขั้นตอนดังต่อไปนี้

- 1. ตรวจดูการต่อสายจอภาพ ตามคำอธิบายใน "<u>การตรวจสอบจุดเชื่อมต่อและสวิตช์</u> "
- 2. หากยังไม่สามารถแก้ปัญหาได้ ให้เริ่มใ<u>[ช้โปรแกรมการวินิจฉัยของ](file:///C:/data/systems/opgx100/th/ug/diag.htm) Dell</u> โดยการใส่ซีดี Dell ResourceCD และบูตเครื่องใหม่
- 3. รันกลุ่มการทดสอบ **Video**

แต่หากมีการทดสอบใดล้มเหลว โปรดดูที่หัวข้อ "<u>[การขอความช่วยเหลือ](file:///C:/data/systems/opgx100/th/ug/getting.htm)</u>" สำหรับคำแนะนำในการขอความช่วยเหลือทางด้านเทคนิค

#### <span id="page-64-1"></span>**การแก้ปัญหาของเมนบอร์ด**

ู้บัญหาที่อาจเกิดขึ้นกับเมนบอร์ดอาจมีสาเหตุเนื่องจากอุปกรณ์บนเมนบอร์ดชำรุด หม้อแปลงชำรุด หรืออุปกรณ์ที่ติดตั้งอยู่บนเมนบอร์ดชำรุด หากมีข้อความ ้ แสดงความผิดพลาดปรากฏขึ้นและแจ้งว่าเกิดความผิดพลาดในเมนบอร์ด ให้ทำตามขั้นตอนต่อไปนี้

- 1. เริ่ม<u>[โปรแกรมการวินิจฉัยของ](file:///C:/data/systems/opgx100/th/ug/diag.htm) Dell</u> โดยการใส่ซีดี Dell ResourceCD และบูตเครื่องใหม่
- 2. รันกลุ่มการทดสอบ **System Board Devices**

ี แต่หากมีการทดสอบใดล้มเหลว โปรดดูที่หัวข้อ "<u>[การขอความช่วยเหลือ](file:///C:/data/systems/opgx100/th/ug/getting.htm)</u>" สำหรับคำแนะนำในการขอความช่วยเหลือทางด้านเทคนิค

3. ปิดเครื่องคอมพิวเตอร์และอุปกรณ์ต่อพ่วงทั้งหมด จากนั้น ปลดสายไฟทั้งหมดออกจากเต้าเสียบ รวมทั้งถอดสายโทรศัพท์ หรือสายสัญญาณการสื่อสาร ี่ต่าง ๆ ออกจากตัวเครื่องคอมพิวเตอร์ด้วย

**ข้อควรระวัง: [ก่อนที จะถอดฝาครอบเครื องคอมพิวเตอร์ โปรดดูที หัวข้อ](#page-58-2) "ปลอดภัยไว้ก่อน — เพื อตัวคุณเองและเครื องคอมพิวเตอร์ของ**  $\sqrt{N}$ **คุณ"**

- 4. [เปิดฝาครอบเครื องคอมพิวเตอร์](#page-58-3)
- 5. ตรวจดูว่าสายไฟจากหม้อแปลงต่อกับขั วต่อของเมนบอร์ดอย่างแน่นหนา
- 6. <u>ใส่ฝาครอบเครื่องคอมพิวเตอร</u>์กลับเข้าที่ ต่ออุปกรณ์เข้ากับแหล่งจ่ายไฟแล้วเปิดเครื่อง หากยังไม่สามารถแก้ปัญหาได้ ให้ทำตามขั้นตอนที่ 6
- 7. ทำตามขั้นตอนใน "<u>[การแก้ปัญหาของการ์ดเอ็กซ์แพนด์ชัน](#page-63-0)</u>" หากยังไม่สามารถแก้ปัญหาได้ ให้ทำตามขั้นตอนที่ 7
- ี่ 8. ทำตามขั้นตอนใน "<u>การแก้ป*ั*ญหาของแป้นพิมพ์</u>"
- 9. หากยังไม่สามารถแก้ปัญหาได้ โปรดดู "<u>[การขอความช่วยเหลือ](file:///C:/data/systems/opgx100/th/ug/getting.htm)</u>" สำหรับคำแนะนำในการขอความช่วยเหลือทางด้านเทคนิค

### <span id="page-64-2"></span>**การแก้ปัญหาของไดรฟ์**

หากข้อความแสดงความผิดพลาดปรากฏขึ้นบนจอแสดงผล โดยแจ้งว่าเกิดปัญหาขึ้นกับไดรฟ์ระหว่างการบูตหรือ[โปรแกรมการวินิจฉัยของ](file:///C:/data/systems/opgx100/th/ug/diag.htm) Dell หรือหากไดรฟ์ ้ไม่สามารถทำงานได้ตามปกติ ให้ทำตามขั้นตอนดังต่อไปนี้

- 1. เข้าสู่<u>โปรแกรมการตั้งค่าระบบ</u> แล้วตรวจดูว่าการตั้งค่าคอนฟิกของไดรฟ์ที่มีบัญหาถูกต้องหรือไม่ ทำการเปลี่ยนแปลงเท่าที่จำเป็น แล้วบูตเครื่องใหม่
- 2. หากยังไม่สามารถแก้ปัญหาได้อีก ให้ปิดเครื่องรวมทั้งอปกรณ์ต่อพ่วงต่าง ๆ จากนั้นปลดสายไฟออกจากแหล่งจ่ายไฟ รวมทั้งถอดสายโทรศัพท์ หรือสาย สัญญาณการสื่อสารต่าง ๆ ออกจากตัวเครื่องคอมพิวเตอร์ด้วย

### **ข้อควรระวัง: [ก่อนที จะถอดฝาครอบเครื องคอมพิวเตอร์ โปรดดูที หัวข้อ](#page-58-2) "ปลอดภัยไว้ก่อน — เพื อตัวคุณเองและเครื องคอมพิวเตอร์ของ คุณ"**

- 3. <u>เปิดฝาครอบเครื่องคอมพิวเตอร์</u>
- 4. ตรวจดูว่าสายไฟ DC จากแหล่งจ่ายไฟต่ออยู่กับช่องเสียบของไดรฟ์แต่ละตัวอย่างแน่นหนา รวมทั้งตรวจดูว่าสายอินเตอร์เฟซของไดรฟ์แต่ละตัวเสียบ แน่นกับไดรฟ์และกับเมนบอร์ด
- 5. <u>ใส่ฝาครอบเครื่องคอมพิวเตอร</u>์กลับเข้าที่ ต่ออุปกรณ์เข้ากับแหล่งจ่ายไฟแล้วเปิดเครื่อง หากยังไม่สามารถแก้ปัญหาได้ ให้ทำตามขั้นตอนที่ 6
- 6. เริ่ม<u>[โปรแกรมการวินิจฉัยของ](file:///C:/data/systems/opgx100/th/ug/diag.htm) Dell</u> โดยการใส่ชีดี Dell ResourceCD และบูดเครื่องใหม่
- 7. รันกลุ่มการทดสอบที่เหมาะสมสำหรับไดรฟ์
- 8. หากโปรแกรมการวินิจฉัยของ Dell พบว่าเกิดความผิดพลาดขึ้นกับไดรฟ์ ให้คุณเปลี่ยนไดรฟ์ใหม่ หากโปรแกรมการวินิจฉัยของ Dell พบว่าเกิดความผิด พลาดขึ้นกับคอนโทรลเลอร์ ให้คุณเปลี่ยนคอนโทรลเลอร์ใหม่ โปรดดู "<u>[การขอความช่วยเหลือ](file:///C:/data/systems/opgx100/th/ug/getting.htm)</u>" เพื่อดูคำแนะนำในการขอความช่วยเหลือทางด้านเทคนิค

[กลับไปยังหน้าเอกสารหลัก](file:///C:/data/systems/opgx100/th/ug/index.htm)

#### [กลับไปยังหน้าเอกสารหลัก](file:///C:/data/systems/opgx100/th/ug/index.htm)

# **คําแนะนําเบื องต้น: คู่มือการใช้คอมพิวเตอร์ Dell™ รุ่น OptiPlex™ GX100**

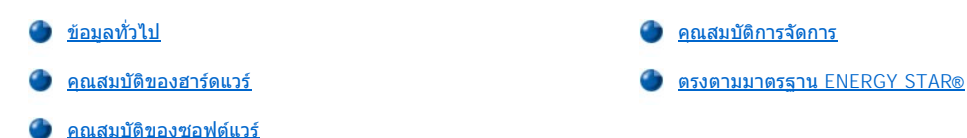

### <span id="page-66-0"></span>ข้อมลทั่วไป

เครื่องคอมพิวเตอร์ Dell รุ่น OptiPlex GX100 ซึ่งเป็นระบบพีซีที่มีการจัดการ ออกแบบโดยใช้ไมโครโปรเซสเซอร์ Celeron™ ของ Intel® เพิ่มความน่าเชื่อถือ และการปรับเปลี่ยนเพื่อการใช้งานในสภาพแวดล้อมในการทำงานแบบเน็ตเวิร์ก คอมพิวเตอร์ทกเครื่องออกแบบมาให้ใช้กับระบบ PCI (Peripheral Component Interconnect) สมรรถนะสูง ซึ่งช่วยให้สามารถตั้งค่าคอนฟิกเครื่องคอมพิวเตอร์ให้ตรงกับความต้องการเบื้องต้นของคุณ และสามารถเพิ่มการอัปเกรดเครื่องกับ Dell ได้หากจําเป็น

#### <span id="page-66-1"></span>**คุณสมบัติของฮาร์ดแวร์**

ระบบของคุณมีคุณสมบัติต่อไปนี

- <sup>l</sup> ไมโครโปรเซสเซอร์ Celeron
- <sup>l</sup> [หน่วยความจําของระบบ](file:///C:/data/systems/opgx100/th/ug/memory.htm) สูงสุด 512 เมกะไบต์ (MB) ชนิด SDRAM (synchronous dynamic random access memory) หน่วยความจํา DIMM (dual  $\overline{\mathsf{in}\text{-}$ line memory modules) ติดตั้งลงในซ็อกเก็ตของหน่วยความจำ  $\overline{\mathsf{D}}$ IMM จำนวน 2 ช่องลงในเมนบอร์ด
- $\pm$  พร้อมด้วยการ์ดเร่งความเร็วการแสดงผลกราฟิก AGP ของอินเทล ซึ่งใช้สถาปัตยกรรมของหน่วยความจำแบบ DVM (Dynamic Video Memory)
- <sup>l</sup> สนับสนุนเทคโนโลยี SMART II ซึ งทําหน้าที ในการเตือนให้ทราบขณะเปิดเครื อง ในกรณีที ฮาร์ดดิสก์เกิดความเสียหาย

ฮาร์ดดิสก์ที่ติดตั้งให้ในเครื่องรุ่น OptiPlex GX100 ล้วนได้มาตรฐาน SMART II ทั้งสิ้น

- $_\mathrm{1}$  สนับสนุนเทคโนโลยี Ultra ATA/66 ซึ่งทำให้อุปกรณ์จัดเก็บข้อมูลสามารถส่งผ่านข้อมูลได้ด้วยอัตราความเร็วสูงสุด 66 เมกะไบต์ต่อวินาที (MB/sec)
- <sup>l</sup> สอดคล้องกับข้อกําหนดของ PCI 2.2 ทุกประการ
- <sup>l</sup> ตรงตามมาตรฐาน ACPI (Advanced Configuration and Power Interface) 1.0A
- ่า <u>คณสมบัติ [Remote Wake Up](#page-68-0)</u> (การเปิดเครื่องจากระยะไกล) ทั้งสำหรับคอนโทรลเลอร์อินเตอร์เฟซสำหรับเน็ตเวิร์ก (NICs) ในตัวและการ์ด NIC เมื่อมี ีการกำหนดใช้ตัวเลือก Remote Wake Up ใน<u>โปรแกรมการตั้งค่าระบบ</u> คุณจะสามารถสั่งเปิดเครื่องได้จากหน้าจอควบคุมของเชิร์ฟเวอร์ได้โดยตรง

ินอกจากนี้ คุณสมบัติ Remote Wake Up ยังทำให้สามารถตั้งค่าเครื่องคอมพิวเตอร์ได้จากระยะไกล ดาวน์โหลดซอฟต์แวร์และทำการติดตั้ง อัปเด ตไฟล์ รวมทั้งการตรวจสอบสินทรัพย์หลังชั่วโมงทำงานปกติและในช่วงสุดสัปดาห์ซึ่งเป็นช่วงเวลาที่มีการรับส่งข้อมูลน้อยที่สุด

- ⊤ เอเยนต์ควบคุมการบูต (MBA) ซึ่งทำให้ระบบสามารถบูตได้จากโปรโตคอลของหนึ่งในสี่รูปแบบของการบูตเน็ตเวิร์กได้ สภาวะการทำงานก่อนการบูต (PXE), การโหลดโปรแกรมจากระยะไกล (RPL), BootP หรือการสั่งบูตจากระยะไกลของ Novell® NetWare®
- <sup>l</sup> Remote system alerts (การแจ้งเตือนระบบจากระยะไกล) ทําให้สามารถส่งข้อความพิเศษที กําหนดไว้ล่วงหน้าผ่านทางเน็ตเวิร์กได้โดยไม่ขึ นกับสภาวะ การทำงานของเน็ตเวิร์กในขณะนั้นว่าเป็นเช่นไร
- ⊤ ขีดความสามารถของ USB (Universal Serial Bus) จะช่วยให้การเชื่อมต่ออุปกรณ์แบบขนาน เช่น เมาส์ เครื่องพิมพ์ และลำโพงของคอมพิวเตอร์ ทำได้ สะดวกยิ่งขึ้น BIOS ของระบบสนับสนุนแป่นพิมพ์และเมาส์แบบ USB ในโหมด MS-DOS® และระบบปฏิบัติการอื่น ๆ ที่ไม่ใช่ Windows® ได้ เพื่อใช้งาน คุณสมบัตินี ให้กําหนดการใช้งาน USB ใน BIOS
- <sup>l</sup> โครงเครื อง OptiFrame™ ของ Dell ออกแบบเพื อให้ถอดประกอบได้ง่ายเพื อความสะดวกในการซ่อมบํารุง

ี่สำหรับข้อมูลเพิ่มเติมเกี่ยวกับคุณสมบัติของฮาร์ดแวร์ โปรดดูที่ "<u>[รายละเอียดทางด้านเทคนิค](file:///C:/data/systems/opgx100/th/ug/specs.htm)</u>"

#### <span id="page-66-2"></span>**คุณสมบัติของซอฟต์แวร์**

ระบบคอมพิวเตอร์ของ Dell จะมีการติดตั้งซอฟต์แวร์ดังต่อไปนี้มาพร้อมกับเครื่อง

- ิ์ BIOS ซึ่งมีหน่วยความจำแฟลชอยู่ภายใน สามารถอัปเกรดได้โดยใช้แผ่นดิสเก็ตต์ หรือสั่งอัปเกรดผ่านทางเน็ตเวิร์ก
- <sup>l</sup> ไดรเวอร์บัสมาสเตอริง EIDE (enhanced integrated device electronic) ช่วยเพิ มประสิทธิภาพในการทํางานด้วยการแบ่งงานบางอย่างจากไมโคร โปรเซสเซอร์ระหว่างการทำงานแบบมัลติเธรด (ช่วงเวลาที่มีโปรแกรมแอปพลิเคชันหลาย ๆ โปรแกรมทำงานพร้อมกัน)
- ่า <u>โปรแกรมการตั้งค่าระบบ</u> สำหรับใช้เรียกดูและเปลี่ยนแปลงค่าคอนฟีเกอเรชันของระบบอย่างรวดเร็ว โปรแกรมการตั้งค่าระบบยังมี<u>คุณสมบัติในการเพิ่ม</u> ความปลอดภัย (เช่น รหัสผ่านสำหรับการตั้งค่า รหัสผ่านระบบ ตัวเลือก System-password lock ตัวเลือก Write-protect สำหรับดิสเก็ตต์ไดรฟ์ และการ แสดงหมายเลขทรัพยากรระบบ)
- ่ <u>[โปรแกรมการวินิจฉัยของ](file:///C:/data/systems/opgx100/th/ug/diag.htm) Dell</u> สำหรับการประเมินส่วนประกอบและอุปกรณ์ต่าง ๆ ของเครื่องคอมพิวเตอร์
- $_\mathrm{1}$  ไดรเวอร์สำหรับการแสดงผลออกแบบเพื่อให้สนับสนุนการ์ดเร่งความเร็วการแสดงผลกราฟิก (AGP)
- <sup>l</sup> ดีไวซ์ไดรเวอร์ของเน็ตเวิร์กสําหรับระบบปฏิบัติการต่าง ๆ
- <sup>l</sup> สนับสนุนมาตรฐาน DMI (Desktop Management Interface) ซึ งทําให้สามารถใช้การจัดการซอฟต์แวร์และฮาร์ดแวร์ของระบบคอมพิวเตอร์ได้จากระยะ ไกล
- <sup>l</sup> สนับสนุนซอฟต์แวร์ [OpenManage](#page-67-1)™ IT Assistantของ Dell

#### <span id="page-67-0"></span>**คุณสมบัติการจัดการ**

ู้ เครื่องคอมพิวเตอร์ Dell รุ่น OptiPlex GX100 ที่มีระบบการจัดการนี้ได้รับการออกแบบมาเพื่อให้ทำงานได้ทันทีที่คุณแกะออกจากกล่องบรรจุภัณฑ์ เพื่อให้การ ้จัดการเครื่องคอมพิวเตอร์ของคุณเป็นไปอย่างง่ายดาย เครื่องคอมพิวเตอร์ที่เราจัดส่งมาให้จะมี DMI เอเยนต์ซึ่งพร้อมทำงานอยู่แล้ว เพื่อให้ผับริหารระบบ สามารถเข้าถึงและเปลี่ยนแปลงการตั้งค่าระบบได้จากระยะไกล อย่างไรก็ตาม หากมีการเปลี่ยนแปลงการทำงานของ DMI เอเยนต์ในเครื่องของคุณโดยไม่ได้ ้รับอนุญาตหรือไม่เป็นไปตามคำแนะนำที่เหมาะสม DMI เอเยนต์อาจไม่ทำงาน ด้วยเหตุนี้ Dell ขอแนะนำให้คุณกำหนดและใช้<u>รหัสผ่านสำหรับการตั้งค่า เ</u>พื่อ ี่ ป้องกันการเปลี่ยนแปลงการตั้งค่าระบบโดยไม่ได้รับอนุญาต

เนื อหาในหัวข้อย่อยต่อไปนี จะอธิบายถึงคุณสมบัติการจัดการฮาร์ดแวร์และซอฟต์แวร์ที มีอยู่ในเครื องของคุณ

- <sup>l</sup> ซอฟต์แวร์ [OpenManage IT Assistant](#page-67-1) ของ Dell
- <sup>l</sup> [เอเยนต์ควบคุมการบูต](#page-68-1) (MBA)
- <sup>l</sup> **คุณสมบัติ Remote Wake Up ([การเปิดเครื องจากระยะไกล](#page-68-0))**
- <sup>l</sup> คุณสมบัติ Remote System Alert ([การแจ้งเตือนระบบจากระยะไกล](#page-69-0))
- <sup>l</sup> **คุณสมบัติ Auto Power On ([การเปิดเครื องอัตโนมัติ](#page-69-1))**
- <u>้</u> คุณสมบัติ alert (ระบบแจ้งเตือนการเข้าถึงภายในโครงเครื่อง)
- <sup>l</sup> สนับสนุน [Common Information Model \(CIM\)](#page-70-2)
- <sup>l</sup> [ระบบแจ้งเตือนการเปลี ยนค่าคอนฟิเกอเรชัน](#page-70-3)
- <sup>l</sup> คุณสมบัติ Asset Info [ซึ งสนับสนุนมาตรฐานรูปแบบข้อมูลการจัดการค่าใช้จ่าย](#page-70-4) ( Management Information Format:MIF) ในการเป็นเจ้าของและใช้ งาน (cost of ownership: COO)
- <sup>l</sup> การแฟลช BIOS [จากระยะไกล](#page-70-5)
- <sup>l</sup> คุณสมบัติ Remote System Configuration ([การกําหนดค่าคอนฟิเกอเรชันของระบบจากระยะไกล](#page-70-6))
- <u>ิ คุณสมบัติ Prefailure Alert (ระบบแจ้งเตือนความผิดพลาดก่อนที่จะเกิดขึ้นจริง)</u>

#### <span id="page-67-1"></span>**ซอฟต์แวร์ OpenManage IT Assistant ของ Dell**

โปรแกรม OpenManage IT Assistant ของ Dell (ซึ งสามารถดาวน์โหลดได้จากเว็บไซต์ของ Dell ที **http:\\www.dell.com** หรือ Dell อาจติดตั งไว้ใน ฮาร์ดดิสก์ของคุณ) เป็นอินเตอร์เฟซแอปพลิเคชันการจัดการซอฟต์แวร์สำหรับ DMI ซึ่งช่วยให้คุณสามารถจัดการข้อมูลของระบบได้ เช่น ข้อมูลค่าคอนฟิเก อเรชันและฐานข้อมูล MIF

คุณสมบัติการจัดการข้อผิดพลาดของโปรแกรม OpenManage IT Assistant ของ Dell ประกอบด้วย

- ่⊥ การแจ้งเตือนเกี่ยวกับเหตุการณ์ต่าง ๆ ที่ไดรฟ์แบบ SMART สร้างขึ้นทั้งในระบบเองหรือระบบระยะไกล
- <sup>l</sup> บันทึกเหตุการณ์จะบันทึกเหตุการณ์ต่าง ๆ ไว้ในเท็กซ์ไฟล์ แล้วรายงานข้อมูลของเหตุการณ์ต่าง ๆ ต่อไปนี **System Name**, **Component Name**, **Date and Time**, **Event Type**, **Event Severity**, **Event Class** และ **Event System**

คุณสมบัติการจัดการค่าคอนฟิเกอเรชันของโปรแกรม OpenManage IT Assistant ของ Dell ประกอบด้วย

- ⊤ การสนับสนุนคุณสมบัติ Remote Wake Up ซึ่งช่วยให้ผู้บริหาระบบเน็ตเวิร์กสามารถสั่งเปิดเครื่องคอมพิวเตอร์ที่มีระบบการจัดการ (Managed PC) โดย ใช้คุณสมบัติ Remote Wake Up ภายในเน็ตเวิร์ก DMI ของ Dell ได้
- <sup>l</sup> หน้าต่างทํางาน **System Properties** จะช่วยให้ผู้บริหารระบบเน็ตเวิร์กสามารถดู ตั งค่า หรือตัดการทํางานค่าคอนฟิเกอเรชันของฮาร์ดแวร์บางอย่างสํา หรับระบบโลคัล หรือระบบทางไกลในเน็ตเวิร์ก DMI ของ Dell
- ⊤ สนับสนุน Microsoft® System Management Server (SMS) ซึ่งทำให้สามารถเอ็กซ์ปอร์ตกลุ่มต่าง ๆ ไปยังไดเรคทอรี SMS ซึ่งผู้จัดการระบบ SMS

สามารถใช้งานได้

- <sup>l</sup> จอภาพสําหรับเครื องคอมพิวเตอร์ที ใช้ระบบปฏิบัติการวินโดวส์ 98 หรือวินโดวส์ 95 และเป็นชนิด DDC (display data channel) ระบบการแสดงผลย่อย และจอภาพที่เทียบเท่า
- <sup>l</sup> ควบคุมทรัพยากรของกรุ๊ปอย่างน้อยหนึ งกรุ๊ปโดยอัตโนมัติ สําหรับระบบทางไกลในเน็ตเวิร์ก DMI ของ Dell

ผับริหารระบบเน็ตเวิร์กสามารถทำรายการทรัพยากรได้ทุกวัน ทุกสัปดาห์ หรือทุกเดือน ในบางชั่วโมง หรือทุกชั่วโมงได้โดยอัตโนมัติ หรือสามารถ ตั้งให้ระบบจัดการทรัพยากร เมื่อใดก็ได้ที่คุณต้องการ โปรแกรม OpenManage IT Assistant ของ Dell จะสร้างเท็กซ์ไฟล์ของกลุ่มต่าง ๆ แล้ว บันทึกลงในไดเรคทอรีซึ่งผู้ใช้เป็นผู้กำหนด

<sup>l</sup> การสนับสนุนโปรแกรมแอปพลิเคชันสําหรับสร้างคุณสมบัติที ผู้ใช้กําหนด (UDA)

คุณสมบัติการจัดการทรัพยากรของโปรแกรม OpenManage IT Assistant ของ Dell ประกอบด้วย

- <sup>l</sup> การสนับสนุนที ช่วยให้ผู้บริหารระบบเน็ตเวิร์กสามารถตรวจดู ระบุค่า และเปลี ยนแปลงป้ายทรัพยากรจากทางไกล สําหรับระบบทางไกลในเน็ตเวิร์ก DMI ของ Dell
- ⊥ การแม็ปกรีปอย่างน้อยหนึ่งกรีปด้วยตนเองหรือโดยอัตโนมัติไปยังไดเรคทอรีที่ผ้ใช้กำหนด

คุณสมบัติ Security management (การจัดการด้านความปลอดภัย) ของโปรแกรม OpenManage IT Assistant ของ Dell รวมทั้งการใช้รหัสผ่าน ทำให้ผู้ บริหารระบบสามารถรักษาค่าแอททริบิวมาตรฐานสําหรับตัวระบบเองและระบบในระยะไกลในเน็ตเวิร์ก DMI ของ Dell

สำหรับข้อมูลเพิ่มเติมของโปรแกรม OpenManage IT Assistant ของ Dell โปรดดูที่คู่มือแบบออนไลน์ของโปรแกรม OpenManage IT Assistant ของ Dell ซึ งให้มาพร้อมกับซอฟต์แวร์นี

#### <span id="page-68-1"></span>**เอเยนต์ควบคุมการบูต (MBA)**

ระบบ MBA ของ 3Com® สนับสนุนสภาวะการบูตหลายระบบและยังทำให้ผู้ดูแลระบบสามารถสั่งบูตเครื่องได้โดยตรงจากเซิร์ฟเวอร์ของเน็ตเวิร์ก

์ โปรดดูที่ "<u>คอนโทรลเลอร์อินเตอร์เฟซสำหรับเน็ตเวิร์ก</u>" เพื่อขอทราบข้อมูลเพิ่มเติมเกี่ยวกับ MBA

#### <span id="page-68-0"></span>**คุณสมบัติ Remote Wake Up (การเปิดเครื องจากระยะไกล)**

**คุณสมบัติ** Remote Wake Up ช่วยให้คุณสามารถเปิดระบบพีซีที่มีการจัดการได้ แม้ว่าเครื่องนั้นจะอยู่ในโหมดพักการทำงานหรือปิดอยู่ก็ตาม จากความ ้สามารถในการเปิดเครื่องได้จากระยะไกลนี้เอง จึงทำให้คุณสามารถทำการติดตั้งเครื่องคอมพิวเตอร์ ดาวน์โหลดซอฟต์แวร์และติดตั้ง อัปเดตไฟล์ รวมทั้งตรวจ สอบสินทรัพย์ได้ตลอดเวลาที ต้องการ โดยการควบคุมจากระยะไกล

การใช้คุณสมบัติ Remote Wake Up ระบบพีซีที่มีการจัดการจะต้องมีการติดตั้ง NIC ที่สนับสนุนคุณสมบัติ Remote Wake Up ด้วย และคุณต้องกำหนดใช้งาน ี ตัวเลือก **Remote Wake Up ในโปรแกรมการตั้งค่าร**ะบบ

 $ੋू × หมายเหตุ:  คุณจะไม่สามารถใช้คุณสมบัตินี้ได้ หากปิดเครื่องโดยปิดปลั๊กแบบแถบไฟหรือเครื่องป้องกันไฟกระชาก$ 

#### **การใช้งาน Remote Wake Up โดยผู้ใช้ระบบ**

ด้วยเทคโนโลยี ACPI ไมโครซอฟต์ได้สร้างวิธีการเปิดเครื่องแบบใหม่เรียกว่า PBM (pattern byte matching) ขึ้น โดยหากมีการกำหนดให้ใช้งาน PBM ผู้ใช้ งานในระบบแลน (LAN) สามารถสั่งเปิดเครื่องคอมพิวเตอร์เครื่องอื่นที่อยู่ในโหมด Standby ได้ ข้อมูลต่อไปนี้จะอธิบายเกี่ยวกับเทคโนโลยี Wake-up และการ ทำงานในเครื่องคอมพิวเตอร์ Dell ของคุณซึ่งใช้ระบบปฏิบัติการต่าง ๆ กัน

คุณสมบัติ Remote Wake Up หรือที่รู้จักในชื่อ Wakeup On LAN ช่วยให้ผู้บริหารระบบสามารถสั่งเปิดเครื่องได้โดยส่งสัญญาณผ่านระบบ LAN จากระยะไกล โดยการสั่งงานผ่านทางหน้าจอควบคุมของเซิร์ฟเวอร์ได้ คุณสมบัตินี้ใช้สำหรับการเข้าใช้งานในช่วงเลิกงานหรือในช่วงสุดสัปดาห์ซึ่งเป็นช่วงเวลาที่การรับ- ส่ง ข้อมูลน้อยที่สุด

### **เทคโนโลยี Magic Packet**

คุณสมบัติ Wakeup On LAN ในช่วงแรกใช้เทคโนโลยีที่เรียกว่า Magic Packet ซึ่งจะส่งแพ็กเก็ตข้อมูลไปยังคอมพิวเตอร์โดยตรง โดยที่แพ็กเก็ตดังกล่าวนี้จะ ีประกอบด้วยข้อมูลที่มีแอดเดรสของ MAC (media access control) ของระบบซ้ำกัน 16 ชุด แอดเดรส MAC จะไม่ซ้ำกันในเน็ตเวิร์กอะแดปเตอร์แต่ละตัว ดัง นั้น Magic Packet จึงสามารถสั่งเปิดเครื่องเฉพาะเครื่องที่ต้องการสั่งให้บูตเท่านั้น เมื่อเน็ตเวิร์กอะแดปเตอร์ได้รับแพ็กเก็ตข้อมูลและได้ถอดรหัสแล้ว ก็จะส่ง สัญญาณ PME (power management event) ไปยังระบบซึ่งจะส่งผลให้เครื่องคอมพิวเตอร์กลับมาทำงานในสภาวะปกติและบูตเครื่องตามลำดับ

#### **เทคโนโลยี PBM (Pattern Byte Matching)**

PBM จะส่งแพ็กเก็ต wake-up ให้ระบบที่สนับสนุน ACPI ระบบจะดาวน์โหลดชุดของรูปแบบต่าง ๆ ไปยังเน็ตเวิร์กอะแดปเตอร์ และเน็ตเวิร์กอะแดปเตอร์จะตรวจ ี สอบรูปแบบเหล่านี้ในแพ็กเก็ต ในกรณีที่ตรวจพบรูปแบบดังกล่าวนี้ เน็ตเวิร์กอะแดปเตอร์จะสร้างสัญญาณ PME เพื่อสั่งเปิดเครื่อง

#### **ความแตกต่างระหว่างเทคโนโลยี PBM และ Magic Packet**

เทคโนโลยี PBM wake-up มีความแตกต่างไปจากเทคโนโลยี Magic Packet wake-up อย่างมาก โดยที่ Magic Packet นั้นไม่ใช่แพ็กเก็ตข้อมูลปกติภายใน ี เน็ตเวิร์ก เทคโนโลยี Magic Packet จะสั่งเปิดเครื่องเมื่อผู้ดูแลระบบเน็ตเวิร์กส่งแพ็กเก็ตข้อมูลไปจากเครื่องสาหรับควบคุม

โปรโตคอล Wake from Address Resolution (ARP) และ Wake from NetBIOS name lookup patterns มีในวิธี PBM ของวินโดวส์ 98 Second Edition (SE) การตรวจสอบแพ็กเก็ต ARP หรือ NetBIOS เป็นคุณสมบัติมาตรฐานของระบบเน็ตเวิร์กและสามารถสั่งเปิดเครื่องที่อยู่ในโหมด Suspend โดยไม่ต้องใช้คำ ีสั่งจากผู้บริหารระบบ ตัวอย่างเช่น เครื่องคอมพิวเตอร์หลาย ๆ เครื่องอาจใช้ฮาร์ดดิสก์ร่วมกันในการทำงานแบบเวิร์กกรุ๊ปมาตรฐาน หากระบบอยู่ในโหมด

Standby **เมื่อผู้ใช้ในเน็ตเวิร์กค้นหาระบบอื่น ๆ โดยใช้ Network Neighborhood หรือคลิกที่ไอคอน** System **ระบบจะสร้างแพ็กเก็ต** ARP หรือ NetBIOS name lookup เพื่อสั่งเปิดเครื่องเป้าหมาย

#### **รูปแบบของคุณสมบัติ Wake-Up ในปัจจุบัน**

รูปแบบ Wake-up ซึ งระบุตามรายละเอียดการจัดการพลังงานในปัจจุบัน มีดังต่อไปนี

- <sup>l</sup> เปิดเครื องโดยใช้ ARP
- <sup>l</sup> เปิดเครื องโดยใช้ NetBIOS name lookup
- <sup>l</sup> โดยการส่งแพ็กเก็ตโดยตรง

การกำหนดแบบนี้จะถือว่า Magic Packet เป็นวิธีการ Wake-up รูปแบบหนึ่งด้วย เทคโนโลยี Wake-up ซึ่งใช้ PBM ได้รับการควมคุมโดยระบบปฏิบัติการไมโคร ีซอฟต์วินโดวส์เนื่องจากระบบปฏิบัติการเป็นผู้สร้างรูปแบบขึ้น ดังนั้น PBM จึงสามารถทำงานได้เฉพาะในระบบที่ใช้ระบบปฏิบัติการตระกูลวินโดวส์ที่มีการใช้ ACPI เท่านั้น สำหรับข้อมูลเพิ่มเติมเกี่ยวกับ PBM โปรดดูในคู่มือรายละเอียดการจัดการพลังงานอุปกรณ์เน็ตเวิร์ก

#### **การเปลี ยนตัวเลือกของคุณสมบัติ Remote Wake Up**

่ ในการเปลี่ยนตัวเลือก Remote Wake Up ให้เข้าสู่โปรแกรมการตั้งค่าระบบโดยการกด <F2> ระหว่างขั้นตอนการบูตเครื่อง ตารางที่ 1 และ 2 ระบุฟังก์ชัน ของ Remote wake-up ของระบบปฏิบัติการแต่ละชนิดและสถานะพลังงานของระบบ

#### **ตารางที 1 ไดรเวอร์ NDIS (Network Driver Interface Specification) 4.0**

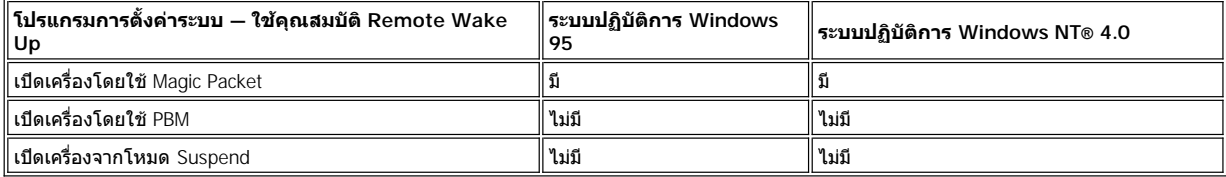

หมายเหตุ*:* เมื อมีการกําหนดให้ตัวเลือก *Remote Wake Up* เป็น *Off* การ *Wake-up* ทุกรูปแบบจะไม่มีผลแต่อย่างใด

การใช้ *Wake from NetBIOS name lookup* ไม่มีในวินโดวส์ *95* หรือวินโดวส์เอ็นที *4.0*

### **ตารางที 2 ไดรเวอร์ NDIS 5.0 ซึ งมีการใช้งาน ACPI**

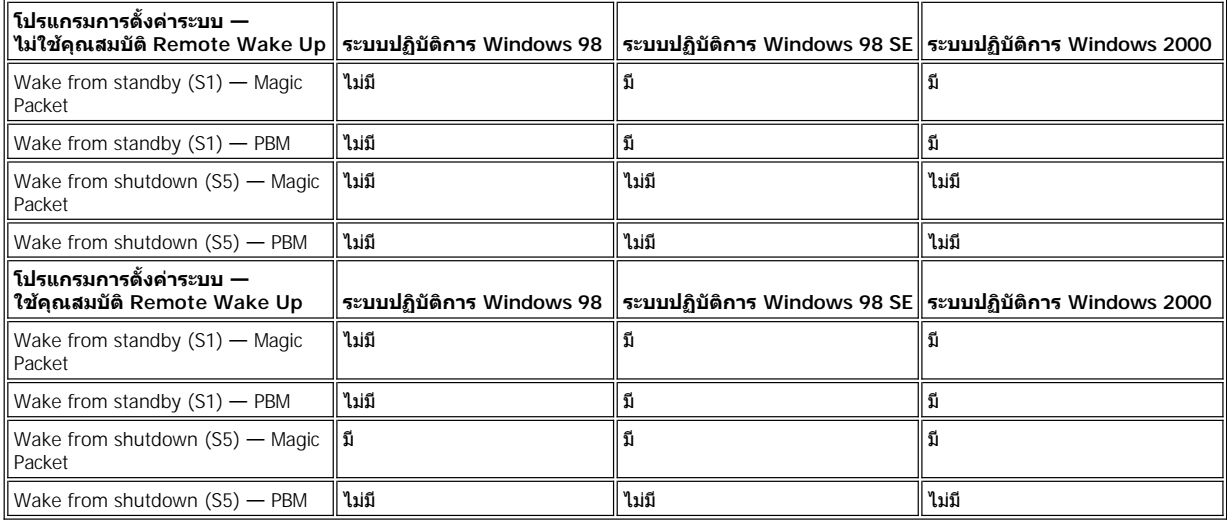

#### <span id="page-69-0"></span>**คุณสมบัติ Remote System Alert (การแจ้งเตือนระบบจากระยะไกล)**

คุณสมบัติ Remote System Alert ใช้ในการส่งข้อความบางอย่างเกี่ยวกับสภาพการทำงานไปยังหน้าจอการจัดการจากระยะไกล ก่อนที่จะมีการเริ่มใช้งาน เครื่องคอมพิวเตอร์ (บูตเครื่อง) ตัวอย่างเช่น ระบบสามารถส่งข้อความเตือนได้หากมีการถอดฝาครอบเครื่องคอมพิวเตอร์ออก

การใช้คุณสมบัติ Remote System Alerts เครื่องคอมพิวเตอร์จะต้องมีการติดตั้ง NIC ซึ่งสนับสนุนคุณสมบัติ Remote System Alert

 $ੋू × หมายเหตุ:  คุณจะไม่สามารถใช้คุณสมบัตินี้ได้ หากปิดเครื่องโดยปิดปลั๊กแบบแถบไฟหรือเครื่องป้องกันไฟกระชาก$ 

<span id="page-69-1"></span>**คุณสมบัติ Auto Power On (การเปิดเครื องอัตโนมัติ)**

**คุณสมบัติ Auto Power On จะช่วยให้คุณสามารถเปิดเครื่องคอมพิวเตอร์โดยอัตโนมัติในวันที่ต้องการ ตามเวลาที่ได้กำหนดไว้ล่วงหน้า ซึ่งคุณสามารถตั้ง** ค่า **คุณสมบัติ Auto Power On** ให้ระบบทํางานทุกวัน หรือทุกวันจันทร์ถึงวันศุกร์ก็ได้

∖ี่ X หมายเหตุ: คุณจะไม่สามารถใช้คุณสมบัตินี้ได้ หากปิดเครื่องโดยปิดปลั๊กแบบแถบไฟหรือเครื่องป้องกันไฟกระชาก

#### <span id="page-70-1"></span>**คุณสมบัติ Chassis Intrusion Alerts (ระบบแจ้งเตือนการเข้าถึงภายในโครงเครื อง)**

Chassis Intrusion Alerts จะแจ้งเตือนให้คุณทราบหากมีการเปิดโครงเครื่องของระบบระยะใกล้หรือระยะไกล

<span id="page-70-2"></span>**สนับสนุน Common Information Model (CIM)**

CIM ทำให้คุณสามารถเข้าถึงข้อมูลการจัดการระบบในเครื่องคอมพิวเตอร์ที่รันระบบปฏิบัติการ Microsoft® Windows 98 หรือระบบปฏิบัติการที่มีการทำงาน ี แบบวินโดวส์อื่น ๆ ที่มีคอมโพเน็นต์หลัก Web-Based Enterprise Management (WBEM) สำหรับข้อมูลเพิ่มเดิมเกี่ยวกับคอมโพเน็นต<sup>ี</sup> WBEM และวิธีการติดตั้ง โปรดดูที เว็บไซต์ของไมโครซอฟต์ที **www.microsoft.com**

สำหรับข้อมูลเพิ่มเดิมเกี่ยวกับ CIM โปรดดูที่ *คู่มือของโปรแกรม* OpenManage Client Instrumentation *ของ* Dell *เวอร์ชั่น* 5.0 ซึ่งติดตั้งอยู่ภายในโฟลเดอร์ **Dell Documents** ในฮาร์ดดิสก์ของคุณ

#### <span id="page-70-3"></span>**ระบบแจ้งเตือนการเปลี ยนค่าคอนฟิเกอเรชัน**

การแจ้งเดือนการเปลี่ยนแปลงค่าคอนฟิเกอเรชัน จะระบุข้อความขึ้นหากระบบหรือระบบระยะไกลมีการเปลี่ยนแปลงค่าคอนฟิเกอเรชันของฮาร์ดแวร์

#### <span id="page-70-4"></span>**คุณสมบัติ Asset Info พร้อมด้วยการสนับสนุนมาตรฐาน COO MIF**

Asset Info ใช้มาตรฐาน DMI เพื่อให้คุณสามารถบันทึกและตรวจสอบค่าใช้จ่ายต่าง ๆ ที่เกี่ยวกับระบบของคุณได้ โดยที่ข้อมูลเกี่ยวกับค่าใช้จ่ายนี้จะจัดเก็บไว้ ในรูปแบบของไฟล์ cost of ownership Management Information Format (**coo.mif**) ในฮาร์ดดิสก์ของคุณ สําหรับข้อมูลเพิ มเติมเกี ยวกับ Asset Info และ มาตรฐาน COO MIF **โปรดดูที่** "*คู่มือการใช้แบบ*ออนไลน์ของ*โปรแกรม* OpenManage Client Instrumentation *ของ* Dell เวอร์ชั่น 5.0"

#### <span id="page-70-5"></span>**การแฟลช BIOS จากระยะไกล**

การแฟลช BIOS จากระยะไกลช่วยให้ผับริหารระบบสามารถอัปเกรด BIOS ของเครื่องได้ผ่านเน็ตเวิร์ก

#### <span id="page-70-6"></span>**คุณสมบัติ Remote System Configuration (การกําหนดค่าคอนฟิเกอเรชันของระบบจากระยะไกล)**

คุณสมบัติการกําหนดค่าคอนฟิเกอเรชันของระบบจากระยะไกลใช้ในการเปลี ยนแปลงป้ายทรัพยากร ลําดับการบูต ป้ายแสดงความเป็นเจ้าของทรัพย์สิน และ โปรแกรมการตั งค่าระบบและการอัปเดตไปยัง BIOS ของระบบได้จากระยะไกล

#### <span id="page-70-7"></span>**คุณสมบัติ Prefailure Alerts (ระบบแจ้งเตือนความผิดพลาดก่อนที จะเกิดขึ นจริง)**

การแจ้งเตือนก่อนการเกิดความผิดพลาด จะแสดงข้อความเตือนเกี่ยวกับความผิดพลาดที่อาจเกิดขึ้นได้ในหน่วยความจำ DIMM และฮาร์ดดิสก์แบบ SMART II

#### <span id="page-70-0"></span>**ตรงตามมาตรฐาน ENERGY STAR®**

ค่าคอนฟีเกอเรชันบางด้านของระบบคอมพิวเตอร์ Dell นั้น สอดคล้องตามข้อกำหนดของ EPA (Environmental Protection Agency) ในเรื่องคุณสมบัติการ ประหยัดพลังงานของคอมพิวเตอร์ หากแผงด้านหน้าเครื่องมีเครื่องหมาย ENERGY STAR® (โปรดดูรูปที่ 1) แสดงว่าคอนฟีเกอเรชันของเครื่องนั้นมีคุณสมบัติ การจัดการพลังงานที่ตรงตามมาตรฐาน ENERGY STAR®

 $\mathbb{V}$ ิ หมายเหตุ: จากการเป็นผู้เข้าร่วมโครงการของ ENERGY STAR® ทำให้ Dell Computer Corporation สามารถรับรองได้ว่าผลิตภัณฑ์นี้ตรงตาม มาตรฐานการใช้พลังงานของ *ENERGY STAR®* ได้อย่างมีประสิทธิภาพ

กล่าวคือเครื องคอมพิวเตอร์ *Dell* ทุกเครื องที มีเครื องหมาย *ENERGY STAR®* ได้รับการรับรองว่าตรงตามข้อกําหนดของ *EPA ENERGY STAR®* จาก ี **การกำหนดคอนฟิกและส่งมอบเครื่องให้โดย** Dell การเปลี่ยนแปลงใด ๆ ที่คุณเพิ่มเติมเข้าไปจากนี้ (เช่น การติดตั้งการ์ดเอ็กซ์แพนชันหรือไดรฟ์ เพิ มเติม*)* อาจจะเพิ มปริมาณการใช้พลังงานมากเกินกว่าขีดจํากัดที โครงการ *ENERGY STAR®* ของ *EPA* กําหนดไว้ได้

#### **รูปที 1 สัญลักษณ์ ENERGY STAR®**

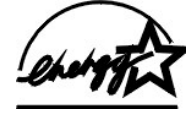

โครงการ ENERGY STAR® Computers ของ EPA รายอื่น ๆ เพื่อลดมลพิษทางอากาศ โดยการสนับสนุนผลิตภัณฑ์คอมพิวเตอร์ที่มีขีดความสามารถในการ ีประหยัดพลังงาน ทั้งนี้ EPA ประมาณการว่าการใช้ผลิตภัณฑ์คอมพิวเตอร์ที่สอดคล้องกับข้อกำหนดของ ENERGY STAR® จะช่วยให้ผู้ใช้คอมพิวเตอร์ ีประหยัดค่าไฟฟ้าได้ถึงปีละ 2,000 ล้านเหรียญสหรัฐฯ นอกจากนั้น การประหยัดพลังงานไฟฟ้านี้จะช่วยลดการเกิดคาร์บอนไดออกไซด์ในอากาศ ซึ่งจะมีผลต่อ ปรากภการณ์เรือนกระจก รวมทั้งก๊าซซัลเฟอร์ไดออกไซด์ และก๊าซไนโตรเจนออกไซด์ในบรรยากาศ ซึ่งเป็นสองสาเหตุหลักของฝนกรด

ผู้ใช้คอมพิวเตอร์สามารถมีส่วนช่วยในการลดปริมาณการใช้พลังงานไฟฟ้าและผลกระทบต่อบรรยากาศได้ ด้วยการปิดคอมพิวเตอร์เมื่อไม่จำเป็นต้องใช้เครื่อง เป็นเวลานาน โดยเฉพาะช่วงเวลากลางคืนและสุดสัปดาห์

[กลับไปยังหน้าเอกสารหลัก](file:///C:/data/systems/opgx100/th/ug/index.htm)
# **หน่วยความจําของระบบ คู่มือการใช้คอมพิวเตอร์ Dell™ รุ่น OptiPlex™ GX100**

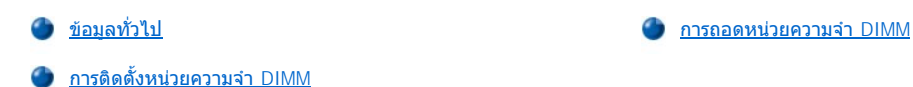

# <span id="page-72-0"></span>ข้อมูลทั่วไป

คุณสามารถติดตั้งหน่วยความจำเพิ่มเติมได้สูงสุดถึง 512 เมกะไบต์ (MB) โดยใช้หน่วยความจำแบบ SDRAM และหน่วยความจำ DIMM <u>รูปที่ 7</u> ใน "ภายใน เครื องคอมพิวเตอร์ของคุณ" แสดงตําแหน่งซ็อกเก็ตของหน่วยความจํา DIMM บนเมนบอร์ด (หน่วยความจํา DIMM ต้องไม่เป็นแบบ ECC [error checking and correction] )

ี เมื่อคุณติดตั้งหน่วยความจำเพิ่ม คุณอาจติดตั้งหน่วยความจำ DIMM ในช็อกเก็ตใดก็ได้ แต่เพื่อให้ได้ประสิทธิภาพสูงสุด Dell ขอแนะนำให้คุณติดตั้งหน่วย ี ความจำ DIMM ลงในซ็อกเก็ต A ก่อน (ซ็อกเก็ตที่อยู่ติดกับโปรเซสเซอร์) ก่อนที่จะติดตั้งหน่วยความจำ DIMM ลงในซ็อกเก็ต B

# <span id="page-72-1"></span>**การติดตั งหน่วยความจํา DIMM**

ึการอัปเกรดหน่วยความจำ ให้ทำตามขั้นตอนต่อไปนี้

- ี<mark>/!</mark> ข้อควรระวัง: เพื่อหลีกเลี่ยงอันตรายจากไฟฟ้าช็อต ให้คุณปิดเครื่องคอมพิวเตอร์และอุปกรณ์ต่อพ่วงทั้งหมด แล้วปลดสายไฟออกจาก **เต้าเสียบ จากนั นให้รออย่างน้อย 5 วินาทีก่อนที จะถอดฝาครอบเครื องคอมพิวเตอร์ นอกจากนี ก่อนที คุณจะอัปเกรดหน่วยความจํา โปรด ดูคําเตือนอื น ๆ ใน "ปลอดภัยไว้ก่อน — [เพื อตัวคุณเองและเครื องคอมพิวเตอร์ของคุณ](file:///C:/data/systems/opgx100/th/ug/internal.htm#safety_first)** "
- 1. เปิดฝาครอบเครื่องคอมพิวเตอร์ออก ตามคำแนะนำใน "<u>การถอดและประกอบฝาครอบเครื่องคอมพิวเตอร์</u>"
- 2. หากจำเป็น ให้ถอดหน่วยความจำ DIMM ออกจากซ็อกเก็ดที่คุณต้องการติดตั้งหน่วยความจำ DIMM ออกก่อน
- <span id="page-72-3"></span>3. การติดตั้งหน่วยความจำ DIMM
	- a. หาตำแหน่งคลิปพลาสติกที่ปลายซ็อกเก็ต (ดูรูปที่ 1)
	- b. ให้กดคลิปออกทางด้านนอก จนกระทั่งคลิปเปิดออก
	- c. กดหน่วยความจำ DIMM ลงในสล็อตกลางซ็อกเก็ตในแนวตรงจนกระทั่งลิ้นล็อคยึดเข้ากับหน่วยความจำ DIMM
- <span id="page-72-2"></span>**รูปที 1 การติดตั งหน่วยความจํา DIMM**

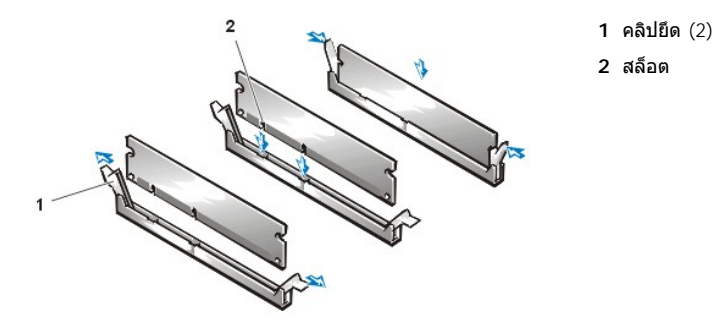

- 4. ใส่ฝาครอบเครื่องคอมพิวเตอร์กลับเข้าที่แล้วต่อเครื่องคอมพิวเตอร์และ อุปกรณ์ต่อพ่วงเข้ากับแหล่งจ่ายไฟ จากนั้นจึงเปิดเครื่อง
	- หมายเหตุ*:* หลังจากถอดและประกอบ ฝาครอบเครื องคอมพิวเตอร์ กลับเข้าที แล้ว ระบบตรวจสอบการเข้าถึงภายในโครงเครื อง จะแสดงข้อความ ต่อไปนี้ขึ้นบนจอแสดงผล เมื่อเริ่มใช้เครื่องคอมพิวเตอร์ครั้งถัดไป

ALERT! Cover was previously removed.

้ระบบตรวจพบว่าชนิดของหน่วยความจำที่เพิ่งติดตั้งไม่ตรงกับข้อมูลของค่าคอนฟีเกอเรชันบ้ีจจุบันจึงสร้างข้อความต่อไปนี้ขึ้น

The amount of system memory has changed. Strike the F1 key to continue, F2 to run the setup utility

5. กด <F2> เพื อเข้าส[ู่โปรแกรมการตั งค่าระบบ](file:///C:/data/systems/opgx100/th/ug/ssprog.htm)แล้วตรวจดูค่าของ **[System Memory](file:///C:/data/systems/opgx100/th/ug/setupopt.htm#system_memory)**

ระบบควรจะเปลี ยนค่าของ **System Memory** เพื อแสดงถึงหน่วยความจําใหม่ ให้ตรวจสอบความถูกต้องของค่ารวมทั งหมดอีกครั ง หากถูกต้อง ให้ข้าม ้ไปทำขั้นขั้นตอนที่ 7

- 6. หากจำนวนหน่วยความจำรวมไม่ถูกต้อง ให้ปิดเครื่องแล้วปลดสายไฟของเครื่องคอมพิวเตอร์และอุปกรณ์ต่อพ่วงออกจากเต้าเสียบ ถอดฝาครอบเครื่อง คอมพิวเตอร์ออก หมุนหม้อแปลงออก จากนั้นจึงติดตั้งหน่วยความจำ DIMM แล้วตรวจดูให้แน่ใจว่าได้ติดตั้งหน่วยความจำลงในซ็อกเก็ตอย่างแน่นหนา จากนั้นให้ปฏิบัติตาม<u>ขั้นตอนที่ 3, 4 และ 5</u> ซ้ำ
- <span id="page-73-1"></span>7. รีเซ็ตระบบตรวจสอบการเข้าถึงภายในโครงเครื อง โดยเปลี ยนค่า **[Chassis Intrusion](file:///C:/data/systems/opgx100/th/ug/setupopt.htm#chassis_intrusion)** ให้เป็น **Enabled** หรือ **Enabled-Silent**
	- $\blacktriangledown$  หมายเหตุ: ในกรณีที่บุคคลอื่นเป็นผู้กำหนดรหัสผ่านสำหรับการตั้งค่าไว้ โปรดติดต่อผู้บริหารระบบเน็ตเวิร์ก เพื่อขอข้อมูลเกี่ยวกับ การรีเซ็ตระบบ ตรวจสอบการเข้าถึงภายในโครงเครื่อง
- 8. เมื่อจำนวน **หน่วยความจำรวม** ถูกต้อง ให้กด <Esc> เพื่อออกจากโปรแกรมการตั้งค่าระบบ
- 9. รัน<u>[โปรแกรมการวินิจฉัยของ](file:///C:/data/systems/opgx100/th/ug/diag.htm) Dell</u> เพื่อตรวจดูว่าหน่วยความจำ DIMM ทำงานได้อย่างถูกต้องหรือไม่

# <span id="page-73-0"></span>**การถอดหน่วยความจํา DIMM**

ึการถอดหน่วยความจำ DIMM ให้กดคลิปยึดสองด้านออกไปด้านนอกพร้อม ๆ กันจนกระทั่งหน่วยความจำ DIMM ค่อย ๆ หลุดออกจากซ็อกเก็ต DIMM (ดูรูปที่ 2)

# **รูปที 2 การถอดหน่วยความจํา DIMM**

All Carpenter

**1** คลิปยึด (2)

# <span id="page-74-3"></span>**ข้อความและรหัส: คู่มือการใช้คอมพิวเตอร์ Dell™ รุ่น OptiPlex™ GX100**

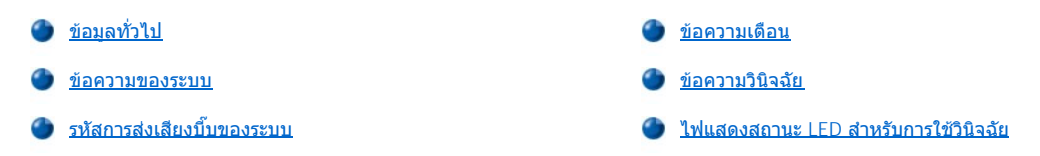

# <span id="page-74-0"></span>ข้อมูลทั่วไป

ทังโปรแกรมแอปพลิเคชัน ระบบปฏิบัติการ และคอมพิวเตอร์สามารถระบุปัญหาที่เกิดขึ้นและแจ้งเตือนให้คุณทราบถึงปัญหาเหล่านั้น เมื่อเกิดปัญหาขึ้น จะมีข้อ ความปรากฏขึ้นบนจอแสดงผลหรืออาจมีรหัสการส่งเสียงบีบ โปรดดูที "<u>[ข้อความของระบบ](#page-74-1)</u>" หรือ "<u>รหัสการส่งเสียงบีบ</u>" สำหรับข้อมูลเพิ่มเติมเกี่ยวกับข้อความ แต่ละชนิดหรือรหัสการส่งเสียงบี้บ

# <span id="page-74-1"></span>**ข้อความของระบบ**

หากคุณได้รับข้อความของระบบ โปรดดู<u>ตารางที่ 1</u> เพื่อขอดูคำแนะนำในการแก้ปัญหาของข้อความ โดยมีข้อความของระบบต่าง ๆ แสดงไว้เรียงตามลำดับตัว อักษร

หมายเหตุ: หากข้อความระบบที่คุณได้รับไม่อยู่ในตาราง ให้ตรวจสอบจากคู่มือของโปรแกรมแอปพลิเคชันที่คุณใช้งานอยู่ขณะที่ปรากฏข้อความของ ระบบ และ/หรือจากคู่มือของระบบปฏิบัติการ เพื่อขอคำอธิบายของข้อความและคำแนะนำในการแก้ป*ั*ญหา

# <span id="page-74-2"></span>**ตารางที 1 ข้อความของระบบ**

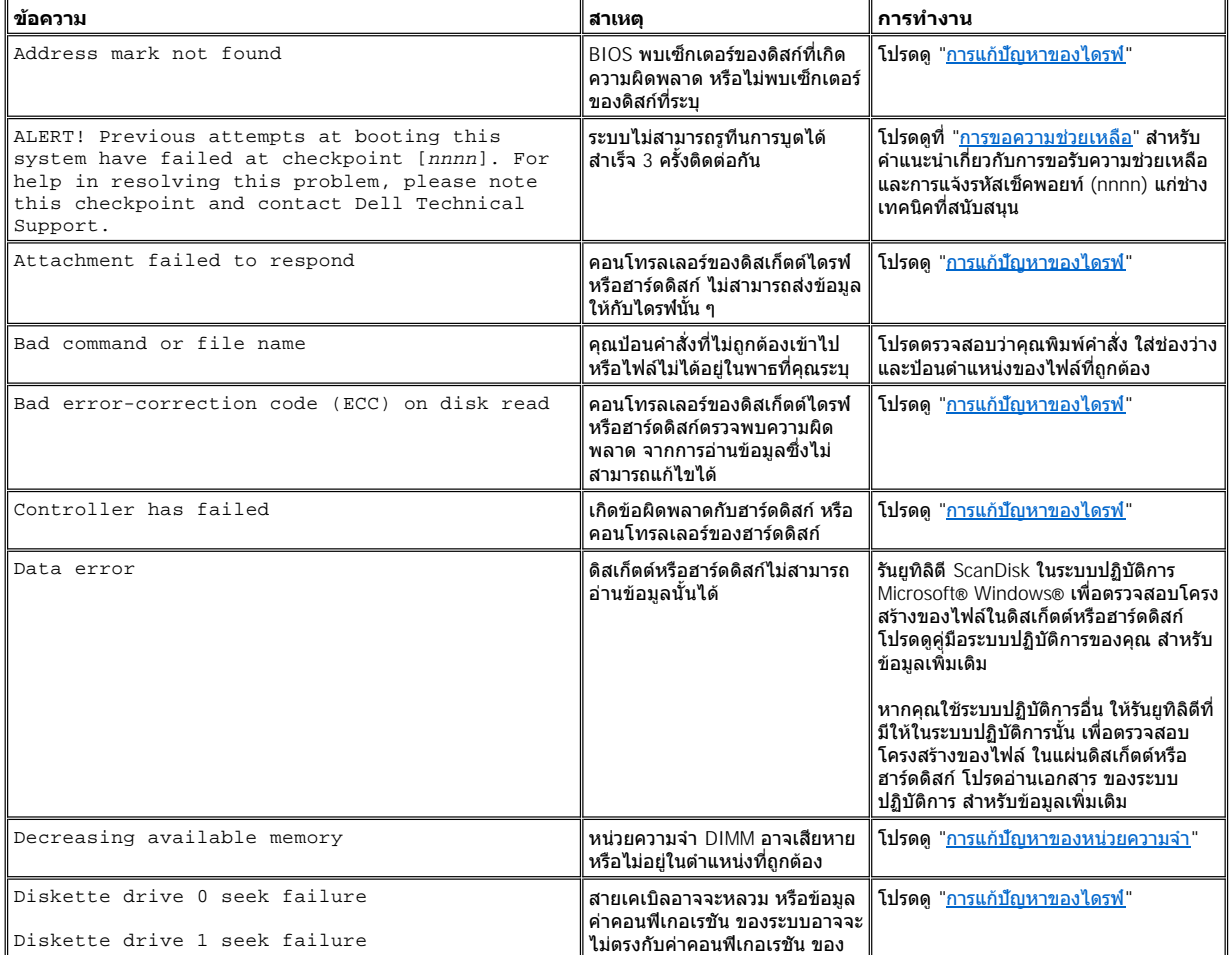

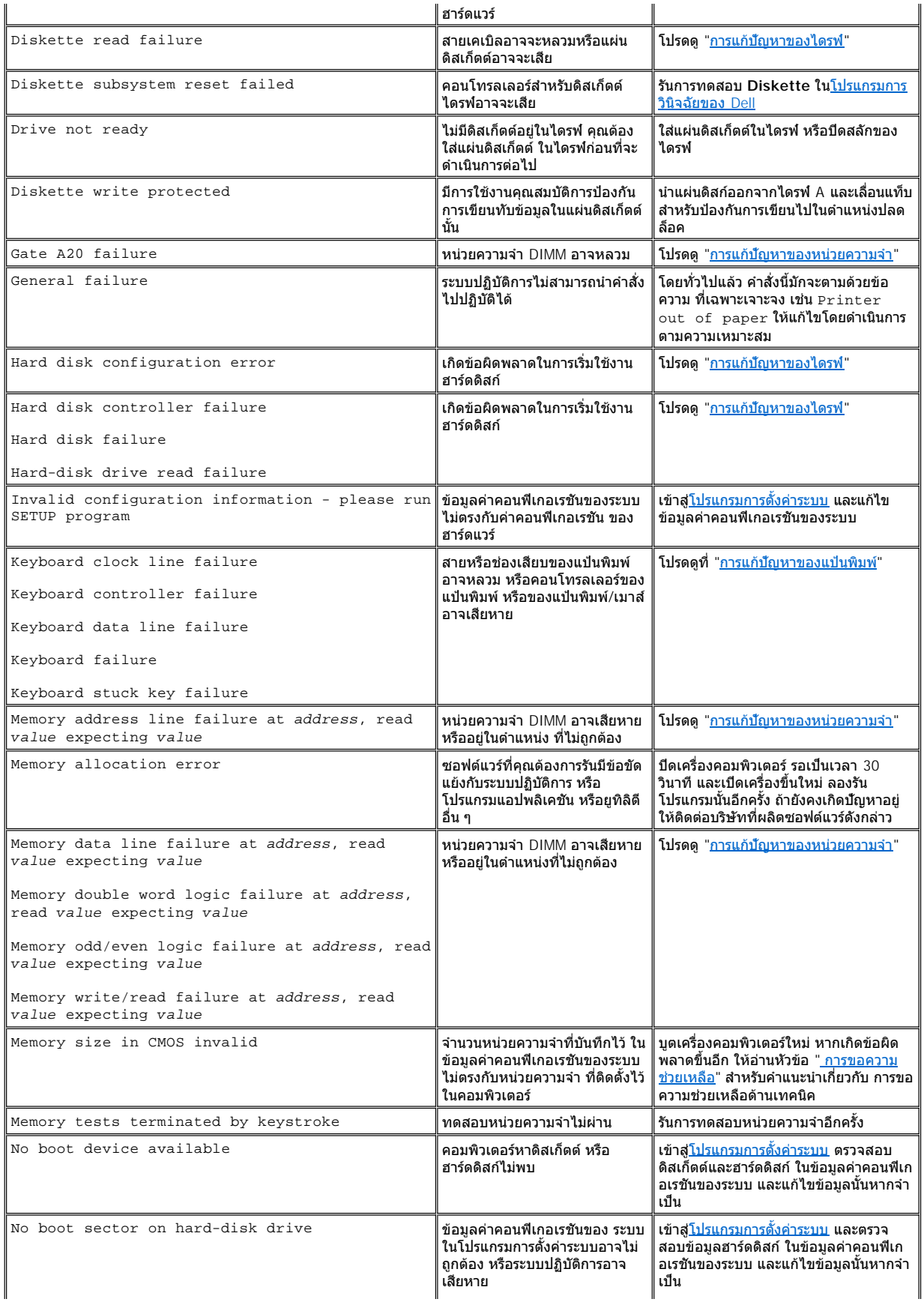

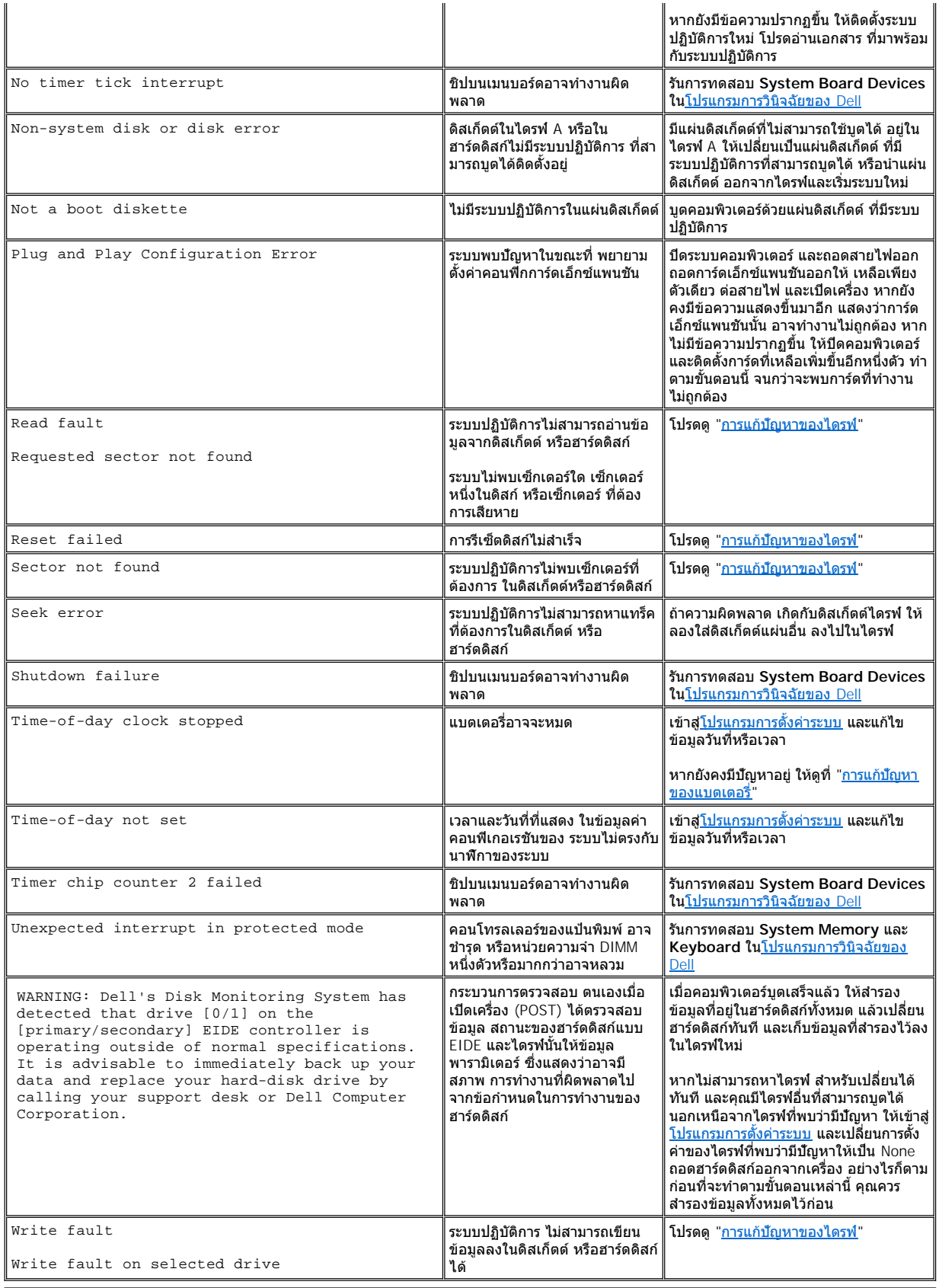

# <span id="page-77-0"></span>**รหัสการส่งเสียงบี บของระบบ**

เมื่อเกิดข้อผิดพลาดระหว่างรทีนการบดซึ่งไม่สามารถแจ้งให้ทราบทางจอภาพได้ คอมพิวเตอร์อาจส่งเสียงบี้บเพื่อแจ้งว่าพบปัญหา รหัสการส่งเสียงบี้บ หมาย ้ถึง รูปแบบของเสียง ตัวอย่างเช่น เสียงบี้บหนึ่งครั้ง ตามด้วยเสียงบี้บที่สอง และเสียงบี้บสามครั้งติดกัน (รหัส 1-1-3) หมายความว่า คอมพิวเตอร์ไม่สามารถ ี อ่านข้อมูลจาก NVRAM ข้อมูลนี้จะมีประโยชน์อย่างยิ่งสำหรับเจ้าหน้าที่ผู้ให้การสนับสนุนของ Dell หากคุณต้องโทรศัพท์เพื่อขอความช่วยเหลือด้านเทคนิค

เมื่อมีรหัสบีบดังขึ้น ให้จดไว้ในรายการตรวจสอบวินิจฉัยในหัวข้อ " <u>[การขอความช่วยเหลือ](file:///C:/data/systems/opgx100/th/ug/getting.htm)</u>" และตรวจดูในตาราง 2 หากคุณไม่สามารถแก้ไขป*ั*ญหาด้วยการหา ความหมายของรหัสบีบให้ใช้ <u>โปรแกรมการวินิจฉัยของ Dell</u> เพื่อหาสาเหตุที่อาจร้ายแรงมากกว่า หากคุณยังไม่สามารถแก้ไขบัญหา ให้ดูที " <u>การขอความช่วย</u> <u>่ เหลือ</u>" สำหรับคำแนะนำเกี่ยวกับการขอความช่วยเหลือด้านเทคนิค

<span id="page-77-1"></span>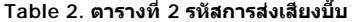

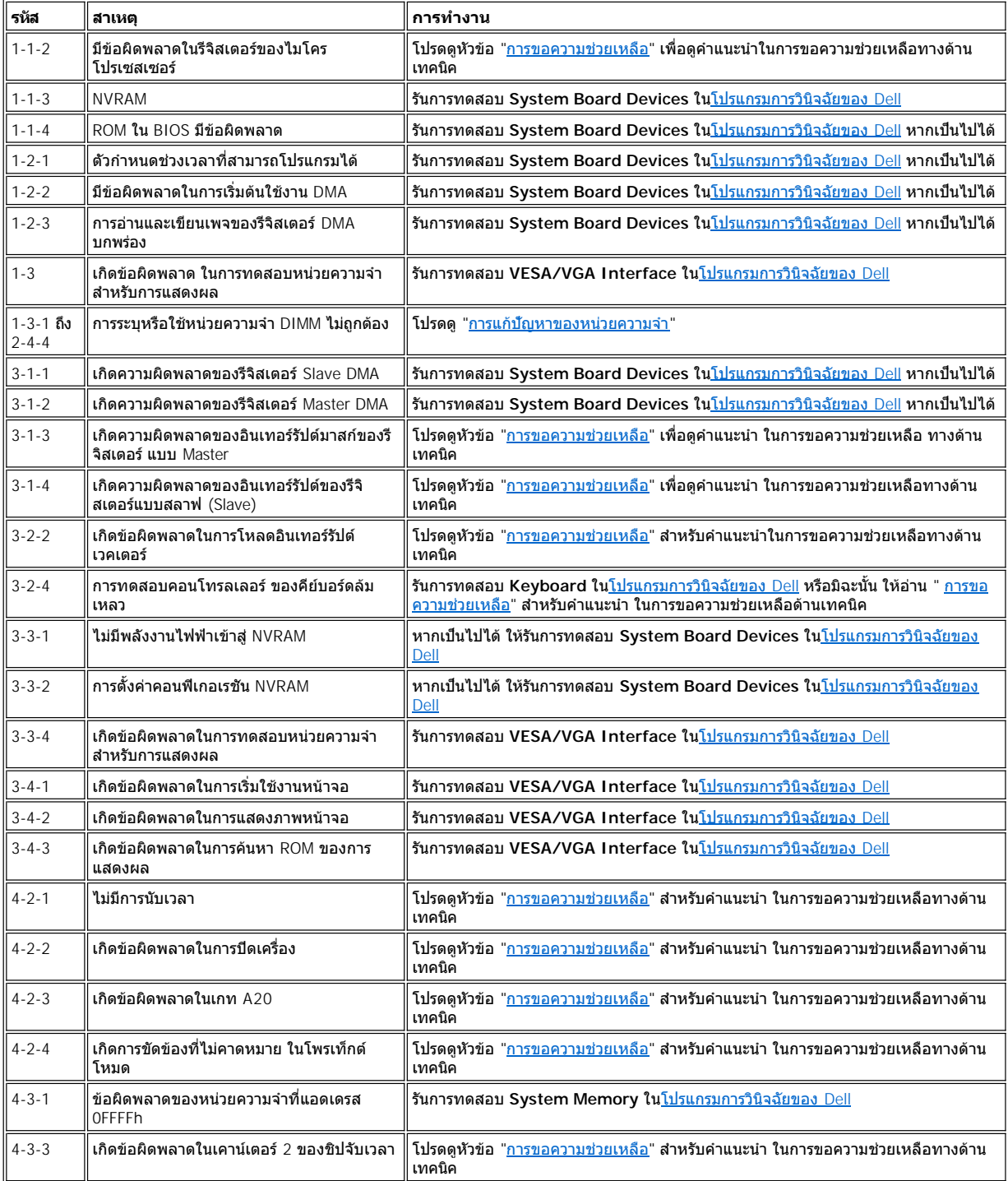

<span id="page-78-3"></span>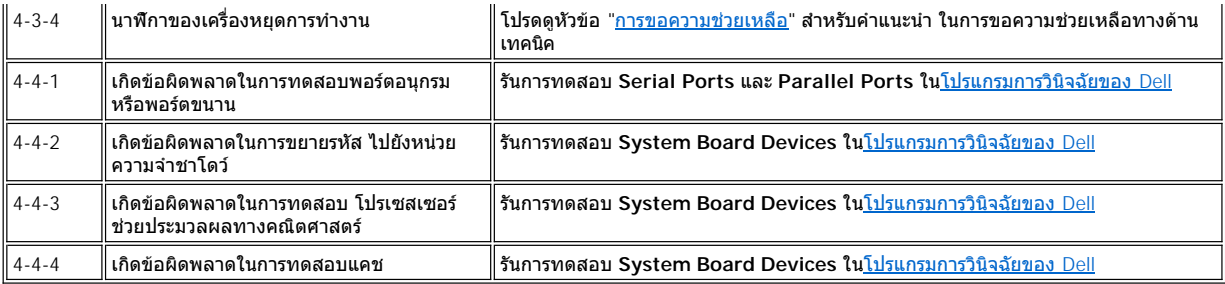

# <span id="page-78-0"></span>**ข้อความเตือน**

ข้อความเดือนจะแจ้งให้คุณทราบถึงปัญหาที่อาจเกิดขึ้น และขอให้คุณดำเนินการอย่างหนึ่งอย่างใดก่อนที่จะสามารถทำงานต่อไปได้ ตัวอย่างเช่น ก่อนที่คุณจะ ฟอร์แมตแผ่นดิสเก็ตต์ ระบบจะแสดงข้อความเดือนว่าคุณอาจสูญเสียข้อมูลทั้งหมดในแผ่นดิสเก็ตต์ ทั้งนี้เพื่อป้องกันการลบข้อมูลที่มีอยู่โดยไม่ตั้งใจ ข้อความ เตือนเหล่านี มักจะหยุดกระบวนการทํางาน และคุณจะต้องตอบสนองโดยการพิมพ์ *y* (ใช่) หรือ *n* (ไม่)

หมายเหตุ*:* ข้อความเตือนจะถูกสร้างโดยโปรแกรมหรือระบบปฏิบัติการ โปรดอ่านหัวข้อ *"*[การตรวจสอบซอฟต์แวร](file:///C:/data/systems/opgx100/th/ug/software.htm)์*"* และเอกสารที คุณได้รับพร้อมกับ ระบบปฏิบัติการและโปรแกรม

# <span id="page-78-1"></span>**ข้อความวินิจฉัย**

เมื่อคุณรันกลุ่มการทดสอบหรือการทดสอบย่อยใน<u>[โปรแกรมการวินิจฉัยของ](file:///C:/data/systems/opgx100/th/ug/diag.htm) Dell</u> โปรแกรมอาจแสดงข้อความแจ้งข้อผิดพลาดขึ้น ซึ่งในบทนี่จะไม่กล่าวถึงข้อ ความแสดงการผิดพลาดเหล่านี ให้บันทึกข้อความแสดงข้อผิดพลาดเหล่านี ไว้ในสำเนาของรายการตรวจสอบวินิจฉัยทีอยู่ในหัวข้อ "<u>[การขอความช่วยเหลือ](file:///C:/data/systems/opgx100/th/ug/getting.htm)</u>" ี และดูที่หัวข้อ "<u>[การขอความช่วยเหลือ](file:///C:/data/systems/opgx100/th/ug/getting.htm)</u>" สำหรับคำแนะนำเกี่ยวกับการขอความช่วยเหลือด้านเทคนิค

# <span id="page-78-2"></span>**ไฟแสดงสถานะ LED สําหรับการใช้วินิจฉัย**

ไฟแสดงสถานะ LED (light-emitting diode) สําหรับการใช้วินิจฉัย และไฟแสดงสถานะ LED ของฮาร์ดดิสก์ด้านหน้าเครื องคอมพิวเตอร์จะแสดงรหัสการ ้วนิจฉัยซึ่งช่วยให้คุณสามารถแก้ปัญหาของระบบได้ ตารางที่ 3 จะแสดงรายการรหัสต่าง ๆ ของไฟแสดงสถานะ LED และแนะนำวิธีการแก้ปัญหาต่าง ๆ

# **ข้อควรระวัง: ก่อนที จะซ่อมแซมอุปกรณ์ภายในเครื อง โปรดดูที "ปลอดภัยไว้ก่อน — [เพิ อตัวคุณเองและเครื องคอมพิวเตอร์ของคุณ](file:///C:/data/systems/opgx100/th/ug/internal.htm#safety_first)"**

# **ตารางที 3 รหัสไฟ LED สําหรับการใช้วินิจฉัย**

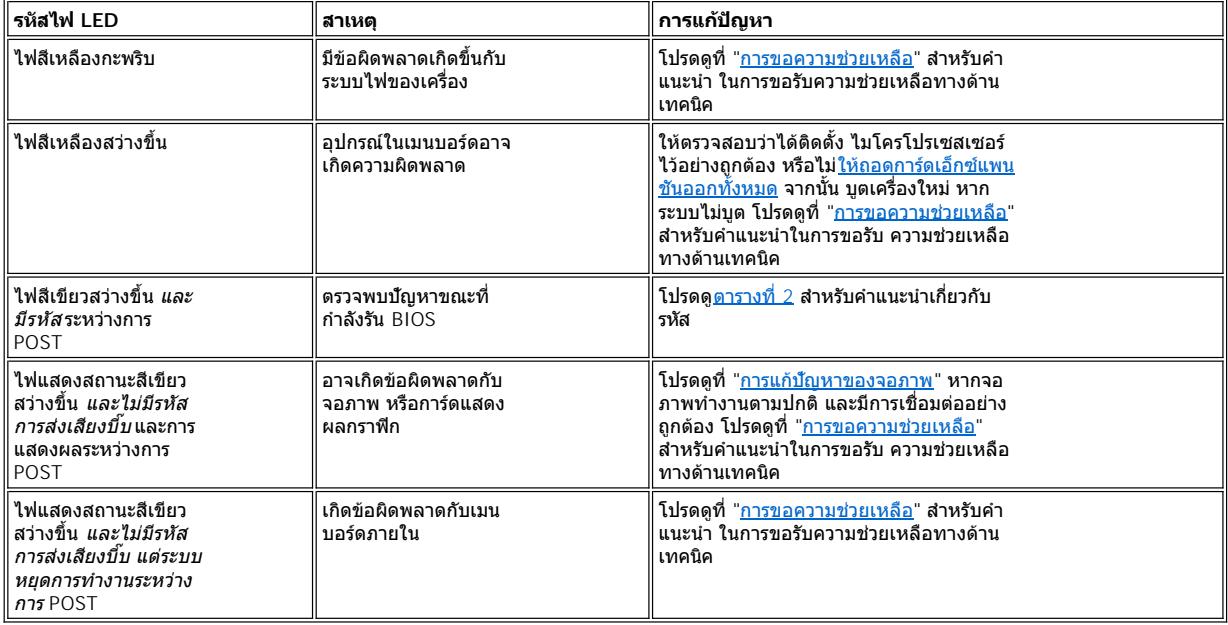

# **ไมโครโปรเซสเซอร์: คู่มือการใช้คอมพิวเตอร์ Dell™ รุ่น OptiPlex™ GX100**

[การอัปเกรดไมโครโปรเซสเซอร์](#page-79-0)

# <span id="page-79-0"></span>**การอัปเกรดไมโครโปรเซสเซอร์**

 $\mathbb{X}$  หมายเหตุ: Dell ขอแนะนำว่าขั้นตอนต่อไปนี้ควรจะกระทำโดยผู้ที่มีความรู้ทางด้านเทคนิคเท่านั้น

้∕ • ข้อควรระวัง: ก่อนที่จะถอดฝาครอบเครื่องคอมพิวเตอร์ โปรดดูที่หัวข้อ "<u>ปลอดภัยไว้ก่อน--เพื่อตัวคุณเองและเครื่องคอมพิวเตอร์ของคุณ "</u>

ในการเปลี่ยนไมโครโปรเซสเซอร์ ให้ทำตามขั้นตอนต่อไปนี้

**ข้อควรระวัง: เพื อหลีกเลี ยงอันตรายจากไฟฟ้าช็อต ให้คุณปิดเครื องคอมพิวเตอร์และอุปกรณ์ต่อพ่วงทั งหมด แล้วถอดสายไฟออกจาก เต้าเสียบ และรออย่างน้อย 15 วินาทีก่อนที จะเปิดฝาครอบเครื องคอมพิวเตอร์ และก่อนที คุณจะอัปเกรดไมโครโปรเซสเซอร์ โปรดดูที คํา เตือนอื น ๆ ในหัวข้อ "ปลอดภัยไว้ก่อน--[เพื อตัวคุณเองและเครื องคอมพิวเตอร์ของคุณ](file:///C:/data/systems/opgx100/th/ug/internal.htm#safety_first)"**

- 1. เปิดฝาครอบเครื่องคอมพิวเตอร์ออก ตามคำแนะนำในหัวข้อ "การถอดและประกอบฝาครอบเครื่องคอมพิวเตอร์"
- 2. หากเครื่องของคุณเป็นโครงเครื่องแบบ Small-form-factor หรือโครงเครื่องขนาดเล็ก คุณควรเลื่อนแหล่งจ่ายไฟออกมาด้วย

หากเครื่องของคุณเป็นโครงเครื่องแบบมินิทาวเวอร์ คุณควรตะแคงเอาด้านข้างเครื่องคอมพิวเตอร์ลง แล้วหมุนแหล่งจ่ายไฟออกไปในทิศทางที่ไม่กีด ีขวางการทำงาน สำหรับคำแนะนำ โปรดดูที่ "<u>การหมุนแหล่งจ่ายไฟออกจากเมนบอร์ด (เฉพาะโครงเครื่องแบบมินิทาวเวอร์เท่านั้น)</u>"

3. หากเครื่องของคุณเป็นโครงเครื่องแบบมินิทาวเวอร์ ให้ถอดแผ่นโลหะควบคุมการไหลของอากาศออก

ดึงลิ้นปลดล็อค (โปรดด<u>รปที่ 1</u>) ที่ด้านข้างซึ่งอยู่ใต้แผ่นโลหะดังกล่าวขึ้น และยกออกจากไมโครโปรเชสเซอร์/แผงระบายความร้อน ถอดลิ้นของแผ่น โลหะออกจากห่วงเกี่ยวโครงเครื่อง และยกแผ่นโลหะออกจากโครงเครื่อง

# <span id="page-79-1"></span>**รูปที 1 แผ่นโลหะควบคุมการไหลของอากาศ แผงระบายความร้อน และไมโครโปรเซสเซอร์**

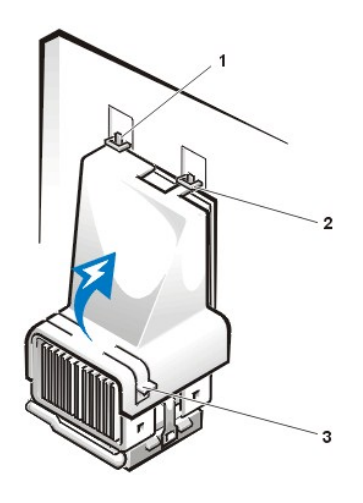

- **1** ลิ นของแผ่นโลหะ (2)
- **2** ห่วงเกี ยวโครงเครื อง (2)
- **3** ลิ นสําหรับปลดแผ่นโลหะ (2)

#### <u>ื⁄ี้ใ∖</u> ข้อควรระวัง: ไมโครโปรเชสเชอร์และแผงระบายความร้อนมีความร้อนมาก คุณต้องแน่ใจว่าชิ้นส่วนทั้งสองอย่างนี้เย็นแล้วก่อนที่จะสัมผัส

4. หากเครื่องของคุณเป็นโครงเครื่องแบบ Small-form-factor หรือโครงเครื่องขนาดเล็ก ให้ปลดสายไฟของพัดลมระบายความร้อนออกจากช่องเสียบเมน บอร์ด จากนั้นถอดสกรู 2 ตัวที่ยึดพัดลมระบายความร้อนกับตัวระบายความร้อนออก ยกพัดลมระบายความร้อนออกจากไมโครโปรเซสเซอร์/แผงระบาย ความร้อน

**รูปที 2 พัดลมระบายความร้อน แผงระบายความร้อน และไมโครโปรเซสเซอร์**

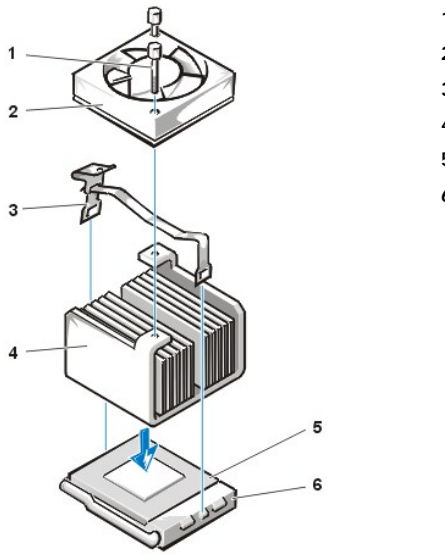

- **1** สกรู (2)
- **2** พัดลมระบายความร้อน
- **3** คลิปยึดที เป็นโลหะ
- **4** แผงระบายความร้อน
- **5** ไมโครโปรเซสเซอร์
- **6** ซ็อกเก็ต ZIF

- 5. ปลดคลิปยึดที เป็นโลหะซึ งยึดแผงระบายความร้อนกับช่องเสียบ ZIF (zero insertion force) ของไมโครโปรเซสเซอร์ออก ึกดส่วนที่พับของคลิปยึดด้วยไขควงขนาดเล็กเพื่อปลดคลิปยึดออก (โปรดดู<u>รูปที่ 3</u>) คลิปยึดนั้นเกี่ยวอยู่เหนือลิ้นที่ด้านข้างของซ็อกเก็ด
- 6. ถอดแผงระบายความร้อนออกจากไมโครโปรเซสเซอร์

# <span id="page-80-0"></span>**รูปที 3 ตัวระบายความร้อนของไมโครโปรเซสเซอร์**

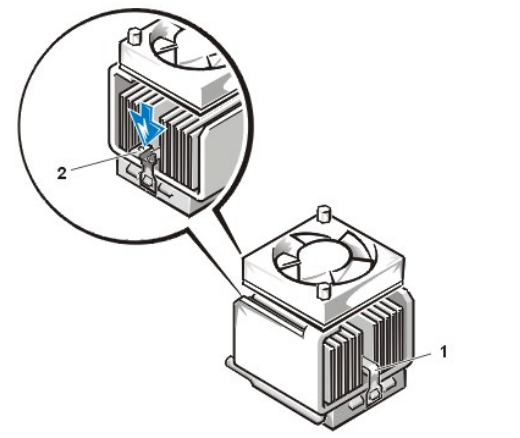

- **1** คลิปยึดที เป็นโลหะ
- **2** กดที นี เพื อคลายคลิปยึดออก

#### **ข้อสังเกต: คุณควรระมัดระวังอย่าให้ทําให้ส่วนขาหักงอขณะที คุณนําไมโครโปรเซสเซอร์ออกจากซ็อกเก็ต เพราะอาจทําให้ไมโครโปรเซสเซอร์ เสียหายอย่างถาวรได้**

7. ถอดไมโครโปรเซสเซอร์ออกจากซ็อกเก็ต ZIF

ซ็อกเก็ตของไมโครโปรเซสเซอร์เป็นซ็อกเก็ต ZIF โดยมีคานเป็นตัวยึดไมโครโปรเซสเซอร์หรือถอดไมโครโปรเซสเซอร์ออกจากซ็อกเก็ต

# **ข้อสังเกต: โปรดคายประจุไฟฟ้าออกจากตัวคุณ โดยแตะผิวโลหะที ไม่มีสีเคลือบที ด้านหลังของเครื องคอมพิวเตอร์ก่อน**

ในการถอดไมโครโปรเซสเซอร์ ให้ดึงที่คานปลดซ็อกเก็ต ZIF ออกมาตรง ๆ จนกว่าจะไมโครโปรเซสเซอร์จะหลุดออก (โปรดดู<u>รูปที่ 4</u>) จากนั้นถอด ไมโครโปรเซสเซอร์ออกโดยยกขึ้นมาตรง ๆ ออกจากซ็อกเก็ต ปล่อยคานปลดดังกล่าวไว้ในลักษณะนั้นเพื่อให้พร้อมที่จะติดตั้งไมโครโปรเซสเซอร์ใหม่ ลงในซ็อกเก็ต

# <span id="page-80-1"></span>**รูปที 4 การถอดไมโครโปรเซสเซอร์**

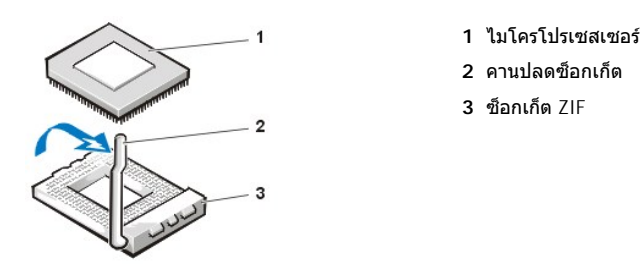

# **ข้อสังเกต: โปรดคายประจุไฟฟ้าออกจากตัวคุณ โดยแตะผิวโลหะที ไม่มีสีเคลือบที ด้านหลังของเครื องคอมพิวเตอร์ก่อน**

8. แกะหีบห่อของไมโครโปรเซสเซอร์ตัวใหม่

หากขาของชิปงอ โปรดดูที่หัวข้อ "<u>[การขอความช่วยเหลือ](file:///C:/data/systems/opgx100/th/ug/getting.htm)</u>" เพื่อขอคำแนะนำในการขอความช่วยเหลือทางด้านเทคนิค

- 9. จัดให้ขา 1 (ด้านที่เป็นมุมตัด) ของไมโครโปรเซสเซอร์ตรงกับมุมขา 1 ของซ็อกเก็ต ZIF ของไมโครโปรเซสเซอร์ (โปรดดู <u>รปที่ 5</u>)
	- หมายเหตุ*:* คุณต้องใส่มุมขา *1* ให้ตรงกับตําแหน่งของไมโครโปรเซสเซอร์

#### <span id="page-81-0"></span>**รูปที 5 การติดตั งชิปไมโครโปรเซสเซอร์**

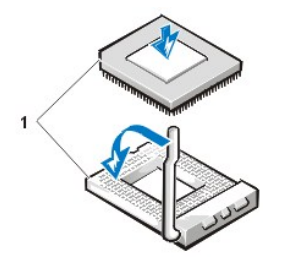

**1** การจัดมุมของขา 1 ของชิปและซ็อกเก็ตให้ตรงกัน

**ข้อสังเกต: หากคุณวางไมโครโปรเซสเซอร์ลงในซ็อกเก็ต ZIF คุณต้องแน่ใจว่าขาของไมโครโปรเซสเซอร์นั นตรงกับช่องของซ็อกเก็ตทุกด้าน คุณต้องระมัดระวังอย่าทําขางอ ขณะที ติดตั งไมโครโปรเซสเซอร์ลงในซ็อกเก็ต ZIF เพราะอาจทําให้ไมโครโปรเซสเซอร์เสียหายอย่างถาวรได้** 

### **ข้อสังเกต: คุณต้องวางไมโครโปรเซสเซอร์ไว้ในซ็อกเก็ตให้ถูกที เพื อมิให้ไมโครโปรเซสเซอร์และเครื องคอมพิวเตอร์ของคุณเสียหายอย่างถาวร** เมื่อคุณเปิดเครื่อง

- 10. ติดตั้งไมโครโปรเซสเซอร์ในซ็อกเก็ต ZIF (โปรดดู<u>รูปที่ 5</u>)
	- a. ถ้าคานสําหรับปลดซ็อกเก็ตไมโครโปรเซสเซอร์ไม่ได้อยู่ในตําแหน่งเลื อนออกมาจนสุด ให้เลื อนไปยังตําแหน่งดังกล่าว
	- b. เมื อมุมขา 1 ของไมโครโปรเซสเซอร์และซ็อกเก็ตตรงกันแล้ว ให้ใส่ขาของไมโครโปรเซสเซอร์ตรงกับช่องต่าง ๆ ของซ็อกเก็ต
	- c. ค่อย ๆ วางไมโครโปรเซสเซอร์ในซ็อกเก็ตและดูให้แน่ใจว่าขาทั้งหมดนั้นเสียบเข้าถูกช่อง เนื่องจากเครื่องคอมพิวเตอร์ของคุณใช้ซ็อกเก็ต ไมโครโปรเซสเซอร์ ZIF ดังนั้น จึงไม่จำเป็นต้องออกแรงดัน (ซึ่งอาจทำให้ขาไมโครโปรเซสเซอร์งอหากเสียบไม่ตรงกัน) หากคุณวาง ้ ไมโครโปรเซสเซอร์ถูกตำแหน่งแล้ว ให้กดลงไปเบา ๆ เพื่อให้เข้าที่
	- d. เมื่อใส่ไมโครโปรเซสเซอร์ไว้ในซ็อกเก็ตเรียบร้อยแล้ว ให้เลื่อนคานปลดซ็อกเก็ตกลับที่เดิมจนกว่าซ็อกเก็ตนั้นจะเข้าที่เพื่อยึดไมโคร โปรเซสเซอร์

### **ข้อสังเกต: โปรดคายประจุไฟฟ้าออกจากตัวคุณ โดยแตะผิวโลหะที ไม่มีสีเคลือบที ด้านหลังของเครื องคอมพิวเตอร์ก่อน**

- 11. แกะแผงระบายความร้อนที่อยู่ในชุดคิทสำหรับการอัปเกรดเครื่องออก และติดตั้งแผงดังกล่าว
	- ือ. แกะแถบลอกออกจากเทปกาวซึ่งติดอยู่ที่ด้านล่างของตัวระบายความร้อน
	- b. วางแผงระบายความร้อนไว้บนไมโครโปรเซสเซอร์
	- c. จัดตำแหน่งคลิปยึดตามที่แสดงไว้ในรูปที่ 6 และเกี่ยวปลายคลิปยึดเข้ากับลิ้นที่อย่ขอบด้านบนของซ็อกเก็ต
	- d. กดปลายของคลิปยึดเพื่อให้คลิปยึดนั้นยึดเข้ากับลิ้นที่อยู่ขอบด้านล่างของซ็อกเก็ต

# <span id="page-81-1"></span>**รูปที 6 การติดตั งตัวระบายความร้อน**

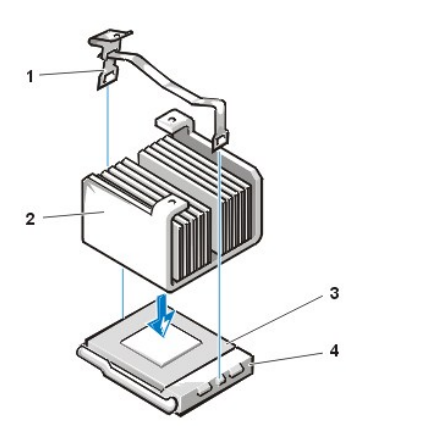

- **1** คลิปยึด
- **2** ตัวระบายความร้อน
- **3** ไมโครโปรเซสเซอร์
- **4** ซ็อกเก็ต ZIF

- 12. หากเครื่องของคุณเป็นโครงเครื่องแบบ Small-form-factor หรือเป็นแบบโครงเครื่องขนาดเล็ก ให้ใส่พัดลมระบายความร้อนกลับเข้าที่บนแผงระบาย ความร้อน และยึดพัดลมดังกล่าวด้วยสกรู 2 ตัว
- 13. ต่อสายไฟของพัดลมระบายความร้อนเข้ากับช่องเสียบเมนบอร์ด
- 14. หากเครื่องของคุณเป็นโครงเครื่องแบบมินิทาวเวอร์ ให้ใส่แผ่นโลหะควบคุมการไหลของอากาศกลับคืนตามวิธีการต่อไปนี้
	- a. วางแผ่นโลหะควบคุมการไหลของอากาศบนโปรเซสเซอร์
	- b. ยึดปลายของแผ่นโลหะเข้ากับสล็อตด้านซ้ายของพัดลมและระหว่างพัดลมกับตัวยึดของหม้อแปลงทางขวามือ
	- c. ดันลิ้นทั้งสองข้างของแผ่นโลหะขึ้นและเลื่อนให้ต่ำลงไปยังโปรเซสเซอร์/แผงระบายความร้อนจนกว่าจะมีเสียงคลิกเข้าที่ แผ่นโลหะนี้ควรจะ ยึดติดกับด้านบนของซ็อกเก็ตของโปรเซสเซอร์
- 15. ใส่หรือหมุนแหล่งจ่ายไฟกลับเข้าที่เดิม ต้องแน่ใจว่าลิ้นยึดนั้นเข้าที่ดีแล้ว
- 16. ใส่ฝาครอบเครื่องคอมพิวเตอร์กลับเข้าที่ จากนั้นจึงต่อเครื่องคอมพิวเตอร์และอุปกรณ์ต่อพ่วงเข้ากับเต้าเสียบ แล้วจึงเปิดเครื่อง

ขณะที่บูตเครื่อง ระบบจะตรวจพบไมโครโปรเซสเซอร์ตัวใหม่และเปลี่ยนค่าคอนฟีเกอเรชันของระบบในโปรแกรมการตั้งค่าระบบให้โดยอัตโนมัติ

 $\mathbb{V}$  หมายเหตุ: หลังจากคุณได้ถอดและใส่ฝาครอบกลับเข้าที่แล้ว ระบบตรวจสอบการเข้าถึงภายในโครงเครื่องจะแสดงข้อความดังต่อไปนี้ เมื่อเปิดเครื่องครั้งถัดไป

ALERT! Cover was previously removed.

- 17. เข้าสู่โปรแกรมการตั้งค่าระบบและยืนยันว่าพื้นที่ข้อมูลของระบบระบุชนิดของไมโครโปรเซสเซอร์ที่ติดตั้งไว้อย่างถูกต้อง
	- หมายเหตุ*:* โปรดดูคําแนะนําเกี ยวกับการใช้โปรแกรมการตั งค่าระบบที *"* [โปรแกรมการตั งค่าระบบ](file:///C:/data/systems/opgx100/th/ug/sysetup.htm)*"*
- 18. ขณะที อยู่ในโปรแกรมการตั งค่าระบบ ให้รีเซ็ตระบบตรวจสอบการเข้าถึงภายในโครงเครื องโดยการเปลี ยน **Chassis Intrusion** ให้เป็น **Enabled**, **Enabled-Silent** หรือ **Disabled**

โปรดดูคำแนะนำในหัวข้อ "การเข้าถึงภายในโครงเครื่อง"

- ้∖⊻ี่ หมายเหตุ: หากมีผู้อื่นกำหนดรหัสผ่านสำหรับการตั้งค่าเอาไว้ ให้สอบถามวิธีการรีเซ็ดระบบตรวจสอบการเข้าถึงภายในโครงเครื่องจากผู้บริหาร ระบบเน็ตเวิร์กของคุณ
- 19. รัน<u>[โปรแกรมการวินิจฉัยของ](file:///C:/data/systems/opgx100/th/ug/diag.htm#starting_the_dell_diagnostics) Dell</u> เพื่อตรวจสอบว่าไมโครโปรเซสเซอร์ตัวใหม่ทำงานได้อย่างถูกต้องหรือไม่

# **การติดตั งและใช้งาน: คู่มือการใช้คอมพิวเตอร์ Dell™ รุ่น OptiPlex™ GX100**

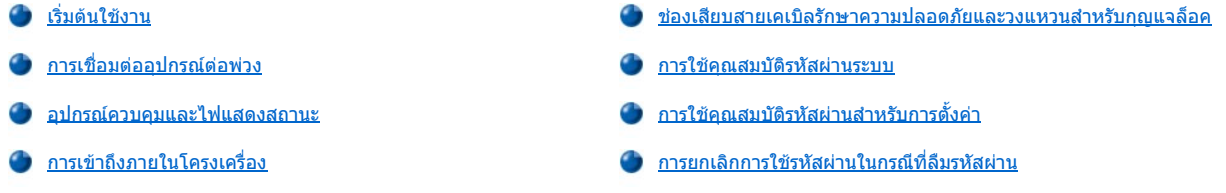

# <span id="page-83-0"></span>เริ่มต้นใช้งาน

หากคุณต้องการติดตั้งเครื่องคอมพิวเตอร์ด้วยตนเอง (แทนที่จะให้ผู้บริหารระบบเน็ตเวิร์กเป็นผู้ติดตั้งให้) โปรดดูที่ "เริ่มต้นใช้งาน" ใน *คู่มือข้อมูลของระบบ* ้ เพื่อดูคำแนะนำในการต่อสายเคเบิล จากนั้นจึงเปิดเครื่องคอมพิวเตอร์ของคุณเป็นครั้งแรก

หลังจากได้เชื่อมต่อสายเคเบิลทั้งหมดเข้ากับเครื่องคอมพิวเตอร์อย่างถูกต้องและเปิดเครื่องแล้ว โปรดดูคู่มือการซำมาปฏิบัติการของคุณเพื่อติดตั้งระบบ ูปฏิบัติการให้เสร็จสมบูรณ์ หลังจากได้ติดตั้งระบบปฏิบัติการแล้ว คุณสามารถเชื่อมต่ออุปกรณ์ต่อพ่วงต่าง ๆ เช่น เครื่องพิมพ์หรือติดตั้งโปรแกรมแอปพลิเคชันที่ Dell ยังไม่ได้ติดตั้งมาให้ได้ตามต้องการ

# <span id="page-83-1"></span>**การเชื อมต่ออุปกรณ์ต่อพ่วง**

้รูปที่ 1 แสดงขั้วต่อที่ด้านหลังเครื่องคอมพิวเตอร์สำหรับใช้เชื่อมต่ออุปกรณ์ภายนอก

### <span id="page-83-3"></span>**รูปที 1 พอร์ต I/O ช่องเสียบต่าง ๆ และไฟแสดงสถานะ**

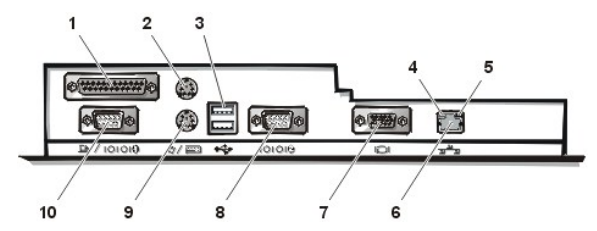

- **1** [ช่องเสียบพอร์ตขนาน](#page-83-2)
- **2** [ช่องเสียบเมาส](#page-84-0)์
- **3** [พอร์ต](#page-84-1) USB
- **4** สัญญาณไฟแสดงสถานะการเชื อมต่อ (โปรดดูที "[ช่องเสียบ](#page-84-2) NIC ในตัว")
- **5** สัญญาณไฟแสดงสถานะการทํางาน (โปรดดูที "[ช่องเสียบ](#page-84-2) NIC ในตัว")
- **6** [ช่องเสียบ](#page-84-2) NIC ในตัว
- **7** [ช่องเสียบจอแสดงผล](#page-84-3)
- **8** [ช่องเสียบพอร์ตอนุกรม](#page-84-4) 2
- **9** [ช่องเสียบแป้นพิมพ](#page-84-5)์
- **10** [ช่องเสียบพอร์ตอนุกรม](#page-84-4) 1

ิขณะที่คุณเชื่อมต่ออุปกรณ์ภายนอกเข้ากับขั้วต่อด้านหลังเครื่องคอมพิวเตอร์ ให้ทำตามขั้นตอนต่อไปนี้

<sup>l</sup> อ่านเอกสารที มาพร้อมกับอุปกรณ์ สําหรับคําแนะนําเกี ยวกับการติดตั ง และการตั งค่าคอนฟิเกอเรชันของอุปกรณ์แต่ละชนิด

ตัวอย่างเช่น คุณต้องเชื่อมต่ออุปกรณ์ส่วนใหญ่เข้ากับพอร์ต I/O หรือช่องเสียบเพื่อให้สามารถทำงานได้ นอกจากนี้ ยังมีอุปกรณ์ภายนอก เช่น ี เมาส์หรือเครื่องพิมพ์ ซึ่งคุณจะต้องโหลดดีไวซ์ไดรเวอร์ในหน่วยความจำของระบบก่อน จึงจะสามารถทำงานได้

- ี ต่ออุปกรณ์ภายนอก*ในขณะที่ปิดเครื่องคอมพิวเตอร์เสมอ* จากนั้นให้เปิดเครื่องคอมพิวเตอร์*ก่อนที่จะ*เปิดอุปกรณ์ภายนอก นอกจากว่าเอกสารสำหรับ อุปกรณ์นั้นจะระบุเป็นอย่างอื่น (ถ้าคอมพิวเตอร์ยังไม่รู้จักอุปกรณ์นั้น ให้ลองเปิดอุปกรณ์ให้ทำงานก่อน แล้วจึงเปิดเครื่องคอมพิวเตอร์)
- **ข้อสังเกต: เมื อคุณปลดอุปกรณ์ภายนอกออกจากด้านหลังเครื องคอมพิวเตอร์ ให้รอ 5 วินาทีหลังจากปิดเครื องคอมพิวเตอร์ ก่อนที จะ** ี ปลดอุปกรณ์ใด ๆ ออก ทั้งนี้เพื่อป้องกันความเสียหายที่อาจเกิดขึ้นกับเมนบอร์ด

<span id="page-83-2"></span>**ช่องเสียบพอร์ตขนาน**

พอร์ตขนานในเครื่องใช้ช่องเสียบ 25 ขาแบบ D-subminiature ที่แผงด้านหลังของเครื่องคอมพิวเตอร์

พอร์ด I/O นี้ส่งข้อมูลในรูปแบบขนาน (ข้อมูล 8 บิด หรือ 1 ไบต์จะถูกส่งไปพร้อมกันบนสันสัญญาณที่แยกกัน 8 เส้นในสายเดียว) โดยทั่วไปพอร์ดขนานจะใช้ กับเครื่องพิมพ์

ค่าดีฟอลต์ของการระบุถึงพอร์ตขนานของเครื่องคอมพิวเตอร์คือ LPT1 ซึ่งจะมีการระบุถึงพอร์ตขนาน เช่น ในการติดตั้งซอฟต์แวร์เพื่อใช้ระบุพอร์ตที่เชื่อมต่อ กับเครื่องพิมพ์ เพื่อแจ้งให้ซอฟต์แวร์ทราบตำแหน่งสำหรับส่งเอาต์พุต (หากระบุพอร์ตผิดจะทำให้คุณไม่สามารถสั่งพิมพ์ได้ หรือทำให้งานพิมพ์ออกมาผิด พลาด)

 $\mathbb{V}$ ั้นมายเหตุ: พอร์ดขนานในเครื่องจะถูกยกเลิกการใช้งานโดยอัตโนมัติ หากระบบตรวจพบว่าการ์ดเอ็กซ์แพนชันที่ติดตั้งมีการกำหนดให้ใช้พอร์ดขนานใน ี แอดเดรสเดียวกับที่กำหนดไว้ในตัวเลือก <u>[Parallel Port](file:///C:/data/systems/opgx100/th/ug/setupopt.htm#parallel_port)</u> ใน<u>โปรแกรมการตั้งค่าระบบ</u>

#### <span id="page-84-0"></span>**ช่องเสียบเมาส์**

เครื่องคอมพิวเตอร์ของคุณใช้เมาส์แบบ PS/2 สายเคเบิลของเมาส์เชื่อมต่ออยู่กับช่องเสียบ DIN (Deutsche Industrie Norm) 6 ขาแบบ miniature ที่แผง ด้านหลังเครื่องคอมพิวเตอร์ ให้ปิดเครื่องคอมพิวเตอร์และอุปกรณ์ต่อพ่วงทั้งหมดก่อนที่จะเสียบเมาส์เข้ากับเครื่องคอมพิวเตอร์

ี เมาส์แบบ PS/2 ทำงานเช่นเดียวกับเมาส์มาตรฐานแบบอนุกรมหรือบัสเมาส์ยกเว้นเพียงแต่จะมีช่องเสียบเฉพาะ ซึ่งช่วยลดการทำงานของพอร์ตอนุกรมรวมทั้ง ไม่ต้องใช้การ์ดเอ็กซ์แพนชันอีกด้วย

ี่ ซอฟต์แวร์ไดรเวอร์ของเมาส์ ทำหน้าที่ในการแจ้งตำแหน่งของเมาส์ให้แก่ไมโครโปรเซสเซอร์ โดยใช้หมายเลขอินเทอร์รัปต์ (IRQ) 12 ทุกครั้งที่มีการเลื่อน ตำแหน่งของเมาส์ ไดรเวอร์จะทำหน้าที่ในการส่งผ่านข้อมูลของเมาส์ไปยังโปรแกรมแอปพลิเคชันที่กำลังใช้งานอยู่ในขณะนั้น หากเครื่องของคุณใช้ระบบ ูปฏิบัติการ Microsoft® Windows® 98, Windows 95 หรือ Windows NT® 4.0 Dell ได้ติดตั้งไดรเวอร์สำหรับเมาส์ที่จำเป็นไว้ให้แล้วในฮาร์ดดิสก์ของคุณ หากคุณต้องการติดตั งไดรเวอร์สําหรับเมาส์ใหม่อีกครั ง โปรดดูคําแนะนําในเอกสารซึ งให้มาพร้อมกับซีดี *Dell ResourceCD*

#### <span id="page-84-1"></span>**พอร์ต USB**

ูเครื่องคอมพิวเตอร์ของคุณมีพอร์ต USB จำนวน 2 ช่องสำหรับเสียบอุปกรณ์ชนิด USB อุปกรณ์ที่ใช้งานร่วมกับ USB มักจะได้แก่ อุปกรณ์ต่อพ่วงต่าง ๆ เช่น ี คีย์บอร์ด เมาส์ เครื่องพิมพ์ และลำโพงคอมพิวเตอร์ เป็นต้น

ถ้าคุณต้องการตั้งค่าคอนฟิกใหม่ให้กับฮาร์ดแวร์ คุณอาจต้องการข้อมูลเกี่ยวกับจำนวนของขาและสัญญาณสำหรับช่องเสียบ USB

#### <span id="page-84-2"></span>**ช่องเสียบ NIC ในตัว**

ู้เครื่องคอมพิวเตอร์ของคุณมีการติดตั้งคอนโทรลเลอร์อินเตอร์เฟซสำหรับเน็ตเวิร์ก (NIC) อีเธอร์เน็ต 3C905C-TX ชนิด PCI 10/100 Mbps ของ 3Com® โดย NIC นี้จะมีฟังก์ชันทั้งหมดที่มีอยู่ในการ์ดเอ็กซ์แพนชันเน็ตเวิร์กแต่ละตัว และสนับสนุนมาตรฐานอีเธอร์เน็ตทั้งแบบ 10BASE-T และ 100BASE-TX

นอกจากนี้ NIC ดังกล่าวยังมีคุณสมบัติของ Remote Wakeup (การเปิดเครื่องจากระยะไกล) ซึ่งสามารถสั่งเปิดเครื่องได้โดยใช้สัญญาณพิเศษในเครือข่าย LAN จากหน้าจอควบคุมของเซิร์ฟเวอร์ คุณสมบัติ Remote Wakeup สามารถใช้ตั้งค่าเครื่องคอมพิวเตอร์ ดาวน์โหลดซอฟต์แวร์และติดตั้ง อัปเดตไฟล์ และ ิตรวจสอบเครื่องที่มีอยู่ในระบบหลังชั่วโมงการทำงานปกติหรือในช่วงสุดสัปดาห์ซึ่งโดยมากเป็นช่วงเวลาที่การรับส่งข้อมูลของ LAN น้อยที่สุด

ี่ ช่องเสียบ NIC ที่แผงด้านหลังของเครื่องคอมพิวเตอร์จะมีไฟแสดงสถานะดังต่อไปนี้ (โปรดดูรู<u>ปที่</u> 1)

- $_{\rm l}$  *สัญญาณไฟแสดงสถานะการทำงาน*สีเหลืองจะกะพริบเมื่อระบบส่งหรือรับข้อมูลจากเน็ตเวิร์ก (ถ้ามีการโอนถ่ายข้อมูลในเน็ตเวิร์กในปริมาณที่สูง ไฟแสดง สถานะนี อาจติดอยู่ตลอดเวลา)
- ่」*สัญญาณไฟแสดงสถานะการเชื่อมต่อ* สองสี จะเป็นสีเขียวเมื่อการเชื่อมต่อระหว่างเน็ตเวิร์ก 10-Mbps (เมกะบิดต่อวินาที) กับ NIC หรือจะเป็นสีส้มเมื่อมี การเชื่อมต่อระหว่างเน็ตเวิร์ก 100-Mbps กับ NIC ถ้าไฟแสดงสถานะสีเขียวดับแสดงว่าคอมพิวเตอร์ไม่พบการเชื่อมต่อทางกายภาพกับเน็ตเวิร์ก

#### <span id="page-84-3"></span>**ช่องเสียบจอแสดงผล**

เครื่องคอมพิวเตอร์นี้ใช้ช่องเสียบ D-subminiature แบบ 15 ขา ชนิดมีความหนาแน่นสูงที่แผงด้านหลังเครื่องคอมพิวเตอร์สำหรับเชื่อมต่อกับจอแสดงผลแบบ VGA ของเครื่องคอมพิวเตอร์

#### <span id="page-84-4"></span>**ช่องเสียบพอร์ตอนุกรมที 2**

พอร์ตอนุกรมใช้ช่องเสียบ 9 ขาแบบ D-subminiature ที่แผงด้านหลัง พอร์ตเหล่านี้สนับสนุนการใช้อุปกรณ์ต่าง ๆ เช่น โมเด็มติดตั้งภายนอกหรือเครื่องพล็อต ี เตอร์ซึ่งต้องใช้การส่งข้อมูลแบบอนุกรม (ส่งข้อมูลทีละบิตผ่านทางสายสื่อสาร)

การระบุค่าดีฟอลต์ของพอร์ตอนุกรมติดตั้งในตัวเหล่านี้จะใช้ COM1 สำหรับพอร์ตอนุกรมที่ 1 และ COM2 สำหรับพอร์ตอนุกรมที่ 2 การระบุพอร์ตมีการใช้งาน ่ ในการติดตั้งซอฟต์แวร์เพื่อระบุพอร์ตสำหรับให้อุปกรณ์นั้น ๆ ใช้งาน เช่น การกำหนดพอร์ตให้โมเด็มขณะที่คุณติดตั้งซอฟต์แวร์สำหรับการสื่อสาร

ระบบนี้มีคุณสมบัติในการตั้งค่าคอนฟีเกอเรชันใหม่ เพื่อใช้กำหนดพอร์ตอนุกรมตัวใหม่ ในกรณีที่คุณเพิ่มการ์ดเอ็กซ์แพนชันที่มีพอร์ตอนุกรมที่ใช้ตำแหน่งของ ี พอร์ตตัวใดตัวหนึ่งอย่แล้ว

หากคุณกำหนดให้ตัวเลือกของพอร์ตอนุกรมที่ติดตั้งในตัวเป็น Auto ใน<u>โปรแกรมการตั้งค่าระบบ</u> และติดตั้งการ์ดเอ็กซ์แพนชันที่มีการกำหนดค่าคอนฟิกของ พอร์ตอนุกรมตามที่ต้องการ เครื่องคอมพิวเตอร์จะแม็ป (กำหนดค่าให้) พอร์ต COM ที่เหมาะสมให้โดยอัตโนมัติ

ก่อนที่คุณจะติดตั้งการ์ดเพิ่มเติมและกำหนดค่าพอร์ตอนุกรม ให้คุณตรวจดูเอกสารที่ให้มากับซอฟต์แวร์เพื่อให้แน่ใจได้ว่าสามารถแม็ปซอฟต์แวร์นั้น ๆ ให้ทำ งานกับพอร์ต COM ที ต้องการได้

#### <span id="page-84-5"></span>**ช่องเสียบแป้นพิมพ์**

ระบบของคุณใช้แป้นพิมพ์แบบ PS/2 สายของแป้นพิมพ์เชื่อมต่อเข้ากับช่องเสียบ DIN แบบ 6 ขา ที่แผงวงจรด้านหลังของเครื่องคอมพิวเตอร์

#### **ข้อกําหนดเกี ยวกับสายเคเบิลของเน็ตเวิร์ก**

ช่องเสียบ NIC ของคอมพิวเตอร์ของคุณ (ช่องเสียบแบบ RJ45 ที่แผงด้านหลัง) ได้รับการออกแบบสำหรับเชื่อมต่อกับสายเคเบิล Ethernet แบบสายค่ขด ี เกลียวที่ไม่มีการหัม (UTP) ให้กดปลายด้านหนึ่งของสาย UTP เข้ากับช่องเสียบ NIC จนกระทั่งสายเคเบิลเข้าที่พอดี

แล้วต่อปลายอีกด้านหนึ่งของสายเคเบิลเข้ากับแจ็ค RJ45 ที่ผนัง หรือต่อเข้ากับพอร์ตบนคอนเซนเตรเตอร์หรือฮับ UTP โดยยึดตามลักษณะการตั้งค่าคอนฟีเก อเรชันเน็ตเวิร์กของคุณ

# <span id="page-85-0"></span>**อุปกรณ์ควบคุมและไฟแสดงสถานะ**

รูปที่ 2 แสดงอุปกรณ์ควบคุมและไฟแสดงสถานะที่แผงด้านหน้าของเครื่องคอมพิวเตอร์

#### **รูปที 2 อุปกรณ์ควบคุมและไฟแสดงสถานะ**

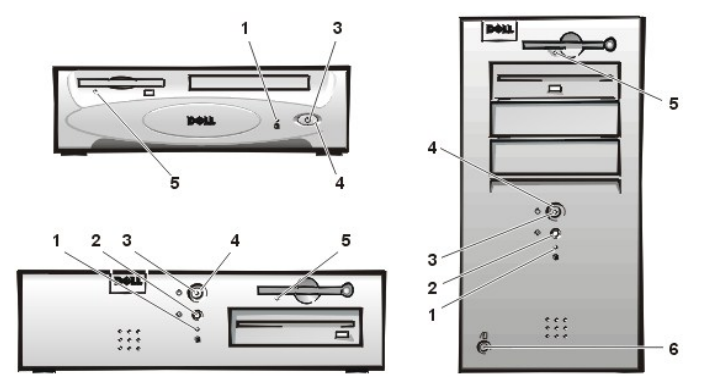

- **1** [ไฟแสดงสถานะการทํางานของฮาร์ดดิสก์](#page-85-1)
- **2** [ปุ่มรีเซ็ต](#page-85-2)
- **3** [ไฟแสดงสถานะเพาเวอร์](#page-85-3)
- **4** [ปุ่มเพาเวอร์](#page-85-4)
- **5** [ไฟแสดงสถานะการทํางานของดิสเก็ตต์ไดรฟ์](#page-86-2)
- **6** [ปุ่มปลดล็อคฝาครอบ](#page-86-3)

### <span id="page-85-1"></span>**ไฟแสดงสถานะการทํางานของฮาร์ดดิสก์**

็ไฟแสดงสถานะการทำงานของฮาร์ดดิสก์จะสว่างขึ้น เมื่อฮาร์ดดิสก์ตัวใดตัวหนึ่งกำลังอ่านข้อมูลจากไดรฟ์ หรือเขียนข้อมูลลงในไดรฟ์

#### <span id="page-85-2"></span>**ปุ่มรีเซ็ต**

ปุ่มรีเซ็ตอนุญาตให้คุณบูต (เริ่มต้น) ระบบใหม่ โดยไม่ต้องปิดเครื่องและเปิดใหม่อีกครั้ง การบูตระบบด้วยวิธีนี้จะช่วยลดผลกระทบต่อส่วนประกอบต่าง ๆ ของ ้ เครื่อง อย่างไรก็ตาม โปรดตรวจดูให้แน่ใจว่าคุณได้บันทึกและปิดไฟล์ต่าง ๆ ที่เปิดอยู่ รวมทั้งโปรแกรมต่าง ๆ ด้วย (หากเป็นไปได้) เพื่อหลีกเลี่ยงการทำข้อมูล ี่สูญหาย จากนั้น จึงปิดระบบปฏิบัติการตามขั้นตอน (โปรดดูคำแนะนำจากเอกสารของระบบปฏิบัติการ)

#### <span id="page-85-3"></span>**ไฟแสดงสถานะเพาเวอร์**

ไฟแสดงสถานะเพาเวอร์ด้านหน้าเครื่องคอมพิวเตอร์ จะเป็นหลอด LED (light-emitting diode) ซึ่งแสดงไฟได้ 2 สีและจะกะพริบหรือสว่างเพื่อแสดงสถานะที่ ี แตกต่างกัน โปรดดูหัวข้อ "<u>ไฟแสดงสถานะ LED สำหรับการใช้วินิจฉัย</u>" เพื่อดูคำอธิบายสถานะต่าง ๆ

# <span id="page-85-4"></span>**ปุ่มเพาเวอร์**

ปุ่มเพาเวอร์จะควบคุมกระแสไฟฟ้า AC (ไฟฟ้ากระแสสลับ) เข้าเครื่อง

ี่สำหรับระบบปฏิบัติการไมโครซอฟต์วินโดวส์ 95 ปุ่มเพาเวอร์จะทำงานดังต่อไปนี้

- <sup>l</sup> ขณะที ปิดเครื องคอมพิวเตอร์ การกดปุ่มเพาเวอร์จะเป็นการเปิดเครื อง
- <sup>l</sup> ขณะที เปิดเครื องคอมพิวเตอร์ การกดปุ่มเพาเวอร์จะเป็นการปิดเครื องคอมพิวเตอร์

สำหรับระบบปฏิบัติการไมโครซอฟต์วินโดวส์ 98 และวินโดวส์เอ็นที คุณสามารถกำหนดคอนฟิกของปุ่มเพาเวอร์ได้โดยใช้ BIOS ของระบบ หากคุณทำการ ้กำหนดค่าคอนฟิกของปุ่มเพาเวอร์ ปุ่มเพาเวอร์จะมีการทำงานดังนี้

<sup>l</sup> ขณะที ปิดเครื องคอมพิวเตอร์ การกดปุ่มเพาเวอร์จะเป็นการเปิดเครื อง

- <sup>l</sup> ขณะที เปิดเครื องคอมพิวเตอร์ การกดปุ่มเพาเวอร์ค้างไว้นานกว่า 6 วินาทีจะเป็นการปิดเครื อง
- <sup>l</sup> ขณะที เปิดเครื อง การกดปุ่มเพาเวอร์และปล่อยปุ่มจะทําให้เครื องคอมพิวเตอร์เข้าสู่โหมด Suspend ซึ งคุณสามารถตรวจสอบได้ผ่านทาง BIOS
- $_\mathrm{1}$  ขณะที่เครื่องคอมพิวเตอร์อยู่ในโหมด Suspend การกดปุ่มเพาเวอร์แล้วปล่อยจะทำให้เครื่องออกจากโหมด Suspend

ถ้าระบบไม่ปิดเมื่อคุณกดปุ่มเพาเวอร์ แสดงว่าระบบอาจจะค้าง ให้กดปุ่มเพาเวอร์ค้างไว้จนกระทั่งเครื่องคอมพิวเตอร์ปิด (อาจต้องใช้เวลาหลายวินาที) มีอีกวิธี หนึ่งก็คือ กดปุ่มรีเซ็ตเพื่อเริ่มระบบใหม่อีกครั้ง หากเครื่องหยุดการทำงานไป และทั้งสองปุ่มไม่ทำงานตามปกติ ให้ปลดสายเคเบิล AC ออกจากเครื่อง ี คอมพิวเดอร์ ให้รอจนกระทั่งเครื่องหยุดทำงาน จากนั้นจึงเสียบสายเคเบิล AC กลับเข้าที่ และหากระบบไม่เริ่มทำงาน ให้กดปุ่มเพาเวอร์เพื่อบูดเครื่องใหม่

# <span id="page-86-2"></span>**ไฟแสดงสถานะการทํางานของดิสเก็ตต์ไดรฟ์**

ไฟแสดงสถานะการทำงานของดิสเก็ตต์ไดรฟ์จะสว่างขึ้น เมื่อมีการอ่านหรือเขียนข้อมูลในดิสเก็ตต์ ให้รอจนกว่าไฟนี้ดับก่อน จึงนำแผ่นดิสเก็ตต์ออกจากไดรฟ์

#### <span id="page-86-3"></span>**ปุ่มปลดล็อคฝาครอบ**

่ ให้กดปุ่มปลดล็อคฝาครอบ เพื่อถอดฝาครอบเครื่องออก

้ที่ด้านหลังโครงเครื่องแบบมินิทาวเวอร์ ให้เลื่อน<u>วงแหวนสำหรับกุญแจล็อค</u>ด้านบนไปทางซ้าย จากนั้น กดปุ่มปลดล็อคฝาครอบเพื่อนำฝาครอบเครื่องออก

### <span id="page-86-1"></span>**การเข้าถึงภายในโครงเครื อง**

ระบบเดือนการเข้าถึงภายในโครงเครื่องจะแสดงสถานะของการดรวจสอบการเข้าถึงภายในโครงเครื่อง หากมีการเปิดโครงเครื่องออก ค่าจะเปลี่ยนเป็น Detected และข้อความต่อไปนี้จะปรากฏขึ้นขณะเปิดเครื่อง

Alert! Cover was previously removed.

่ ให้ใช<u>้โปรแกรมการตั้งค่าระบบ</u> เพื่อรีเซ็ตค่าการแจ้งเตือนเพื่อให้ไม่มี การเข้าถึงภายในโครงเครื่อง

### <span id="page-86-0"></span>**ช่องเสียบสายเคเบิลรักษาความปลอดภัยและวงแหวนสําหรับกุญแจล็อค**

้ที่ด้านหลังของคอมพิวเตอร์จะมีช่องเสียบสายเคเบิลรักษาความปลอดภัย และจะมีวงแหวนสำหรับกุญแจล็อค (โปรดดู<u>รูปที่ 3</u>) เพื่อใส่อุปกรณ์ป้องกันขโมย สายเคเบิลเพื่อความปลอดภัยสำหรับเครื่องคอมพิวเตอร์มักจะประกอบด้วยสายโลหะเคลือบกันสนิม พร้อมกับอุปกรณ์การล็อคและกุญแจ ในการป้องกันการ ี เคลื่อนย้ายเครื่องคอมพิวเตอร์โดยไม่ได้รับอนุญาต ให้คล้องสายเคเบิลกับวัตถุที่เคลื่อนย้ายไม่ได้ จากนั้น ใส่อุปกรณ์การล็อคลงในช่องสายเคเบิลซึ่งอยู่ด้าน ็หลังของคอมพิวเตอร์แล้วล็อคอุปกรณ์ด้วยกุญแจที่มี เอกสารคำแนะนำสำหรับการติดตั้งอุปกรณ์ป้องกันขโมยประเภทนี้มักจะมาพร้อมกับอุปกรณ์ดังกล่าว

หมายเหตุ*:* อุปกรณ์ป้องกันการโจรกรรมมีหลายรูปแบบ ก่อนที จะซื ออุปกรณ์ประเภทนี ตรวจดูให้แน่ใจว่าสามารถใช้งานได้กับสล็อตของสายเคเบิลของ เครื องคอมพิวเตอร์ได้

โครงเครื องแบบ *Small-form-factor* จะมีวงแหวนสําหรับกุญแจล็อคซึ งสามารถเลื อนเข้าออกได้อยู่ที ฝาปิดด้านหลัง การใช้วงแหวนนี ให้ดึงออกจนสุด

#### <span id="page-86-4"></span>**รูปที 3 ช่องเสียบสายเคเบิลรักษาความปลอดภัยและวงแหวนสําหรับกุญแจล็อค**

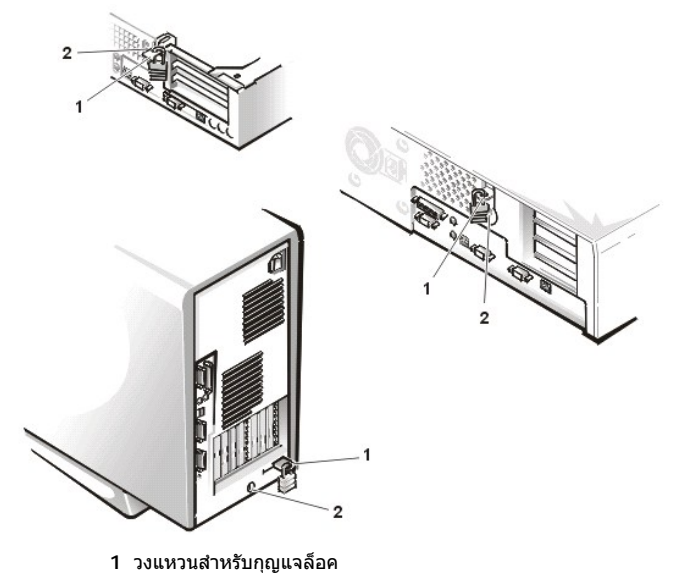

**2** ช่องเสียบสายเคเบิลรักษาความปลอดภัย

#### <span id="page-87-3"></span><span id="page-87-0"></span>**การใช้คุณสมบัติรหัสผ่านระบบ**

<sub>ู</sub> ข้อสังเกต: คุณสมบัติรหัสผ่านเป็นการรักษาความปลอดภัยให้กับข้อมูลในระบบของคุณในระดับพื้นฐานเท่านั้น อย่างไรก็ตาม รหัสผ่านที่มีก็ยังไม่ **อาจป้องกันข้อมูลได้ทั งหมด ถ้าข้อมูลของคุณจําเป็นต้องใช้ระบบรักษาความปลอดภัยที สูงกว่านี ก็เป็นหน้าที ของคุณที ควรจัดหามาตรการรักษา ความปลอดภัยในรูปแบบอื นเพิ มเติม เช่น โปรแกรมเข้ารหัสข้อมูล**

คอมพิวเตอร์ที่ Dell ส่งมอบให้คุณยังไม่ได้ตั้งค่าให้คุณสมบัติรหัสผ่านระบบทำงาน หากความปลอดภัยของระบบเป็นสิ่งที่ต้องให้ความสำคัญ ให้ใช้การป้องกัน การเข้าใช้งานระบบโดยการใช้รหัสผ่าน

คุณสามารถกำหนดรหัสผ่านระบบได้ตามคำอธิบายในหัวข้อ "<u>การกำหนดรหัสผ่านระบบ</u>" ได้ในขณะที่คุณใช้<u>โปรแกรมการตั้งค่าระบบ</u> หลังจากที่มีการกำหนด ้รหัสผ่านระบบแล้ว ผู้ที่ทราบรหัสผ่านเท่านั้นที่จะสามารถใช้ระบบคอมพิวเตอร์ได้อย่างสมบูรณ์

เมื อมีการกําหนดให้ **System Password** เป็น **Enabled** [คอมพิวเตอร์จะสอบถามรหัสผ่านหลังจากบูตระบบ โปรดดูที หัวข้อ](#page-87-2) "การใช้รหัสผ่านระบบเพื อรักษา ี ความปลอดภัยของระบบ" เพื่อศึกษาข้อมูลเพิ่มเติม

การเปลียนรหัสผ่านระบบเดิมทีใช้อยู่ คุณต้องทราบรหัสผ่านปัจจุบัน (โปรดดูที่หัวข้อ "<u>การลบหรือการเปลี่ยนรหัสผ่านระบบเดิม</u>") หากคุณได้กำหนดรหัสผ่าน ระบบไว้แล้วลืมรหัสผ่าน คุณต้องเปิดฝาครอบเครื่องคอมพิวเตอร์ออกเพื่อเปลี่ยนการตั้งค่าจัมเปอร์เพื่อยกเลิกการใช้คุณสมบัติรหัสผ่านระบบ (โปรดดูที่หัวข้อ *"ก*ารยกเลิกการใช้รหัสผ่านในกรณีที่ลืมรหัสผ่าน") โปรดสังเกตว่า ในการนี้คุณได้ลบ *รหัสผ่านสำหรับการตั้งค่า* ไปด้วยพร้อม ๆ กัน

**ข้อสังเกต: ถ้าคุณปล่อยให้ระบบทํางานโดยไม่มีการใส่รหัสผ่านป้องกันระบบไว้ หรือปล่อยเครื องคอมพิวเตอร์ทิ งไว้โดยไม่ได้ล็อค บุคคลอื นก็ สามารถตัดการทํางานของรหัสผ่านโดยการเปลี ยนแปลงจัมเปอร์ได้ ผลเสียก็คือ ไม่ว่าใครก็ตามสามารถเข้าถึงข้อมูลที เก็บอยู่ในฮาร์ดดิสก์ของ คุณได้**

#### <span id="page-87-1"></span>**การกําหนดรหัสผ่านระบบ**

ก่อนที คุณจะสามารถกําหนดรหัสผ่านระบบได้ คุณต้องเข้าสู่โปรแกรมการตั งค่าระบบและตรวจสอบตัวเลือก **System Password** 

หลังจากกําหนดรหัสผ่านระบบแล้ว ค่าที กําหนดไว้ใน **System Password** จะเป็น **Enabled** เมื อมีการยกเลิกการใช้รหัสผ่านระบบโดยการเปลี ยนค่าจัมเปอร์ ูบนเมนบอร์ด ตัวเลือกจะปรากฏเป็น Disabled *คุณจะไม่สามารถเปลี่ยนแปลงหรือป้อนรหัสผ่านใหม่สำหรับระบบได้ ถ้าสถานะแบบใดแบบหนึ่งดังกล่าวปรากฏ* ขึ้งเ

เมื่อไม่มีการกำหนดรหัสผ่านระบบและจัมเปอร์บนเมนบอร์ดอยู่ในตำแหน่งตั้งให้ทำงาน (ค่าดีฟอลต์) ตัวเลือกจะแสดงในรายการตัวเลือก System Password เป็น **Not Enabled** และเมื อ *System Password* มีการกําหนดไว้เป็น *Not Enabled* คุณจะสามารถกําหนดรหัสผ่านระบบ ได้โดยใช้ขั นตอนต่อไปนี

1. ตรวจดูว่าตัวเลือก **Password Status** กําหนดไว้เป็น **Unlocked**

สําหรับคําแนะนําในการเปลี ยนการตั งค่าของ **Password Status** โปรดดูที หัวข้อ "[สถานะของรหัสผ่าน](file:///C:/data/systems/opgx100/th/ug/setupopt.htm#password_status)"

2. ไฮไลต์ที **System Password** จากนั นให้กดปุ่มลูกศรซ้ายหรือขวา

หัวข้อของตัวเลือกจะเปลี ยนไปเป็น **Enter Password** ตามด้วยฟิลด์ว่างสําหรับใส่อักขระ 32 ฟิลด์ภายในวงเล็บสี เหลี ยม

3. พิมพ์รหัสผ่านระบบใหม่ของคุณลงไป

คุณสามารถกําหนดรหัสผ่านให้มีความยาวได้สูงสุดถึง 32 อักขระ

้เมื่อคุณกดคีย์อักษรแต่ละตัว (หรือแป้นเคาะวรรคสำหรับเว้นวรรค) จะมีสัญลักษณ์แทนที่ตัวอักษรปรากฏขึ้นในฟิลด์ กระบวนการกำหนดรหัสผ่านจะ สามารถจําคีย์ตามตําแหน่งของแป้นพิมพ์ โดยไม่มีการแยกความแตกต่างระหว่างตัวพิมพ์เล็กและตัวพิมพ์ใหญ่ ตัวอย่างเช่น ถ้าคุณมีตัวอักษร *M* ใน รหัสผ่านระบบ ระบบจะถือว่าทั ง *M* และ *m* ต่างก็ถูกต้อง

ือย่างไรก็ตาม คุณไม่สามารถใช้คีย์ผสมบางตัวได้ ถ้าคุณป้อนคีย์ผสมเหล่านี้ จะมีเสียงบี้บดังออกมาจากลำโพง

เพื่อลบตัวอักษรเมื่อป้อนรหัสผ่าน ให้กดคีย์ <Backspace> หรือคีย์ลูกศรซ้าย

- หมายเหตุ*:* การออกจากฟิลด์นี โดยไม่กําหนดรหัสผ่านระบบ ให้คุณกดคีย์ *<Tab>* หรือ *<Shift><Tab>* เพื อเลื อนไปยังฟิลด์อื นหรืออาจ กดคีย์ *<Esc>* ได้ทุกเมื อ ก่อนที จะเสร็จสิ นขั นตอนที *5*
- 4. กด <Enter>

หากคุณกำหนดรหัสผ่านใหม่ที่มีจำนวนอักขระน้อยกว่า 32 อักขระ ส่วนที่เหลือจะเป็นช่องว่าง จากนั้นหัวข้อตัวเลือกจะเปลี่ยนเป็น Verify **Password** ตามด้วยฟิลด์สําหรับใส่อักขระ 32 ตัวภายในวงเล็บสี เหลี ยม

 $5.$  เมื่อต้องการจะยืนยันรหัสผ่าน ให้พิมพ์รหัสผ่านอีกครั้ง แล้วกด  $<$ Enter $>$ 

สถานะรหัสผ่านจะเปลี่ยนไปเป็น Enabled รหัสผ่านระบบก็จะได้รับการตั้งค่าเสร็จสิ้น คุณสามารถออกจากโปรแกรมการตั้งค่าระบบแล้วเริ่มใช้งาน เครื องคอมพิวเตอร์ของคุณได้ทันที อย่างไรก็ตาม โปรดสังเกตว่าการป้องกันด้วยรหัสผ่านจะไม่มีผลจนกว่าคุณจะบูตระบบใหม่โดยการกดปุ่มรีเซ็ต หรือโดยการปิดเครื่องแล้วเปิดใหม่อีกครั้ง

#### <span id="page-87-2"></span>**การใช้รหัสผ่านระบบเพื อรักษาความปลอดภัยของระบบ**

ขณะที่คุณเปิดเครื่องคอมพิวเตอร์หรือกดปุ่มรีเซ็ต หรือเมื่อคุณบูตเครื่องใหม่โดยการกดคีย์ <Ctrl><Alt><Del> จะมีข้อความต่อไปนี้ปรากฏบนจอแสดงผล เมื อมีการกําหนด **Password Status** เป็น **Unlocked**:

<span id="page-88-3"></span>Type in the password and... - press <ENTER> to leave password security enabled. - press <CTRL><ENTER> to disable password security. Enter password:

หากมีการกําหนด **Password Status** ไว้เป็น **Locked** ข้อความต่อไปนี จะปรากฏขึ น

Type the password and press <Enter>

ี หลังจากที่คุณพิมพ์รหัสผ่านระบบที่ถูกต้อง และกด <Enter> แล้ว ระบบก็จะบูต จากนั้นคุณก็จะสามารถใช้แป้นพิมพ์ และ/หรือเมาส์เพื่อทำงานกับระบบได้ตาม ปกติ

 $\mathbb{V}$ ี หมายเหตุ: ในกรณีที่คุณได้กำหนดรหัสผ่านสำหรับการตั้งค่าเอาไว้ (โปรดดูที่หัวข้อ "<u>การใช้คุณสมบัติรหัสผ่านสำหรับการตั้งค่า</u>") ระบบจะยอมรับรหัส ผ่านสําหรับการตั งค่าของคุณเป็นรหัสผ่านของระบบสํารองด้วย

หากคุณป้อนรหัสผ่านระบบไม่ถูกต้องหรือไม่ครบถ้วน จะปรากภข้อความต่อไปนี้ขึ้นบนจอแสดงผล

\*\* Incorrect password. \*\*

Enter password:

ี่ หากคุณยังคงป้อนรหัสผ่านระบบไม่ถูกต้องหรือไม่ครบ จะปรากฏข้อความเดียวกันนี้ขึ้นอีกครั้งหนึ่ง

ในกรณีที่มีการป้อนรหัสผ่านระบบไม่ถูกต้องหรือไม่ครบถ้วนสามครั้งติดต่อกัน ระบบจะแสดงข้อความต่อไปนี้

```
** Incorrect password. **
Number of unsuccessful password attempts: 3
System halted! Must power down.
```
จำนวนครั้งของความพยายามใส่รหัสผ่านเพื่อเข้าระบบที่ไม่ถูกต้อง ช่วยเตือนให้คุณทราบว่ามีผู้พยายามเข้าใช้ระบบคอมพิวเตอร์ของคุณโดยไม่ได้รับอนุญาต

แม้คุณจะปิดเครื่องคอมพิวเตอร์แล้วเปิดเครื่องใหม่ ข้อความดังกล่าวก็จะยังคงปรากฏทุกครั้งหากมีการระบรหัสผ่านระบบไม่สมบรณ์หรือผิดพลาดเกิดขึ้น

หมายเหตุ*:* คุณสามารถใช้**[สถานะของรหัสผ่าน](file:///C:/data/systems/opgx100/th/ug/setupopt.htm#password_status)**ร่วมกับ**รหัสผ่านระบบ** และ**รหัสผ่านสําหรับการตั งค่า** เพื อป้องกันการเปลี ยนแปลงระบบของคุณโดย ไม่ได้รับอนุญาต

#### <span id="page-88-1"></span>**การลบหรือการเปลี ยนรหัสผ่านระบบเดิม**

้ เพื่อที่จะลบหรือเปลี่ยนแปลงรหัสผ่านระบบที่มีอยู่แล้ว ให้ทำตามขั้นตอนดังต่อไปนี้

- 1. เข้าส[ู่โปรแกรมการตั งค่าระบบ](file:///C:/data/systems/opgx100/th/ug/ssprog.htm)โดยการกด <F2> แล้วตรวจดูว่า **[Password Status](file:///C:/data/systems/opgx100/th/ug/setupopt.htm#password_status)** กําหนดไว้เป็น **Unlocked**
- 2. บูตเครื่องใหม่เพื่อให้ระบบขอให้คุณใส่รหัสผ่านระบบ
- 3. เมื อระบบหยุดถาม ให้พิมพ์รหัสผ่านระบบลงไป
- 4. กด <Ctrl><Enter> เพื อยกเลิกการใช้งานรหัสผ่านระบบเดิมที ใช้อยู่ แทนการกด <Enter> เพื อทํางานต่อไปตามปกติ
- 5. ตรวจดูให้แน่ใจว่ากําหนดค่าไว้เป็น **Not Enabled** ในตัวเลือก **System Password** ของโปรแกรมการตั งค่าระบบ

ถ้า **Not Enabled** ปรากฏขึ นในตัวเลือก **System Password** รหัสผ่านระบบก็จะถูกลบไป ถ้าคุณต้องการกําหนดรหัสผ่านใหม่ ให้ดําเนินการต่อ ้ไปจนถึงขั้นตอนที่ 6 และห<sup>ิ</sup>กก Not Enabled ไม่ปรากฏขึ้นในตัวเลือก System Password ให้กด <Alt><B> เพื่อบูตเครื่องใหม่ จากนั้นให้ทำ ี ตามขั้นตอนที่ 3 ถึง 5 ซ้ำอีกครั้ง

6. การกำหนดรหัสผ่านใหม่ ให้ทำตามขั้นตอนใน "<u>การกำหนดรหัสผ่านระบบ</u>"

### <span id="page-88-0"></span>**การใช้คุณสมบัติรหัสผ่านสําหรับการตั งค่า**

คอมพิวเตอร์ Dell ที่ส่งให้คุณจะยังไม่ได้ตั้งคุณสมบัติรหัสผ่านสำหรับการตั้งค่าให้ทำงาน เนื่องจากคอมพิวเตอร์ของคุณจะจัดส่งให้โดยมีการกำหนดการใช้งาน DMI เอเยนต์ (ทำให้สามารถเปลี่ยนการตั้งค่าระบบได้จากระยไกล) Dell แนะนำให้คุณกำหนดและใช้คุณสมบัติรหัสผ่านสำหรับการตั้งค่าเพื่อป้องกันการเปลี่ยน แปลงการตั้งค่าระบบที่ไม่ได้รับอนุญาต

คุณสามารถกำหนดรหัสผ่านสำหรับการตั้งค่า ตามคำอธิบายในหัวข้อ "<u>การกำหนดรหัสผ่านสำหรับการตั้งค่า</u>" ได้ทุกเมื่อที่ใช้โปรแกรมการตั้งค่าระบบอยู่ หลัง จากได้กำหนดรหัสผ่านสำหรับการตั้งค่าแล้ว ผู้ที่ทราบรหัสผ่านเท่านั้นจึงจะมีสิทธิ์ใช้งานโปรแกรมการตั้งค่าระบบได้ โปรดดูที่หัวข้อ "<u>การใช้งานเครื่อง</u>  $\rho$ อมพิวเตอร์โดยกำหนด Setup Password เป็น Enabled" เพื่อดูข้อมูลเพิ่มเติม

<u>การเปลี่ยนรหัสผ่านสำหรับการตั้งค่าเดิมที่ใช้อยู่</u> คุณต้องทราบรหัสผ่านสำหรับการตั้งค่าเดิมก่อน ในกรณีที่คุณกำหนดรหัสผ่านสำหรับการตั้งค่าแล้วลืมรหัสผ่าน ที่ได้กำหนดไว้ คุณจะต้องเปิดฝาครอบเครื่องคอมพิวเตอร์เพื่อเปลี่ยนการตั้งค่าจัมเปอร์เพื่อยกเลิกการใช้รหัสผ่านสำหรับการตั้งค่าดังกล่าว (โปรดดูที่ "การยก <u>เลิกการใช้รหัสผ่านในกรณีที่ลืมรหัสผ่าน</u>") และโปรดทราบว่าในกรณีนี้คุณจะลบรหัสผ่านระบบไปด้วยพร้อม ๆ กัน

<span id="page-88-2"></span>**การกําหนดรหัสผ่านสําหรับการตั งค่า**

<span id="page-89-3"></span>คุณสามารถกำหนดรหัสผ่านสำหรับการตั้งค่าได้ในขณะที่กำหนดตัวเลือก Setup Password ไว้เป็น Not Enabled เท่านั้น การกำหนดรหัสผ่านสำหรับการ ์<br>ตั้งค่า ให้ไฮไลต์ที่ Setup Password แล้วกดคีย์ลูกศรซ้ายหรือขวา ระบบจะให้คุณใส่และยืนยันรหัสผ่าน ถ้าคุณใส่ตัวอักษรที่ไม่สามารถใช้เป็นรหัสผ่าน เครื องจะส่งเสียงบี บเตือน

 $\mathbb{X}$  หมายเหตุ: รหัสผ่านสำหรับการตั้งค่าอาจเหมือนกับรหัสผ่านระบบได้

ถ้ารหัสผ่านทั้งสองมีความแตกต่างกัน รหัสผ่านสำหรับการตั้งค่าก็สามารถใช้เป็นรหัสผ่านระบบอีกตัวหนึ่งได้ อย่างไรก็ตาม รหัสผ่านระบบไม่สามารถใช้ แทนรหัสผ่านสําหรับการตั งค่าได้

้หลังจากได้ตรวจสอบรหัสผ่านแล้วค่าของ Setup Password จะเปลี่ยนไปเป็น Enabled และเมื่อคณเข้าใช้งาน<u>โปรแกรมการตั้งค่าระบบ</u> ครั้งถัดไป ระบบจะ ให้คุณป้อนรหัสผ่านสำหรับการตั้งค่า

การเปลี ยนค่าของ **Setup Password** จะส่งผลทันที (โดยไม่ต้องบูตเครื องใหม่)

#### <span id="page-89-1"></span>**การใช้งานเครื องคอมพิวเตอร์โดยกําหนด Setup Password เป็น Enabled**

เมื อตั งให้ **Setup Password** เป็น **Enabled** คุณจะต้องใส่รหัสผ่านสําหรับการตั งค่าที ถูกต้อง ก่อนที จะแก้ไขรายการส่วนใหญ่ในตัวเลือก System Setup ได้

เมื อคุณเรียกใช้งานโปรแกรมการตั งค่าระบบ หน้าจอ System Setup จะปรากฏขึ นโดยมีการไฮไลต์ที **Setup Password** และให้คุณป้อนรหัสผ่านลงไป

ถ้าคุณใส่รหัสผ่านไม่ถูกต้องภายใน 3 ครั้ง ระบบจะอนุญาตให้คุณดูข้อมูลได้ แต่ไม่สามารถแก้ไขหน้าจอการตั้งค่าระบบได้

หมายเหตุ*:* คุณสามารถใช้**[สถานะของรหัสผ่าน](file:///C:/data/systems/opgx100/th/ug/setupopt.htm#password_status)**ร่วมกับ**รหัสผ่านสําหรับการตั งค่า** เพื อป้องกันการเปลี ยนรหัสผ่านระบบโดยไม่ได้รับอนุญาต

#### <span id="page-89-2"></span>**การลบหรือการเปลี ยนรหัสผ่านสําหรับการตั งค่าที มีอยู่**

่ ในการลบหรือเปลี่ยนแปลงรหัสผ่านสำหรับการตั้งค่าที่มีอย่แล้ว ให้ปฏิบัติตามขั้นตอนดังต่อไปนี้

- 1. **เข้าสู่<u>โปรแกรมการตั้งค่าระบบ</u>**
- 2. ไฮไลต์ที่ Setup Password จากนั้น กดคีย์ลูกศรซ้ายหรือขวาเพื่อลบรหัสผ่านสำหรับการตั้งค่าเดิม

ค่าที ตั งจะเปลี ยนเป็น **Not Enabled**

3. หากคุณต้องการกำหนดรหัสผ่านสำหรับการตั้งค่าใหม่ ให้ทำตามขั้นตอนใน "<u>การกำหนดรหัสผ่านสำหรับการตั้งค่า</u>"

# <span id="page-89-0"></span>**การยกเลิกการใช้รหัสผ่านในกรณีที ลืมรหัสผ่าน**

่ ในกรณีที่คุณลืมรหัสผ่านระบบหรือรหัสผ่านสำหรับการตั้งค่า คุณจะไม่สามารถใช้งานเครื่องคอมพิวเตอร์หรือเปลี่ยนการตั้งค่าต่าง ๆ ในโปรแกรมการตั้งค่าระบบ ได้จนกว่าคุณจะเปิดฝาครอบเครื่องคอมพิวเตอร์ เปลี่ยนการตั้งค่าจัมเปอร์เพื่อยกเลิกการใช้รหัสผ่าน และลบรหัสผ่านเดิมที่ใช้อย่

เมื่อต้องการจะตัดการทำงานรหัสผ่านเมื่อลืมรหัส ให้ปฏิบัติตามขั้นตอนดังต่อไปนี้

#### **ข้อควรระวัง: [ก่อนที จะถอดฝาครอบเครื องคอมพิวเตอร์ โปรดดูที หัวข้อ](file:///C:/data/systems/opgx100/th/ug/internal.htm#safety_first) "ปลอดภัยไว้ก่อน — เพื อตัวคุณเองและเครื องคอมพิวเตอร์ของ**  $\mathbb{A}$ **คุณ"**

- 1. เปิดฝาครอบเครื่องคอมพิวเตอร์ออก ตามคำแนะนำในหัวข้อ "<u>การถอดและประกอบฝาครอบเครื่องคอมพิวเตอร์</u>"
- 2. ถอดปลั๊กจัมเปอร์ออกจากจัมเปอร์ PSWD เพื่อตัดการทำงานของคุณสมบัติรหัสผ่าน

์โปรดดูใน "<u>[จัมเปอร์ต่าง ๆ บนเมนบอร์ด](file:///C:/data/systems/opgx100/th/ug/inside.htm#system_board_jumpers)</u>" เพื่อดูข้อมูลเกี่ยวกับจัมเปอร์และดู<u>รูปที่ 8</u> ใน "ภายในเครื่องคอมพิวเตอร์ของคุณ" เพื่อดูตำแหน่งของ จัมเปอร์รหัสผ่าน (มีป้าย "PSWD" ติดอยู่) บนเมนบอร์ด

- 3. ใส่ฝาครอบคอมพิวเตอร์กลับเข้าที
- 4. เสียบสายไฟของเครื่องคอมพิวเตอร์และอุปกรณ์ต่อพ่วงเข้ากับเต้าเสียบ จากนั้นให้เปิดเครื่อง

การบูตระบบหลังจากที่ถอดจัมเปอร์ PSWD ออก จะเป็นการลบรหัสผ่านที่มีอยู่เดิมทั้งหมด

5. เข้าสู่<u>โปรแกรมการตั้งค่าระบบ</u> จากนั้นให้ตรวจดูว่ารหัสผ่านได้ถูกยกเลิกแล้ว ให้ปฏิบัติตามขั้นตอนที่ 6 ต่อไป ถ้าคุณต้องการกำหนดรหัสผ่านใหม่

หมายเหตุ*:* ก่อนที คุณจะกําหนดรหัสผ่านระบบและ*/*หรือรหัสผ่านสําหรับการตั งค่า คุณต้องเปลี ยนตําแหน่งจัมเปอร์ *PSWD* เสียก่อน

#### **ข้อควรระวัง: [ก่อนที จะถอดฝาครอบเครื องคอมพิวเตอร์ โปรดดูที หัวข้อ](file:///C:/data/systems/opgx100/th/ug/internal.htm#safety_first) "ปลอดภัยไว้ก่อน — เพื อตัวคุณเองและเครื องคอมพิวเตอร์ของ**  $\sqrt{N}$ **คุณ"**

- 6. เปิดฝาครอบเครื่องคอมพิวเตอร์ออก ตามคำแนะนำในหัวข้อ "การถอดและประกอบฝาครอบเครื่องคอมพิวเตอร์"
- 7. ใส่ปลั๊กจัมเปอร์ PSWD กลับคืน

8. ใส่ฝาครอบเครื่องคอมพิวเตอร์กลับเข้าที่ จากนั้นให้เสียบสายไฟของเครื่องคอมพิวเตอร์และอุปกรณ์ต่อพ่วงเข้ากับเต้าเสียบ แล้วจึงเปิดเครื่อง

การบูตเครื่องคอมพิวเตอร์โดยตั้งค่าจัมเปอร์ PSWD จะเป็นการกำหนดใช้งานคุณสมบัติรหัสผ่านอีกครั้ง เมื่อคุณเข้าสู่โปรแกรมการตั้งค่าระบบ ตัว เลือกของรหัสผ่านทั งคู่จะเป็น **Not Enabled** ซึ งหมายความว่ามีการใช้งานรหัสผ่านแต่ยังไม่ได้กําหนดรหัสผ่าน

9. กําหนดรหัสผ่านสําหรับการตั งค่าและ/หรือรหัสผ่านระบบตัวใหม่

การกำหนดรหัสผ่านระบบใหม่ โปรดดูที่หัวข้อ "<u>การกำหนดรหัสผ่านระบบ</u>" การกำหนดรหัสผ่านสำหรับการตั้งค่าใหม่ โปรดดูที่หัวข้อ "<u>การกำหนด</u> <u>รหัสผ่านสำหรับการตั้งค่า</u>

# <span id="page-91-4"></span>**ตัวเลือกในโปรแกรมการตั งค่าระบบ: คู่มือการใช้คอมพิวเตอร์ Dell™ รุ่น OptiPlex™ GX100**

- [AC Power Recovery \(](#page-91-0)การกู้พลังงาน AC) Primary Drive *n* และ [Secondary Drive](#page-94-0) *n* (ไดรฟ์หลัก n และไดรฟ์ รอง n) Asset Tag (ป่ายทรัพยากรของระบบ) คุณสมบัติ Remote Wake Up (การเปิดเครื่องจากระยะไกล) คุณสมบัติ Auto Power On (การเปิดเครื่องอัตโนมัติ) Report Keyboard Errors ([รายงานข้อผิดพลาดของแป้นพิมพ์](#page-95-1)) [Boot Sequence \(](#page-91-3)ลำดับการบูต) System Data ([ข้อมูลของระบบ](#page-96-1))
	-
	- Diskette Drive A และ [Diskette Drive B \(](#page-92-2)ดิสเก็ตต์ไดรฟ์ A และ ดิสเก็ตต์ไดรฟ์ B)
	-
	-
	- [PCI IRQ Assignment \(](#page-94-2)การกำหนด IRQ ของ PCI)
- 
- 
- $C$ PU ID (หมายเลขของซีพีย) [System Date \(](#page-96-2)วันที่ของระบบ)
- $C$ PU Speed (ความเร็วของซีพีย) System Memory (หน่วยความจำของระบบ)
	- System Security ([ความปลอดภัยของระบบ](#page-96-4))
- [Integrated Devices \(](#page-92-3)อุปกรณ์ภายใน) [System Time \(](#page-97-1)เวลาของระบบ)
- [Keyboard NumLock \(](#page-94-1)คีย์ NumLock บนแป้นพิมพ์) ZIP Floppy Support ([สามารถใช้แผ่นฟล็อปปี ของซิปไดรฟ์ได้](#page-97-2))

# <span id="page-91-0"></span>**AC Power Recovery (การกู้พลังงาน AC)**

**AC Power Recovery (การกู้พลังงาน AC)** ใช้กําหนดว่าจะให้ดําเนินการอย่างไรเมื อมีการป้อนไฟฟ้ากระแสสลับให้กับเครื อง

เมื อเลือก **Off** ระบบจะยังคงปิดอยู่แม้จะมีการป้อนกระแสไฟฟ้า AC แล้วก็ตาม แต่หากเลือก **On** ระบบจะเริ มทํางานทันทีที มีการป้อนกระแสไฟฟ้า AC

เมื่อเลือก Last ระบบจะกลับไปสู่สภาวะที่ไฟ AC ดับไป หากได้เปิดเครื่องไว้โดยที่ไม่มีไฟ AC ระบบจะเริ่มทำงานเมื่อมีการเก็บไฟ AC ไว้ และหากไม่เปิด เครื องอยู่ขณะที ไม่มีไฟ AC ระบบก็จะยังคงไม่ทํางานหากมีไฟ AC เก็บไว้

# <span id="page-91-1"></span>**Asset Tag (ป้ายทรัพยากรของระบบ)**

Asset Tag คือ สัญลักษณ์ที่แสดงหมายเลขกำกับป้ายทรัพยากรที่ลูกค้าสามารถกำหนดให้กับระบบ หากได้กำหนดหมายเลขดังกล่าวไว้ คุณสามารถใช้ยูทิลิตี ป้ายทรัพยากรดังกล่าวช่วยในการป้อนหมายเลขป้ายกํากับทรัพยากรขนาด 10 อักขระไว้ในหน่วยความจํา NVRAM (nonvolatile random - access memory) ซึ งได้รวมไว้ในยูทิลิตีเสริมการทํางานซอฟต์แวร์

### <span id="page-91-2"></span>**Auto Power On (การเปิดเครื องอัตโนมัติ)**

Auto Power On ใช้ตั้งเวลาและวันที่คุณต้องการเปิดเครื่องคอมพิวเตอร์โดยอัตโนมัติ ซึ่งคุณสามารถตั้งค่าคุณสมบัติ Auto Power On ให้ระบบทำงาน ทุกวัน หรือทุกวันจันทร์ถึงวันศุกร์ก็ได้

หมายเหตุ*:* คุณสมบัตินี จะไม่สามารถทํางานได้ หากคุณปิดเครื องโดยการใช้ปลั กไฟแบบแถบหรือปิดที เครื องป้องกันไฟกระชาก

้เวลาจะใช้รูปแบบ 24 ชั่วโมง (*ชั่วโมง:นาที*) หากคุณต้องการเปลี่ยนแปลงเวลา ให้กดคีย์ลูกศรขวาเพื่อเพิ่มค่าตัวเลขในฟิลด์ที่ไฮไลต์ หรือกดคีย์ลูกศรซ้ายเพื่อ ลดค่าตัวเลข หรือคุณอาจพิมพ์ตัวเลขลงในฟิลด์ทั้งสองได้เอง หากต้องการ

ค่าดีฟอลต์ของคุณสมบัติ **Auto Power On** คือ **Disabled**

#### <span id="page-91-3"></span>**Boot Sequence (ลําดับการบูต)**

Boot Sequence ช่วยให้คุณสามารถตั้งลำดับของอุปกรณ์ใด ๆ ที่ระบบจะพยายามใช้ในการบูต

ีคำว่า*บูต* หมายถึง ขั้นตอนการเริ่มต้นระบบคอมพิวเตอร์ เมื่อเปิดเครื่อง ระบบจะบูตตนเองให้อยู่ในสถานะการทำงาน โดยโหลดโปรแกรมขนาดเล็กเข้าสู่หน่วย ความจํา และโหลดระบบปฏิบัติการที จําเป็น ซึ ง **Boot Sequence** จะเป็นตัวที บอกให้ระบบรู้ว่าจะต้องค้นหาไฟล์ที ต้องการโหลดได้จากที ใด

ในการตั้งลำดับอุปกรณ์การบูต ให้กด <Enter> เพื่อเข้าสู่เมนูตัวเลือกป๊อปอัปของฟิลด์ กดคีย์ลูกศรขึ้น-ลงเพื่อดรายการอุปกรณ์ต่าง ๆ กดปุ่มเคาะวรรค (spacebar) เพื่อเลือกใช้หรือไม่ใช้อุปกรณ์นั้น (โดยอุปกรณ์ที่เลือกไว้จะแสดงพร้อมกับเครื่องหมายถูก) กดปุ่ม บวก (+) หรือลบ (-) เพื่อเลื่อนตำแหน่งของ ้อุปกรณ์ที่เลือกไว้ขึ้นหรือลงในรายการ หัวข้อย่อยต่อไปนี้จะอธิบายถึงอุปกรณ์สำหรับใช้บูตโดยปกติ

### **Diskette Drive A: (ดิสเก็ตต์ไดรฟ์ A)**

หากคุณเลือก Diskette Drive A ระบบจะเริ่มบดจากไดรฟ์ A เป็นอันดับแรก ถ้าพบดิสเก็ตต์ที่ไม่สามารถบ<sub>ิ</sub>ดได้อยในไดรฟ์ หรือพบปัญหาเกี่ยวกับตัวไดรฟ์เอง

ระบบจะแสดงข้อความแสดงความผิดพลาดขึ้น แต่ถ้าไม่พบดิสเก็ตต์ในไดรฟ์ ระบบจะพยายามบูตโดยใช้อุปกรณ์ลำดับถัดไปในรายการลำดับการบูต

#### **Hard-Disk Drive (ฮาร์ดดิสก์)**

การเลือกที **Hard-Disk Drive** จะทําให้ระบบพยายามบูตโดยใช้ฮาร์ดดิสก์เป็นลําดับแรก จากนั นจึงจะใช้อุปกรณ์อื น ๆ ที อยู่ในรายการลําดับการบูตตามลําดับ

#### **IDE CD-ROM Device (ไดรฟ์ CD-ROM แบบ IDE)**

หากคุณเลือก **IDE CD-ROM Device** ระบบจะเริ่มบูตจากไดรฟ์ CD-ROM เป็นอันดับแรก ถ้าระบบตรวจพบซีดีที่ไม่สามารถบูตได้อยู่ในไดรฟ์ หรือพบบัญหา เกี่ยวกับตัวไดรฟ์เอง ระบบก็จะแสดงข้อความแสดงความผิดพลาดขึ้น แต่ถ้าไม่พบซีดีในไดรฟ์ ระบบจะพยายามบูตโดยใช้อุปกรณ์ในลำดับถัดไปตามรายการลำ ดับการบูต

#### **ตัวเลือก MBA UNDI**

การเลือก MBA UNDI จะทำให้ระบบบดได้จากเซิร์ฟเวอร์ในเน็ตเวิร์กของคุณเอง ตัวเลือก MBA UNDI จะปรากฏขึ้นใน Boot Sequence ก็ต่อเมื่อตั้งตัว ี เลือก <u>[Network Interface Controller](#page-93-1)</u> เป็น On w/ MBA เท่านั้น หากมีการตั้งตัวเลือก Network Interface Controller ไว้เป็น On หรือ Off ให้ตั้ง เป็น **On w/ MBA** จากนั นกด <Alt><b> เพื อบันทึกการเปลี ยนแปลงและบูตเครื องใหม่ **จากนั น จะมีตัวเลือก MBA UNDI** ปรากฏใน **Boot Sequence**

เมื่อคุณเลือกตัวเลือกนี้ เครื่องคอมพิวเตอร์จะขอให้คุณกด <Ctrl><Alt><b> ที่หน้าจอโลโก้ Dell ในระหว่างการบดเครื่อง จากนั้นระบบจะแสดงเมนซึ่งให้คุณ เลือกว่าจะใช้ **PXE**, **RPL**, **BootP** หรือ **NetWare** เป็นโหมดการบูต ถ้าไม่สามารถทํารูทีนการบูตจากเซิร์ฟเวอร์ในเน็ตเวิร์กได้ ระบบจะบูตจากอุปกรณ์อื นใน รายการลําดับการบูต

# <span id="page-92-0"></span>**CPU ID (หมายเลขของซีพียู)**

ตัวเลือก CPU ID ทำให้บริษัทผู้ผลิตสามารถระบุรหัสของไมโครโปรเซสเซอร์ที่ติดตั้งอยู่ในเครื่องได้

# <span id="page-92-1"></span>**CPU Speed (ความเร็วของซีพียู)**

**CPU Speed** จะเป็นตัวบอกถึงความเร็วของโปรเซสเซอร์ที ระบบบูตขึ นมา

กดคีย์ลูกศรซ้ายหรือขวาเพื อสลับ **CPU Speed** ระหว่างอัตราความเร็วของไมโครโปรเซสเซอร์ (ค่าดีฟอลต์) และความเร็วที เข้ากันได้ซึ งช้ากว่า ซึ งช่วยให้คุณ ูปรับความเร็วให้เหมาะสมกับโปรแกรมแอปพลิเคชันที่ไวต่อความเร็วได้ การเปลี่ยนแปลงใด ๆ ที่ทำต่อตัวเลือกนี้จะมีผลทันที (ไม่จำเป็นต้องบูตระบบใหม่)

เพื่อสลับไปมาระหว่างอัตราความเร็วโปรเซสเซอร์ และความเร็วที่เข้ากันได้ขณะที่คอมพิวเตอร์กำลังรันอยู่ในเรียลโหมด ให้กด <Ctrl><Alt><\> (ส่วนแป้นพิมพ์ ที ไม่ใช้ภาษาอังกฤษแบบอเมริกัน ให้กดปุ่ม <Ctrl><Alt><#>)

#### <span id="page-92-2"></span>**Diskette Drive A และ Diskette Drive B (ดิสเก็ตต์ไดรฟ์ A และดิสเก็ตต์ไดรฟ์ B)**

**Diskette Drive A** และ **Diskette Drive B** จะระบุชนิดของดิสเก็ตต์ไดรฟ์ที ติดตั งอยู่ในคอมพิวเตอร์ ตามค่าคอนฟิเกอเรชันของสายเคเบิลมาตรฐาน **Diskette Drive A** (ดิสเก็ตต์ไดรฟ์สําหรับบูต) คือ ดิสเก็ตต์ไดรฟ์ขนาด 3.5 นิ ว ที ติดตั งอยู่ส่วนบนสุดของช่องใส่ไดรฟ์จากภายนอก ส่วน **Diskette Drive B** คือ ดิสเก็ตต์ไดรฟ์รองที่ติดตั้งในช่องถัดมาของช่องใส่ไดรฟ์จากภายนอก

คุณสามารถเลือกค่าการติดตั งให้กับ **Diskette Drive A** และ **Diskette Drive B** จากตัวเลือกดังต่อไปนี

- <sup>l</sup> **5.25 Inch, 360 KB**
- <sup>l</sup> **5.25 Inch, 1.2 MB**
- <sup>l</sup> **3.5 Inch, 720 KB**
- <sup>l</sup> **3.5 Inch, 1.44 MB**
- <sup>l</sup> **Not Installed**
- หมายเหตุ*:* คุณไม่สามารถใช้ตัวเลือกใน *Diskette Drive A* และ *Diskette Drive B* กับเทปไดรฟ์ได้ เช่น หากคุณมีดิสเก็ตต์ไดรฟ์ และเทปไดรฟ์ อย่างละ *1* ตัวที เชื อมอยู่กับสายอินเตอร์เฟซของดิสเก็ตต์*/*เทปไดรฟ์ ให้กําหนดค่าของ *Diskette Drive A* ให้ตรงกับลักษณะของดิสเก็ตต์ไดรฟ์ที ใช้ อยู่ แล้วกําหนดค่า *Diskette Drive B* ให้เป็น *Not Installed*

### <span id="page-92-3"></span>**Integrated Devices (อุปกรณ์ภายใน)**

**Integrated Devices หมายถึง อปกรณ์ที่ติดตั้งมาพร้อมกับเมนบอร์ด ซึ่งได้แก่** 

- <sup>l</sup> **Network Interface Controller ([คอนโทรลเลอร์อินเตอร์เฟซสําหรับเน็ตเวิร์ก](#page-93-1))**
- <sup>l</sup> **Mouse Port ([พอร์ตของเมาส์](#page-93-2))**
- <span id="page-93-0"></span><sup>l</sup> **Serial Port 1 และ [Serial Port 2 \(](#page-93-3)พอร์ตอนุกรม 1** และ**พอร์ตอนุกรม 2)**
- <sup>l</sup> **[Parallel Port \(](#page-93-4)พอร์ตขนาน)**
- <sup>l</sup> **IDE Drive Interface ([อินเตอร์เฟซของไดรฟ์แบบ](#page-93-5) IDE)**
- <sup>l</sup> **Diskette Interface ([อินเตอร์เฟซของดิสเก็ตต์](#page-94-3))**
- <sup>l</sup> **USB Emulation ([การจําลองการทํางาน](#page-94-4) USB)**
- <sup>l</sup> **PC Speaker ([ลําโพงคอมพิวเตอร์](#page-94-5))**
- <sup>l</sup> **Primary Video Controller ([คอนโทรลเลอร์สําหรับการแสดงผลหลัก](#page-94-6))**
- <sup>l</sup> **Video DAC Snoop ([ส่วนของการแสดงผล](#page-94-7) DAC Snoop)**

กด <Enter> เพื อตั งค่าให้กับตัวเลือกเหล่านี ซึ งจะอธิบายในหัวข้อย่อยต่อไปนี

#### <span id="page-93-1"></span>**Network Interface Controller (คอนโทรลเลอร์อินเตอร์เฟซสําหรับเน็ตเวิร์ก)**

**ตัวเลือก Network Interface Controller** ใช้กําหนดว่าจะให้คอนโทรลเลอร์อินเตอร์เฟซสําหรับเน็ตเวิร์ก (NIC) เป็น **On**, **Off** หรือ **On w/ MBA** โดยที ค่าดีฟอลต์คือ **On** ซึ่งหมายถึงมีการกำหนดใช้งาน NIC และกำหนดให้สามารถบูตเครื่องได้โดยการสั่งงานจากเครื่องเซิร์ฟเวอร์ในระบบเน็ตเวิร์ก หากคุณเลือก **On w/ MBA** หมายความว่าคุณกำหนดให้ระบบแสดงพรอมต์สำหรับตอบสนองต่อการกดคีย์ <Ctrl><Alt><b> ขณะที่แสดงโลโก้ของ Dell ระหว่างที่บุตเครื่อง จากนั นระบบจะแสดงเมนูซึ งให้คุณเลือก **PXE**, **RPL**, **BootP** หรือ **NetWare** ว่าจะใช้โหมดใดเป็นโหมดการบูต

#### <span id="page-93-2"></span>**Mouse Port (พอร์ตของเมาส์)**

**Mouse Port** คุณสามารถตั งค่าพอร์ตของเมาส์แบบ PS/2 หรือแบบคอมแพททิเบิลภายในระบบให้ทํางานหรือไม่ทํางานได้ หากคุณไม่ต้องการใช้พอร์ตของ ี เมาส์ คุณสามารถเพิ่มการ์ดเอ็กซ์แพนชันที่ใช้อินเทอร์รัปต์ (IRQ)12 ได้

#### <span id="page-93-3"></span>**Serial Port 1 และ Serial Port 2 (พอร์ตอนุกรม 1 และพอร์ตอนุกรม 2)**

**Serial Port 1** และ **Serial Port 2** ใช้ตั งค่าพอร์ตอนุกรมภายในระบบ ซึ งคุณอาจกําหนดตัวเลือกเหล่านี เป็น **Auto** (ค่าดีฟอลต์) เพื อให้ระบบตั งค่าพอร์ต ให้โดยอัตโนมัติ เพื อระบุค่าที แน่นอนให้กับพอร์ต (กําหนดค่า **COM1** หรือ **COM3** ให้กับ **Serial Port 1** และค่า **COM2** หรือ **COM4** ให้กับ **Serial Port**  2) หรือเป็น Off เพื่อเลิกใช้งานพอร์ตนั้น

หากคุณตั้งค่าพอร์ตอนุกรมเป็น Auto และเพิ่มการ์ดเอ็กซ์แพนชันที่มีการตั้งค่าคอนฟิกให้ใช้พอร์ตเดียวกัน ระบบจะรีแม็ปพอร์ตภายในเครื่องใหม่ และกำหน ิดพอร์ตนั้นให้ใช้กับพอร์ตที่ยังว่างอยู่โดยยังคงใช้ค่า IRQ ร่วมกัน เช่น

- <sup>l</sup> **COM1** (แอดเดรสอินพุต/เอาต์พุต [I/O] 3F8h) ซึ งใช้ IRQ4 ร่วมกับ **COM3** จะถูกรีแม็ปเป็น **COM3** (แอดเดรส I/O 3E8h)
- <sup>l</sup> **COM2** (แอดเดรสอินพุต/เอาต์พุต [I/O] 2F8h) ซึ งใช้ IRQ3 ร่วมกับ **COM4** จะถูกรีแม็ปเป็น **COM4** (แอดเดรส I/O 2E8h)
- หมายเหตุ*:* หากมีพอร์ต *COM* สองพอร์ตที ใช้ *IRQ* ร่วมกัน คุณยังคงสามารถใช้งานพอร์ตทั งสองได้หากจําเป็น แต่คุณอาจจะไม่สามารถใช้งานพอร์ ตทั งสองพร้อมกันได้ ถ้าคุณใช้ระบบปฏิบัติการ *Microsoft® Windows® 95* หรือ *IBM® OS/2®* คุณจะไม่สามารถใช้งานพอร์ตอนุกรมทั งสองพร้อม ๆ กันได้ หากพอร์ตที *2 (COM3* หรือ *COM4)* กําลังทํางานอยู่ ระบบจะปิดการทํางานของพอร์ตภายในลง

#### <span id="page-93-4"></span>**Parallel Port (พอร์ตขนาน)**

**ตัวเลือก** Parallel Port จะสามารถตั้งค่าพอร์ตขนานภายในระบบ กด <Enter> เพื่อกำหนดค่าคอนฟิกของตัวเลือก Parallel Port ซึ่งจะได้อธิบายในหัวข้อ ย่อยถัดจากนี

#### **Mode (โหมด)**

คุณสามารถกําหนดตัวเลือกนี ให้เป็น **PS/2**, **EPP**, **ECP**, **AT** หรือ **Off** เพื อยกเลิกการใช้พอร์ต

ตั้งตัวเลือกนี้ให้สอดคล้องกับประเภทของอุปกรณ์ต่อพ่วงที่เชื่อมต่ออยู่กับพอร์ตขนาน โปรดดูเอกสารที่มาพร้อมกับอุปกรณ์นั้นเพื่อกำหนดว่าควรจะใช้โหมดใด จึงจะเหมาะสม

#### **I/O Address (แอดเดรส I/O)**

ตัวเลือกนี ใช้กําหนดว่าแอดเดรส I/O ที พอร์ตขนานใช้งานอยู่ เว้นแต่กรณีที กําหนดให้ตัวเลือก **Mode** เป็น **Off** เท่านั น คุณสามารถกําหนดให้ตัวเลือก **I/O Address** เป็น **378h** (ค่าดีฟอลต์), **278h** หรือ **3BCh**

หมายเหตุ*:* คุณไม่สามารถกําหนดแอดเดรสให้พอร์ตขนานเป็น *3BCh* หากคุณทํางานภายในโหมด *EPP (extended parallel port)*

#### **DMA Channel (แชนเนล DMA)**

ตัวเลือกนี ใช้กําหนดแชนเนลการเข้าใช้งานหน่วยความจําโดยตรง (DMA) ของพอร์ตขนานและจะมีตัวเลือกนี เฉพาะเมื อกําหนดตัวเลือก **Mode** เป็น **ECP** เท่า นั น ตัวเลือกต่าง ๆ ที สามารถเลือกได้ ได้แก่ **DMA 1**, **DMA 3**, และ **Off**

#### <span id="page-93-5"></span>**IDE Drive Interface (อินเตอร์เฟซของไดรฟ์แบบ IDE)**

**IDE Drive Interface ช่วยให้คุณสามารถตั้งค่าอินเตอร์เฟซฮาร์ดดิสก์ไดรฟ์แบบ EIDE (enhanced intergrated drive eletronics) ให้ทำงานหรือไม่ทำงาน** ได้

หากคุณเลือก **Auto** (ค่าดีฟอลต์) ระบบจะปิดการทํางานของอินเตอร์เฟซ EIDE หากตรวจพบว่ามีการติดตั งการ์ดคอนโทรลเลอร์ในสล็อตเอ็กซ์แพนชัน

ระหว่างขั้นตอนการบูต ระบบจะตรวจดูการ์ดคอนโทรลเลอร์ของฮาร์ดดิสก์หลักที่ติดตั้งอยู่ในสล็อตเอ็กซ์แพนชันก่อน หากไม่พบ ระบบจะเปิดการทำงานของ อินเตอร์เฟซ EIDE ให้ใช้กับ IRQ14 และ IRQ15

หากระบบตรวจพบคอนโทรลเลอร์หลักในบัสเอ็กซ์แพนชัน ระบบจะปิดการทำงานของอินเตอร์เฟซ EIDE

เลือก **off** หากไม่ต้องการใช้งานอินเตอร์เฟซแบบ EIDE

#### <span id="page-94-3"></span>**Diskette Interface (อินเตอร์เฟซของดิสเก็ตต์)**

**Diskette Interface** ช่วยให้คุณสามารถควบคุมการทํางานของคอลโทรลเลอร์ของดิสเก็ตต์ไดรฟ์ภายในระบบ

หากคุณเลือก Auto (ค่าดีฟอลต์) ระบบจะปิดการทำงานของคอนโทรลเลอร์ของดิสเก็ตต์ไดรฟ์ภายในระบบ หากตรวจพบว่ามีการติดตั้งการ์ดคอนโทรลเลอร์ ในสล็อตเอ็กซ์แพนชัน

เลือกที **Read Only** เพื อกําหนดไม่ให้ระบบบันทึกข้อมูลในดิสเก็ตต์ไดรฟ์ และเทปไดรฟ์ที ใช้คอนโทรลเลอร์ดิสเก็ตต์ไดรฟ์/เทปไดรฟ์ภายในระบบ (ระบบยังคง อ่านข้อมูลจากไดรฟ์ได้) แม้คุณจะเลือก **Read Only** แล้ว ตัวเลือก **Auto** (ระบบปิดการทํางานของคอนโทรลเลอร์ของดิสเก็ตต์ไดรฟ์ภายในระบบ หากจํา เป็น) ก็ยังคงมีผลอยู่

เลือกที **Off** เพื อกําหนดให้ระบบปิดการทํางานของคอนโทรลเลอร์ของดิสเก็ตต์/เทปไดรฟ์ภายใน ส่วนใหญ่จะใช้การกําหนดนี เพื อจุดประสงค์ในการแก้ไขปัญหา

#### <span id="page-94-4"></span>**USB Emulation (การจําลองการทํางาน USB)**

**ตัวเลือก USB Emulation ใ**ช้กำหนดว่าจะใช้ BIOS ควบคุมแป้นพิมพ์และเมาส์แบบ USB (Universal Serial Bus) หรือไม่ เมื่อเลือก **On** BIOS ของเครื่องจะ ี ควบคุมแป้นพิมพ์และเมาส์ชนิด USB จนกว่าระบบปฏิบัติการจะมีการโหลดไดรเวอร์ USB เมื่อเลือก **Off** (ค่าดีฟอลต์) BIOS ของเครื่องจะไม่ทำหน้าที่ควบคุม แป้นพิมพ์และเมาส์แบบ USB แม้อุปกรณ์ทั งสองทํางานระหว่างการบูตก็ตาม ให้กําหนดตัวเลือก **USB Emulation** เป็น **Off** หากคุณใช้แป้นพิมพ์และเมาส์ ชนิด PS/2

#### <span id="page-94-5"></span>**PC Speaker (ลําโพงคอมพิวเตอร์)**

**PC Speaker** ใช้กําหนดการตั งค่าลําโพงภายในระบบเป็น **On** (ค่าดีฟอลต์) หรือ **Off** การเปลี ยนแปลงใด ๆ ที ทําต่อตัวเลือกนี จะมีผลทันที (ไม่จําเป็นต้อง บูตระบบใหม่)

#### <span id="page-94-6"></span>**Primary Video Controller (คอนโทรลเลอร์สําหรับการแสดงผลหลัก)**

ตัวเลือก **Primary Video Controller** ใช้กําหนดว่าจะใช้คอนโทรลเลอร์สําหรับการแสดงผลตัวใดขณะที บูตเครื อง หากกําหนดไว้เป็น **Auto** ระบบจะใช้ การ์ดเอ็กซ์แพนชันสำหรับการแสดงผลในกรณีที่มีการติดตั้งเอาไว้ หรือจะใช้คอนโทรลเลอร์สำหรับการแสดงผลบนเมนบอร์ดในกรณีที่ไม่มีการติดตั้งการ์ดเอ็กซ์ ี แพนชันสำหรับการแสดงผล หากเลือกที่ Onboard ระบบจะใช้คอนโทรลเลอร์สำหรับการแสดงผลบนเมนบอร์ด ถึงแม้จะมีการดิดตั้งการ์ดเอ็กซ์แพนชันสำหรับ การแสดงผลก็ตาม

<span id="page-94-7"></span>**Video DAC Snoop (ส่วนของการแสดงผล DAC Snoop)**

Video DAC Snoop ใช้แก้ไขปัญหาที่อาจเกิดขึ้นจากการใช้การ์ดเอ็กซ์แพนชันสำหรับแสดงผลบางชนิด ค่าดีฟอลต์ คือ Off ถ้าคุณใช้การ์ดเอ็กซ์แพนชันแล้ว เกิดปัญหา เช่น สีผิดเพี ยน หรือหน้าจอว่างเปล่า ให้กําหนด **Video DAC Snoop** ให้เป็น **On**

#### <span id="page-94-1"></span>**Keyboard NumLock (คีย์ NumLock บนแป้นพิมพ์)**

**Keyboard NumLock ใ**ช้กำหนดว่าจะให้มีการเรียกใช้งาน NumLock หลังจากการบูดเครื่องหรือไม่ โดยใช้ได้กับแป้นพิมพ์แบบ 101 คีย์หรือ 102 คีย์เท่านั้น (ไม่สามารถใช้ได้กับแป้นพิมพ์แบบ 84 คีย์)

เมื่อโหมด Num Lock ทำงาน แป้นพิมพ์ส่วนที่อยู่ทางขวาสุดจะทำหน้าที่ทางคณิตศาสตร์ และพึงก์ชันเกี่ยวกับตัวเลขซึ่งแสดงอยู่ที่ด้านบนของคีย์ เมื่อปิด โหมด Num Lock คีย์เหล่านี้จะทำหน้าที่ควบคุมเคอร์เซอร์ตามสัญลักษณ์ที่แสดงอยู่ด้านล่างของแต่ละคีย์

### <span id="page-94-2"></span>**PCI IRQ Assignment (การกําหนด IRQ ของ PCI)**

ตัวเลือก PCI IRQ Assignment ใช้กำหนดว่าจะใช้หมายเลขอินเทอร์รัปต์ใดกับอุปกรณ์ PCI ซึ่งติดตั้งอยู่ในเครื่องคอมพิวเตอร์ กด <Enter> เพื่อตั้งค่า อุปกรณ์เหล่านี้ จากนั้นจึงเลือกอุปกรณ์ที่ใช้สัญญาณ IRQ ที่คุณต้องการเปลี่ยนแปลง และกดคีย์บวก (+) หรือคีย์ลบ (-) เพื่อเลือกดูสัญญาณ IRQ ที่ใช้งานได้ โดยปกติแล้วคุณไม่จำเป็นต้องเปลี่ยนสัญญาณ IRQ ที่กำหนดให้กับอุปกรณ์ PCI เว้นแต่อุปกรณ์บางชนิด ดีไวซ์ไดรเวอร์ หรือระบบปฏิบัติการจำเป็นที่จะต้องใช้ ี่ สัญญาณ IRQ เดียวกันกับอุปกรณ์ PCI อื่น

# <span id="page-94-0"></span>**Primary Drive n และ Secondary Drive n (ไดรฟ์หลัก** *n* **และไดรฟ์รอง** *n)*

**Primary Drive** *n* แสดงจํานวนไดรฟ์ที เชื อมต่อกับช่องเสียบอินเตอร์เฟซแบบ EIDE (ที กํากับด้วย "IDE1") ในเมนบอร์ด และ **Secondary Drive** *n* แสดง จำนวนไดรฟ์ที่เชื่อมต่อกับช่องเสียบอินเตอร์เฟซรองแบบ EIDE (ที่กำกับด้วย "IDE2") คุณสามารถใช้ช่องเสียบอินเตอร์เฟซรองแบบ EIDE สำหรับเชื่อมต่อกับ CD-ROM และเทปไดรฟ์แบบ EIDE ได้

หมายเหตุ*:* สําหรับการตั งค่าอุปกรณ์ทุกชิ นที ได้รับจาก *Dell* ที ใช้คอนโทรลเลอร์ *EIDE* ภายใน ให้เปลี ยนตัวเลือกของ *Drive* ที เหมาะสมเป็น *Auto*

คุณจะต้องต่ออุปกรณ์ *EIDE* เข้ากับอินเตอร์เฟซหลักแบบ *EIDE* ถ้าคุณจะต่ออุปกรณ์ *EIDE* เข้ากับอินเตอร์เฟซรองแบบ *EIDE* 

ี การตั้งค่าต่อไปนี้ ใช้ระบุชนิดของอุปกรณ์ EIDE ที่ติดตั้งในเครื่องคอมพิวเตอร์

- <sup>l</sup> **Auto** (ใช้ค่านี สําหรับอุปกรณ์ EIDE ทั งหมดของ Dell)
- <sup>l</sup> **Off**
- <sup>l</sup> **User 1** หรือ **User 2**
- <sup>l</sup> หมายเลขชนิดของไดรฟ์

่ ในการตั้งค่าให้กับตัวเลือกแต่ละตัวเลือกนั้น ให้กด <Enter> เพื่อเข้าสู่เมนูป๊อปอัปการตั้งค่าของฟิลด์ จากนั้น พิมพ์ตัวอักษรจากคีย์บอร์ด หรือกดคีย์ลูกศรซ้าย หรือขวาเพื่อดูค่าการติดตั้งในรายการ

*หมายเลขชนิดของไดรฟ์* เป็นการระบุค่าพารามิเตอร์ของฮาร์ดดิสก์ที่ได้บันทึกไว้ใน BIOS ของเครื่อง

หมายเหตุ*:* ระบบปฏิบัติการที ใช้วิธีการทํางานในลักษณะข้าม *BIOS* ของระบบไปอาจจะทําให้สมรรถนะการทํางานของฮาร์ดดิสก์ไม่ดีเท่าที ควร

#### **ในกรณีที เกิดปัญหา**

หากระบบแสดงข้อความแสดงความผิดพลาดของไดรฟ์ ขณะที่บูตระบบหลังจากการติดตั้งไดรฟ์แบบ EIDE ซึ่งอาจมีสาเหตุจากไดรฟ์ดังกล่าวไม่สามารถทำ ึงานกับคุณสมบัติค้นหาประเภทของไดรฟ์แบบอัตโนมัติ ถ้าคุณสงสัยว่าปัญหานั้นอาจเกี่ยวข้องกับชนิดของไดรฟ์ ให้ลองใส่ข้อมูลที่เกี่ยวกับชนิดของไดรฟ์โดย วิธีใดวิธีหนึ่งดังต่อไปนี้

<sup>l</sup> ถ้าคุณทราบหมายเลขชนิดของไดรฟ์

ใช้หมายเลขชนิดของไดรฟ์ที่คุณพบในเอกสารที่มาพร้อมกับไดรฟ์ หรือในกรณีที่ไดรฟ์ได้รับการติดตั้งโดย Dell ตั้งแต่เมื่อคุณซื้อเครื่องมา ให้เข้า ไปดูที รายงานผลการทดสอบของผู้ผลิตจากโฟลเดอร์ **Dell Accessories**

การกําหนดหมายเลขชนิดของไดรฟ์ในโปรแกรมการตั งค่าระบบ ให้เลือกตัวเลือกของไดรฟ์ที เหมาะสม (**Primary Drive 0** หรือ **Primary**  <u>่ Drive 1) จากนั้นให้พิมพ์หมายเลขไดรฟ์ที่ถูกต้อง โดยคุณสามารถใช้คีย์ลูกศรซ้ายขวาเพื่อเพิ่มหรือลดหมายเลขชนิดของไดรฟ์ จนกระทั่งได้ตัว</u> เลขที ต้องการ

<sup>l</sup> ถ้าคุณไม่ทราบหมายเลขชนิดของไดรฟ์

ตัวเลือก **Drive 0** และ **Drive 1** จะมีพารามิเตอร์ของไดรฟ์แต่ละตัวดังต่อไปนี

- ¡ **Drive Type** คือ หมายเลขชนิดของไดรฟ์สําหรับฮาร์ดดิสก์ที เลือก
- ¡ **Capacity** (ระบบจะทําการคํานวณให้โดยอัตโนมัติ) โดยระบุค่าความจุข้อมูลคิดเป็นหน่วยล้านไบต์ของฮาร์ดดิสก์
- ¡ **Cylinders** หมายถึง จํานวนของลอจิคัลซีลินเดอร์
- ¡ **Heads** จะบอกจํานวนของลอจิคัลเฮดในไดรฟ์
- ¡ **Sectors** หมายถึง จํานวนของลอจิคัลเซ็กเตอร์ต่อแทร็ก

ถ้าไม่มีรายการไดรฟ์ชนิดใดที สอดคล้องกับพารามิเตอร์ของไดรฟ์ใหม่เลย คุณสามารถพิมพ์พารามิเตอร์ของคุณเองได้ โดยไฮไลต์ที ตัวเลือก **Drive 0** และ พิมพ์ u เพื่อแสดง User 1 คุณสามารถกดคีย์ลูกศรขวาหรือซ้ายเพื่อสลับระหว่างการตั้งค่า User 1 และ User 2 (ระบบจะยอมให้คุณใช้ชนิดของไดรฟ์ที่ ีกำหนดโดยผู้ใช้ได้เพียง 2 ค่าเท่านั้น) จากนั้น กดคีย์ <Tab> เพื่อไฮไลต์ฟิลด์พารามิเตอร์ที่ติดกันแต่ละฟิลด์ และใส่ตัวเลขที่เหมาะสมลงในแต่ละฟิลด์

หมายเหตุ*:* คุณสามารถใช้ชนิดของไดรฟ์เป็น *User 1* และ *User 2* ได้ทั งในตัวเลือกไดรฟ์ *Primary* และ *Secondary Drive 0* และ *Drive 1* อย่างไรก็ตาม ถ้าคุณเลือกชนิดของไดรฟ์ *User 1* หรือ *User 2* คุณอาจไม่ได้ใช้ฮาร์ดดิสก์อย่างเต็มที นอกจากนี คุณจะไม่สามารถใช้ไดรฟ์ชนิด *User 1* และ *User 2* กับฮาร์ดดิสก์ที มีความจุมากกว่า *528* เมกะไบต์ *(MB)*

# <span id="page-95-0"></span>**คุณสมบัติ Remote Wake Up (การเปิดเครื องจากระยะไกล)**

คุณสมบัติ **Remote Wake Up** ทําให้คุณสามารถกําหนดคุณสมบัติ Remote Wake Up ให้เป็น **On** หรือ **Off** คุณจะต้องบูตระบบใหม่เพื อให้การเปลี ยนแปลง มีผล

#### <span id="page-95-1"></span>**Report Keyboard Errors (รายงานข้อผิดพลาดของแป้นพิมพ์)**

**Report Keyboard Errors ใ**ช้กำหนดหรือยกเลิกการรายงานข้อผิดพลาดของแป้นพิมพ์ขณะที่ระบบทดสอบตัวเองเมื่อเปิดเครื่องทำงาน (POST) ซึ่งระบบ ดังกล่าวจะคอยตรวจสอบการทำงานของฮาร์ดแวร์ทุกครั้งที่คุณเปิดเครื่อง หรือกดปุ่มรีเซ็ต

<span id="page-96-0"></span>ตัวเลือกนี มีประโยชน์เมื อประยุกต์ใช้กับเซิร์ฟเวอร์ที เปิดได้ด้วยตัวเอง หรือเปิดจากโฮสต์ซึ งไม่มีแป้นพิมพ์ต่ออยู่อย่างถาวร ในสถานการณ์เหล่านี ให้เลือก **Do**  Not Report เพื่อสั่งระบบไม่ให้แสดงข้อความผิดพลาดทั้งหมดที่เกี่ยวกับแป้นพิมพ์ หรือเกี่ยวกับคอนโทรลเลอร์ของแป้นพิมพ์ระหว่างการทดสอบตัวเองเมื่อ ้ เปิดเครื่อง การตั้งค่านี้จะไม่มีผลกระทบต่อการทำงานของตัวแป้นพิมพ์เอง แม้ว่าแป้นพิมพ์จะยังคงเชื่อมต่อกับเครื่องอยู่ก็ตาม

# <span id="page-96-1"></span>**System Data (ข้อมูลของระบบ)**

ข้อมูลของระบบต่อไปนี้จะปรากฏขึ้นในพื้นที่หน้าจอ System Setup

- <sup>l</sup> ชนิดของไมโครโปรเซสเซอร์และระดับ BIOS
- <sup>l</sup> ขนาดของแคช L2
- <sup>l</sup> หมายเลขป้ายกํากับการบริการ 7 อักขระซึ ง Dell ได้ตั งโปรแกรมลงใน NVRAM ระหว่างกระบวนการผลิต ให้อ้างอิงถึงหมายเลขนี ในระหว่างที ขอความ ช่วยเหลือทางด้านเทคนิค หรือโทรศัพท์ติดต่อกับหน่วยบริการ คุณยังสามารถเรียกดูหมายเลขกำกับการบริการได้โดยใช้ชอฟต์แวร์สนับสนุนบางตัวของ Dell ซึ่งรวมถึงซอฟต์แวร์การวินิจฉัยด้วย

# <span id="page-96-2"></span>**System Date (วันที ของระบบ)**

**System Date** จะยกเลิกค่าวันที เดิมในปฏิทินภายในเครื องคอมพิวเตอร์

ระบบของคุณจะแสดงวันในสัปดาห์ตามการตั งค่าในฟิลด์ **month**, **day-of-month** และ **year** โดยอัตโนมัติ

ในการเปลี่ยนแปลงวันที่ ให้กดคีย์ลูกศรซ้ายหรือขวาเพื่อเลือกฟิลด์ที่ต้องการ จากนั้นกดคีย์บวก (+) หรือลบ (-) เพื่อเพิ่ม หรือลดค่าตัวเลข และคุณอาจพิมพ์ตัว เลขของ **month**, **day-of-month** และ **year** ลงไปในฟิลด์ได้เอง หากต้องการ

#### <span id="page-96-3"></span>**System Memory (หน่วยความจําของระบบ)**

รายการ **System Memory** แสดงจํานวนหน่วยความจําที ติดตั งทั งหมดซึ งพบในระบบ หลังจากที คุณเพิ มหน่วยความจํา ให้คุณตรวจสอบตัวเลือกนี เพื อให้แน่ ใจว่าหน่วยความจำดังกล่าวได้ติดตั้งอย่างถูกต้อง และใช้งานได้

#### <span id="page-96-4"></span>**System Security (ความปลอดภัยของระบบ)**

<u>System Security คุณสามารถตั้งค่ารหัสผ่านและตัวเลือกระบบเตือนการเข้าถึงภายในโครงเครื่องได้ดังนี้</u>

- <sup>l</sup> **[System Password \(](#page-96-5)รหัสผ่านระบบ)**
- <sup>l</sup> **[Password Status \(](#page-96-6)สถานะรหัสผ่าน)**
- <u>**n Setup Password (รหัสผ่านสำหรับการตั้งค่า)**</u>
- <sup>l</sup> **Chassis Intrusion ([การเข้าถึงภายในโครงเครื อง](#page-97-4))**
- <sup>l</sup> **[CPU Serial Number \(](#page-97-5)หมายเลขของซีพียู)**

ึกด <Enter> เพื่อตั้งค่าให้กับตัวเลือกเหล่านี้ ซึ่งจะอธิบายในหัวข้อย่อยต่อไปนี้

#### <span id="page-96-5"></span>**System Password (รหัสผ่านระบบ)**

**System Password** ใช้กําหนดสิทธิ ในการใช้งานโปรแกรมการตั งค่าระบบในทํานองเดียวกับการใช้รหัสผ่านเพื อป้องกันการเข้าใช้เครื องคอมพิวเตอร์ของคุณ Dell แนะนำให้คุณกำหนดและใช้คุณสมบัตินี้เพื่อป้องกันการเปลี่ยนแปลงการตั้งโปรแกรมการตั้งค่าระบบที่ไม่ได้รับอนุญาต

โดยคุณสามารถตั งค่าตัวเลือก **System Password** ได้ดังต่อไปนี

- <sup>l</sup> **Not Enabled** (ค่าดีฟอลต์)
- <sup>l</sup> **Enabled**
- <sup>l</sup> **Disabled by Jumper**
- หมายเหตุ*:* โปรดดูข้อมูลเพิ มเติมเกี ยวกับ *"*[การใช้คุณสมบัติรหัสผ่านระบบ](file:///C:/data/systems/opgx100/th/ug/setup.htm#using_the_system_password_feature)*"* เพื อดูคําแนะนําในการตั งรหัสผ่านระบบ การใช้ และการเปลี ยนรหัสผ่าน ระบบที มีอยู่ และดูที *"*[การยกเลิกการใช้รหัสผ่านในกรณีที ลืมรหัสผ่าน](file:///C:/data/systems/opgx100/th/ug/setup.htm#disabling_a_forgotten_password)*"* สําหรับคําแนะนําในการยกเลิกรหัส ในกรณีที คุณลืมรหัสผ่าน

#### <span id="page-96-6"></span>**Password Status (สถานะรหัสผ่าน)**

หากคุณตั ง **Setup Password** เป็น **Enabled** แล้ว **Password Status** จะช่วยให้คุณสามารถป้องกันการเปลี ยนแปลง และยกเลิกการทํางานรหัสผ่านระบบ

### <span id="page-97-0"></span>ขณะที่ระบบเริ่มทำงานได้

ี่ สำหรับการล็อครหัสผ่านระบบ คุณจะต้องตั้งรหัสใน Setup Password และเปลี่ยนค่าตัวเลือก Password Status เป็น Locked เมื่อคุณตั้ง Setup **Password** และเปลี ยน **Password Status** เป็น **Locked** แล้ว ระบบจะป้องกันการเปลี ยนรหัสผ่านจากการเปลี ยนค่าตัวเลือก **System Password** และ ป้องกันการยกเลิกการใช้รหัสผ่านขณะเริ่มทำงานของระบบโดยการกดคีย์ <Ctrl><Enter>

ในการปลดล็อครหัสผ่านระบบ คุณจะต้องป้อนรหัสใน **Setup Password** ก่อนแล้วจึงเปลี ยน **Password Status** ให้เป็น **Unlocked** หลังจากกําหนดตัว ี เลือกให้เป็น **Unlocked แ**ล้ว คุณจะสามารถยกเลิกการใช้งานรหัสผ่านระบบขณะที่เปิดเครื่องได้โดยการกด <Ctrl><Enter> จากนั้นจึงเปลี่ยนรหัสผ่านโดยใช้ ตัวเลือก **System Password**

### <span id="page-97-3"></span>**Setup Password (รหัสผ่านสําหรับการตั งค่า)**

ตัวเลือก Setup Password ใช้กำหนดสิทธิ์ในการใช้งานโปรแกรมการตั้งค่าระบบในทำนองเดียวกับการใช้รหัสผ่านเพื่อป้องกันการเข้าใช้เครื่องคอมพิวเตอร์ ิ ของคุณ ซึ่งคุณสามารถตั้งค่าต่าง ๆ ได้ดังต่อไปนี้

- <sup>l</sup> **Not Enabled** (ค่าดีฟอลต์)
- <sup>l</sup> **Enabled**
- <sup>l</sup> **Disabled by Jumper**
- $\mathbb{V}$ ัพมายเหตุ: โปรดดูข้อมูลเพิ่มเดิมเกี่ยวกับ "<u>การใช้คณสมบัติรหัสผ่านสำหรับการตั้งค่า</u>" เพื่อดูคำแนะนำในการตั้งรหัสผ่านสำหรับการตั้งค่า การใช้ และ การเปลี ยนรหัสผ่านที มีอยู่ และดูที หัวข้อ *"*[การยกเลิกการใช้รหัสผ่านในกรณีที ลืมรหัสผ่าน](file:///C:/data/systems/opgx100/th/ug/setup.htm#disabling_a_forgotten_password)*"* สําหรับคําแนะนําในการยกเลิกรหัส ในกรณีที คุณลืมรหัสผ่าน

#### <span id="page-97-4"></span>**Chassis Intrusion (การเข้าถึงภายในโครงเครื อง)**

**Chassis Intrusion** แสดงสถานะของการเข้าถึงโครงเครื อง ซึ งสามารถกําหนดเป็น **Enabled, Enabled-Silent** หรือ **Disabled** ได้ ค่าดีฟอลต์ของตัว เลือกนี คือ **Enabled**

หากมีการเปิดฝาครอบเครื่องคอมพิวเตอร์ออกในขณะที่ตัวเลือก intrusion monitor กำหนดไว้เป็น **Enabled** จะมีการสร้าง DMI (Desktop Management <u>Interface) ขึ้น และค่าจะเปลี่ยนไปเป็น Detected จากนั้นข้อความต่อไปนี้จะปรากฏขึ้นขณะที่บดเครื่องครั้งถัดไป</u>

Alert! Cover was previously removed.

หากมีการเปิดฝาครอบเครื่องคอมพิวเตอร์ออกในขณะที่ตัวเลือก intrusion monitor กำหนดไว้เป็น Enabled-Silent จะมีการสร้าง DMI ขึ้น และค่าจะเปลี่ยน ไปเป็น **Detected** แต่จะไม่มีการแสดงข้อความขึ นระหว่างการบูตเครื องครั งถัดไป

หากตัวเลือกการเตือนการเข้าถึงโครงเครื องเป็น **Disabled** ระบบจะไม่ตรวจสอบการเปลี ยนแปลงใด ๆ ที เกิดขึ น และจะไม่แสดงข้อความเตือน

การรีเซ็ตค่า **Detected** ให้เข้าสู่โปรแกรมการตั งค่าระบบระหว่างการทดสอบตัวเองเมื อเปิดเครื อง ในตัวเลือก **Chassis Intrusion** ให้กดคีย์ลูกศรซ้ายหรือ ขวาเพื อเลือก **Reset** จากนั น เลือก **Enabled**, **Enabled-Silent** หรือ **Disabled** ตามต้องการ

หมายเหตุ*:* ขณะที มีการกําหนดใช้รหัสผ่านสําหรับการตั งค่า คุณต้องทราบรหัสผ่านสําหรับการตั งค่าเดิมก่อนที จะสามารถรีเซ็ตค่าของตัวเลือก *Chassis Intrusion* ได้

#### <span id="page-97-5"></span>**CPU Serial Number (หมายเลขของ CPU)**

รายการ **CPU Serial Number** จะเป็นตัวกําหนดว่าจะแจ้งหมายเลขของไมโครโปรเซสเซอร์ (หากมี) ให้กับโปรแกรมต่าง ๆ หรือไม่ในกรณีที มีการถามข้อมูล นี หากเลือก **Enabled** ระบบก็จะแจ้งหมายเลขของไมโครโปรเซสเซอร์ไปให้โปรแกรมต่าง ๆ ที สอบถาม แต่หากเลือก **Disabled** ระบบก็จะไม่ให้ข้อมูลนี

#### <span id="page-97-1"></span>**System Time (เวลาของระบบ)**

System Time จะยกเลิกเวลาของนาฬิกาภายในเครื่องคอมพิวเตอร์

เวลาอยู่ในรูปแบบ 24 ชั่วโมง (*ชั่วโมง:นาที<sub>่</sub> วินาที*) ในการเปลี่ยนแปลงเวลา ให้กดคีย์ลูกศรซ้ายหรือขวาเพื่อเลือกฟิลด์ที่ต้องการ และกดคีย์บวก (+) หรือลบ (-) เพื่อเพิ่มหรือลดค่าตัวเลข คุณสามารถพิมพ์ตัวเลขลงไปในแต่ละฟิลด์ได้เองหากต้องการ

# <span id="page-97-2"></span>**ZIP Floppy Support (สามารถใช้แผ่นฟล็อปปี ของซิปไดรฟ์ได้)**

**ตัวเลือก ZIP Floppy Support** ใช้กําหนดให้มีการใช้งานหรือเลิกใช้งานอุปกรณ์ Zip ชนิด Advanced Technology Attachment Packet Interface (ATAPI) โดย BIOS ของเครื่อง หากเลือก **Enabled** จะสามารถใช้งานอุปกรณ์ Zip ชนิด ATAPI ได้เช่น ดิสเก็ตต์ไดรฟ์ โดยที่อุปกรณ์ Zip ตัวแรกจะปรากฏ เป็นอุปกรณ์สําหรับบูตในตัวเลือก **[Boot Sequence](#page-91-3)** หากเลือก **Disabled** BIOS ของเครื องจะไม่มีการใช้งานอุปกรณ์ Zip ชนิด ATAPI แม้ว่าระบบปฏิบัติการ จะสนับสนุนก็ตาม

# <span id="page-98-0"></span>**การตรวจสอบซอฟต์แวร์: คู่มือการใช้คอมพิวเตอร์ Dell™ รุ่น OptiPlex™ GX100**

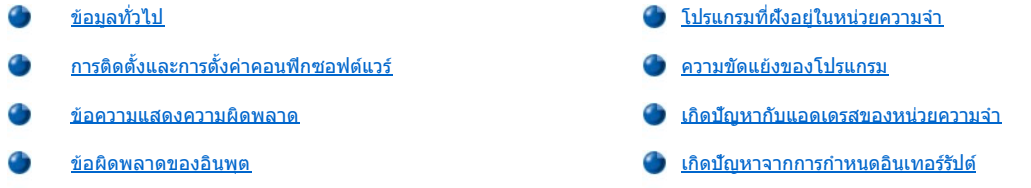

#### <span id="page-98-1"></span>ข้อมูลทั่วไป

เนื่องจากคอมพิวเตอร์ส่วนมากจะมีโปรแกรมติดตั้งมากมายนอกเหนือจากตัวระบบปฏิบัติการ ดังนั้น การแยกแยะให้ทราบว่าบัญหาใดเป็นปัญหาซอฟต์แวร์อาจ ทำได้ยากและอาจสร้างความสับสน ข้อผิดพลาดทางซอฟต์แวร์อาจมีลักษณะที่คล้ายกับข้อผิดพลาดที่เกิดขึ้นจากฮาร์ดแวร์ในช่วงแรก ซึ่งปัญหาทางด้าน ซอฟต์แวร์อาจเป็นผลมาจากสาเหตุต่อไปนี

- <sup>l</sup> การติดตั งหรือการตั งค่าคอนฟิกของโปรแกรมไม่ถูกต้อง
- <sup>l</sup> ข้อผิดพลาดของอินพุต
- <sup>l</sup> ไดรเวอร์ไม่สามารถทํางานได้กับโปรแกรมแอปพลิเคชัน
- <sup>l</sup> การเกิดปัญหาในหน่วยความจําเป็นผลมาจากการใช้โปรแกรมประเภทฝังตัวในหน่วยความจํา (TSR)
- <sup>l</sup> ข้อขัดแย้งของอินเทอร์รัปต์ระหว่างอุปกรณ์ต่าง ๆ

คุณสามารถยืนยันว่าปัญหาของเครื องคอมพิวเตอร์เกิดจากซอฟต์แวร์ได้โดยการรันกลุ่มการทดสอบ **System Board Devices** ตามคําอธิบายใน "โปรแกรม <u>การวินิจฉัยของ Dell</u>" หากการทดสอบทั้งหมดในกลุ่มการทดสอบนั้นผ่านหมด อาจสรุปได้ว่าความผิดพลาดดังกล่าวมีสาเหตุมาจากซอฟต์แวร์

่ ในส่วนนี้จะประกอบด้วยแนวทางในการวิเคราะห์ปัญหาของซอฟต์แวร์ สำหรับข้อมูลอย่างละเอียดในการแก้ปัญหาของโปรแกรมหนึ่งโดยเฉพาะ ให้ ่ อ่านเอกสารที่มาพร้อมกับซอฟต์แวร์ หรือปรึกษาฝายสนับสนุนให้บริการของซอฟต์แวร์นั้น

# <span id="page-98-2"></span>**การติดตั งและการตั งค่าคอนฟิกซอฟต์แวร์**

้ เมื่อคุณได้รับซอฟต์แวร์ ให้ตรวจสอบไวรัสด้วยโปรแกรมสแกนหาไวรัสก่อนที่จะติดตั้งลงในฮาร์ดดิสก์ ไวรัส ในที่นี้คือกลุ่มของรหัสที่สามารถคัดลอกตัวเองได้ และสามารถใช้หน่วยความจำของระบบทั้งหมดได้อย่างรวดเร็ว ทั้งยังสามารถทำลาย หรือทำให้ข้อมูลที่จัดเก็บไว้ในฮาร์ดดิสก์เสียหายและส่งผลให้ ูประสิทธิภาพในการทำงานของโปรแกรมที่มีไวรัสลดลง โปรแกรมสำหรับสแกนหาไวรัสมีวางจำหน่ายอยู่ทั่วไป และ BBS (bulletin board services) ส่วนใหญ่ก็ มีโปรแกรมสําหรับสแกนหาไวรัสที คุณสามารถดาวน์โหลดได้โดยใช้โมเด็ม

ก่อนที่จะติดตั้งโปรแกรม ให้อ่านคู่มือเพื่อศึกษาว่าโปรแกรมดังกล่าวมีการทำงานอย่างไร ต้องใช้ฮาร์ดแวร์ใดบ้างและค่าดีฟอลต์คืออะไร โปรแกรมโดยทั่วไปมัก ็จะมีคำแนะนำสำหรับการติดตั้งอยู่ในค่มือและโปรแกรมการติดตั้งในแผ่นดิสเก็ตต์หรือแผ่น CD-ROM อยู่แล้ว

ูรทีนการติดตั้งจะช่วยเหลือคุณในการคัดลอกไฟล์โปรแกรมที่เหมาะสมลงในฮาร์ดดิสก์ของคอมพิวเตอร์ คำแนะนำในการติดตั้งอาจประกอบด้วยรายละเอียด ้เกี่ยวกับการกำหนดค่าคอนฟิกของระบบปฏิบัติการเพื่อให้สามารถรันโปรแกรมได้ ให้อ่านคำแนะนำในการติดตั้งก่อนรันรูทีนการติดตั้งโปรแกรมก่อนเสมอ คุณ ือาจได้รับการแนะนำให้ปรับเปลี่ยนไฟล์สำหรับเริ่มบูตระบบบางไฟล์ เช่น config.sys และ autoexec.bat หรือขั้นตอนการติดตั้งอาจทำการเปลี่ยนไฟล์ สำหรับการเริ่มระบบเหล่านี้ให้เองโดยอัตโนมัติ

เมื่อคุณรันรูทีนการติดตั้ง ให้เตรียมตัวป้อนข้อมูลเมื่อระบบถามเกี่ยวกับการตั้งค่าคอนฟิกของระบบปฏิบัติการของคอมพิวเตอร์ และ จักตายองเครื่องคอมพิวเตอร์ และ อุปกรณ์ต่อพ่วงต่าง ๆ ที ต่ออยู่กับคอมพิวเตอร์

#### <span id="page-98-3"></span>**ข้อความแสดงความผิดพลาด**

ข้อความแสดงความผิดพลาดอาจมีที่มาจากโปรแกรมแอปพลิเคชัน ระบบปฏิบัติการ หรือตัวคอมพิวเตอร์เอง หัวข้อ "[ข้อความและรหัส](file:///C:/data/systems/opgx100/th/ug/messages.htm)" จะอธิบายเกี่ยวกับข้อ ความแสดงความผิดพลาดต่าง ๆ ที่ระบบสร้างขึ้น หากคุณได้รับข้อความแสดงความผิดพลาดที่ไม่ปรากฏใน "ข้อความและรหัส" โปรดตรวจสอบจากคู่มือของ ระบบปฏิบัติการหรือโปรแกรมแอปพลิเคชันนั้น ๆ

# <span id="page-98-4"></span>**ข้อผิดพลาดของอินพุต**

ถ้าคุณกดคีย์ใดคีย์หนึ่งหรือหลาย ๆ คีย์พร้อมกันในเวลาที่ไม่เหมาะสม โปรแกรมอาจจะให้ผลลัพธ์ที่ไม่คาดหมายได้ ให้อ่านเอกสารที่มาพร้อมกับโปรแกรมแอ ิปพลิเคชัน เพื่อตรวจดูว่าค่าต่าง ๆ และตัวอักษรที่คุณป้อนเข้าไปนั้นถูกต้อง

ิตรวจดูให้แน่ใจว่าสภาพแวดล้อมของการทำงานนั้นถูกตั้งค่าไว้เพื่อให้เหมาะกับโปรแกรมที่คุณใช้ โปรดจำไว้ว่า เมื่อใดที่คุณเปลี่ยนพารามิเตอร์เกี่ยวกับสภาพ

แวดล้อมการทำงานของคอมพิวเตอร์ ประสิทธิภาพการทำงานของโปรแกรมอาจจะได้รับผลกระทบตามในบางครั้ง หลังจากเปลี่ยนแปลงสภาวะแวดล้อมการทำ ึงานของระบบปฏิบัติการแล้ว คุณอาจต้องติดตั้งโปรแกรมที่มีการทำงานไม่ปกติลงในระบบใหม่อีกครั้ง

# <span id="page-99-0"></span>**โปรแกรมที ฝังอยู่ในหน่วยความจํา**

มีโปรแกรมสนับสนุนและยูทิลิตีมากมายที่สามารถโหลดได้ขณะที่คอมพิวเตอร์บูต หรือใช้พรอมต์ของระบบปฏิบัติการ โปรแกรมเหล่านี้ถูกออกแบบมาให้ฝังอย่ ่ ในหน่วยความจำของระบบ ซึ่งคุณสามารถเรียกโปรแกรมขึ้นมาใช้ได้ตลอดเวลา เนื่องจากโปรแกรมเหล่านี้อยู่ในหน่วยความจำของคอมพิวเตอร์ ดังนั้น ความ ี ผิดพลาดหรือ ข้อขัดแย้งกับหน่วยความจำอาจเกิดขึ้นได้เมื่อโปรแกรมอื่นจำเป็นต้องใช้หน่วยความจำบางส่วนหรือทั้งหมดที่โปรแกรม TSR ใช้อยู่

โดยปกติไฟล์เริ มระบบของระบบปฏิบัติการ (เช่น **config.sys** และ **autoexec.bat**) จะประกอบด้วยชุดคําสั งที เรียกใช้งานโปรแกรม TSR เมื อคุณบูตเครื อง คอมพิวเตอร์ ถ้าคุณสงสัยว่าโปรแกรม TSR โปรแกรมใดเป็นสาเหตุให้เกิดข้อขัดแย้งทางด้านหน่วยความจำ ให้ลบคำสั่งเริ่มโปรแกรมนั้นออกจากไฟล์เริ่มต้น ถ้า ู้บัญหาที่คุณกำลังประสบอยู่นั้นไม่เกิดขึ้นอีก แสดงว่าโปรแกรม TSR โปรแกรมใดโปรแกรมหนึ่งเป็นสาเหตุของความขัดแย้งนั้น ให้ใส่คำสั่งเริ่มต้นโปรแกรม TSR กลับเข้าไปในไฟล์เริ่มต้นทีละตัว เพื่อตรวจดว่าโปรแกรม TSR โปรแกรมใดที่ทำให้เกิดปัญหา

# <span id="page-99-1"></span>**ความขัดแย้งของโปรแกรม**

้บางโปรแกรมอาจจะทิ้งข้อมูลการตั้งค่าบางส่วนเอาไว้ถึงแม้ว่าคุณได้ออกจากโปรแกรมนั้นแล้วก็ตาม ผลก็คือ ทำให้โปรแกรมอื่นไม่สามารถรันได้ การลองบูต เครื องใหม่จะช่วยยืนยันให้แน่ใจได้ว่าโปรแกรมเหล่านี คือสาเหตุของปัญหาหรือไม่

์ โปรแกรมต่าง ๆ ที่ใช้ชับรูทีนพิเศษที่เรียกว่า *ดีไวซ์ไดรเวอร์*อาจเป็นสาเหตุของปัญหาในเครื่องคอมพิวเตอร์ของคุณได้เช่นกัน ตัวอย่างเช่น วิธีการต่าง ๆ ที่ใช้ ่ ในการส่งข้อมูลไปยังจอแสดงผลอาจต้องการไดรเวอร์พิเศษสำหรับการแสดงผลซึ่งจะต้องใช้โหมดวิดีโอหรือจอแสดงผลเฉพาะแบบ ในกรณีเช่นนั้น คุณอาจจะ ต้องหาทางเลือกอื่น ๆ ในการรันโปรแกรมใดโปรแกรมหนึ่งโดยเฉพาะ เช่น การสร้างไฟล์เพื่อบูตไว้สำหรับโปรแกรมนั้นโดยเฉพาะ โปรดโทรติดต่อฝ่ายสนับ สนุนของซอฟต์แวร์ที่คุณใช้งานเพื่อขอความช่วยเหลือ

#### <span id="page-99-2"></span>**เกิดปัญหากับแอดเดรสของหน่วยความจํา**

การเกิดปัญหาเนื่องจากแอดเดรสของหน่วยความจำ จะเกิดขึ้นเมื่อมีอปกรณ์ตั้งแต่สองชนิดขึ้นไป พยายามเข้าใช้งานหน่วยความจำที่แอดเดรสเดียวกันในพื้นที่ หน่วยความจำส่วนบน (UMB) ตัวอย่างเช่น หากการ์ดเน็ตเวิร์กและเฟรมเพจของหน่วยความจำเอ็กซ์แพนมีการใช้บล็อคหน่วยความจำที่ซ้ำซ้อนกัน ส่งผลให้เกิด ความผิดพลาดของแอดเดรสหน่วยความจำขึ้น ผลที่ตามมาก็คือ จะเกิดความผิดพลาดขึ้นเมื่อคุณพยายามล็อกอินเข้าสู่เน็ตเวิร์ก

ในการแก้ปัญหาความขัดแย้งประเภทนี้ คุณสามารถทำได้โดยเปลี่ยนแอดเดรสที่อุปกรณ์ต่าง ๆ ใช้งาน ตัวอย่างเช่น ในกรณีที่แอดเดรสของการ์ดเน็ตเวิร์กและ ี เฟรมเพจของหน่วยความจำเอ็กซ์แพนเกิดความขัดแย้งกัน คุณสามารถกำหนดให้การ์ดเน็ตเวิร์กเปลี่ยนไปใช้บล็อคหน่วยความจำที่อยู่ในช่วง CC000h ถึง D0000h ได้ สำหรับวิธีการกำหนดแอดเดรสใหม่ให้กับการ์ดเอ็กซ์แพนชัน โปรดดูในคู่มือที่มากับการ์ดนั้น ๆ

# <span id="page-99-3"></span>**เกิดปัญหาจากการกําหนดอินเทอร์รัปต์**

ปัญหาจะเกิดขึ้นเมื่ออุปกรณ์สองตัวพยายามที่จะใช้สัญญาณ IRQ (Interrupt Request) ช่องเดียวกัน ในการหลีกเลี่ยงความขัดแย้งนี้ โปรดดูในคู่มือการตั้งค่า IRO สำหรับการ์ดเอ็กซ์แพนชันต่าง ๆ ที่ติดตั้งไว้ จากนั้นให้ดูในตารางที่ 1 เพื่อกำหนดคอนฟิก IRO ของการ์ด

 $\mathbb{X}$  หมายเหตุ: ดารางที่ 1 แสดงการกำหนดค่า IRQ ทั้งนี้ คุณสามารถปรับตั้งค่าดีฟอลด์ได้ในระบบที่มีคุณสมบัติพลักแอนด์เพลย์ หากคุณติดตั้งการ์ดชนิด พลักแอนด์เพลย์ลงในระบบที่เป็นพลักแอนด์เพลย์ ระบบจะเลือก IRQ ที่ว่างให้โดยอัตโนมัติ หากคุณติดตั้งการ์ดที่ไม่ใช่ชนิดพลักแอนด์เพลย์หรือการ์ด ี แบบเก่า คุณอาจต้องรันยทิลิตีการตั้งค่าคอนฟิเกอเรชัน ISA เพื่อตรวจดูการตั้งค่า IRQ *ในปั*จจุบันและเพื่อหาตำแหน่ง IRQ ที่ว่าง

#### <span id="page-99-4"></span>**ตารางที 1 การกําหนดค่า IRQ**

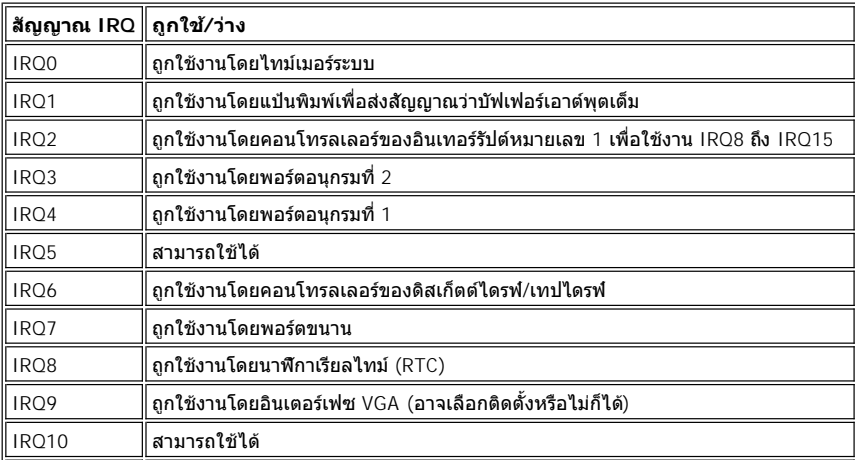

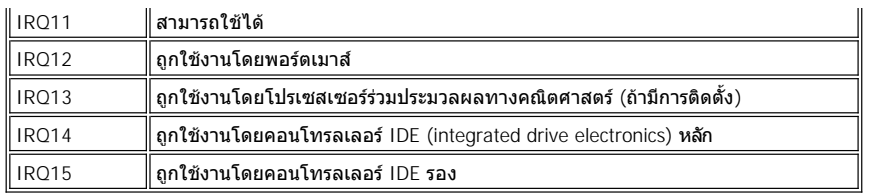

# **รายละเอียดทางด้านเทคนิค: คู่มือการใช้คอมพิวเตอร์ Dell™ รุ่น OptiPlex™ GX100**

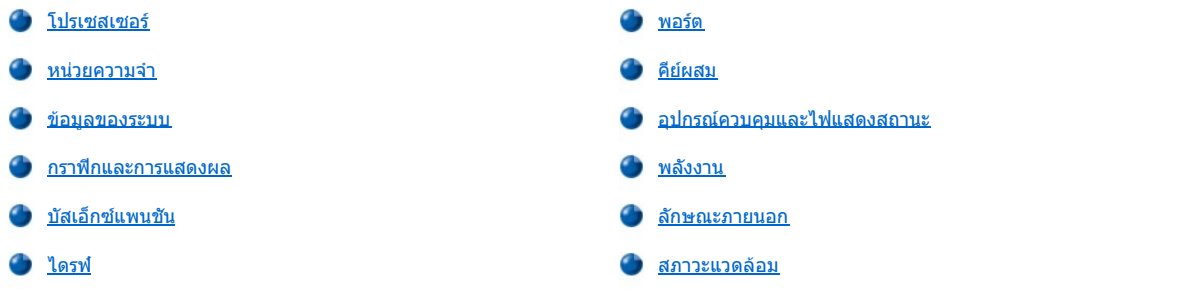

# <span id="page-101-0"></span>**โปรเซสเซอร์**

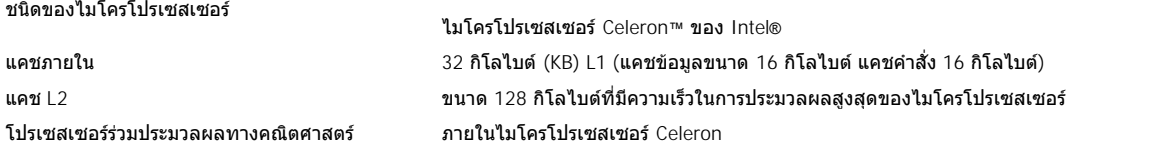

# <span id="page-101-1"></span>**หน่วยความจํา**

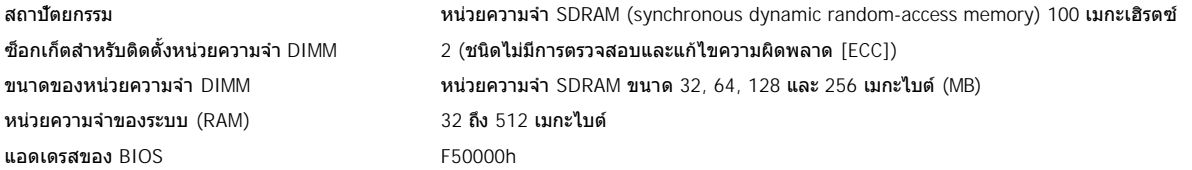

# <span id="page-101-2"></span>**ข้อมูลของระบบ**

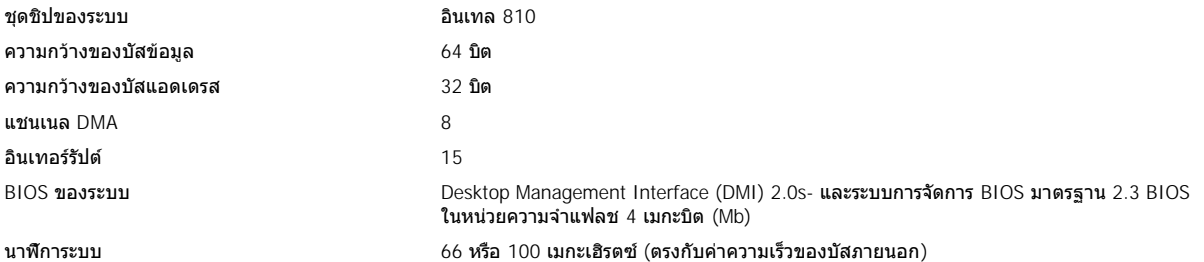

# <span id="page-101-3"></span>**กราฟิกและการแสดงผล**

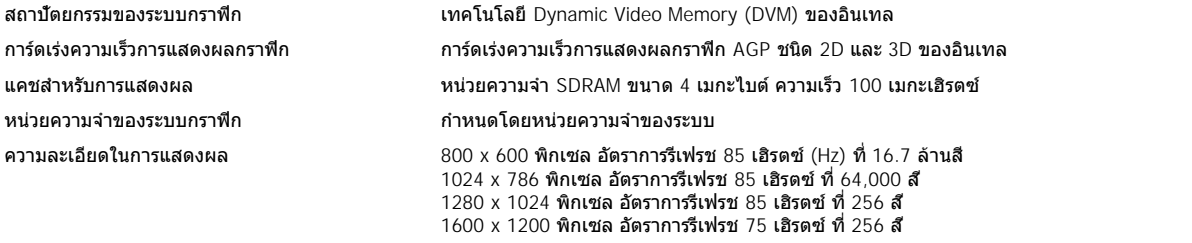

# <span id="page-102-1"></span>**บัสเอ็กซ์แพนชัน**

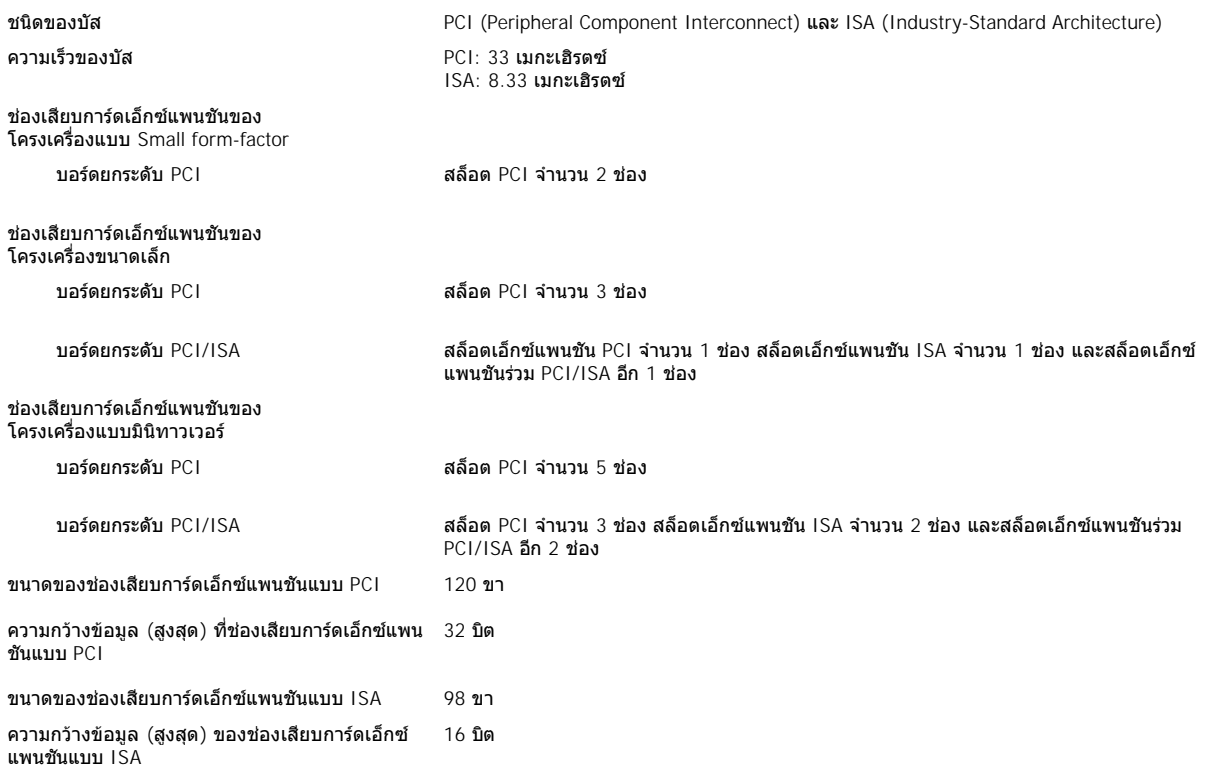

# <span id="page-102-2"></span>**ไดรฟ์**

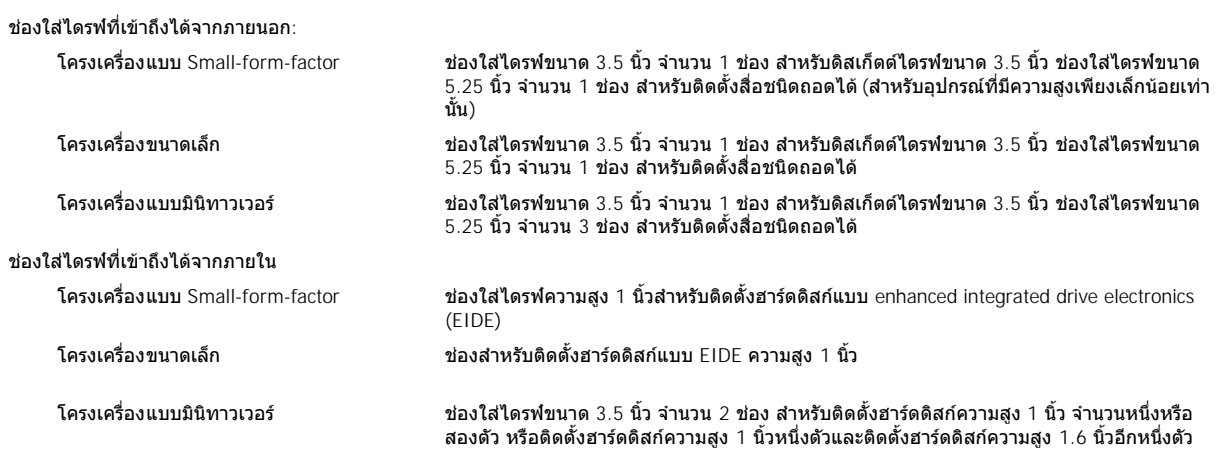

# <span id="page-102-0"></span>**พอร์ต**

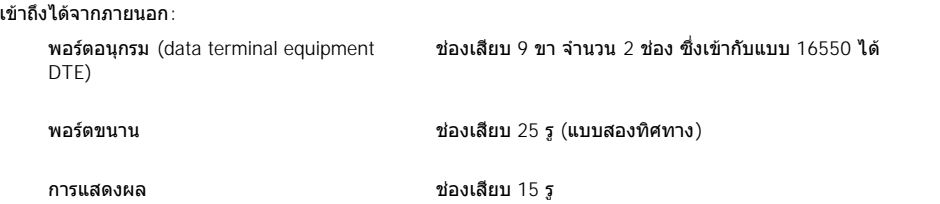

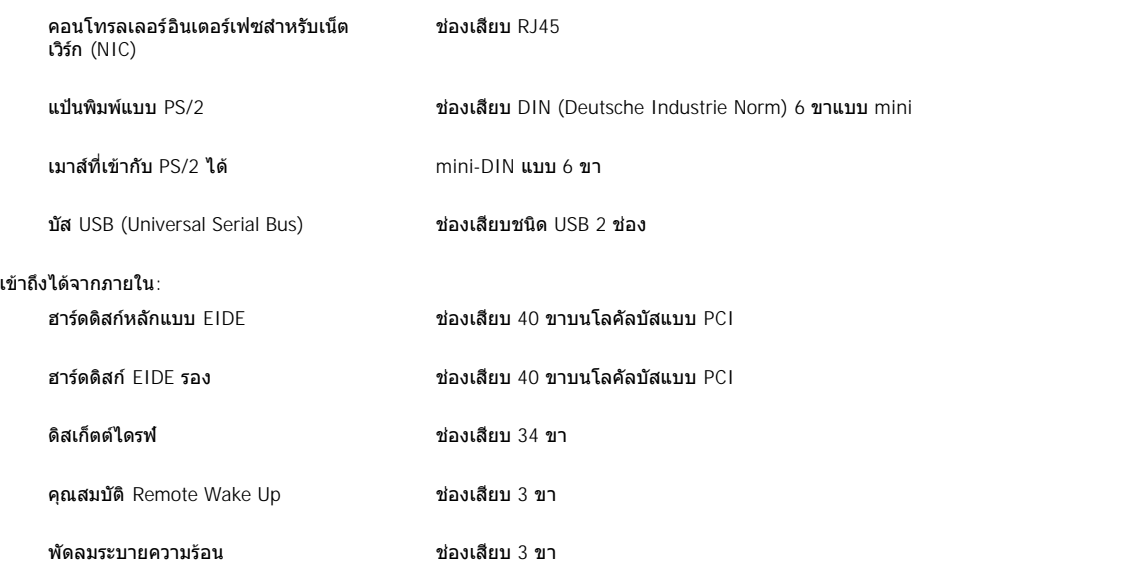

# <span id="page-103-0"></span>**คีย์ผสม**

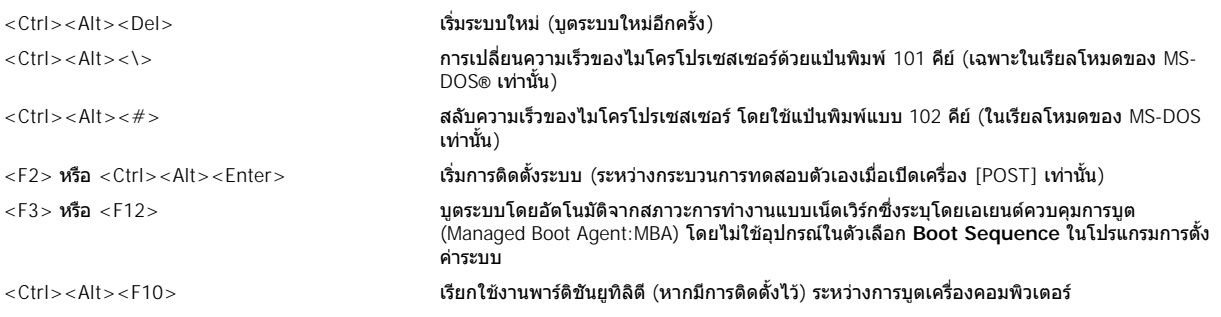

# <span id="page-103-1"></span>**อุปกรณ์ควบคุมและไฟแสดงสถานะ**

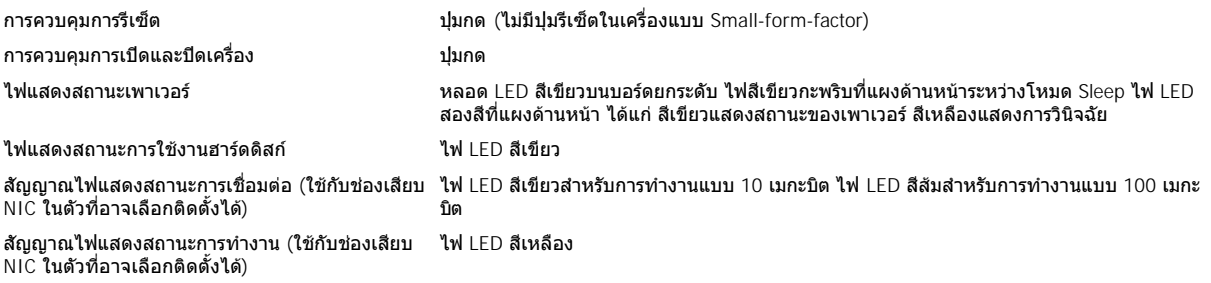

# <span id="page-103-2"></span>**พลังงาน**

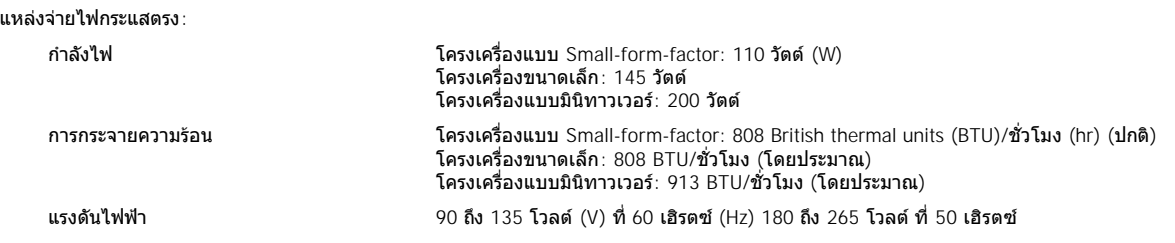

# <span id="page-104-0"></span>**ลักษณะภายนอก**

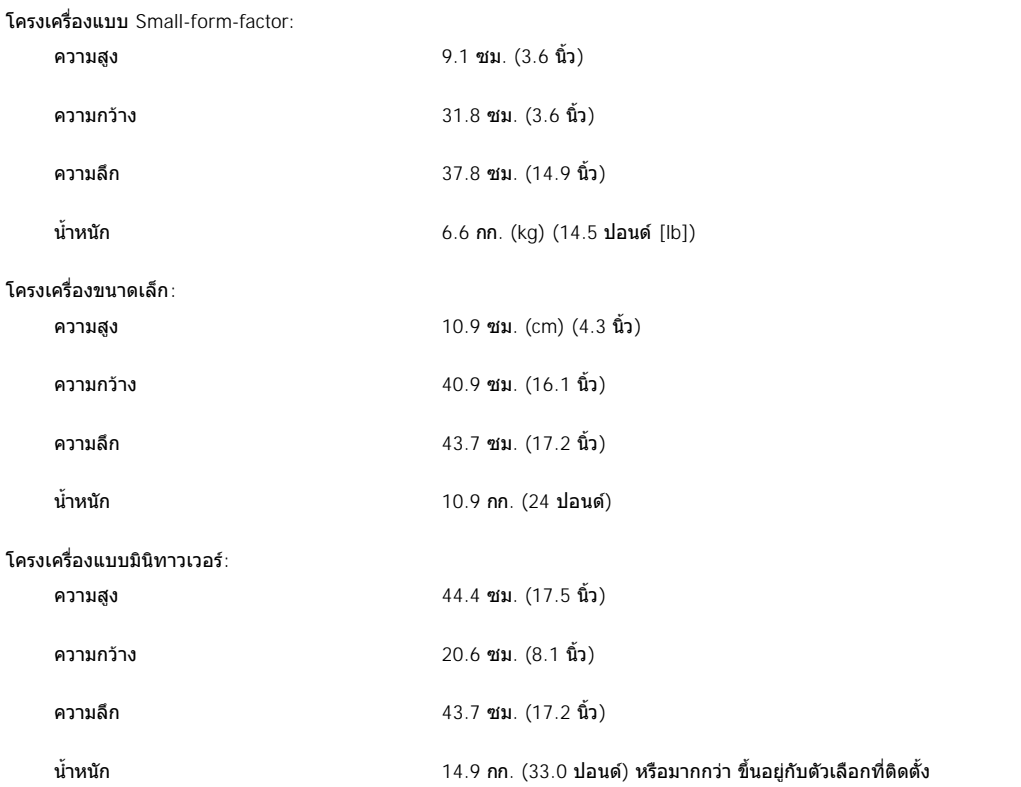

# <span id="page-104-1"></span>**สภาวะแวดล้อม**

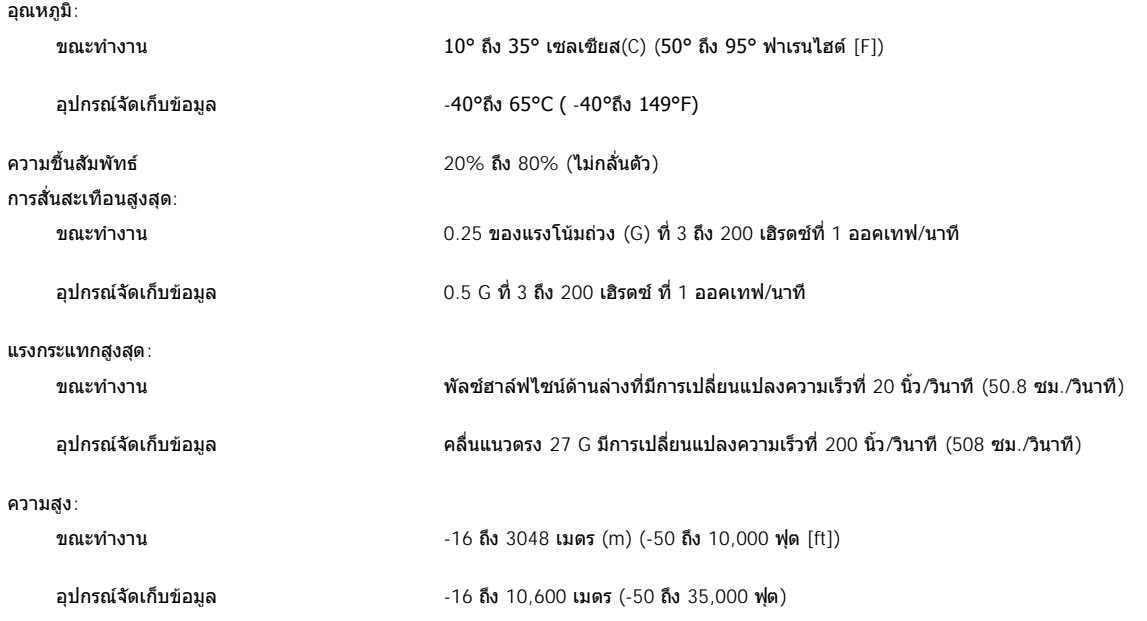

# <span id="page-106-0"></span>**การตั งค่าระบบ: คู่มือการใช้คอมพิวเตอร์ Dell™ รุ่น OptiPlex™ GX100**

[การใช้โปรแกรมการตั งค่าระบบ](file:///C:/data/systems/opgx100/th/ug/sysetup.htm)

[ตัวเลือกในโปรแกรมการตั งค่าระบบ](file:///C:/data/systems/opgx100/th/ug/setupopt.htm)

# **ตัวเลือกขาตั ง: คู่มือการใช้คอมพิวเตอร์ Dell™ รุ่น OptiPlex™ GX100**

# **การถอดและการติดตั งขาตั งของโครงเครื องแบบ Small-Format-Factor หรือโครงเครื องขนาดเล็ก**

การถอดขาตั้งออกจากโครงเครื่องแบบ Small-Form-Factor หรือโครงเครื่องขนาดเล็ก ให้ทำตามขั้นตอนต่อไปนี้

- 1. หงายเครื่องคอมพิวเตอร์ขึ้น เพื่อให้ขาตั้งอย่ด้านบน
- 2. คลายสกรูยึดแล้วถอดขาตั้งออก (โปรดดู<u>รูปที่ 1</u>)
- 3. วางเครื่องคอมพิวเตอร์ในแนวราบ

# <span id="page-107-0"></span>**รูปที 1 ตัวเลือกขาตั งของโครงเครื องขนาดเล็ก**

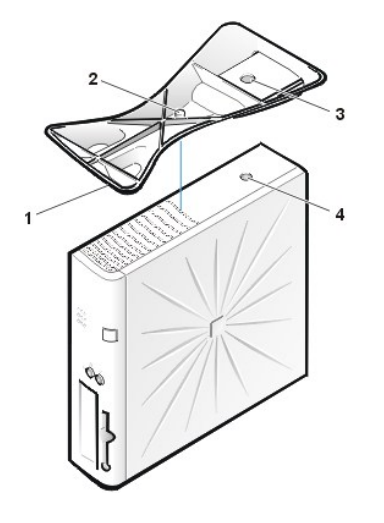

- ี่ 1 หมดยึดตำแหน่ง (ด้านล่างขาตั้ง)
- **2** สกรูยึด
- **3** รูเสียบหมุดยึดตําแหน่ง
- **4** ปุ่มยึด

 $\nabla$ ์ หมายเหตุ: โครงเครื่องขนาดเล็กและตัวเลือกขาตั้งแสดงในรูปที่ 1 ตัวเลือกขาตั้งสำหรับโครงเครื่องแบบ Small-form-factor จะมีรูปร่างแตกต่างกัน ้านี้ เลือกกุ่ม เลี้ยวกับ และเกิดเกิดตั้งขาตั้งจะเหมือนกับโครงเครื่องขนาดเล็ก

การติดตั้งขาตั้งเข้ากับโครงเครื่องขนาดเล็กหรือโครงเครื่องแบบ Small-form-factor ให้ทำตามขั้นต่อไปนี้

- 1. พลิกเครื่องคอมพิวเตอร์ไปทางด้านขวา เพื่อให้ช่องใส่ไดรฟ์อยู่ที่ด้านล่าง
- 2. ใส่ขาตั้งที่บริเวณด้านซ้ายของเครื่องคอมพิวเตอร์

่ ใส่ขาตั้งตามตำแหน่งที่แสดงใน<u>รูปที่ 1</u> โดยให้รูกลมขนาดใหญ่ที่ขาตั้งตรงกับปุ่มยึดที่ด้านข้างของฝาครอบเครื่อง และให้สกรูยึดที่ขาตั้งตรงกับรู สกรูที ฝาครอบ

ี เมื่อวางขาตั้งเข้าที่ ดรวจดูให้แน่ใจว่าหมุดยึดตำแหน่ง (โปรดดู<u>รูปที่ 1</u>) สอดลงในรูที่มุมของพื้นที่ที่เป็นรูพอดี ดังภาพ เมื่อขาตั้งอยู่ในตำแหน่ง เรียบร้อยแล้ว ให้ขันสกรูให้แน่น

3. หมุนเครื่องคอมพิวเตอร์เพื่อให้ขาตั้งอยู่ด้านล่าง และให้ไดรฟ์กลับมาอยู่ด้านบน
#### [กลับไปยังหน้าเอกสารหลัก](file:///C:/data/systems/opgx100/th/ug/index.htm)

## **การใช้โปรแกรมการตั งค่าระบบ: คู่มือการใช้คอมพิวเตอร์ Dell™ รุ่น OptiPlex™ GX100**

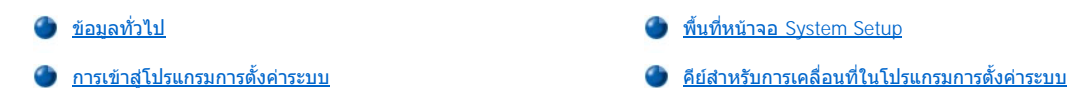

#### <span id="page-108-0"></span>ข้อมูลทั่วไป

ทุกครั้งที่คุณเปิดเครื่องคอมพิวเตอร์หรือกดปุ่มรีเซ็ต ระบบจะทำการเปรียบเทียบฮาร์ดแวร์ภายในเครื่องกับข้อมูลคอนฟีเกอเรชันของระบบที่เก็บอยู่ใน NVRAM (nonvolatile random-access memoryบนเมนบอร์ด ถ้าระบบตรวจพบความแตกต่าง ข้อความแสดงความผิดพลาดก็จะปรากฏขึ้นเพื่อแจ้งค่าคอนฟีเกอเรชันที่ ์ไม่ถูกต้อง จากนั้นระบบจะให้คุณเข้าสู่<u>โปรแกรมการตั้งค่าระบบ</u>เพื่อตั้งค่าต่าง ๆ ให้ถูกต้อง

คุณสามารถใช้โปรแกรมการตั้งค่าระบบเพื่อ:

- <sup>l</sup> เปลี ยนข้อมูลค่าคอนฟิเกอเรชันของระบบหลังจากที คุณเพิ ม เปลี ยนแปลง หรือถอดฮาร์ดแวร์ตัวใดตัวหนึ งออกจากระบบ
- <sup>l</sup> ตั งค่าหรือเปลี ยนตัวเลือกที ผู้ใช้สามารถเลือกได้ เช่น เวลาหรือวันที ของระบบ

หมายเหตุ*:* [คุณสามารถเปลี ยนการตั งค่าเดียวกันนี ได้หลายครั งจากไคลเอ็นต์](file:///C:/data/systems/opgx100/th/ug/intro.htm#dell_openmanage_it_assistant) *DMI (Desktop Management Interface)* โดยใช้ โปรแกรม *OpenManage™ IT Assistant*ของ *Dell* ที มีให้เลือก

คุณสามารถดูการตั้งค่าปัจจุบันได้ตลอดเวลาทุกครั้งที่คุณเปลี่ยนการตั้งค่า คุณจะต้องทำการบูดเครื่องใหม่ ทั้งนี้เพื่อทำให้การเปลี่ยนแปลงนั้นมีผล

หลังจากได้ตั้งค่าให้เครื่องคอมพิวเตอร์ของคุณแล้ว ให้รันโปรแกรมการตั้งค่าระบบเพื่อสร้างความคุ้นเคยกับข้อมูลของค่าคอนฟิเกอเรชันและการตั้งค่าตัวเลือก ีต่าง ๆ Dell ขอแนะนำให้คุณสั่งพิมพ์พื้นที่หน้าจอ System Setup (โดยการกดคีย์ <Print Screen>) หรือจดบันทึกข้อมูลเพื่อใช้อ้างอิงต่อไป

ก่อนที่คุณจะใช้โปรแกรมการตั้งค่าระบบ คุณต้องรู้ชนิดของดิสเก็ตต์ไดรฟ์และฮาร์ดดิสก์ที่ติดตั้งไว้ในเครื่องคอมพิวเตอร์ หากคุณไม่แน่ใจเกี่ยวกับข้อมูลเหล่านี้ โปรดดูที รายงานผลการทดสอบของผู้ผลิต (Manufacturing Test Report) ซึ งให้มาพร้อมกับเครื องคอมพิวเตอร์ของคุณซึ งอยู่ในโฟลเดอร์ **Dell Accessories**

#### <span id="page-108-2"></span>**การเข้าสู่โปรแกรมการตั งค่าระบบ**

ึ การเข้าสู่โปรแกรมการตั้งค่าระบบ ให้ทำตามขั้นตอนต่อไปนี้

1. เปิดเครื องคอมพิวเตอร์

ถ้าระบบของคุณเปิดอยู่แล้ว ให้ปิดก่อน แล้วจึงเปิดใหม่อีกครั้ง

2. เมื อหน้าต่าง **Press <F2> to Enter Setup** ปรากฏที มุมบนขวาของจอแสดงผล ให้กด <F2>

หากคุณรอเป็นระยะเวลานานและระบบปฏิบัติการของคุณเริ่มโหลดเข้าสู่หน่วยความจำแล้ว *ให้รอจนกระทั่งโหลดระบบปฏิบัติการเสร็จ* จากนั้นจึงปิดเครื่อง ้ คอมพิวเตอร์ และลองทำใหม่อีกครั้ง

หมายเหตุ*:* เพื อให้แน่ใจว่าระบบจะปิดเครื องอย่างถูกต้อง ให้ใช้ตัวเลือก *shutdown* จากเมนู *Start* สําหรับระบบปฏิบัติการ *Microsoft®* ทั งหมด ี่ สำหรับระบบปฏิบัติการอื่น ๆ โปรดดูในคู่มือที่ให้มาพร้อมกับระบบปฏิบัติการ

### <span id="page-108-1"></span>**พื นที หน้าจอ System Setup**

พื้นที่หน้าจอ System Setup จะแสดงรายละเอียดของคอนฟิกและตัวเลือกต่าง ๆ ของระบบดามที่ได้กำหนดไว้ โดยข้อมูลในพื้นที่หน้าจอ System Setup สามารถแบ่งได้เป็น 4 ประเภทได้แก่

- ์ ⊤itle บ็อกซ์ด้านบนของหน้าจอทั้งหมดซึ่งใช้สำหรับแสดงชื่อระบบ
- ์ System data บ็อกซ์ด้านบนสองบ็อกซ์ใต้ไตเติลบ็อกซ์ซึ่งจะแสดงข้อมูลโปรเซสเซอร์ของระบบ แคช L2 ป้ายกำกับการบริการ และหมายเลขเวอร์ชั่น ของ BIOS
- ⊤ Options พื้นที่หลักของหน้าจอ คือ บริเวณหน้าต่างทำงานที่สามารถเลื่อนได้ ประกอบด้วยตัวเลือกที่ใช้ระบุฮาร์ดแวร์ต่าง ๆ ที่ติดตั้งไว้ในระบบ รวมทั้ง คุณสมบัติการประหยัดพลังงานและการรักษาความปลอดภัยของเครื องคอมพิวเตอร์

ฟิลด์ถัดจากตัวเลือกจะประกอบไปด้วยค่าหรือตัวเลือกที่ใช้ คุณสามารถเปลี่ยนค่าต่าง ๆ ซึ่งแสดงเป็นตัวสว่างบนจอได้ ตัวเลือกหรือค่าซึ่งคุณไม่สามารถ ้เปลี่ยนแปลงได้ (เพราะเป็นค่าที่กำหนดหรือคำนวณให้โดยระบบคอมพิวเตอร์) จะแสดงโดยใช้สีที่ทึบกว่า

⊥ Key functions — บ็อกซ์ต่าง ๆ ที่ส่วนล่างของหน้าจอทั้งหมด โดยจะแสดงคีย์ต่าง ๆ และฟังก์ชันในโปรแกรมการตั้งค่าระบบ

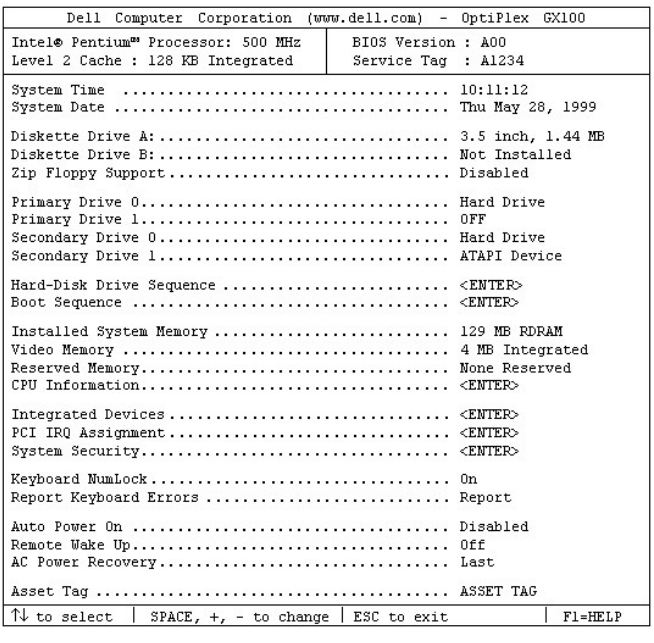

## <span id="page-109-0"></span>**คีย์สําหรับการเคลื อนที ในโปรแกรมการตั งค่าระบบ**

ตารางที 1 แสดงคีย์ต่าง ๆ ที คุณใช้สําหรับเรียกดูหรือปรับแก้ข้อมูลในพื นที หน้าจอ **System Setup** รวมทั งการออกจากโปรแกรมด้วย

## **ตารางที 1 คีย์สําหรับการเคลื อนที ในโปรแกรมการตั งค่าระบบ**

| ดีย์                                                                         | การทำงาน                                                                                                    |
|------------------------------------------------------------------------------|----------------------------------------------------------------------------------------------------|
| $\left  \frac{1}{2} \right $<br>หรือ                                         | เลื่อนไปยังฟีลด์ถัดไป                                                                                                    |
| $\mathbb{E}$<br>shift                                                        | เลื่อนไปยังฟีลด์ก่อนหน้านี้                                                                                                    |
| หรือ                                                                         |                                                                                                    |
| หรือ                                                                         | วนไปตามตัวเลือกต่าง ๆ ในฟีลด์ คณสามารถพิมพ์ค่าที่เหมาะ<br>สมลงไปในฟิลด์ต่าง ๆ ได้โดยตรง                                        |
| Page<br>Cown<br>หรือ<br>Page<br>Up                                           | เลื่อนไปมาเพื่อดูข้อมูลวิธีใช้                                                                                                 |
| Enter                                                                        | เข้าไปในเมนูตัวเลือกป๊อปอัปของฟีลด์ที่ได้เลือกไว้                                                                              |
| ปมเคาะวรรค<br>หรือ                                                           | วนดูตัวเลือกในแต่ละฟิลด์ในเมนูป๊อปอัปของฟิลด์ที่ได้เลือก<br>ไว้นี้                                                             |
| หรือ                                                                         |                                                                                                    |
| $\mathsf{X}% _{\mathsf{X}}^{\prime}=\mathsf{X}_{\mathsf{X}}^{\prime}$<br>Alt | ออกจากโปรแกรมการตั้งค่าระบบโดยไม่ต้องบูดเครื่องใหม่<br>แล้วกลับไปทำงานในสภาวะก่อนหน้า — รูที <sub>่</sub> นการบูด <sup>เ</sup> |
|                                                                              | ออกจากโปรแกรมการตั้งค่าระบบแล้วบูดเครื่องใหม่ เพื่อให้<br>การตั้งค่าต่าง ๆ ที่คุณทำไว้มีผลใช้งาน                               |
| D                                                                            | รีเซ็ตตัวเลือกที่เลือกไว้ให้เป็นค่าดีฟอลต์                                                                                     |

<sup>&</sup>lt;sup>1</sup> สำหรับตัวเลือกต่าง ๆ ส่วนใหญ่ การเปลี่ยนแปลงใด ๆ ที่คุณทำจะได้รับการบันทึกแต่จะไม่มีผลใช้งานจนกว่าคุณจะบูตเครื่อง จะมีเฉพาะตัวเลือกบาง รายการ *(*ตามที ได้หมายเหตุไว้ในส่วนของวิธีใช้*)* เท่านั นที การเปลี ยนแปลงจะมีผลทันที

[กลับไปยังหน้าเอกสารหลัก](file:///C:/data/systems/opgx100/th/ug/index.htm)

[กลับไปยังหน้าเอกสารหลัก](file:///C:/data/systems/opgx100/th/ug/index.htm)

# **การแก้ไขปัญหา: คู่มือการใช้คอมพิวเตอร์ Dell™ รุ่น OptiPlex™ GX100**

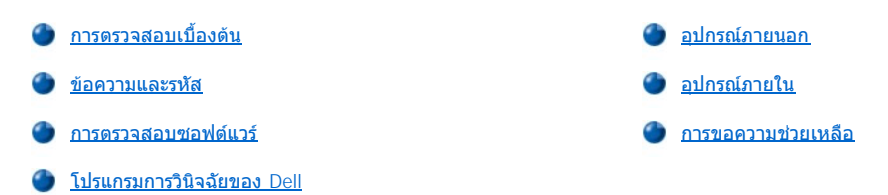

[กลับไปยังหน้าเอกสารหลัก](file:///C:/data/systems/opgx100/th/ug/index.htm)